# Dell™ LCD TV Owner's Manual

**Model W3707C**

www.dell.com | support.dell.com

## **Notes, Notices, and Cautions**

**NOTE:** A NOTE indicates important information that helps you make better use of your TV.

**NOTICE:** A NOTICE indicates either potential damage to hardware or loss of data and tells you how to avoid the problem.

**CAUTION: A CAUTION indicates a potential for property damage, personal injury, or death.**

Trademarks used in this text: *Dell*, the *DELL* logo, *Dimension, OptiPlex, Inspiron*, *Latitude*, *Dell Precision, PowerApp, PowerEdge,* 

*PowerConnect, PowerVault, and <i>XPS* are trademarks of Dell, Inc.; **SRS** (and *TruSurround XT, SRS, and* (a) symbol are trademarks of SRS Labs, Inc. *EMC* is a registered trademark of EMC Corporation.

Other trademarks and trade names may be used in this document to refer to either the entities claiming the marks and names or their products. Dell Inc. disclaims any proprietary interest in trademarks and trade names other than its own.

**September 2006 Rev. A00** 

 $\overline{\phantom{a}}$  , where  $\overline{\phantom{a}}$ 

**Information in this document is subject to change without notice. © 2006 Dell Inc. All rights reserved.**

Reproduction in any manner whatsoever without the written permission of Dell Inc. is strictly forbidden.

# **Contents**

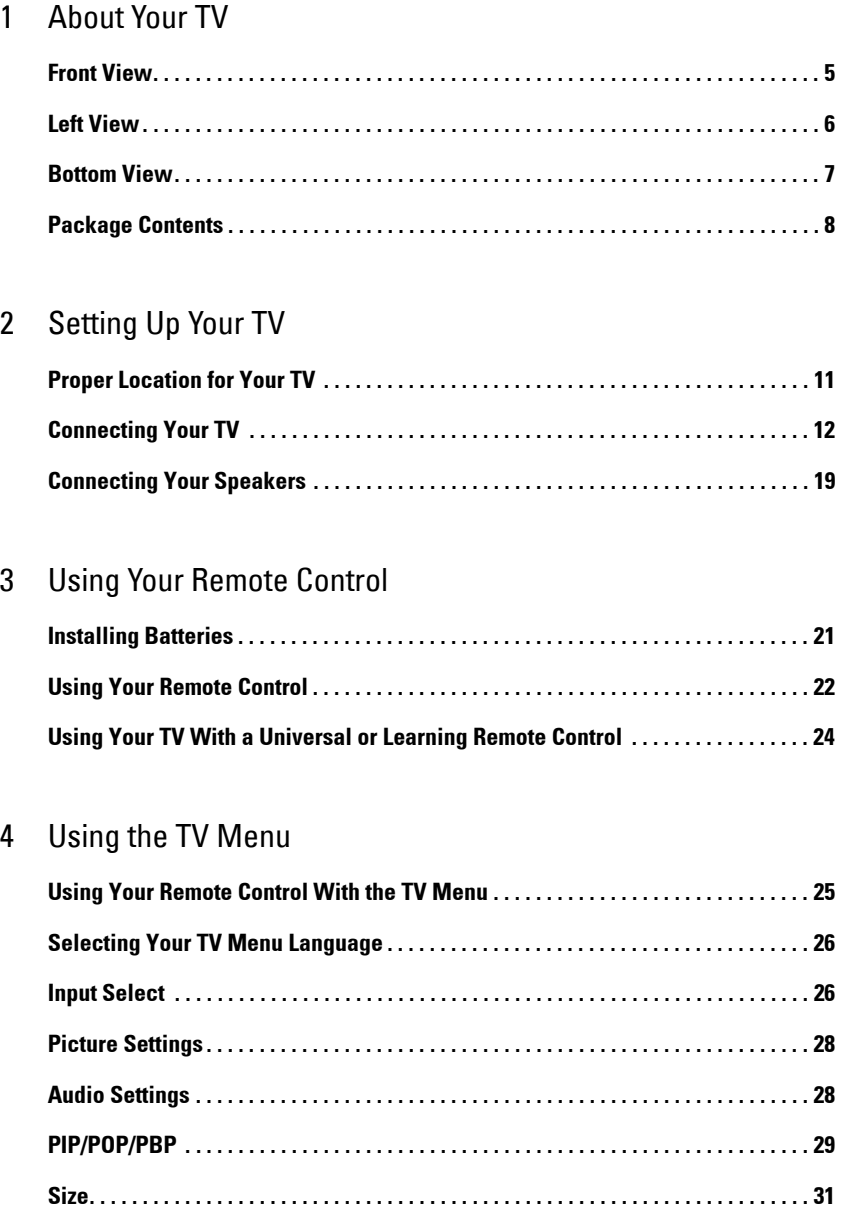

Contents **3**

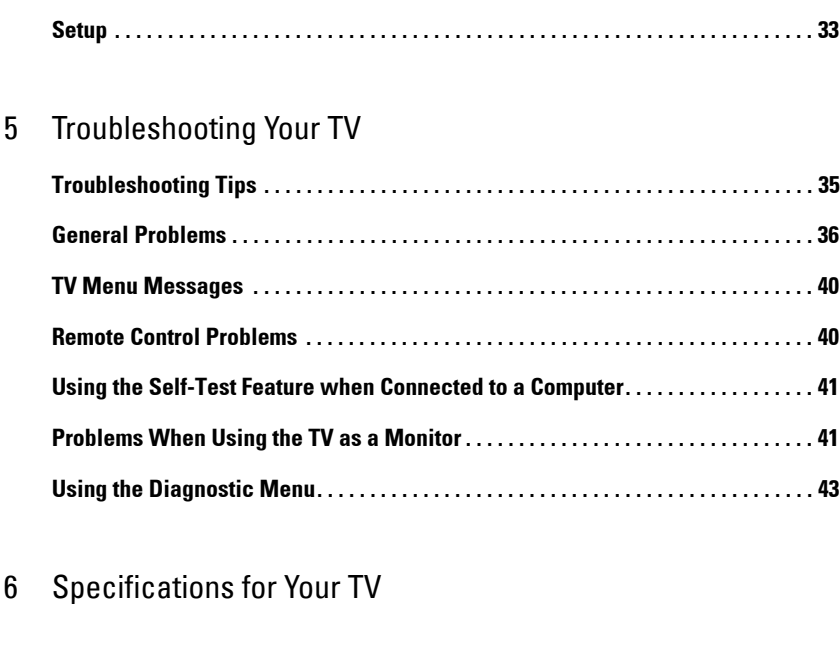

**Parental Controls. . . . . . . . . . . . . . . . . . . . . . . . . . . . . . . . . . . . . . . . . . . . . . . . . . . . . . . . 32**

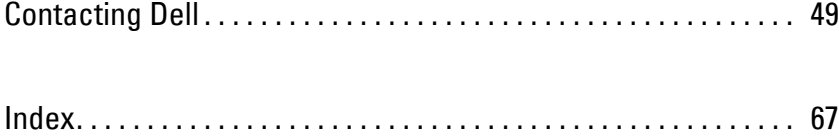

4 | Contents

# **1**

# **About Your TV**

## **Front View**

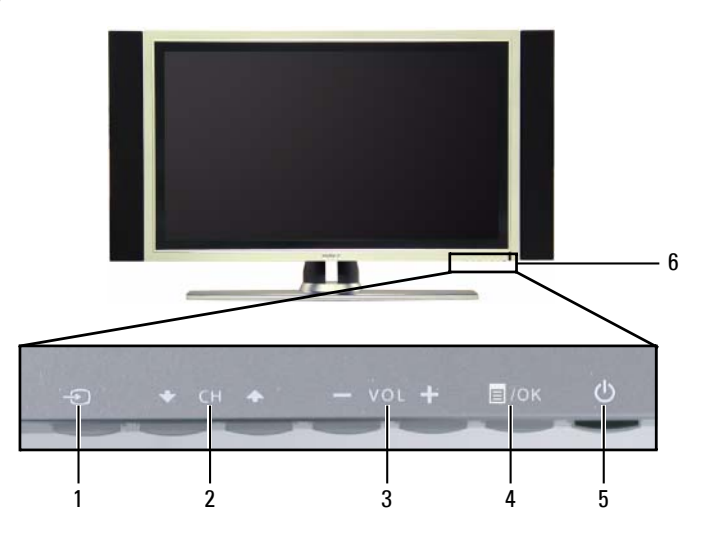

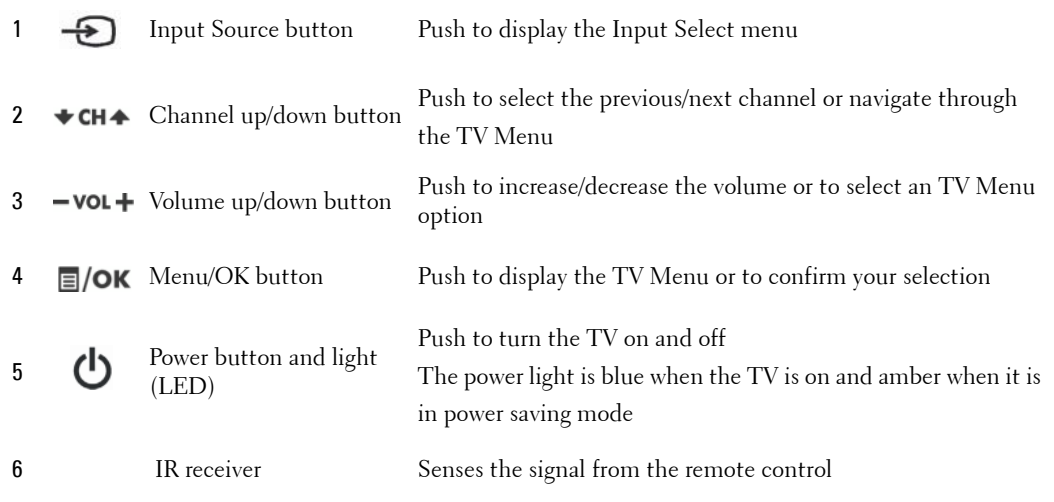

About Your TV **5**

## **Left View**

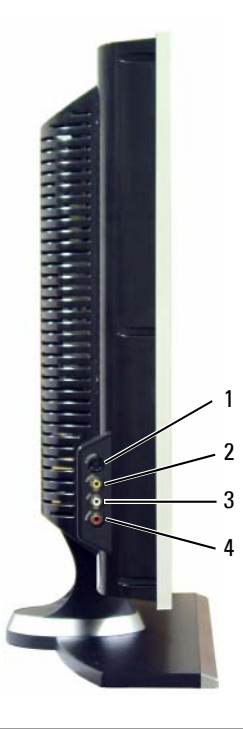

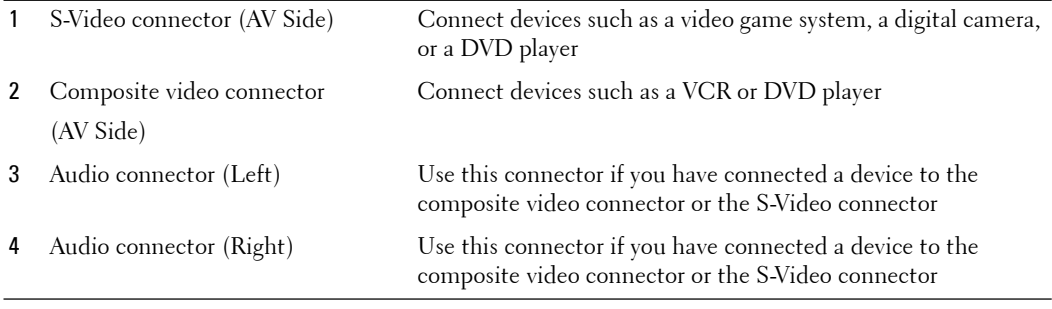

**6** | About Your TV

## **Bottom View**

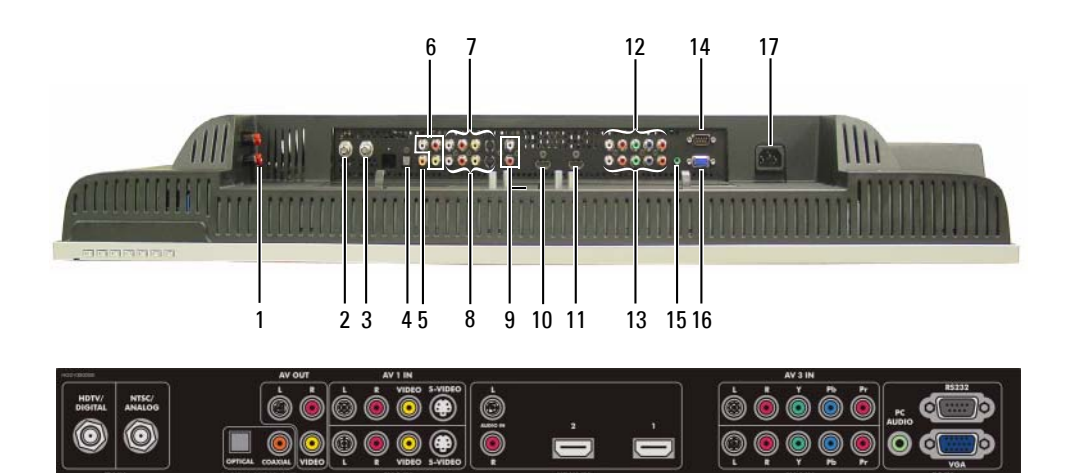

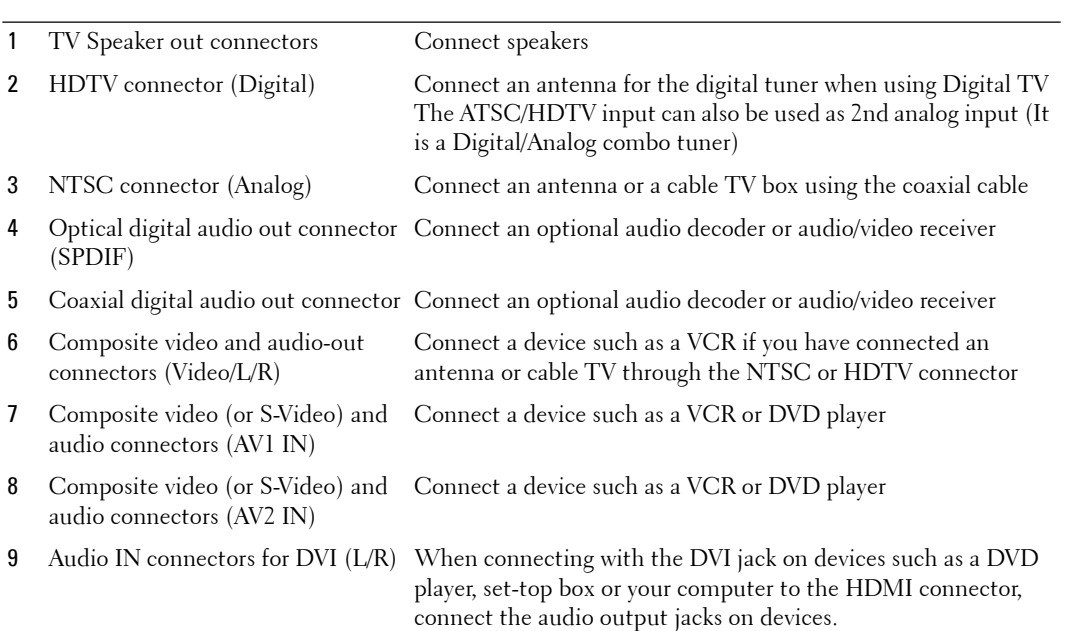

About Your TV **7**

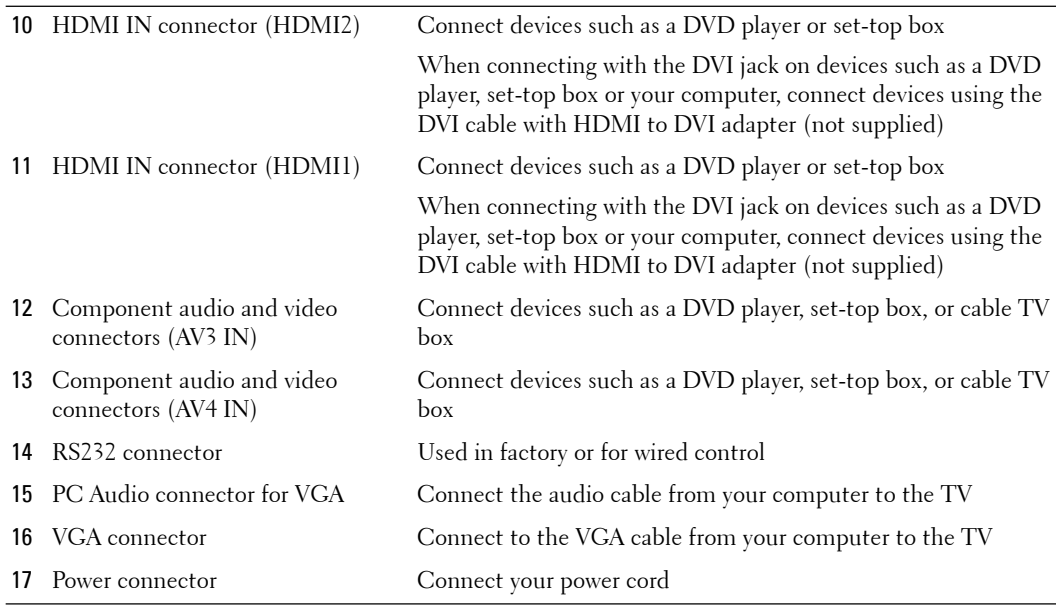

## **Package Contents**

*MOTE:* If you need additional cables, contact Dell.

Remote control

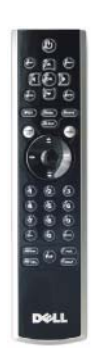

**8** | About Your TV

AAA batteries (3)

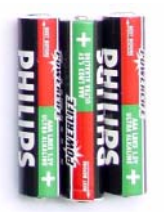

Power cord

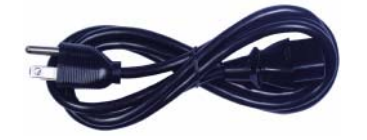

Antenna (coaxial) cable

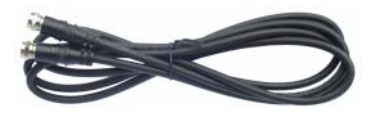

Composite cable

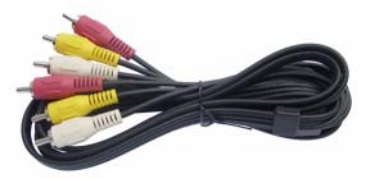

About Your TV | 9

\* To connect speakers to your TV, see "Connecting Your Speakers" on page 19.

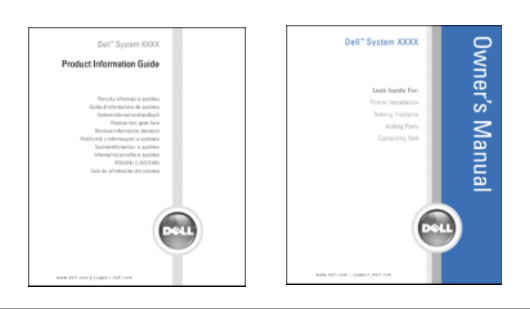

# **Caring for Your TV**

Speakers

Documentation

**CAUTION: Only a licensed technician should service the TV. Do not disassemble the TV.**

∕∖ **CAUTION: Before cleaning the TV, unplug it from the electrical outlet.**

- To clean the surface of the panel, slightly dampen a soft, clean, lint-free cloth with water.
- To clean the TV cabinet, use a cloth slightly dampened with a mild detergent.
- Do not use chemicals such as benzene, thinner, ammonia, or any type of abrasive cleaner.
- Do not use compressed air to clean the TV.

10 | About Your TV

# **2**

# **Setting Up Your TV**

**CAUTION: Before you begin any of the setup procedures described in this section, follow the basic safety instructions located in the Product Information Guide.**

## **Proper Location for Your TV**

Consider the following environmental factors when you are deciding where to put your TV:

- Ensure you allow adequate ventilation.
- Do not store or use the TV in locations that are exposed to high heat and humidity, dusty environment, direct sunlight, or extreme cold.
- Avoid moving the TV between locations with extreme temperature differences. For more information, see **Specifications** on page 45.
- Do not subject the TV to severe vibration or high impact conditions. Do not place the TV inside a car trunk.
- Do not place the TV in a location where water or other liquids could spill on or into the TV.

Setting Up Your TV | 11

## **Connecting Your TV**

The tables below provide a description of the connectors on your TV to help you decide which connectors to use for your various video devices.

**NOTE:** Before you connect your TV, ensure you have all the proper cables. Some cables may come with the device you are connecting. For a list of cables that came with your TV, see Package Contents on page 8. To order additional cables, contact Dell.

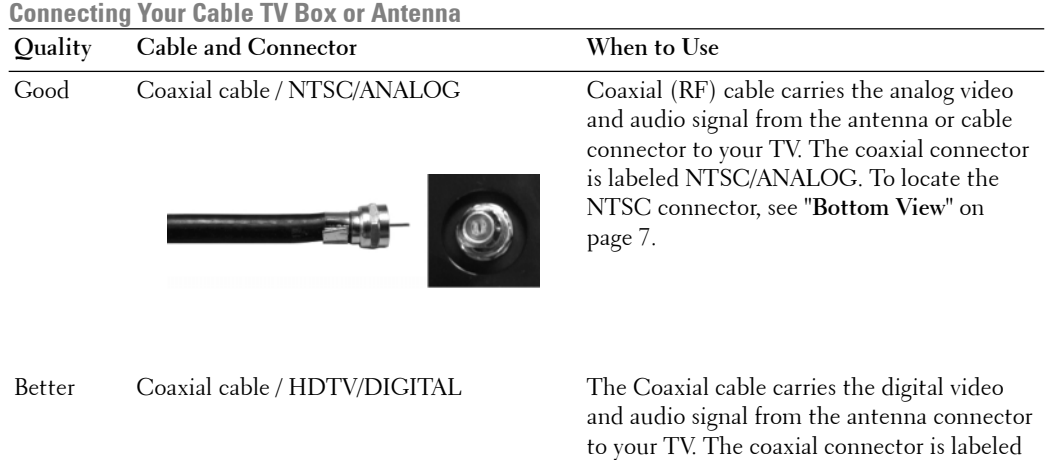

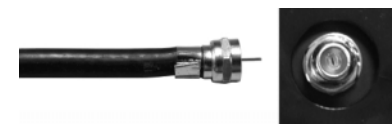

HDTV/DIGITAL. To locate the HDTV connector, see "**Bottom View**" on page 7.

12 | Setting Up Your TV

**Connecting Your Video Devices**

| Quality | Cable and Connector                                              | When to Use                                                                                                    |
|---------|------------------------------------------------------------------|----------------------------------------------------------------------------------------------------|
| Good    | Composite cable / AV1,2 IN (Bottom)<br>Video, Left, Right (Left) | The composite connector carries the video<br>signal through a single pin. If you are using a<br>composite video connector, you also need to<br>connect composite audio cables. To locate the<br>composite connectors, see "Left View" on<br>page 6 and "Bottom View" on page 7. |

Better S-Video cable / AV1,2 IN (Bottom) S-Video, Left, Right (Left)

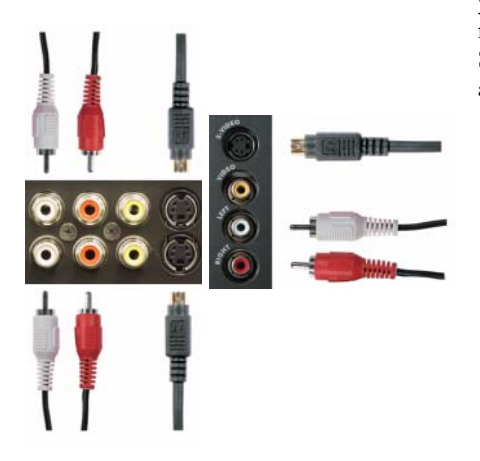

The S-Video connector splits the video signal into two signals, black-and-white and color. If you are using the S-Video connector, you also need to connect the audio cables. To locate the S-Video connectors, see "**Left View**" on page 6 and "**Bottom View**" on page 7.

Setting Up Your TV | **13** 

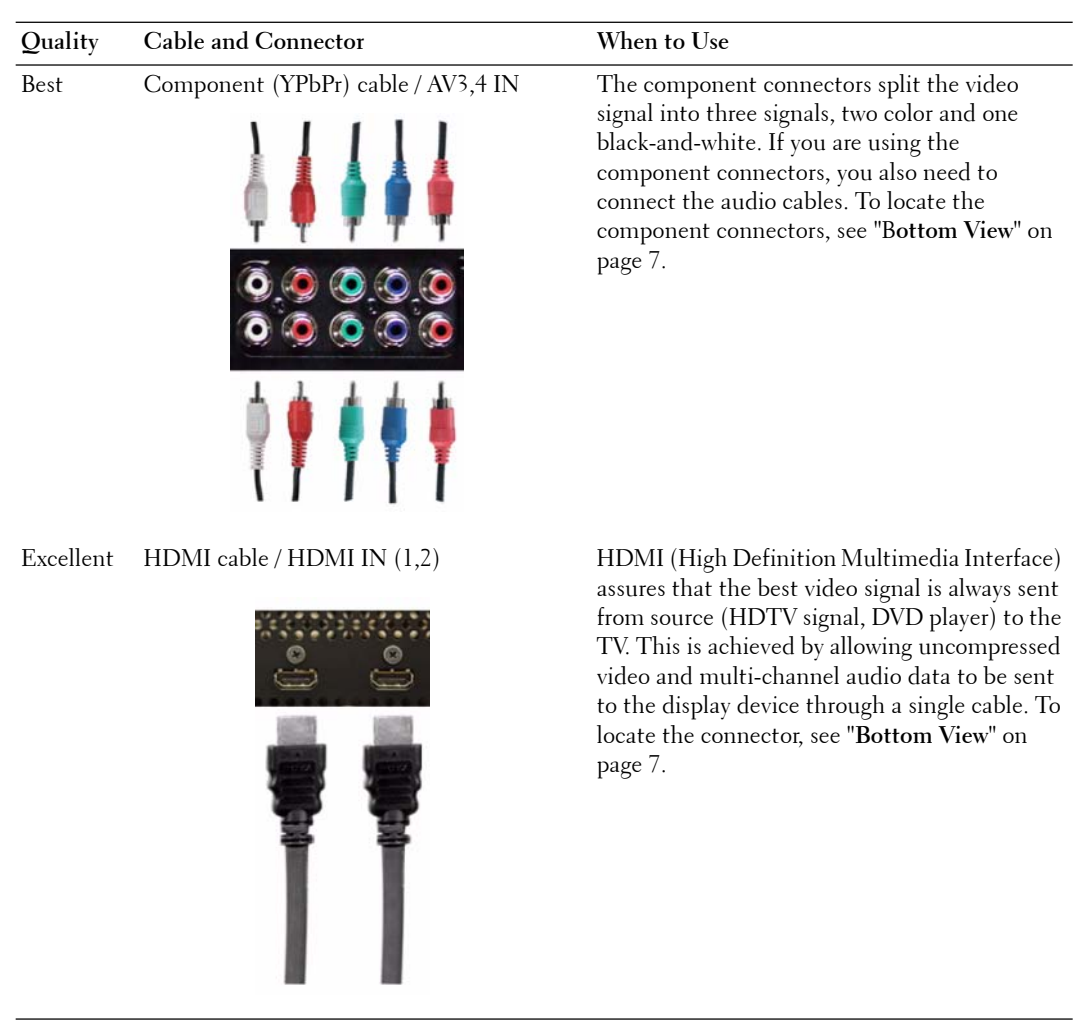

www.dell.com | support.dell.com www.dell.com | support.dell.com

14 | Setting Up Your TV

### **Using the NTSC or HDTV Connector (Coaxial)**

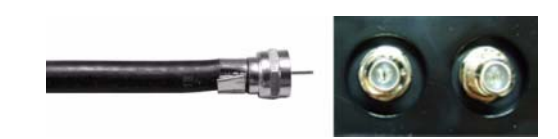

- 1 Turn off the TV and unplug the power cord.
- 2 Connect the coaxial cable to the NTSC or the HDTV connectors on the TV.
- 3 Plug in the power cord for the TV and turn on the TV.
- 4 Enter the TV Menu and select **TV Analog** for NTSC or **TV Digital** for HDTV. See "**Input Select**" on page 26 for more information.

## **Using the Composite Connector**

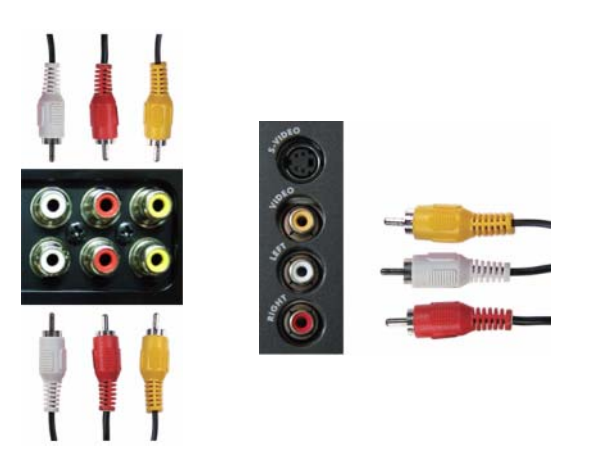

1 Turn off the TV and unplug the power cord.

**NOTE:** If you are connecting a device that you want to be able to remove, such as a video game system or a camcorder, use the composite connector on the left side of the TV (see "Left View" on page 6).

- 2 Connect your device to the TV using the audio and video cable.
- 3 Plug in the power cords for the TV and devices and turn them on.
- 4 Enter the TV Menu and select **AV1 (Composite 1)**, **AV2 (Composite 2)** or **AV SIDE (Composite 3)**. See "**Input Select**" on page 26 for more information.

Setting Up Your TV | 15

#### **Using the S-Video Connector**

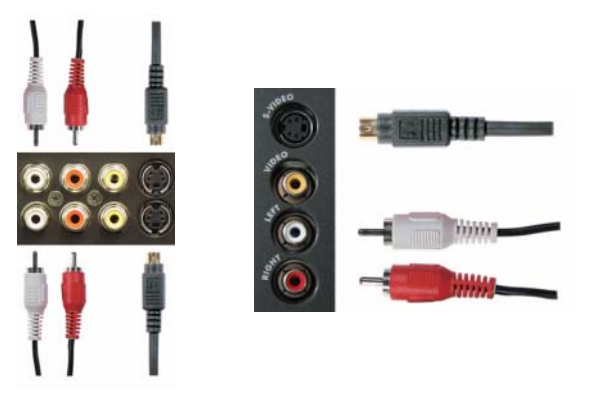

1 Turn off the TV and unplug the power cord.

U **NOTE:** If you are connecting a device that you want to be able to remove, such as a video game system, or a camera, use the S-Video connector on the left side of the TV (see "Left View" on page 6).

- 2 Connect your device using the S-Video and audio cables.
- 3 Plug in the power cords for the TV and devices and turn them on.
- 4 Enter the TV Menu and select **AV1 (S-Video 1)**, **AV2 (S-Video 2)** or **AV SIDE (S-Video 3)**. See "**Input Select**" on page 26 for more information.

#### **Using the Component Connectors**

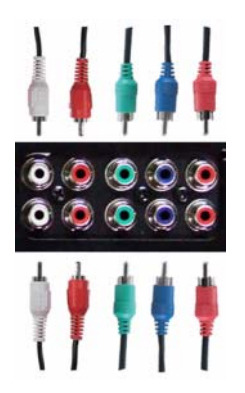

- 1 Turn off the TV and unplug the power cord.
- 2 Connect your device using the component video and audio cables.
- 3 Plug in the power cords for the TV and devices and turn them on.
- 4 Enter the TV Menu and select the **AV3 (Component 1)** or **AV4 (Component 2)**. See "**Input Select**" on page 26 for more information.
- **16** | Setting Up Your TV

### **Using the HDMI Connector**

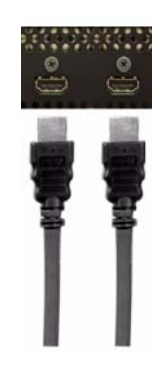

- 1 Turn off the TV and unplug the power cord.
- 2 Connect your device using the HDMI connector.
- 3 Plug in the power cords for the TV and devices and turn them on.
- 4 Enter the TV Menu and select the **HDMI1** or **HDMI2**. See "**Input Select**" on page 26 for more information.

### **Using the HDMI Connector for DVI**

**NOTE:** Only one connector can be used for a computer, either VGA or HDMI.

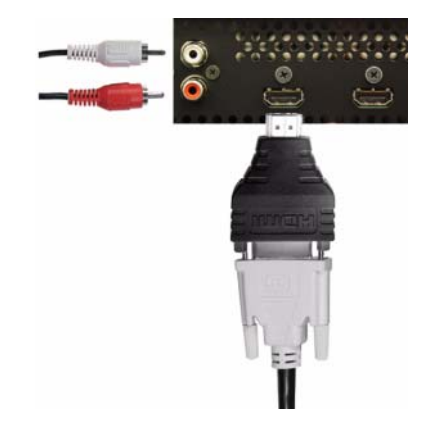

1 Turn off the TV and unplug the power cord.

Ø **NOTE:** Some cable TV boxes may have DVI connectors, but do not support using a DVI connection. For more information, contact your cable TV company.

Setting Up Your TV | 17

- 2 Connect the DVI cable to the HDMI connector (with HDMI to DVI adapter) and the audio cables to the Audio IN connectors for DVI(L/R). If you are connecting a video device, use the audio connectors (red and white) or if you are connecting a computer use the stereo connector (green).
- *MOTE:* To use DVI with the HDMI connector, you need a HDMI to DVI adapter (not supplied). Connect the DVI cable to the HDMI connector using a HDMI to DVI adapter.
- 3 Plug in the power cords for the TV and devices and turn them on.
- 4 Enter the TV Menu and select **HDMI1** or **HDMI2**. See "**Input Select**" on page 26 for more information.

#### **Using the VGA Connector**

**NOTE:** Only one connector can be used for a computer, either VGA or HDMI.

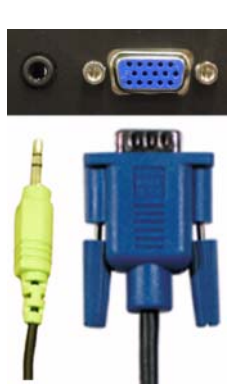

- **1** Turn off the TV and unplug the power cord.
- 2 Connect the blue VGA cable to your TV and computer.
- **3** Connect the green audio cable to the connector on the TV and to your computer.
- 4 Plug in the power cords for the TV and devices and turn them on.
- 5 Enter the TV Menu and select the **VGA**. See "**Input Select**" on page 26 for more information.

**18** | Setting Up Your TV

## **Connecting Your Speakers**

**CAUTION: Before you set up and operate your Dell™ device, read and follow the safety instructions in the Product Information Guide.**

## **List of standard accessories**

- speaker (2)
- bracket (4)
- speaker cable (2)

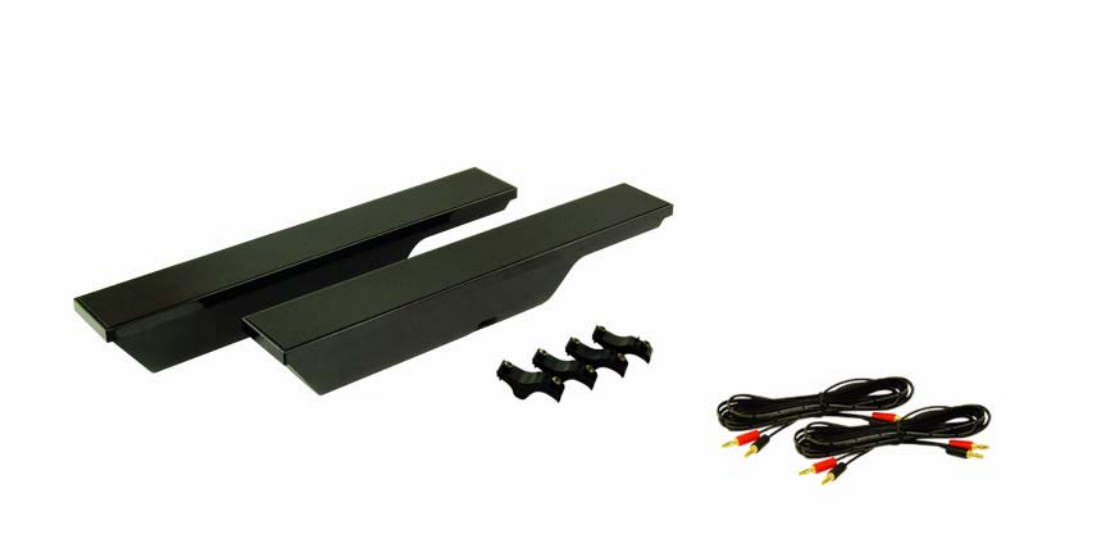

Setting Up Your TV | **19** 

## **Installing Your Speakers to the TV**

- **1** Loosely attach the brackets to the speakers.
- 2 Attach the brackets to the TV and tighten the screws.
- **3** Tighten the screws on the speaker.

**NOTE:** You may use a screwdriver to ensure all screws are completely tightened.

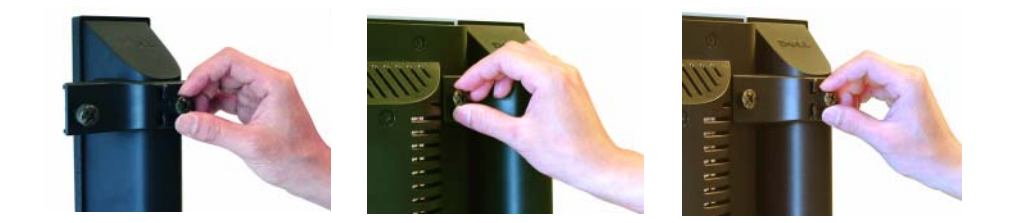

## **Connecting the Speaker Cables to the Speaker and the TV**

- 1 Connect one end of the speaker cables to the matching connectors on the back of the speaker.
- 2 Connect the other end of the speaker cables to the matching connectors on the back of the TV.

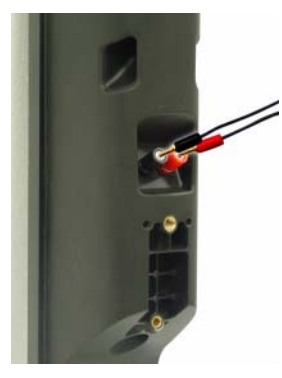

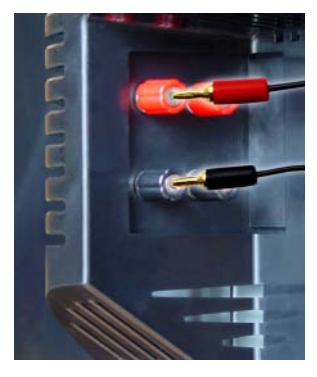

**20** | Setting Up Your TV

# **Using Your Remote Control**

## **Installing Batteries**

Before you can use your remote control, install three-AAA batteries.

- 1 Slide open the battery cover.
- 2 Install the batteries. Make sure that you match the + and on the batteries with the + and symbols in the battery compartment.
- 3 Replace the battery cover.

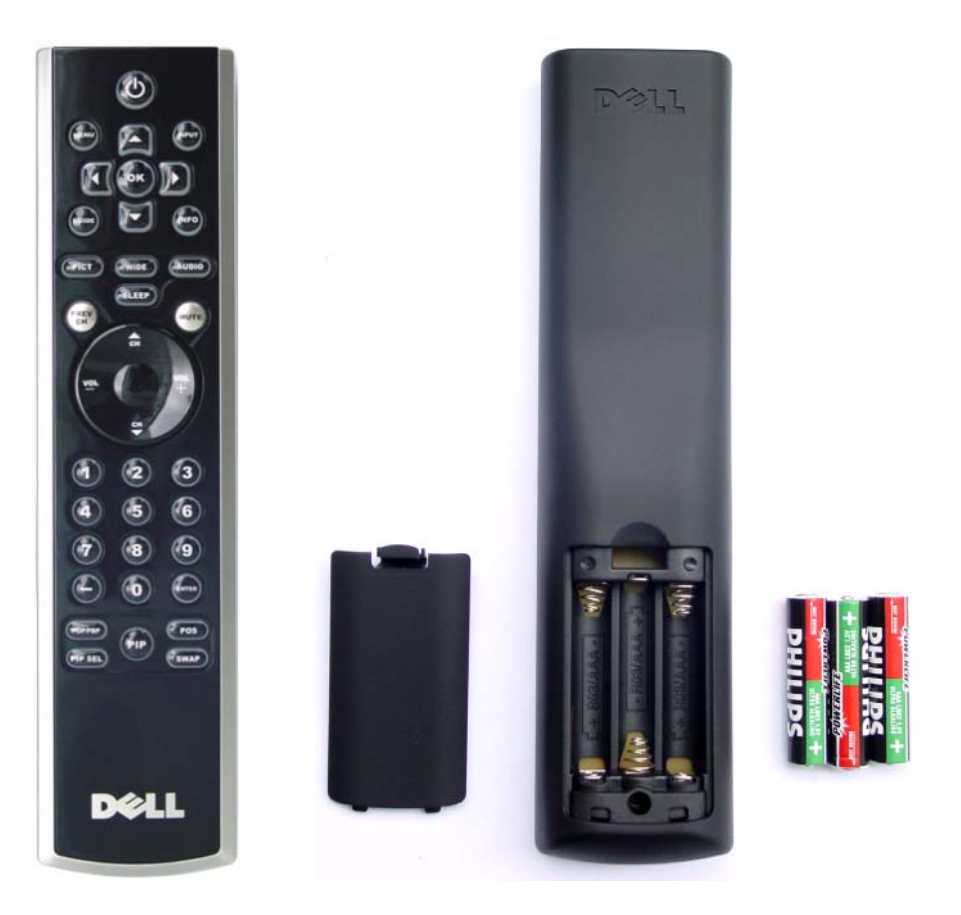

Using Your Remote Control **21**

# **Using Your Remote Control**

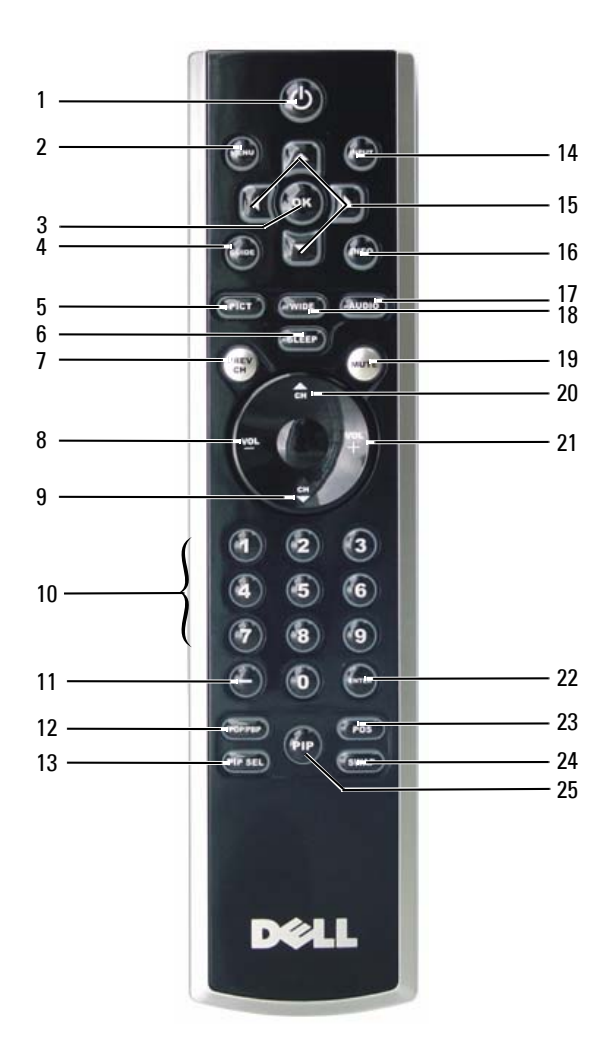

| Using Your Remote Control

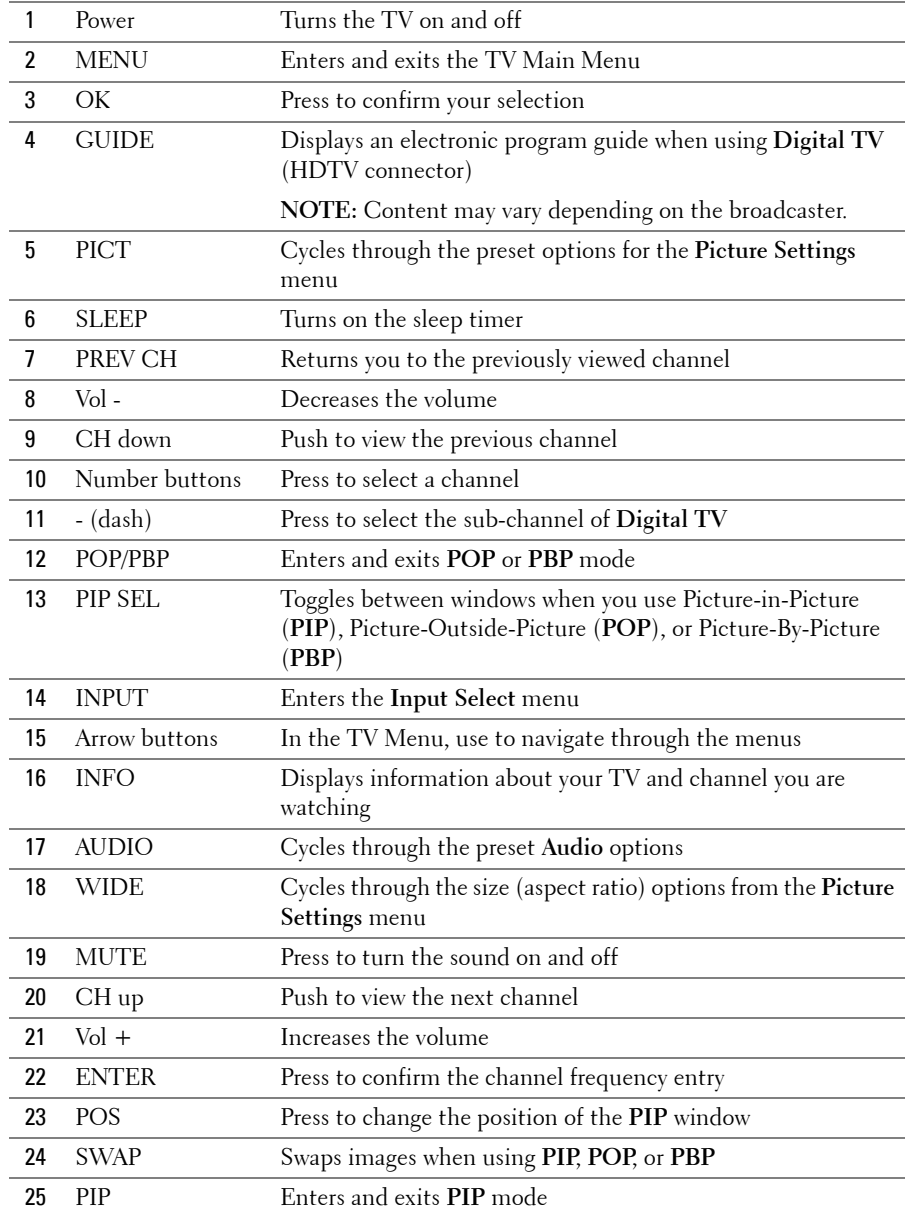

Using Your Remote Control **23**

## **Using Your TV With a Universal or Learning Remote Control**

Preprogrammed universal remote controls can be programmed to control the following functions on your Dell TV:

- Power
- Channel  $Up (+)$
- Channel Down (-)
- Volume  $Up (+)$
- Volume Down (-)
- Mute
- Input Select

**NOTE:** Future preprogrammed universal remote controls may be able to control more functions. You can program universal remote controls to work with your Dell TV in the following ways:

- If the remote control manual lists codes by manufacturer, use the Philips codes.
- If the remote control has a search function, this function may be used to find the correct code.
- If the remote control has a learning function, you can program specific buttons on it from the Dell remote control, in addition to those buttons listed above.

Ø

**NOTE:** For additional information, see the documentation that came with your universal or learning remote control.

24 | Using Your Remote Control

# **4**

# **Using the TV Menu**

Your TV has the TV Menu that allows you to select the proper input source, make adjustments to the image and audio settings, select to view Picture-In-Picture, Picture-Outside-Picture, and Picture-By-Picture, and set parental controls.

## **Using Your Remote Control With the TV Menu**

*MOTE:* You can access and make selections to the TV Menu using the volume and channel buttons on the front panel of the TV or you can use the remote control. Except where noted, this section describes how to use the TV Menu with the remote control.

1 To enter the TV Menu, press the **Menu** button.

Eight icons appear along the bottom of the screen.

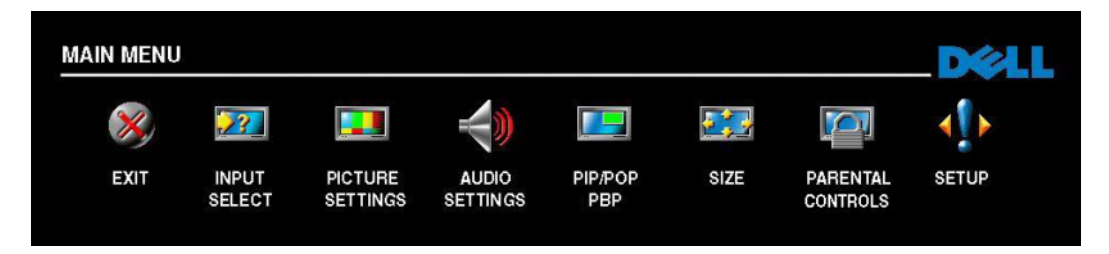

- 2 Use the left and right buttons to move between the icons. The icon appears highlighted as you move through the menu.
- 3 To select an option, push the **OK** button when the icon is highlighted.
- 4 A new menu appears for that selected option. Use the up and down buttons to move through the various settings.
- **NOTE:** A red arrow appears next to the setting as you navigate through the options. A check mark Ø appears next to the option that you have selected.
- 5 Use the left and right buttons and the **OK** button to adjust or select settings.
- Ø **NOTE:** You can select Back at any time to return to the main menu.
- 6 After you have made your selections, push the **Menu** button to return to the main menu.
- 7 To exit the TV Menu, select the **Exit** icon and press the **OK** button.

Using the TV Menu **25**

## **Selecting Your TV Menu Language**

- 1 Press **Menu** to enter the TV Menu.
- 2 Select **Setup**.
- 3 In the **Setup** menu, select **Language** and scroll to select the language that you want the TV Menu to appear in.

## **Input Select**

The **Input Select** menu allows you to select the proper source based on how you have your TV and video equipment connected. Press **Input** button on the remote to go directly to the **Input Select**  menu. You can also press **Menu** and select **Input Select** from the main menu.

If you are using the **TV Analog** (NTSC connector) or the **TV Digital** (HDTV connector) input source, you can preset the viewable channels. Go to the **Main Menu**, select **Setup** -> **Channel Setup** -> **Channel Search**.

If you are using the NTSC connector and the HDTV connector, you need to preset the viewable channels for both the **TV Digital** and the **TV Analog** input sources.

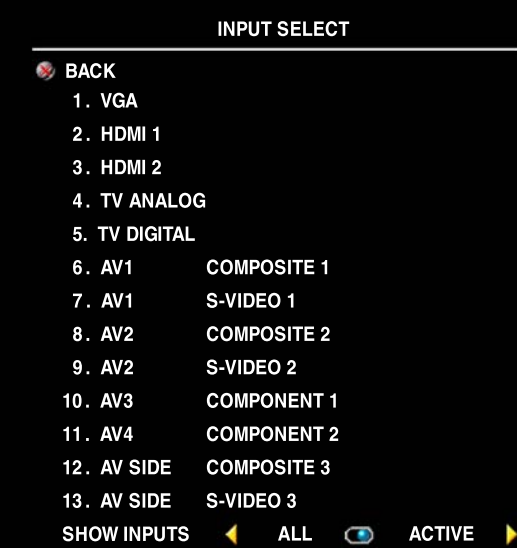

**VGA** — Select when you have your computer connected to the VGA connector. See "**Bottom View**" on page 7 for the location of the VGA connector.

**HDMI** 1 and **HDMI** 2 - Select when you have connected a device, such as a DVD player using the HDMI connector. See "**Bottom View**" on page 7 for the location of the HDMI connectors.

**TV Analog** — Select when you have your antenna connected to the NTSC connector. See "**Bottom View**" on page 7 for the location of the NTSC connector.

**TV Digital** — Select when you have your antenna connected to the HDTV connector. See "**Bottom View**" on page 7 for the location of the HDTV connector.

**AV1 (COMPOSITE 1)** — Select when you have a video device, such as a video game system, connected to the composite video and audio connectors on the bottom of the TV. See "**Bottom View**" on page 7 for the location of the composite video and audio connectors (**AV1 IN**).

#### **26** | Using the TV Menu

**AV1 (S-VIDEO 1)** — Select when you have a video device, such as a VCR, connected to the S-Video and audio connectors on the bottom of the TV. See "**Bottom View**" on page 7 for the location of the S-Video and audio connectors (**AV1 IN**).

**AV2 (COMPOSITE 2)** — Select when you have a video device, such as a video game system, connected to the composite video and audio connectors on the bottom of the TV. See "**Bottom View**" on page 7 for the location of the composite video and audio connectors (**AV2 IN**).

**AV2 (S-VIDEO 2)** — Select when you have a video device, such as a VCR, connected to the S-Video and audio connectors on the bottom of the TV. See "**Bottom View**" on page 7 for the location of the S-Video and audio connectors (**AV2 IN**).

**AV3 (COMPONENT 1)** — Select when you have a video device, such as a DVD player, set-top box, or cable TV box connected to the component audio and video connectors on the bottom of the TV. See "**Bottom View**" on page 7 for the location of the component audio and video connectors (**AV3 IN**).

**AV4 (COMPONENT 2)** — Select when you have a video device, such as a DVD player, set-top box, or cable TV box connected to the component audio and video connectors on the bottom of the TV. See "**Bottom View**" on page 7 for the location of the component audio and video connectors (**AV4 IN**).

**AV SIDE (COMPOSITE 3)** — Select when you have a video device, such as a video game system, connected to the composite video and audio connectors on the left side of the TV. See "**Left View**" on page 6 for the location of the composite video and audio connectors (**Video, Left, Right**).

**AV SIDE (S-VIDEO 3)** — Select when you have a video device, such as a VCR, connected to the S-Video and audio connectors on the left side of the TV. See "**Left View**" on page 6 for the location of the S-Video and audio connectors (**S-Video, Left, Right**).

**Show Inputs** — **Show Inputs** allows you to select **Active** or **All**. **Active** searches for which connectors are being used. The available input sources appear in white and input sources that are not available appear in grey. **All** shows all the input sources and allows you to select all the input sources even if you do not have a device connected.

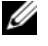

**NOTE:** In TV Menu Settings, located in the Setup menu, you can set the Input Select to display the device that you have attached. For example, AV3 (COMPONENT 1) would say DVD when you view the Input Select menu.

Using the TV Menu **27**

## **Picture Settings**

**Audio Settings**

The **Picture Settings** allow you to adjust the appearance of the image including color and brightness.

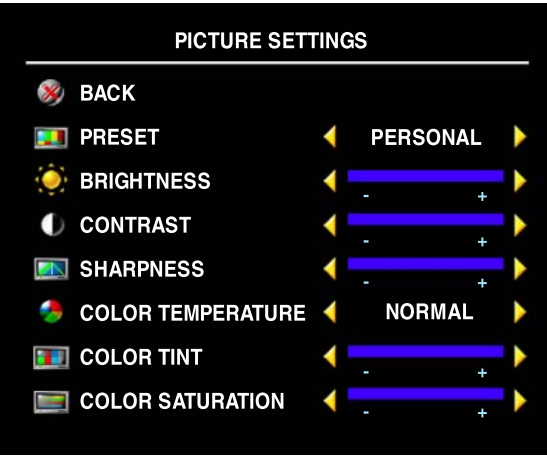

If you select one of the following preset image settings the individual settings are automatically updated.

- **Movies**
- **Sports**
- **Weak Signal**
- **Multimedia**

If you select **Personal**, you can adjust the individual settings, such as **Brightness** and **Color**.

The **Color Temperature** presets are:

- **Natural**
- **Normal**
- **Blue**
- **Red**

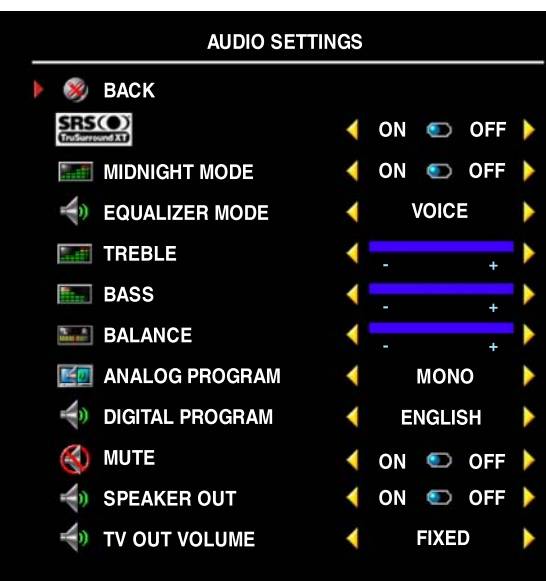

The **Audio Settings** allow you to set the audio to best fit the type of show you are watching.

**SRS O** SRS TruSurround XT — Delivers virtual surround sound over two speakers from any source, which creates a wider sound with deep rich bass.

**Midnight Mode** — Evens out the large volume variations between voice and action scenes.

If you select one of the following preset **Equalizer Mode** settings, the individual audio levels are automatically updated:

- **Music**
- **Theater**
- **Voice**

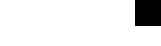

**28** | Using the TV Menu

If you select **Personal**, you can adjust the individual audio levels, such as **Bass** and **Treble**.

Use **Analog Program** to select **Stereo**, **Mono**, or **SAP** (Second Audio Program).

Use **Digital Program** to select the desired audio language when using Digital TV.

Use **Mute** to turn the TV sound on or off and use **Speaker Out** to turn on or off sound from the speakers.

**TV Out Volume** — Select **Fixed** if you want to adjust the volume using the remote or volume control on an attached audio receiver. Select **Variable** if you want to adjust the volume using the TV remote or front panel buttons. Using **Variable** adjusts the TV volume out not the volume on an attached audio receiver.

## **PIP/POP/PBP**

You can view two active sources simultaneously using Picture-In-Picture (PIP), Picture-Outside-Picture (POP), or Picture-By-Picture (PBP).

The remote control offers the following **PIP/POP/PBP** options:

- Use the **PIP** button or the **POP/ PBP** button on the remote control to turn on and off PIP, POP, and PBP.
- If you are in **PIP, POP** or **PBP** mode, use the **SWAP** button on the remote control to switch between the two windows.
- Use the **POSITION(POS)** button on the remote to change which corner of the screen the PIP window appears.

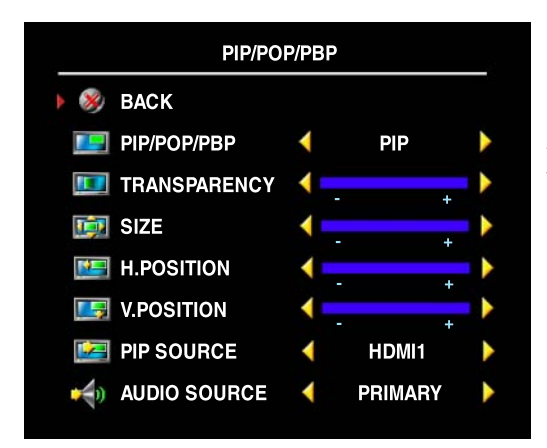

In the TV Menu, you can adjust the **Transparency**, the **Size**, and **H** (horizontal) and **V** (vertical) position of the **PIP** windows. When you are selecting the horizontal orientation, - moves the window left and  $+$  moves the window to the right. When you are adjusting the vertical orientation, 0 is at the top of the screen and 100 is at the bottom of the screen.

Ø **NOTE:** If the Block Control in the Parental Controls menu is enabled, the sub screen in POP mode will be blank.

## **PIP/POP/PBP Compatibility**

When using PIP/POP/PBP you can select any of the input sources that appear in the PIP/POP/PBP windows.

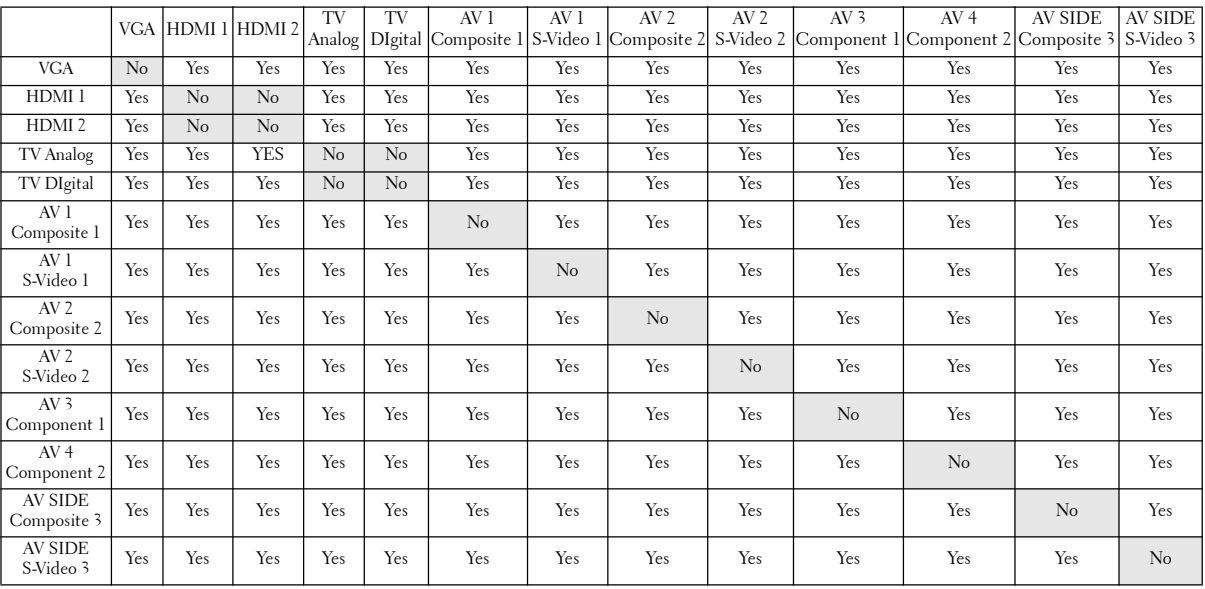

**30** | Using the TV Menu

## **Size**

**Size** allows you to adjust the appearance of the image.

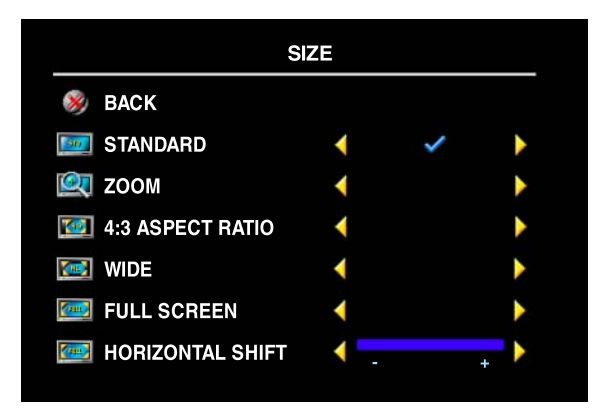

Use the following settings to adjust the aspect ratio:

**Standard** — Best selection for viewing digital HDTV, 16:9 or 22:9 DVD movies. **Zoom** — Best selection for viewing TV, VCR or 4:3 DVD movie. **4:3 Aspect Ratio** — Best selection for viewing TV, VCR or 4:3 DVD movie.

**Wide** — Best selection for viewing digital HDTV, 16:9 and 22:9 DVD movies.

**Full Screen** — Best selection for viewing digital HDTV or 16:9 DVD movies.

**Horizonal Shift**—Adjust the horizontal placement of the image.

**NOTE:** Most DVDs have information about the supported aspect ratio on the case.

Using the TV Menu **31**

## **Parental Controls**

**Parental Controls** allows you to block certain channels or programs so children cannot view programs that are not age appropriate.

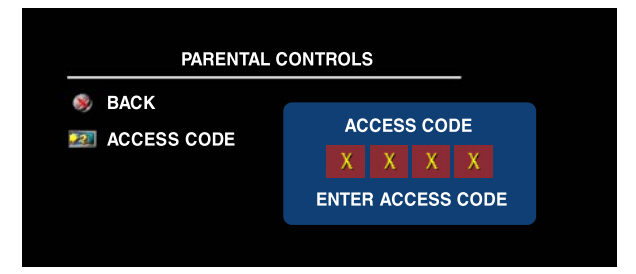

To enter the **Parental Controls** menu, you need an access code. The first time you enter, use access code **3355**. "**Setting an Access Code**" on page 32 for information on creating a new access code.

You can set the following options to block content:

- Block Control Turns on or off all your parental control settings
- **Channel Lock**  Blocks selected channels
- **Movie Rating** Blocks movies based on their rating (G, PG, PG-13, R, NC-17, X, and Unrated)
- **TV Rating**  Blocks TV shows based on their rating (TV-Y, Y7, G, PG, 14, MA,Unrated, and No rating)
- **Canada English Rating**  Blocks channels based on their rating (C, C8+, G, PG, 14+, and  $18+$ )
- **Canada French Rating**  Blocks channels based on their rating (G, 8ANS+, 13ANS+, 16ANS+, and 18ANS+)
- **Region Rating**  Blocks channels based on the given rating in each region. (The rating value varies according to each dimension.)

**NOTE:** You can use Clear All to unblock the channels and programs that you have set.

#### **Setting an Access Code**

After you enter the **Parental Contro**l**s** menu for the first time, you can set your own four-digit access code.

- 1 In the **Parental Controls** menu, select **Change Code**.
- 2 Using the number pad on the remote control, enter a new access code.
- 3 Select **Exit**.

#### **32** | Using the TV Menu

## **Setup**

**Setup** allows you to adjust the appearance of the TV Menu, preset viewable cable channels, change the language of the TV Menu (see "**Selecting Your TV Menu Language**" on page 26), and to restore factory settings.

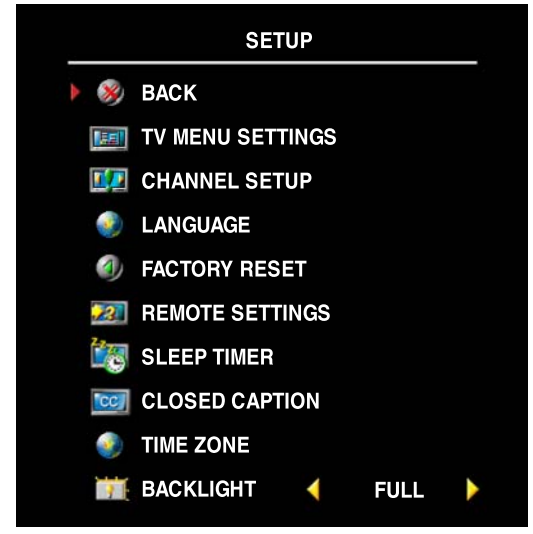

In the **TV Menu Settings** menu, use **TV Menu Hold Time** to increase or decrease the amount of time the TV Menu appears.The maximum amount of time is 60 seconds.

You can select **TV Button lock** to lock the buttons on the bottom panel. When this option is enabled, only the power button functions. Hold the volume up and the channel up buttons together for 10 seconds to unlock the buttons.

**Channel Setup** allows you adjust the settings for individual channels and preset the viewable channels. Select **Antenna/Cable** to select the antenna or cable connected to your TV.

If you are using the **TV Analog** (NTSC connector) or the **TV Digital** (HDTV connector) input source, you can preset the viewable

channels. Select **Channel Search** to search the viewable channels. While searching the channels, press the **Menu** or **OK** button on the remote control to stop the searching. Select **Channel Edit** to edit the channels. If the signal is weak or distorted, select **Fine Tuning** to fine-tune the channel manually.

If you are using the NTSC connector and the HDTV connector, you need to preset the viewable channels for both the **TV Digital** and the **TV Analog** input source.

**Remote Settings** allows your TV to support legacy remote control.

**Sleep Timer** allow you to set the time when the TV switches off automatically.

Select **Closed Caption** to turn on and off closed captioning and set several other CC options.

**Time Zone** allow you to set the time zone and daylight saving settings.

*M* NOTE: The actual time is set through use of the ATSC tuner with a digital antenna. Without this antenna, the time will not be available.

Use **Backlight** to brighten or darken the backlight.

Using the TV Menu **33**

www.dell.com | support.dell.com www.dell.com | support.dell.com

**34** Using the TV Menu

# **5**

# **Troubleshooting Your TV**

**CAUTION: If at any time you see smoke or sparks coming from your TV, contact Dell. Do not try to perform any troubleshooting steps.**

## **Troubleshooting Tips**

**NOTE:** Some problems may be related to your device. See the documentation for any devices connected to your TV.

Most problems with your TV may be caused by not having the correct input selection. Each connector on the TV (left and bottom) is associated with an input selection, which are labeled **AV1** through **AV SIDE** in the **Input Select** menu.

- **AV1 (Composite 1)** Composite connector on the bottom of the TV
- **AV2 (Composite 2)** Composite connector on the bottom of the TV
- **AVI (S-Video 1)** S-Video connector on the bottom of the TV
- **AV2 (S-Video 2)** S-Video connector on the bottom of the TV
- **AV3 (Component 1)** Component connector on the bottom of the TV
- **AV4 (Component 2)** Component connector on the bottom of the TV
- **AV SIDE (Composite 3)** Composite connector on the left of the TV
- AV SIDE (S-Video 3) S-Video connector on the left of the TV

You can also select the following input:

- **TV ANALOG** NTSC connector on the bottom of the TV
- **TV DIGITAL** HDTV connector on the bottom of the TV
- **VGA** VGA connector on the bottom of the TV
- **HDMI 1 and HDMI 2**  HDMI connectors on the bottom of the TV

Troubleshooting Your TV **35**

# **General Problems**

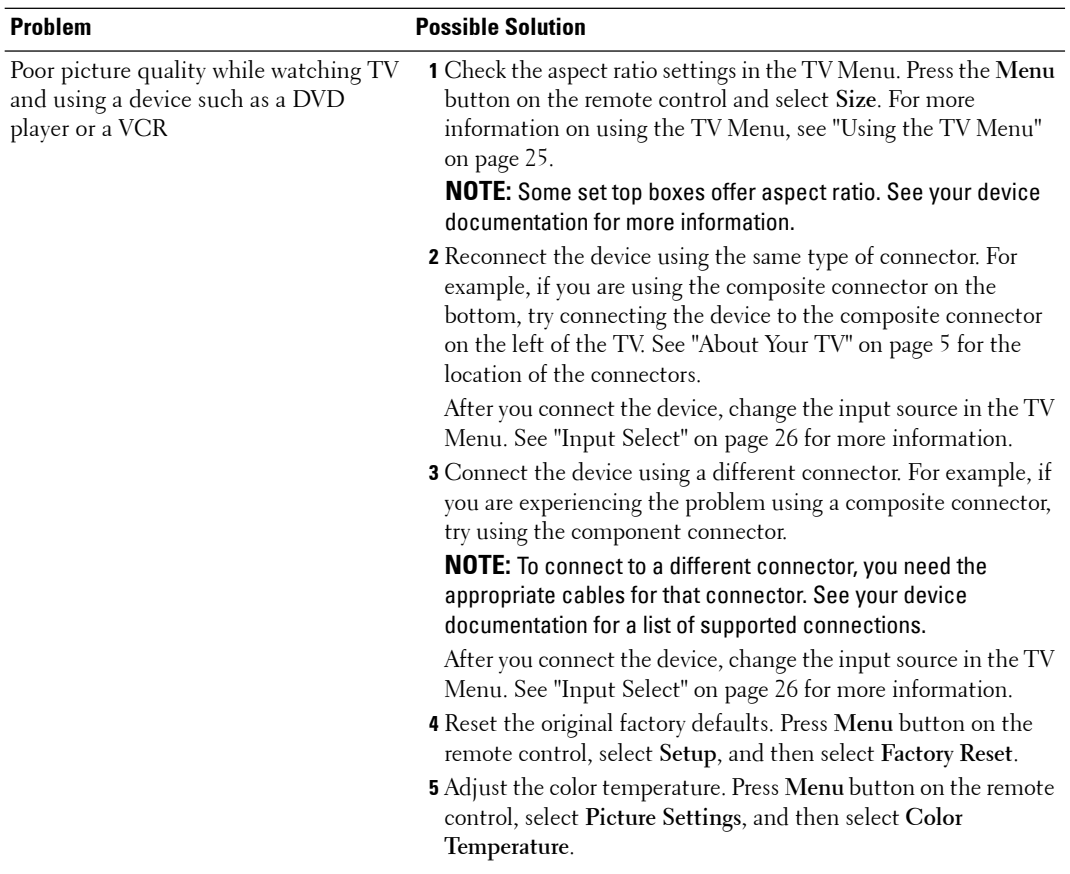

**36** | Troubleshooting Your TV
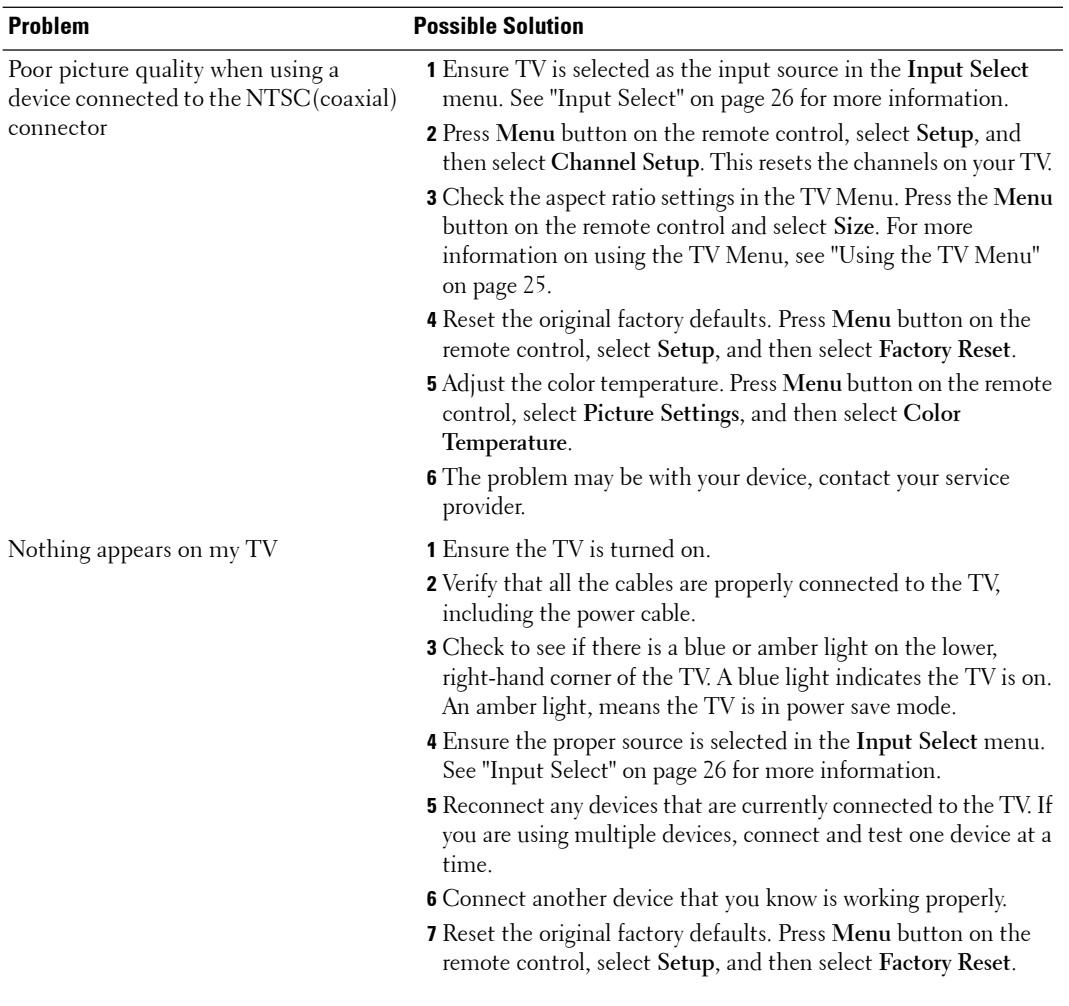

Troubleshooting Your TV **37**

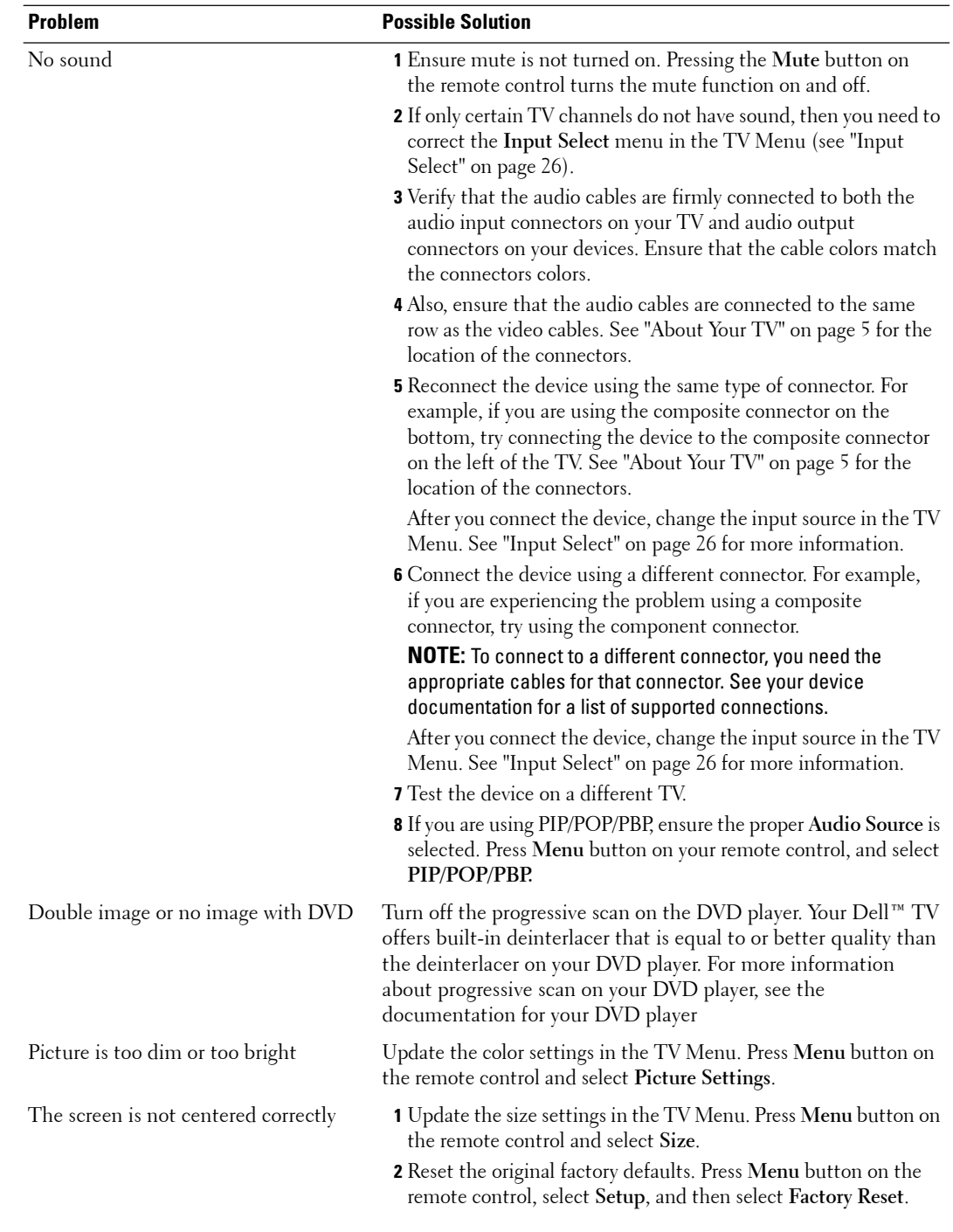

#### **38** | Troubleshooting Your TV

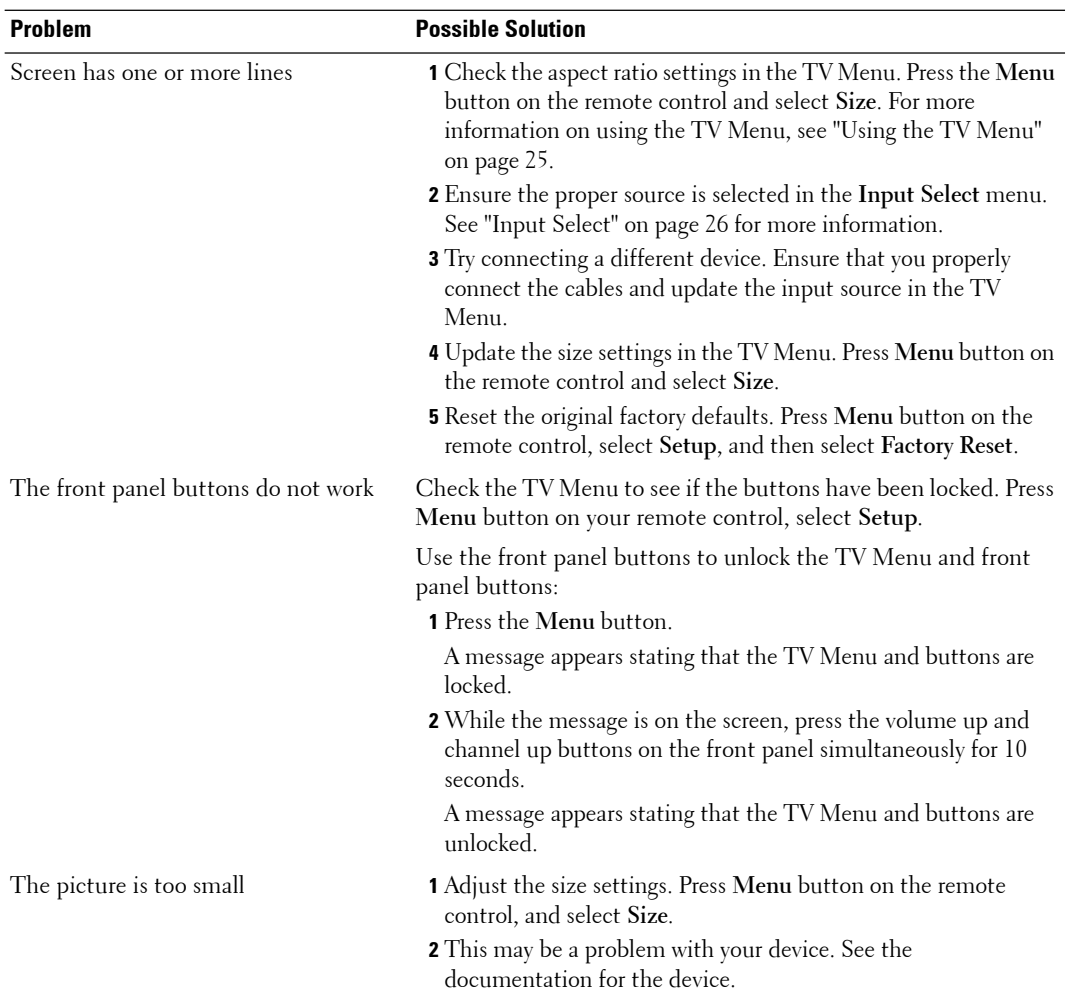

Troubleshooting Your TV **39**

## **TV Menu Messages**

While using your TV, the following messages may appear.

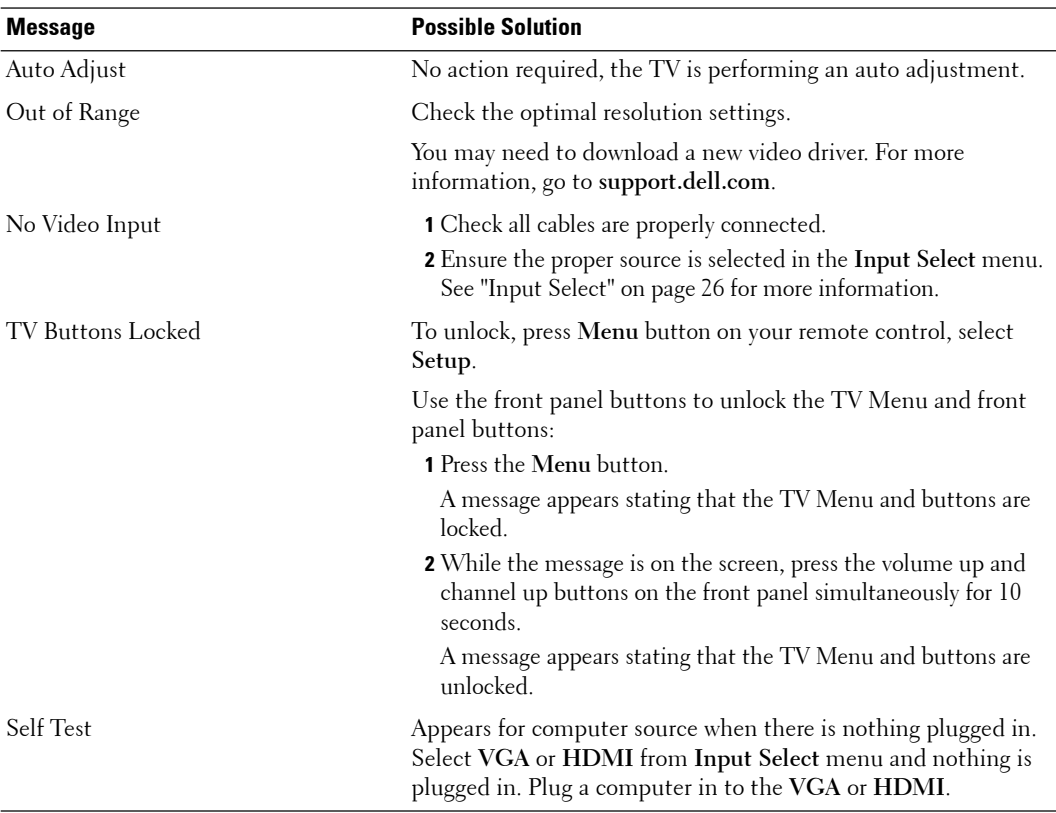

## **Remote Control Problems**

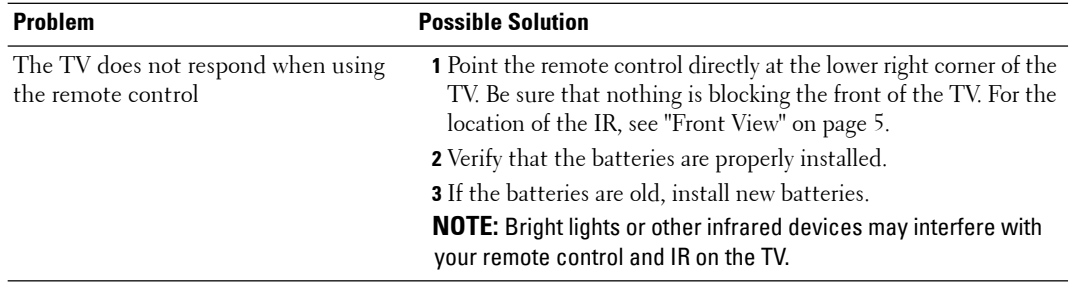

#### **40** | Troubleshooting Your TV

## **Using the Self-Test Feature when Connected to a Computer**

When your computer is connected to the TV through HDMI or VGA connector you can use the self-test feature to check whether your TV is functioning properly. If your TV and computer are properly connected but the TV screen remains dark, run the TV self-test by performing the following steps:

- **1** Turn off both your computer and the TV.
- 2 Unplug the video cable from the back of the computer.
- 3 Turn on the TV.

If the TV cannot sense a video signal and is working correctly, the floating "**Dell - Self-Test Feature Check**" dialog box appears on the screen (against a black background).

While in self-test mode, the power light remains blue and the self-test pattern scrolls through the screen continually. This box also appears during normal system operation if the video cable becomes disconnected or damaged.

4 Turn off your TV and reconnect the video cable; then turn on both your computer and the TV. If your TV screen remains blank, the problem may be with your computer or graphic card. See your computer documentation for more information.

## **Problems When Using the TV as a Monitor**

**NOTE:** You can only connect your computer to the TV using a VGA connector.

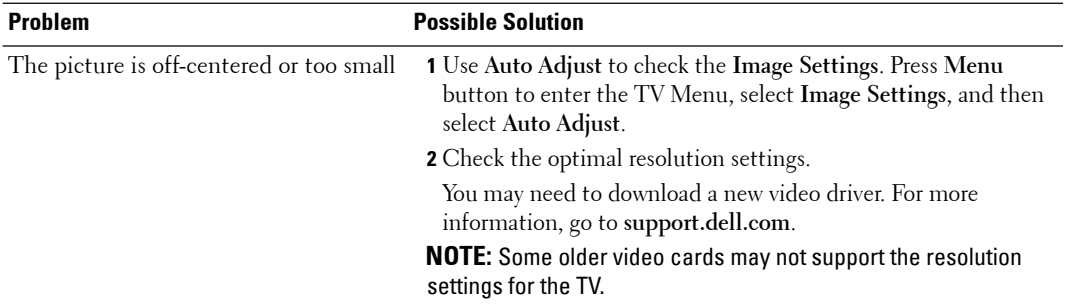

Troubleshooting Your TV **41**

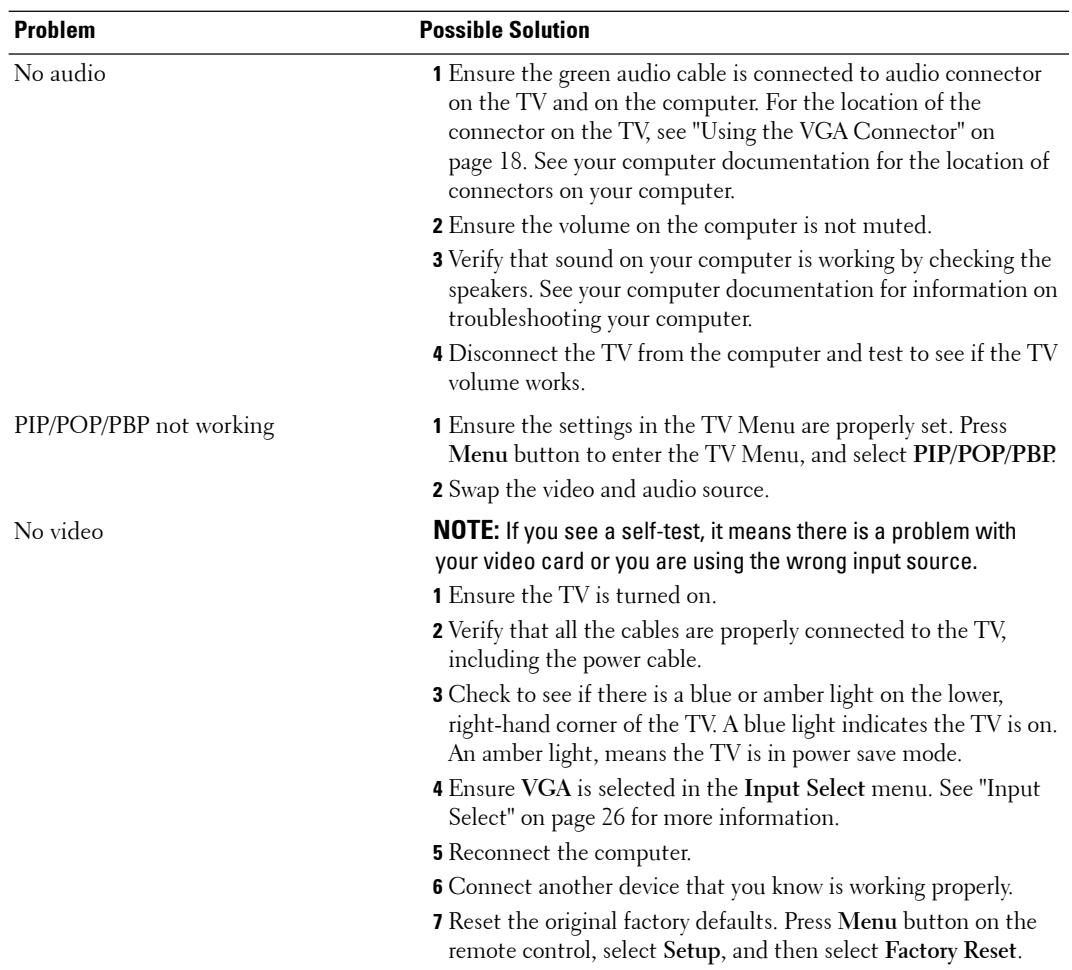

**42** | Troubleshooting Your TV

## **Using the Diagnostic Menu**

You can diagnose whether the input and speaker of your TV are functioning properly through the **Diagnostic Menu**.

If the input you selected is not detected properly or speakers of your TV are not operated properly, access the **Diagnostic Menu** and check your TV.

#### **Accessing the Diagnostic Menu**

To enter the **Diagnostic Menu**, press the following buttons in order; **9999 Menu**.

The **Diagnostic Menu** appears on the right-top of the screen.

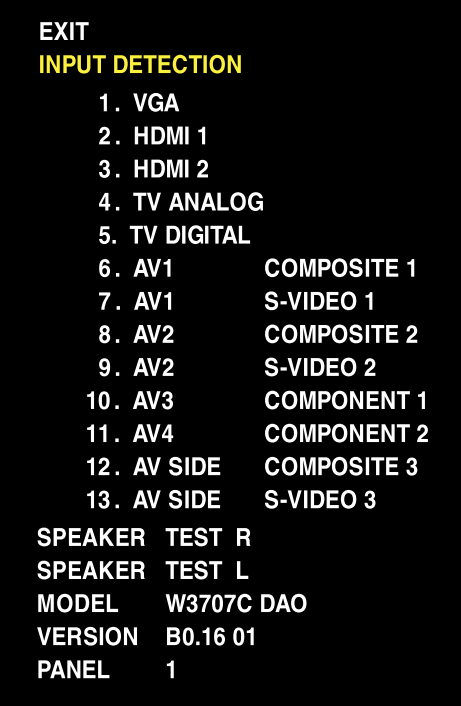

#### **Input Detection**

- 1 From **Input Detection** of **Diagnostic Menu**, select your desired input.
- 2 Press the **OK** button to check if the input is detected correctly.

If it is detected correctly, the screen will be switched to the input source you selected and display the video and audio of the input source.

#### **Speaker Test**

- 1 From **Diagnostic Menu**, select **Speaker Test R** or **Speaker Test L**.
- 2 Press the **OK** button to test if each speaker is operated correctly.

If it is operated correctly, each speaker will sound about for 5 seconds.

Troubleshooting Your TV **43**

www.dell.com | support.dell.com www.dell.com | support.dell.com

**44** | Troubleshooting Your TV

# **Specifications for Your TV**

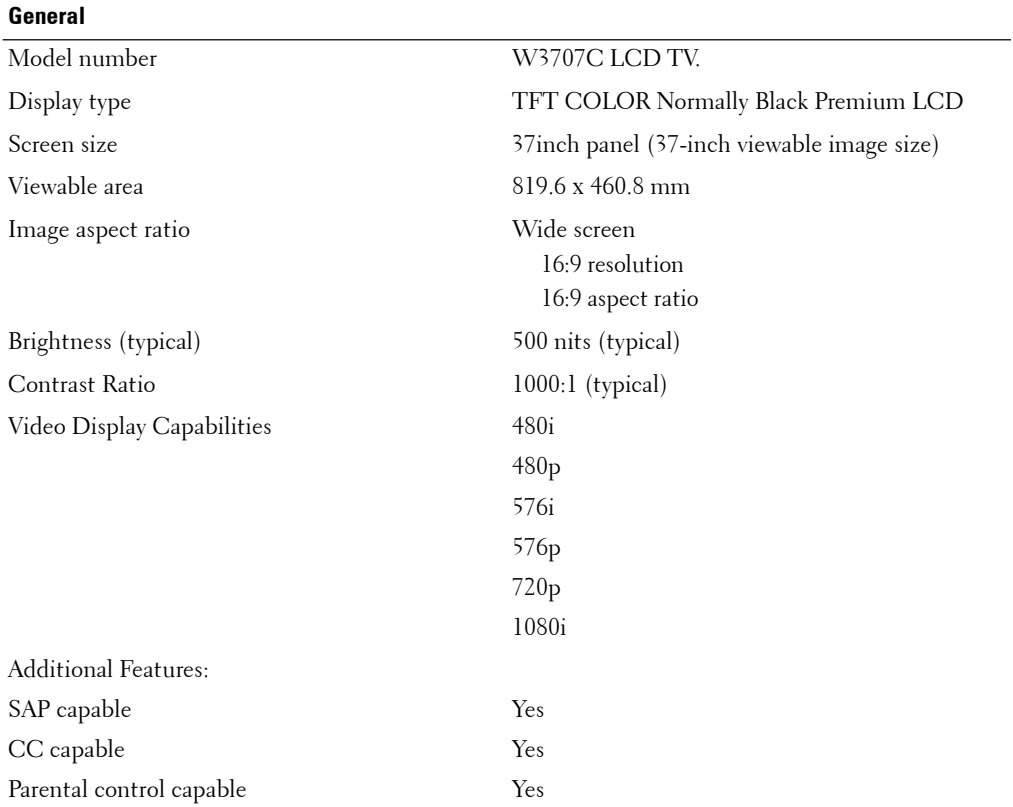

Specifications for Your TV **45**

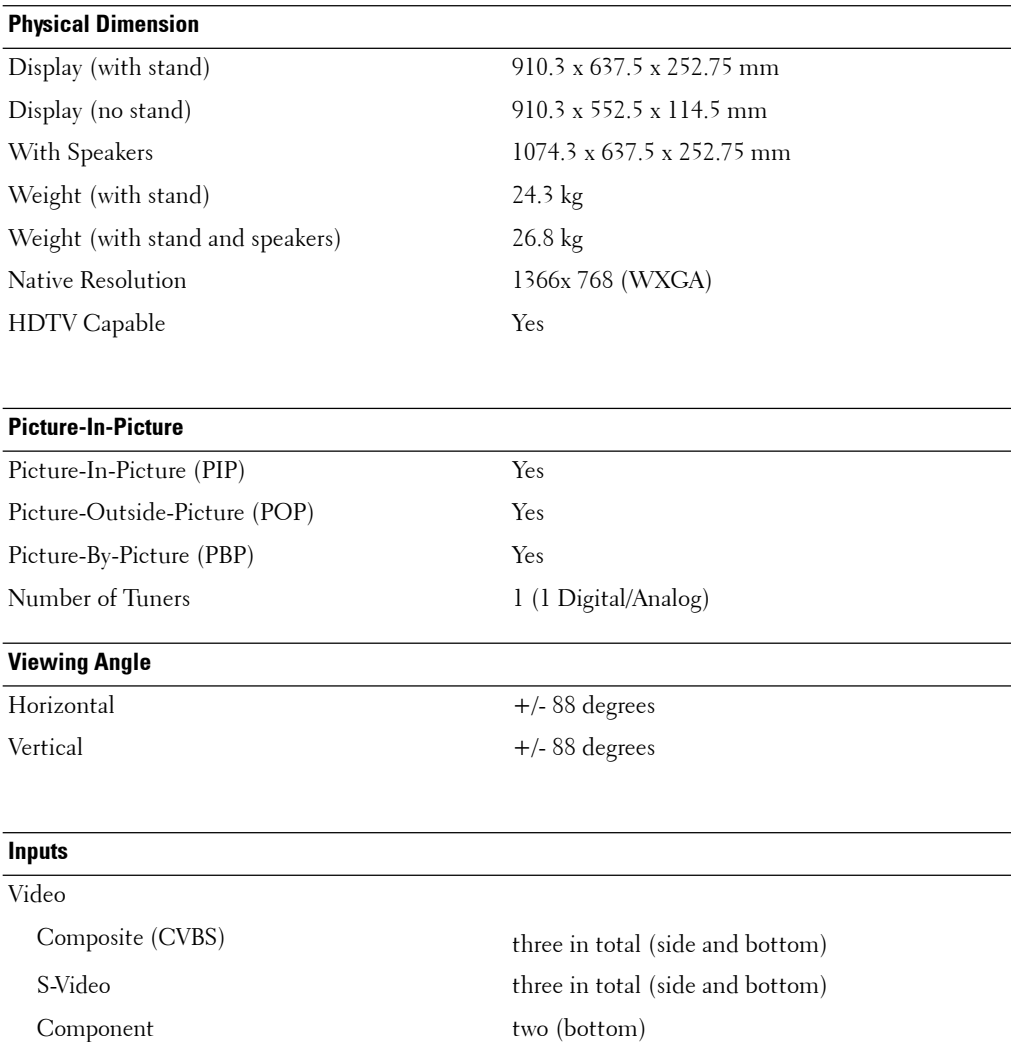

TV In (coaxial) two (bottom)

HDMI(for use with a video device) two (bottom)

VGA (for use as computer monitor) one (bottom)

Audio (L+R) six pairs in total (side and bottom)

Audio L/R pair on the side is shared by

Composite and S-Video.

#### **46** | Specifications for Your TV

Computer

#### **Inputs**

HDMI (for use as computer monitor) two(bottom) Audio (PC) one (bottom) Others RS232 one (bottom)

#### **Outputs**

Composite (CVBS) one (bottom) Audio out  $(L+R)$  one pair (bottom) Coaxial digital audio out one (bottom) Optical digital audio out one (bottom)

#### **Audio**

Effects SRS TruSurround XT Midnight Mode Speakers (separate) 15 watts/channel 30 watts total

Specifications for Your TV **47**

www.dell.com | support.dell.com www.dell.com | support.dell.com

**48** | Specifications for Your TV

To contact Dell electronically, you can access the following websites:

- **www.dell.com**
- **support.dell.com** (support)

For specific web addresses for your country, find the appropriate country section in the table below.

**NOTE:** Toll-free numbers are for use within the country for which they are listed.

**ZA NOTE:** In certain countries, support specific to Dell™ XPS<sup>™</sup> computers is available at a separate telephone number listed for participating countries. If you do not see a telephone number listed that is specific for XPS computers, you may contact Dell through the support number listed and your call will be routed appropriately.

When you need to contact Dell, use the electronic addresses, telephone numbers, and codes provided in the following table. If you need assistance in determining which codes to use, contact a local or an international operator.

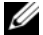

**NOTE:** The contact information provided was deemed correct at the time that this document went to print and is subject to change.

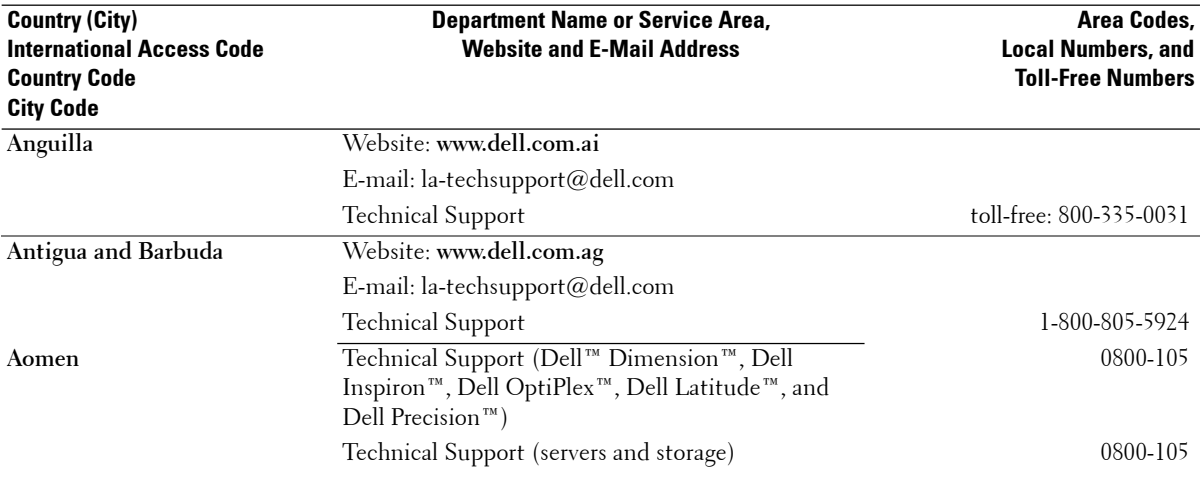

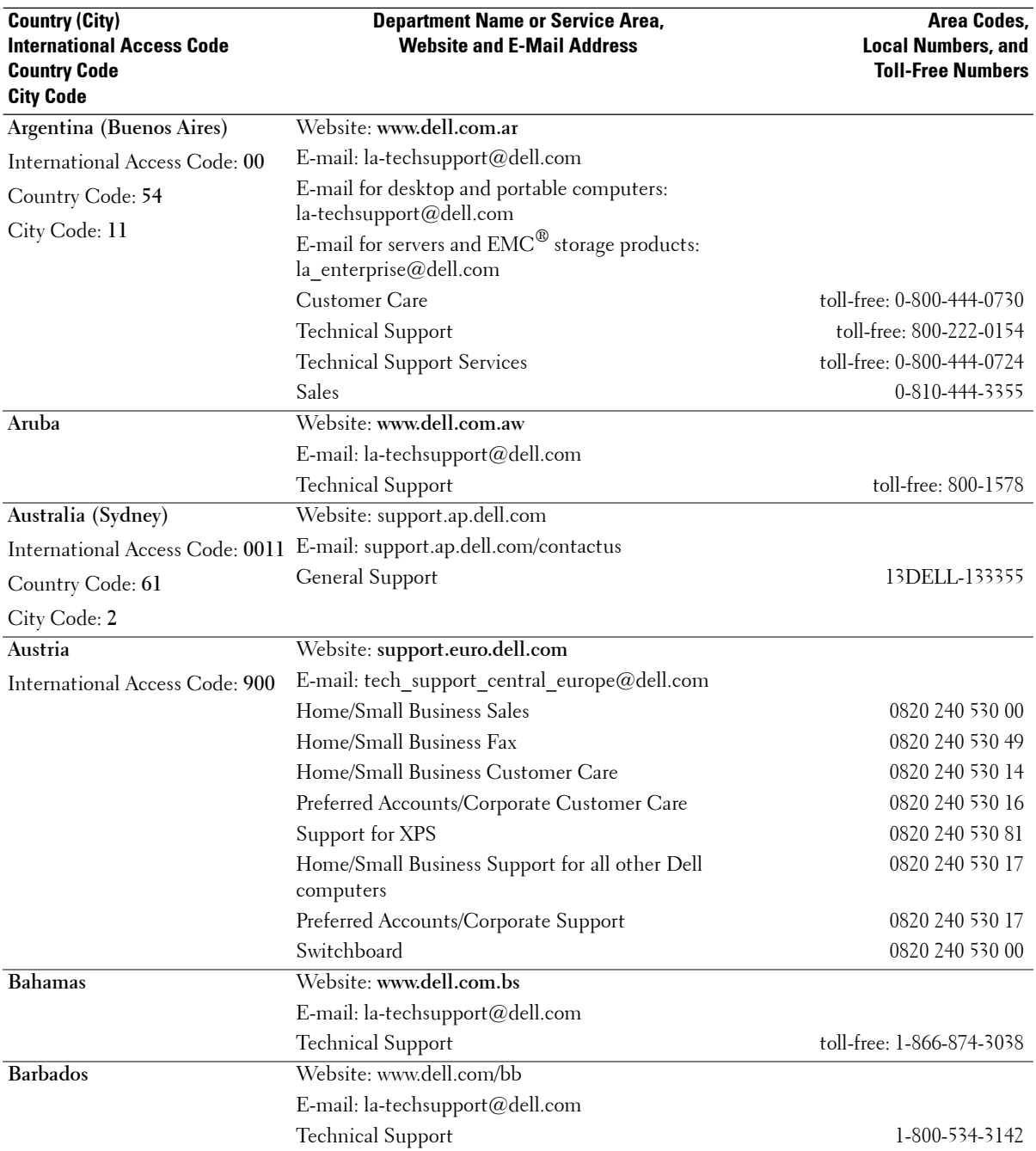

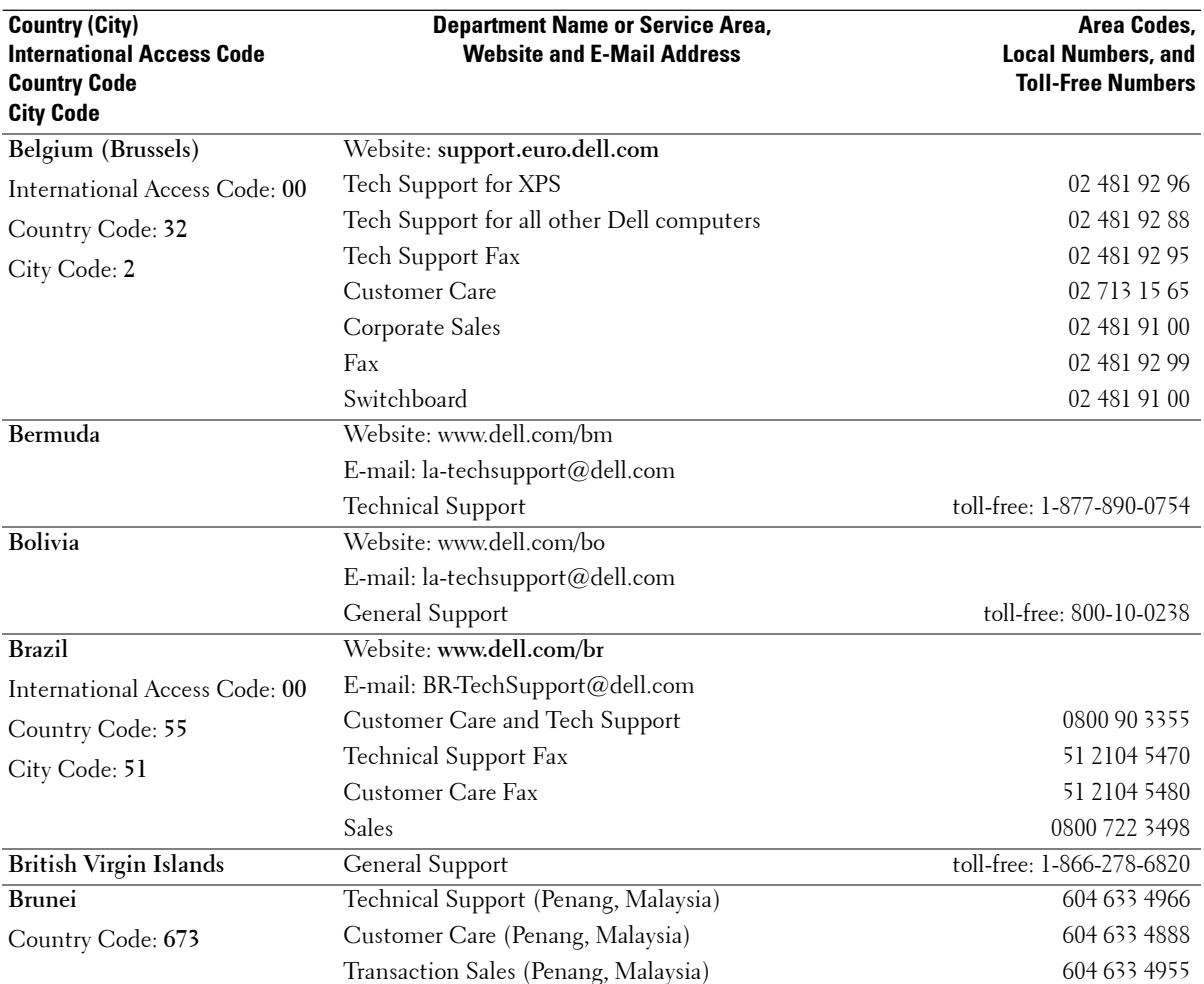

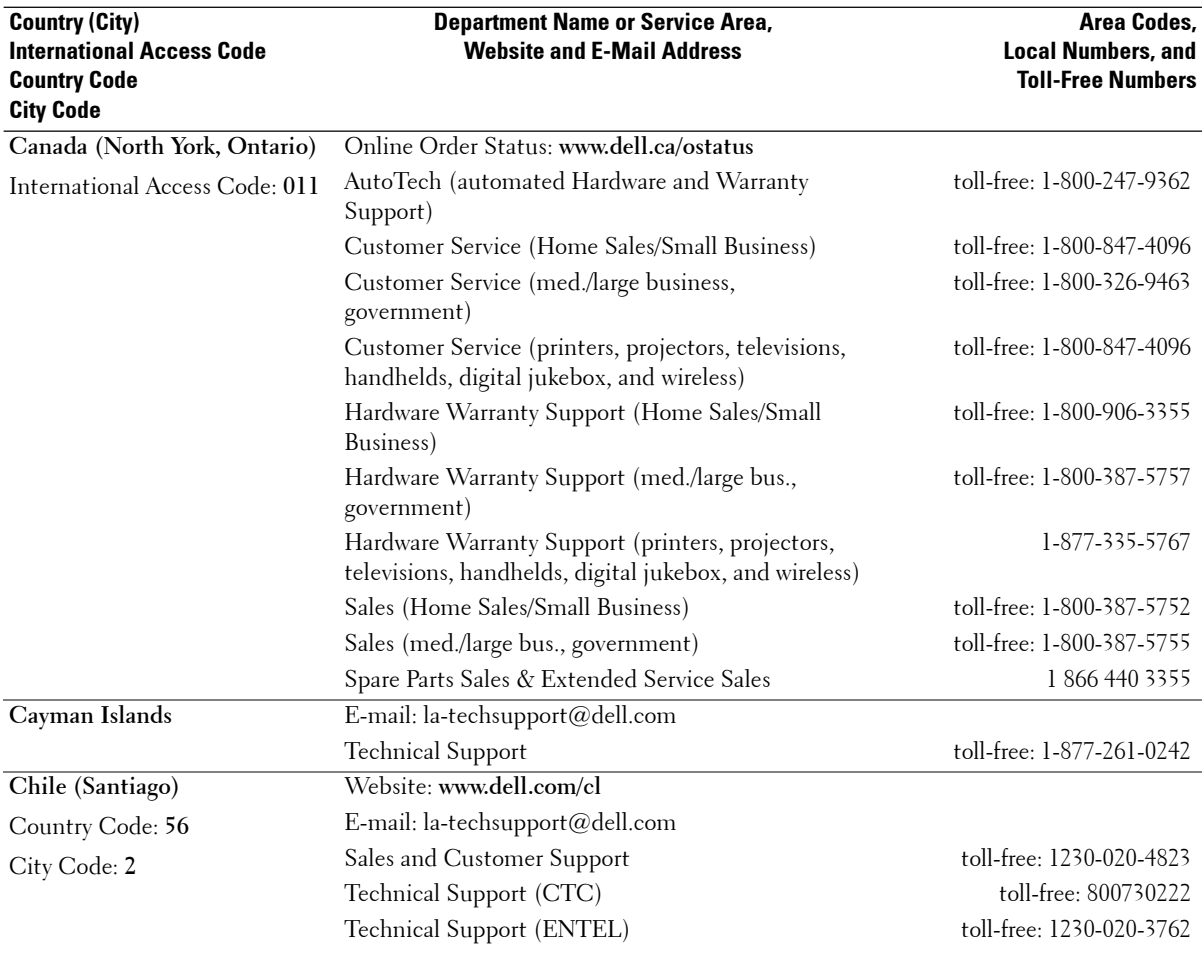

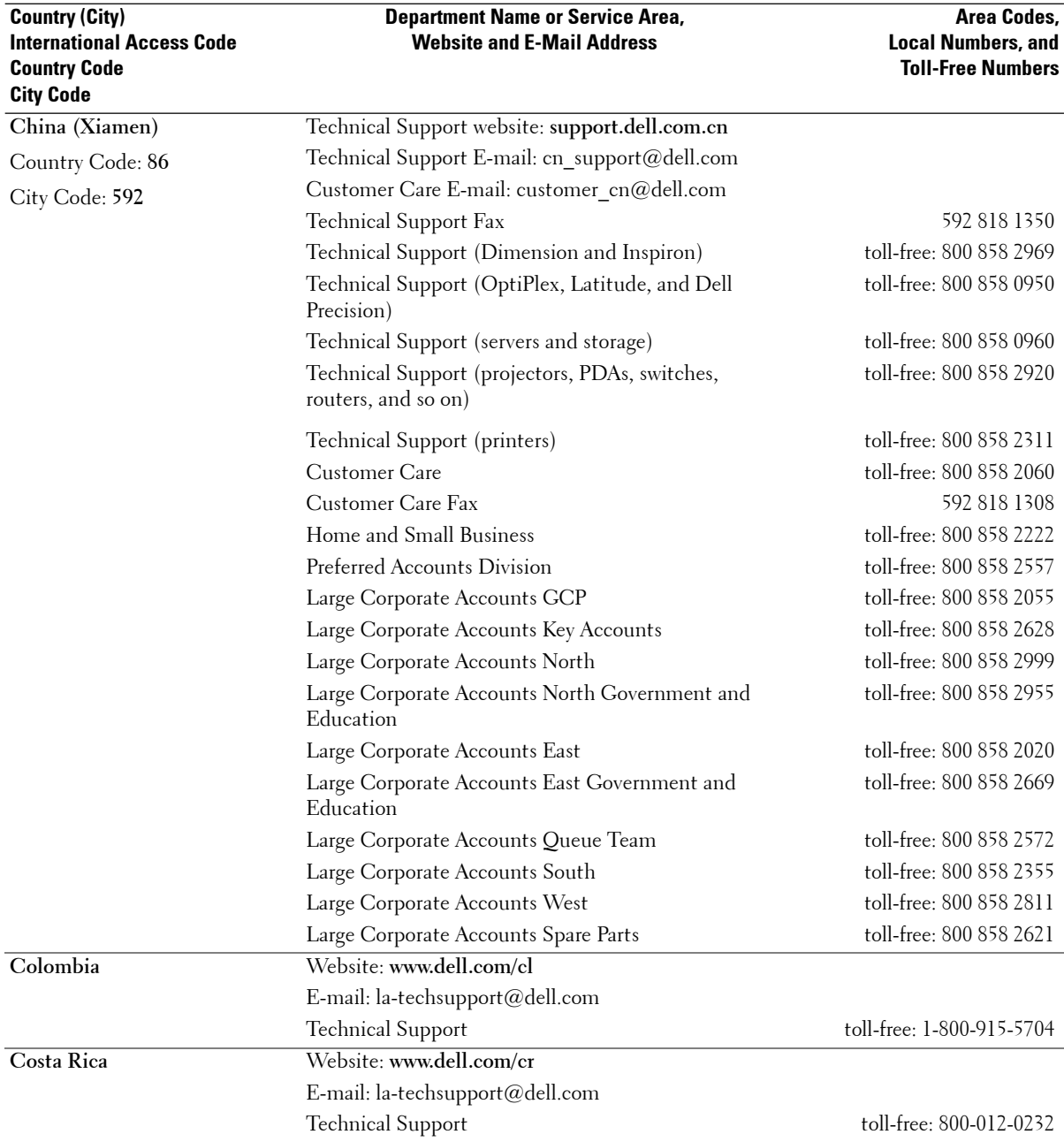

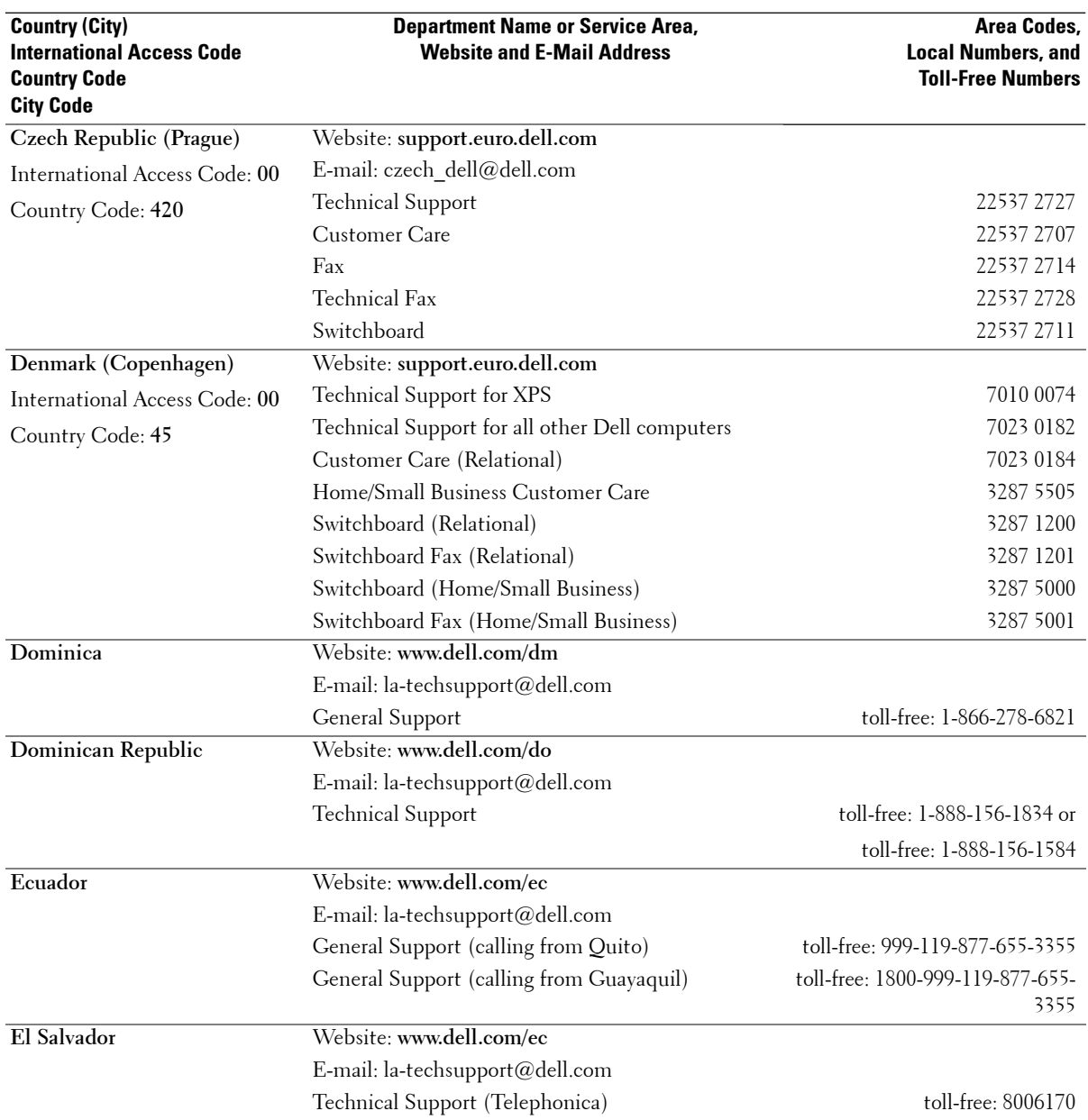

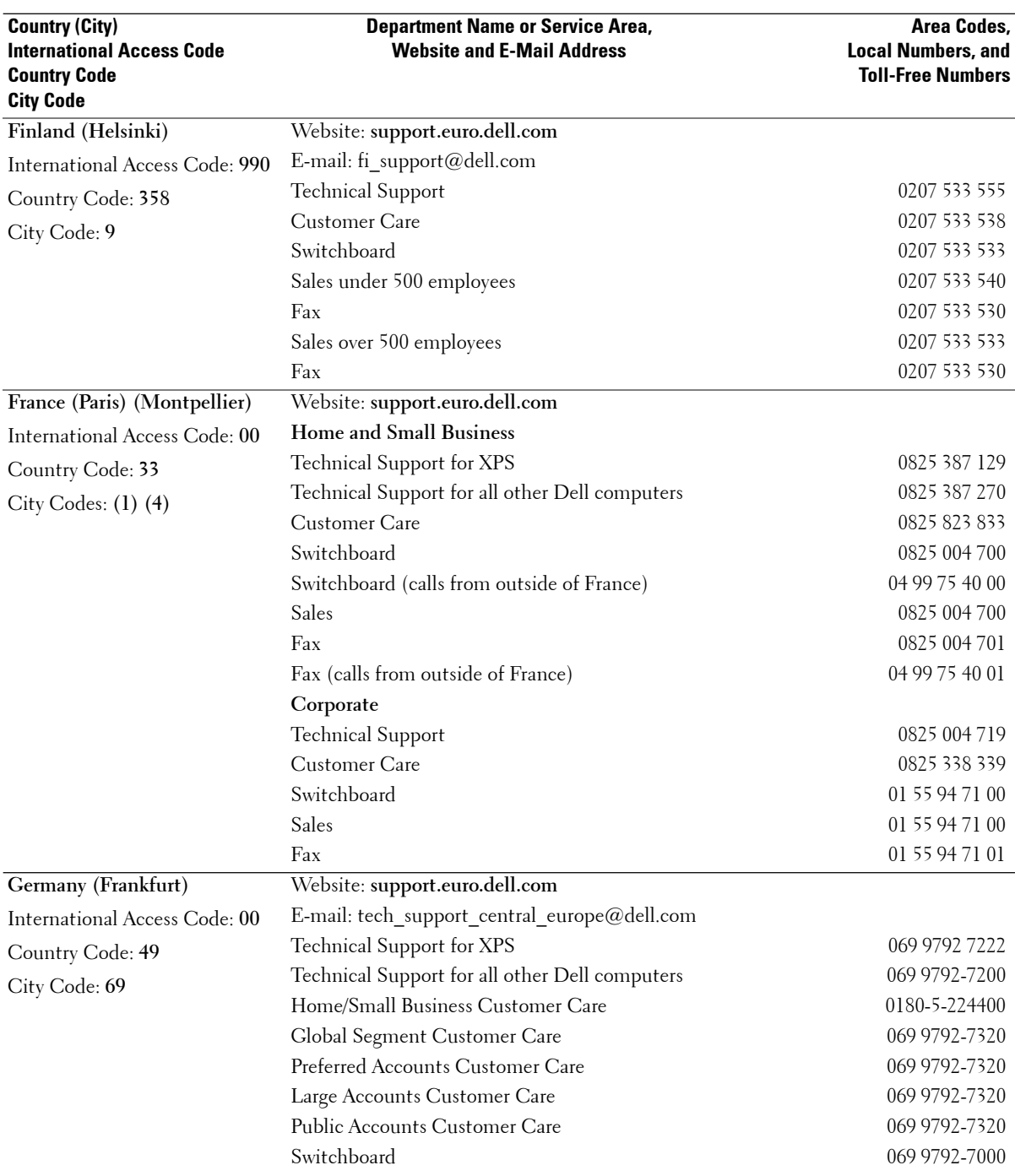

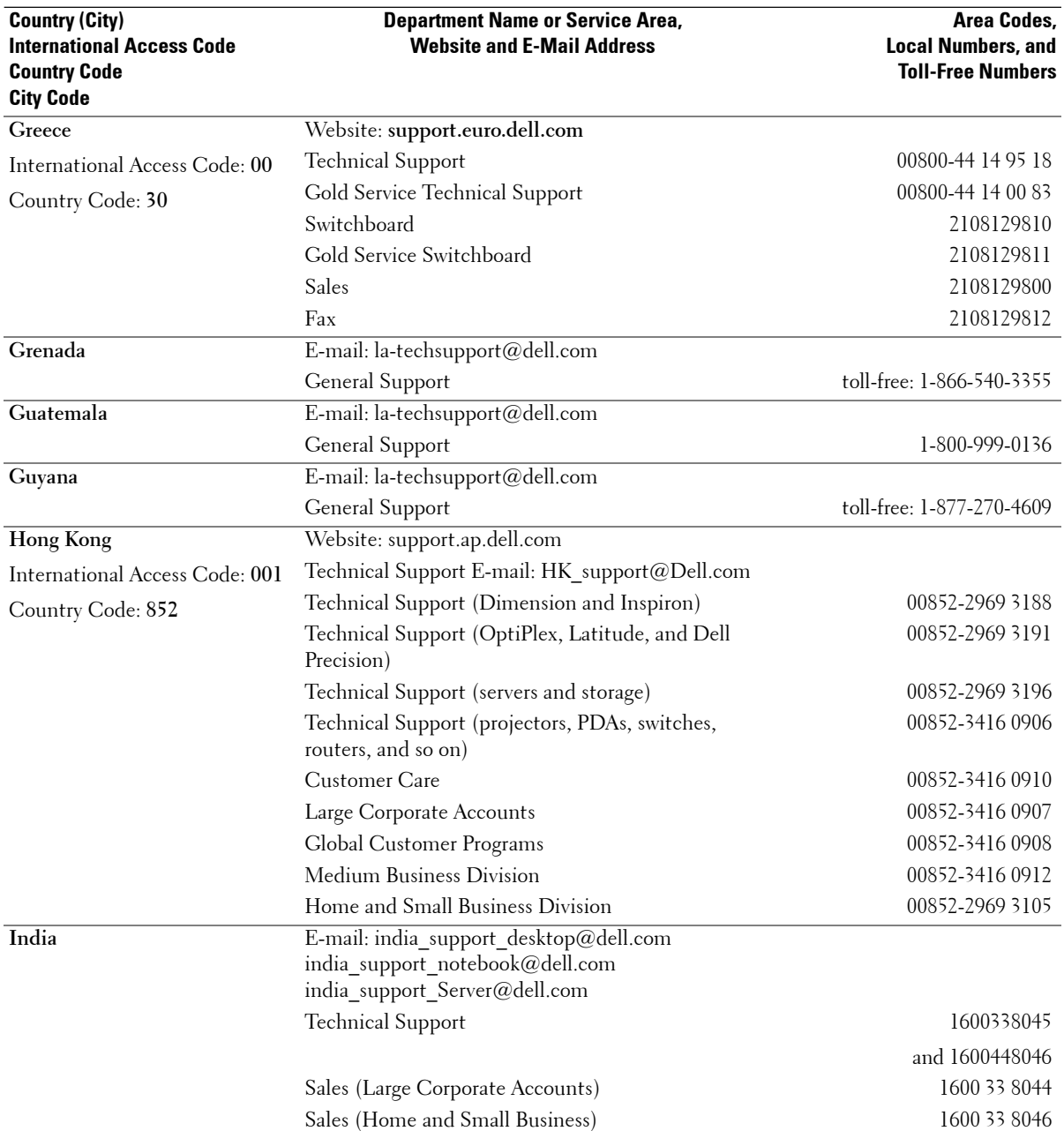

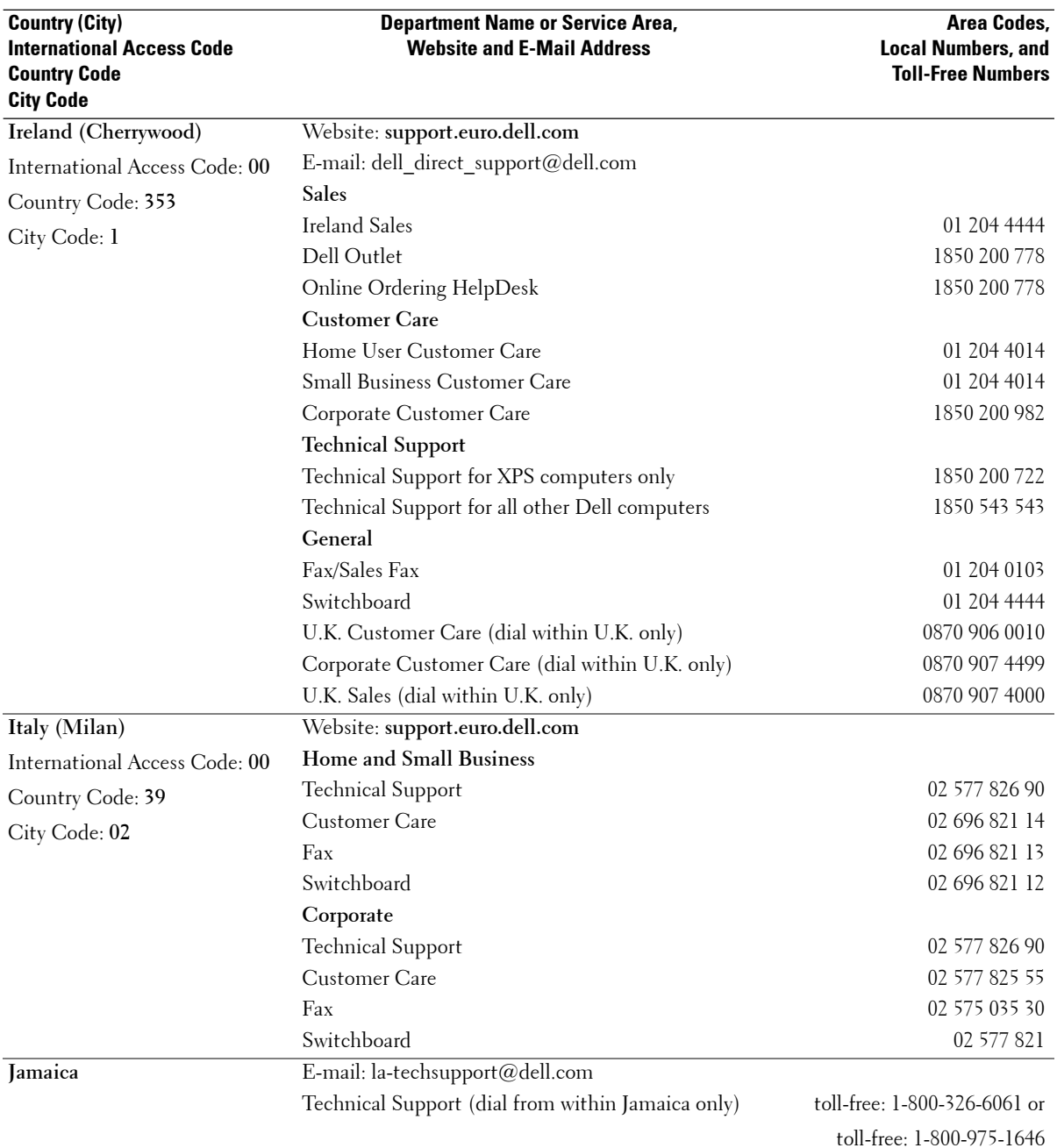

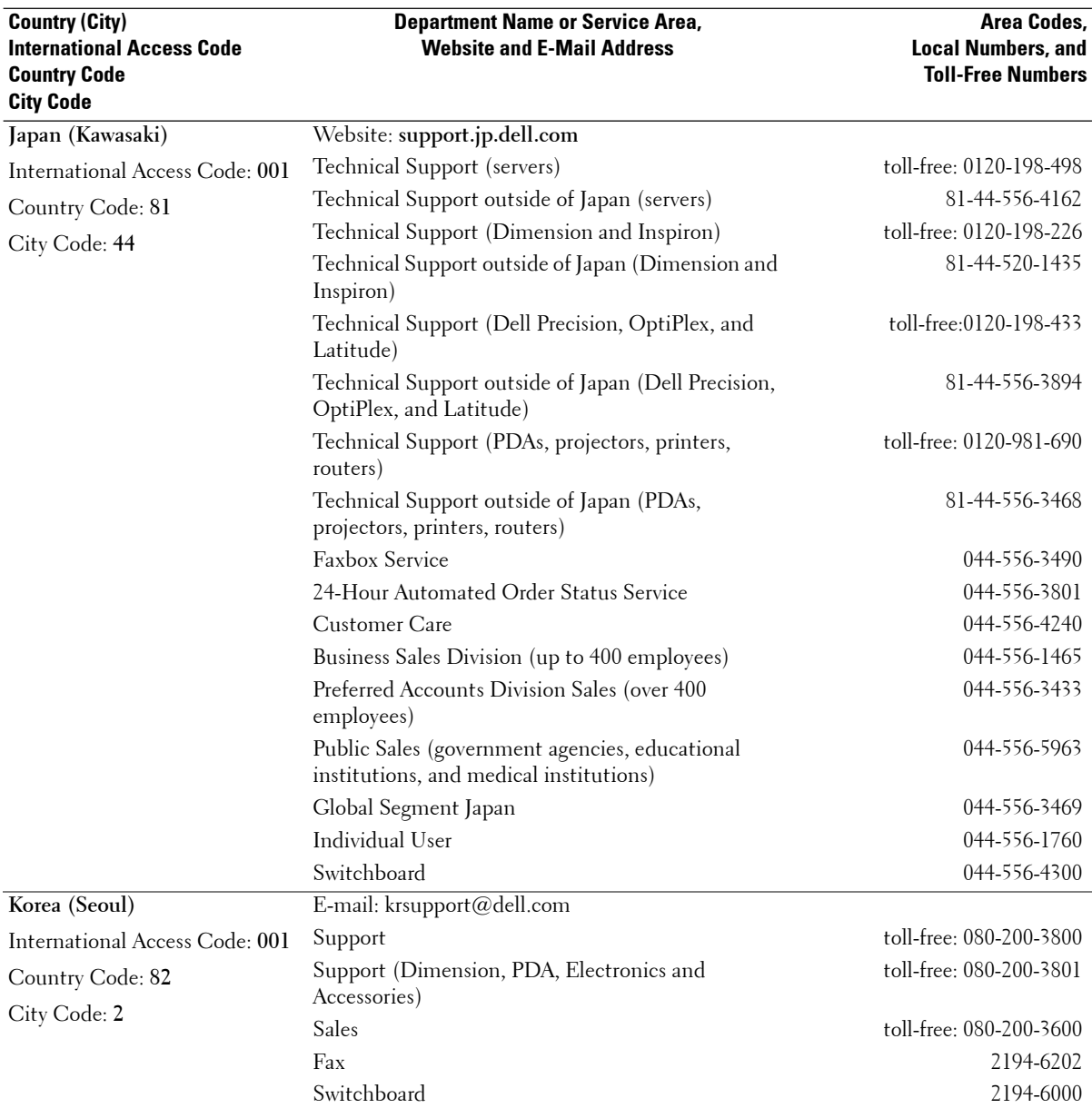

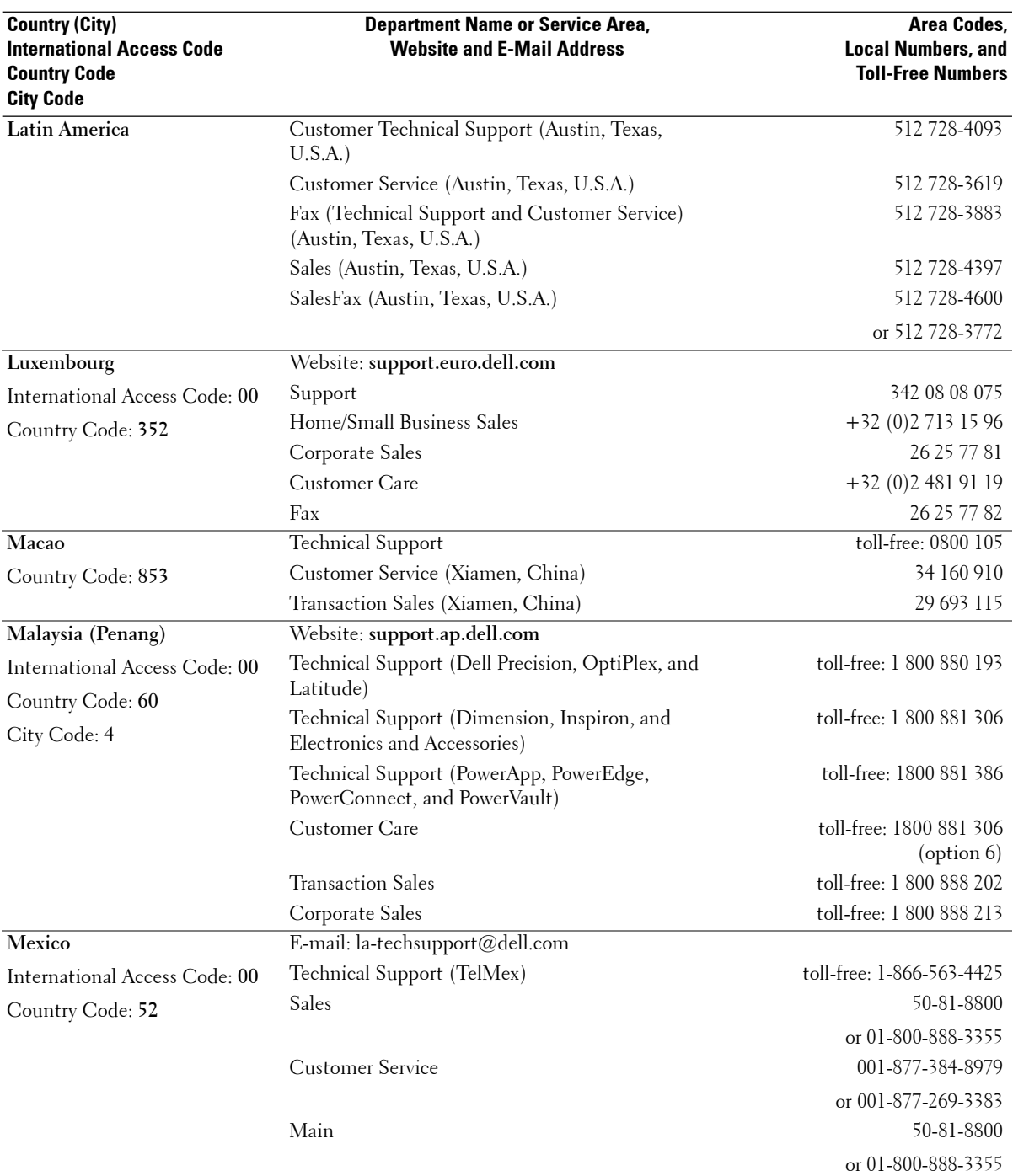

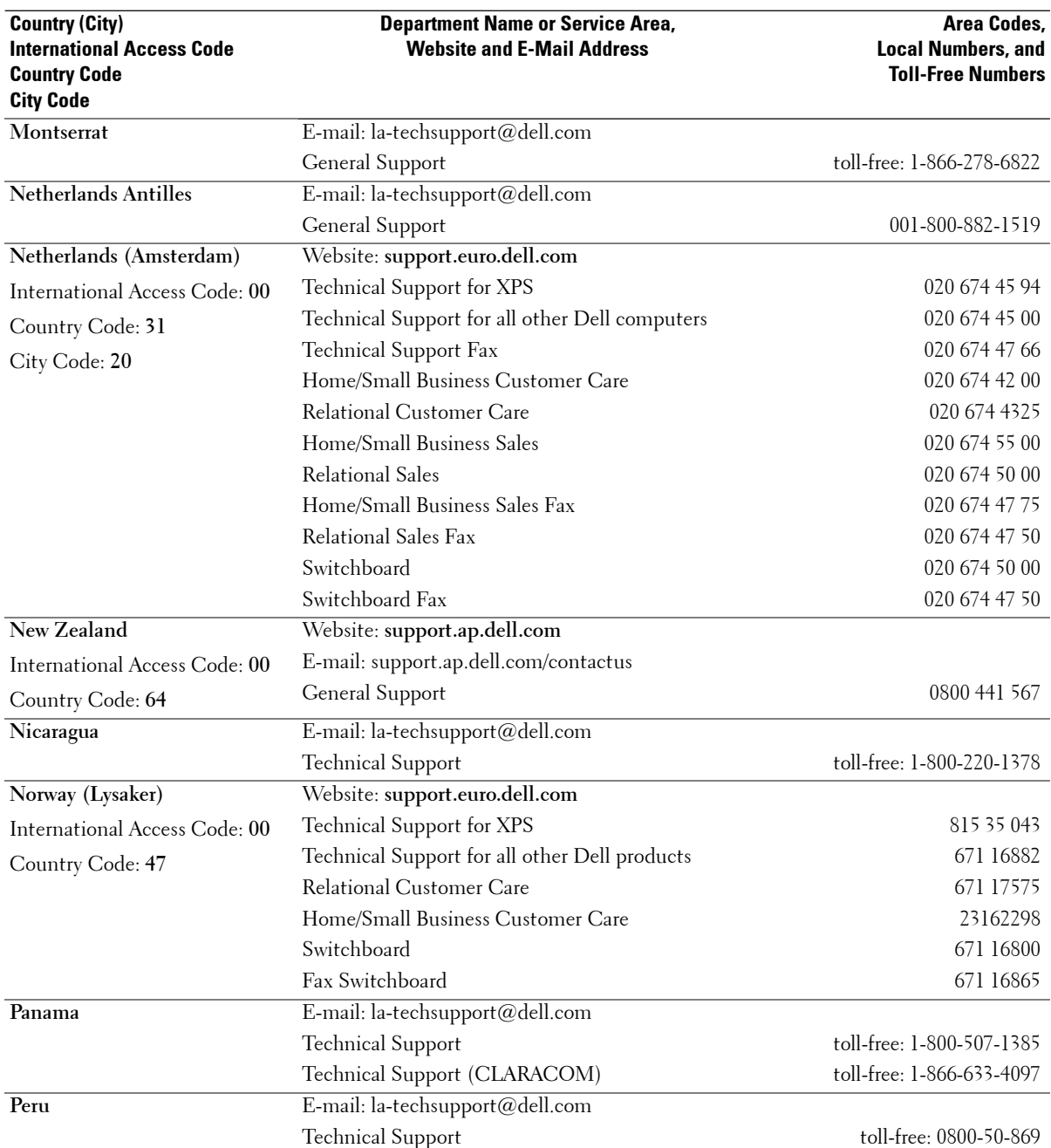

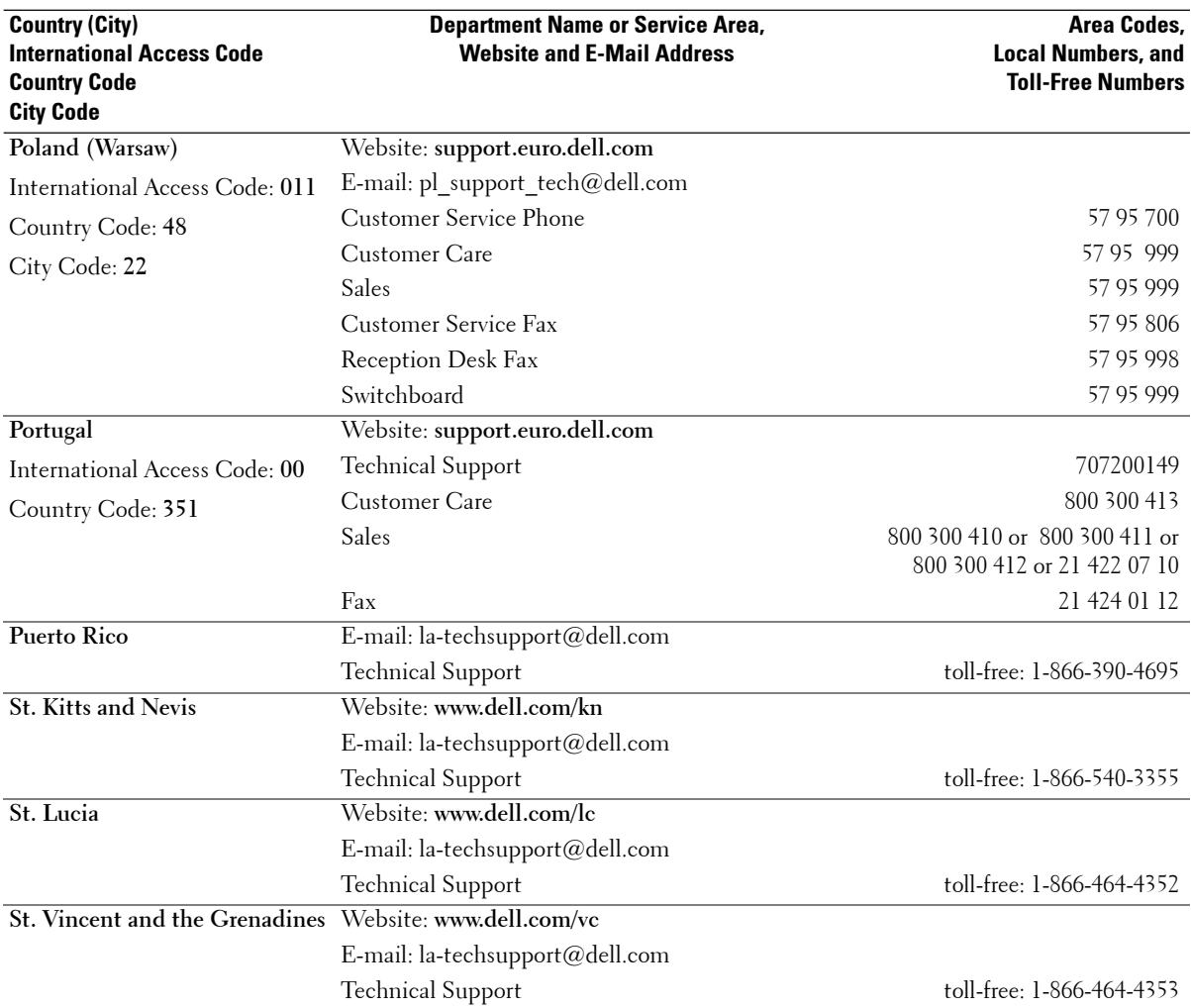

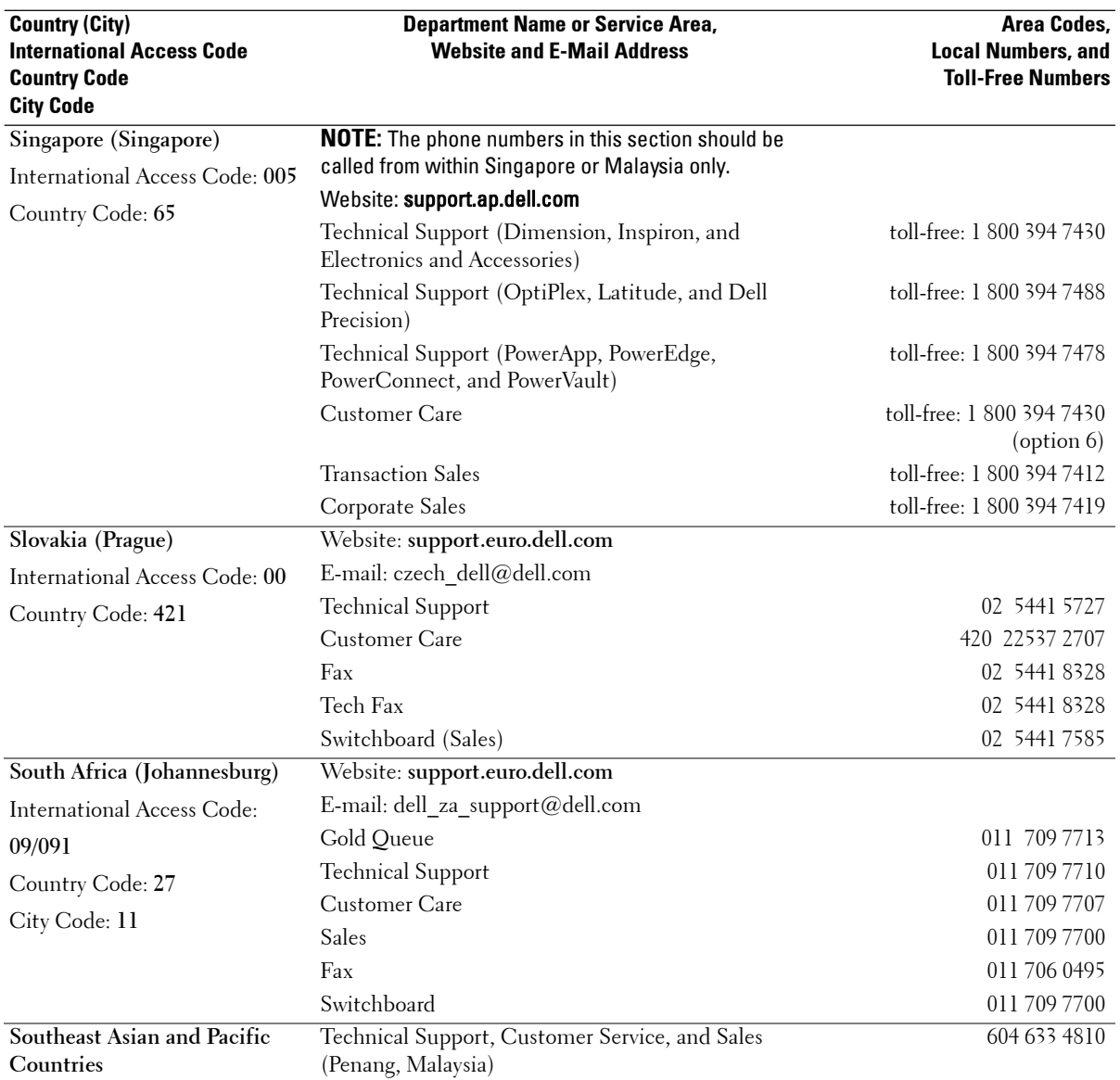

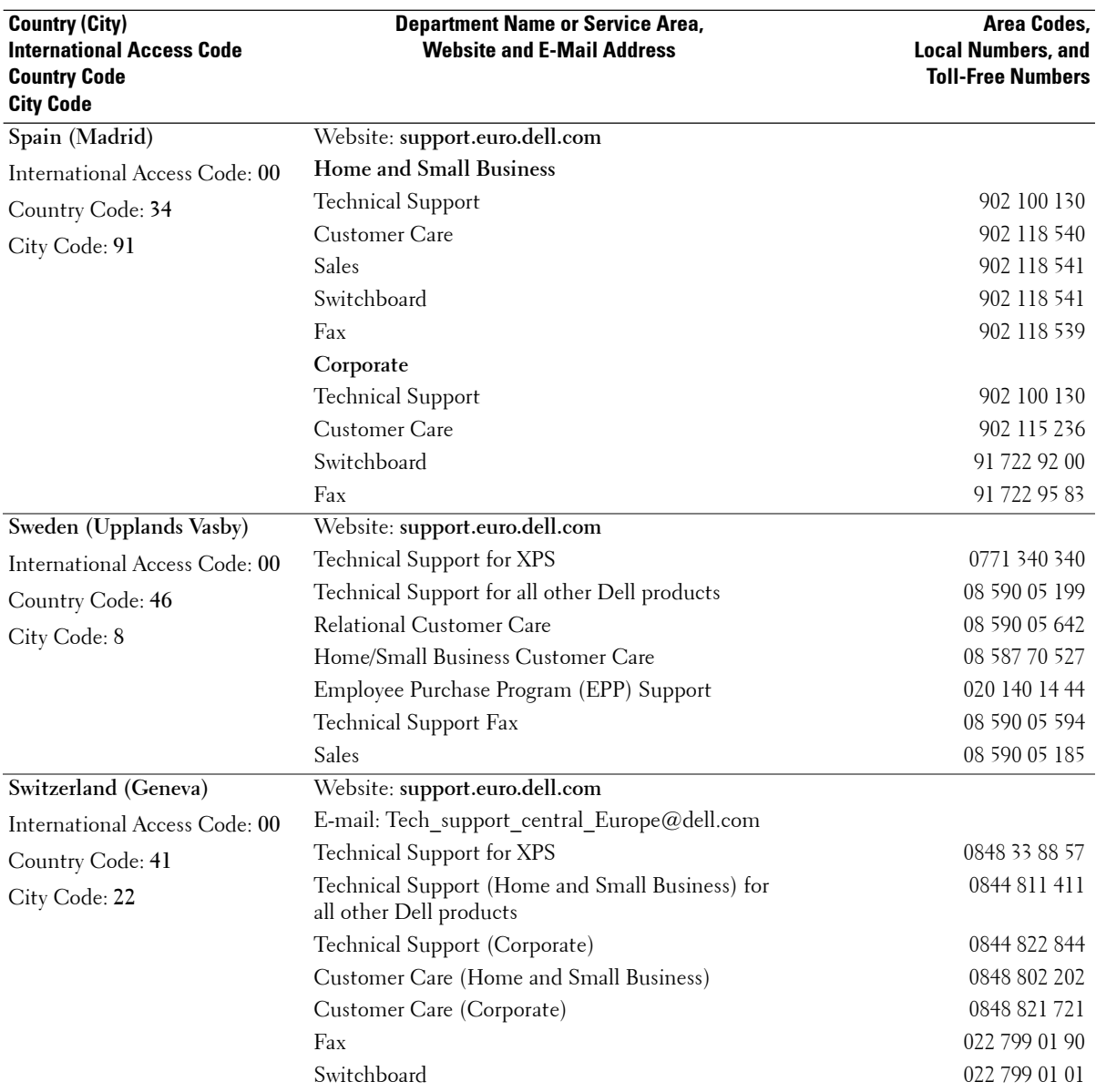

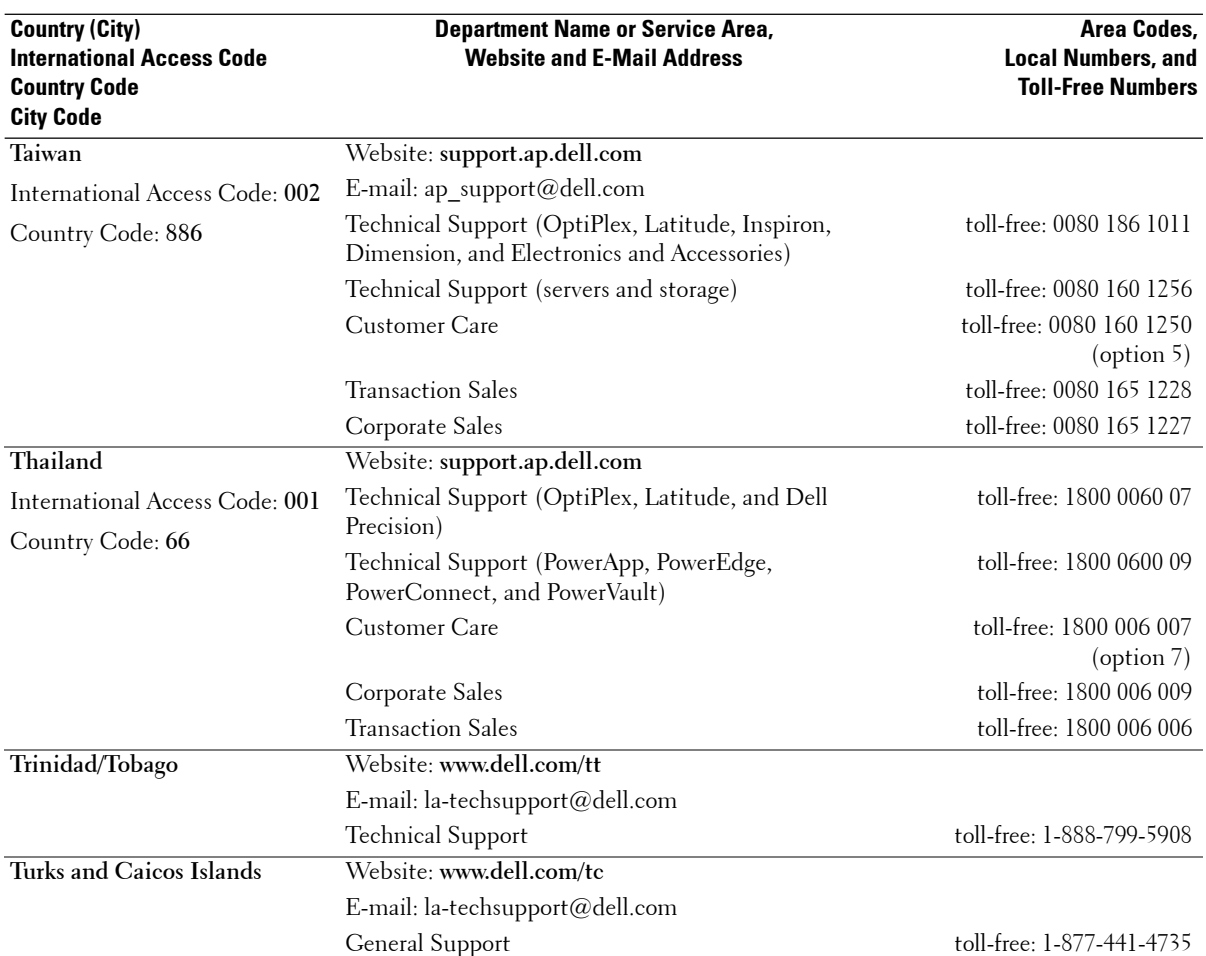

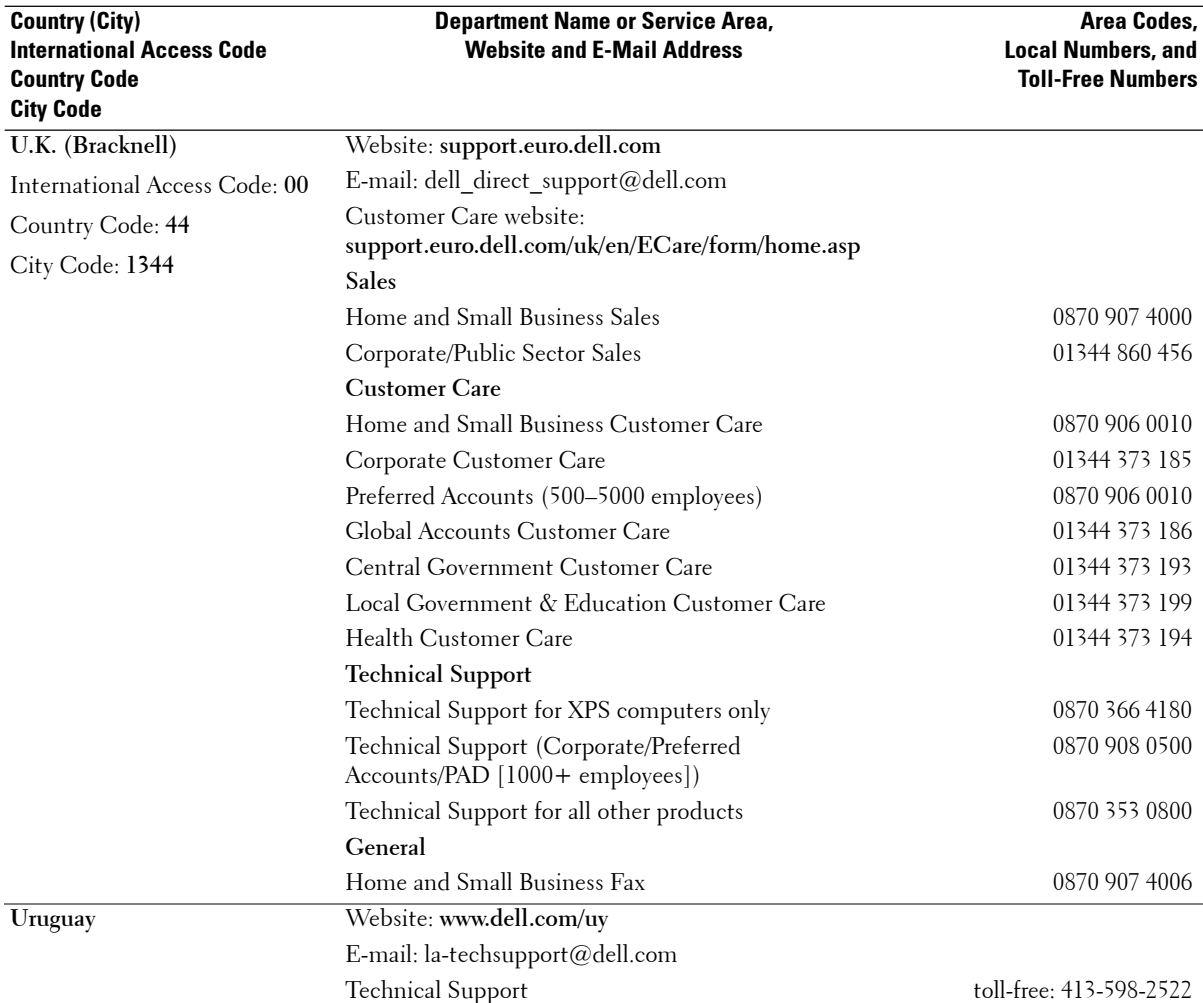

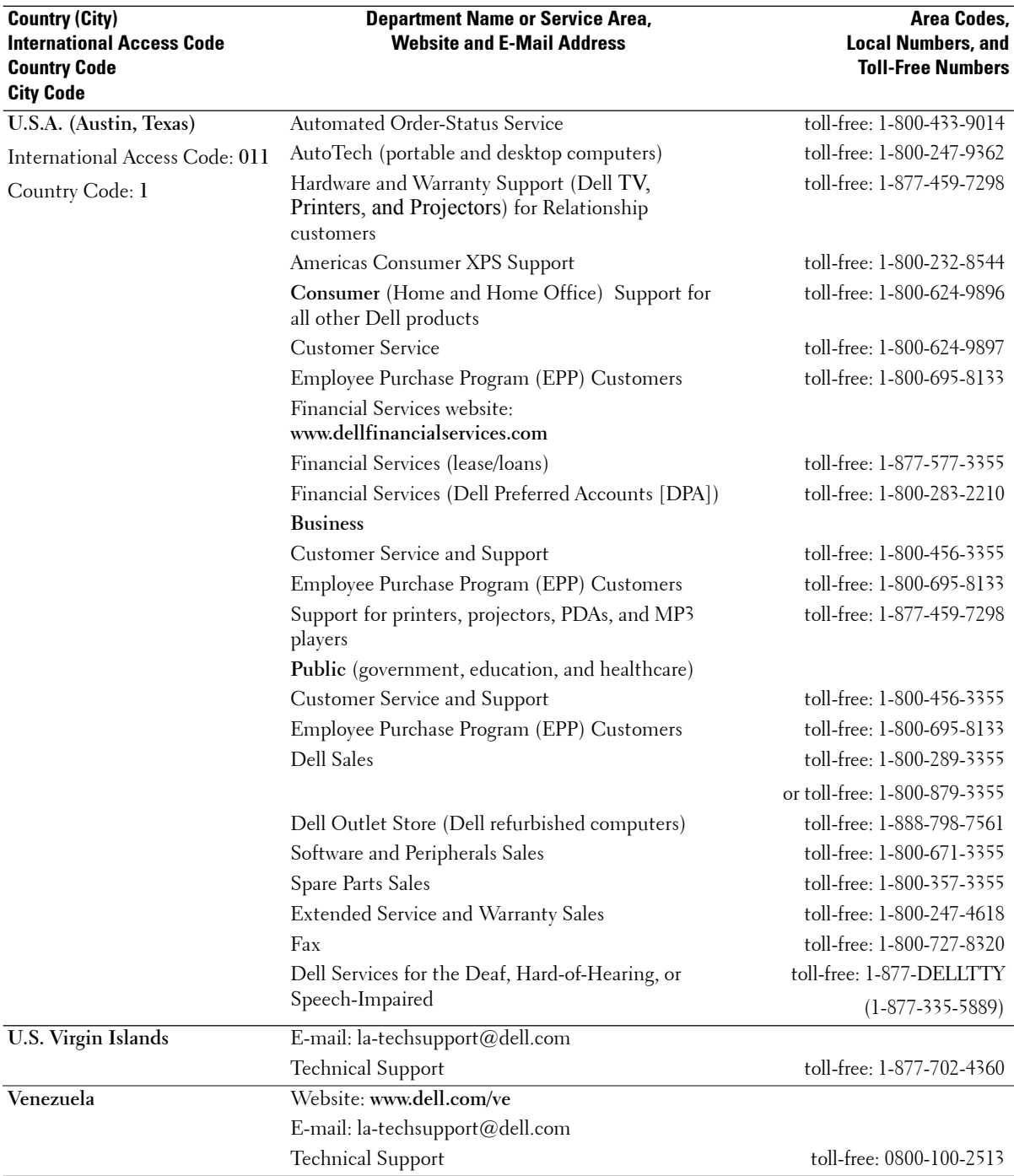

## **Index**

### **A**

About bottom connectors, 7 front panel buttons, 5 side connectors, 5 Access code creating, 32 Adjust brightness, 28 color, 28 Aspect ratio, 31 Audio setting, 28

#### **B**

Backlight, 33 Button lock, 33 unlock, 33 Buttons channel up and down, 5 enter, 21 input source, 5 menu, 5 PIP, 21 power, 5 remote control, 21 volume, 5, 21

### **C**

Cables, 8 Channel search blocking, 32 Closed caption, 33 Coaxial (NTSC/HDTV) connectors cable, usage, 12 connecting, 15 location, 7 Component (AV3/AV4) connectors cable, usage, 14 connecting, 16 location, 7 Composite (AV1/AV2/AV Side) connectors cable. usage, 13 connecting, 15 location, 6-7 Connectors coaxial(NTSC/HDTV), 7 component(AV3/AV4), 7 composite(AV Side), 6 composite(AV1/AV2), 7 DVI, 7  $HDMI(1,2), 7$ location of, 6-7 power, 7 S-Video(AV Side), 6

S-Video(AV1/AV2), 7

VGA, 7

Contacting, 49

#### **D**

Dell contacting, 49 DVI connecting, 17

## **F**

Factory settings restore, 33

#### **H**

HDMI 1,2 connectors cable, usage, 14 connecting, 17 location, 7

## **I**

Input select input sources, 26 IR receiver, 5

#### **M**

Midnight mode, 28 Monitor

Index **67**

connecting, 18

TV, 35

### **O**

OSD access code, 32 appearance of, 33 audio, 28 hold time, 33 input select, 26 language, 26 messages, 40 parental control, 32 PBP, 29 picture, 28 PIP, 29 POP, 29 remote control, 25 setup, 33 size, 31

## **P**

Package contents, 8 Parental control access code, 32 Picture setting, 28 Picture-By-Picture, 29 Picture-In-Picture, 29 Picture-Outside-Picture, 29 Power indicator amber light, 5 blue light, 5 Problems

remote control, 40

**R**

Remote control, 21, 25 batteries, 21 buttons, 21 learning remote, 24 legacy remote, 33 problems with, 40 using, 21

## **S**

Self test, 41 Setup, 33 Size, 31 Sleep timer, 33 Speakers, 10 connecting, 19 Specifications, 45 SRS, 28 Support contacting Dell, 49 S-Video (AV1/AV2/AV Side) connectors cable, usage, 13 connecting, 16 location, 6-7

## **T**

Time zone, 33 Troubleshooting computer, 41 diagnostic menu, 43 general problems, 36 monitor, 41 OSD message, 40 remote control, 40 self test, 41

#### TV

about, 5 bottom view, 7 caring for, 10 connecting, 12 front view, 5 OSD menu, 25 proper location, 11 setting up, 11 side view, 6 troubleshooting, 35

## **U**

Universal remote, 24

### **V**

VGA connector connecting, 18 location of, 7

**68** Index

# TV LCD DellMC Manuel de l'utilisateur

**Modèle W3707C**

www.dell.com | support.dell.com

## **Remarques, avis et précautions**

*C* REMARQUE : Une REMARQUE indique des informations importantes qui vous aident à mieux utiliser votre téléviseur.

**AVIS :** Un AVIS vous prévient d'un risque de dommage matériel ou de perte de données et vous indique comment éviter le problème.

**PRÉCAUTION : Une PRÉCAUTION relève un risque potentiel d'endommagement du matériel, de blessure corporelle ou de mort.**

*PowerConnect, PowerVault, et <i>XPS* sont des marques de Dell inc.; **SRS** <sup>1</sup> *TruSurround XT*, *SRS* et le symbole (...) sont des marques de SRS Labs inc. *EMC* est une marque déposée d'EMC Corporation.

**Juillet 2006 Rév. A00**

 $\_$ 

**Les informations contenues dans ce document sont sujettes à modification sans préavis. © 2006 Dell inc. Tous droits réservés.**

Toute reproduction sous quelque forme que ce soit sans l'autorisation écrite de Dell inc. est strictement interdite.

Marques citées dans ce texte : *Dell*, le logo*DELL* logo, *Dimension, OptiPlex, Inspiron*, *Latitude*, *Dell Precision, PowerApp, PowerEdge,* 

D'autres marques et noms commerciaux peuvent être cités dans ce document pour faire référence aux entités se réclamant de ces marques et de ces noms ou à leurs produits. Dell inc. renonce à tout droit de propriété sur les marques et les noms commerciaux autres que les siens.

# **Table des matières**

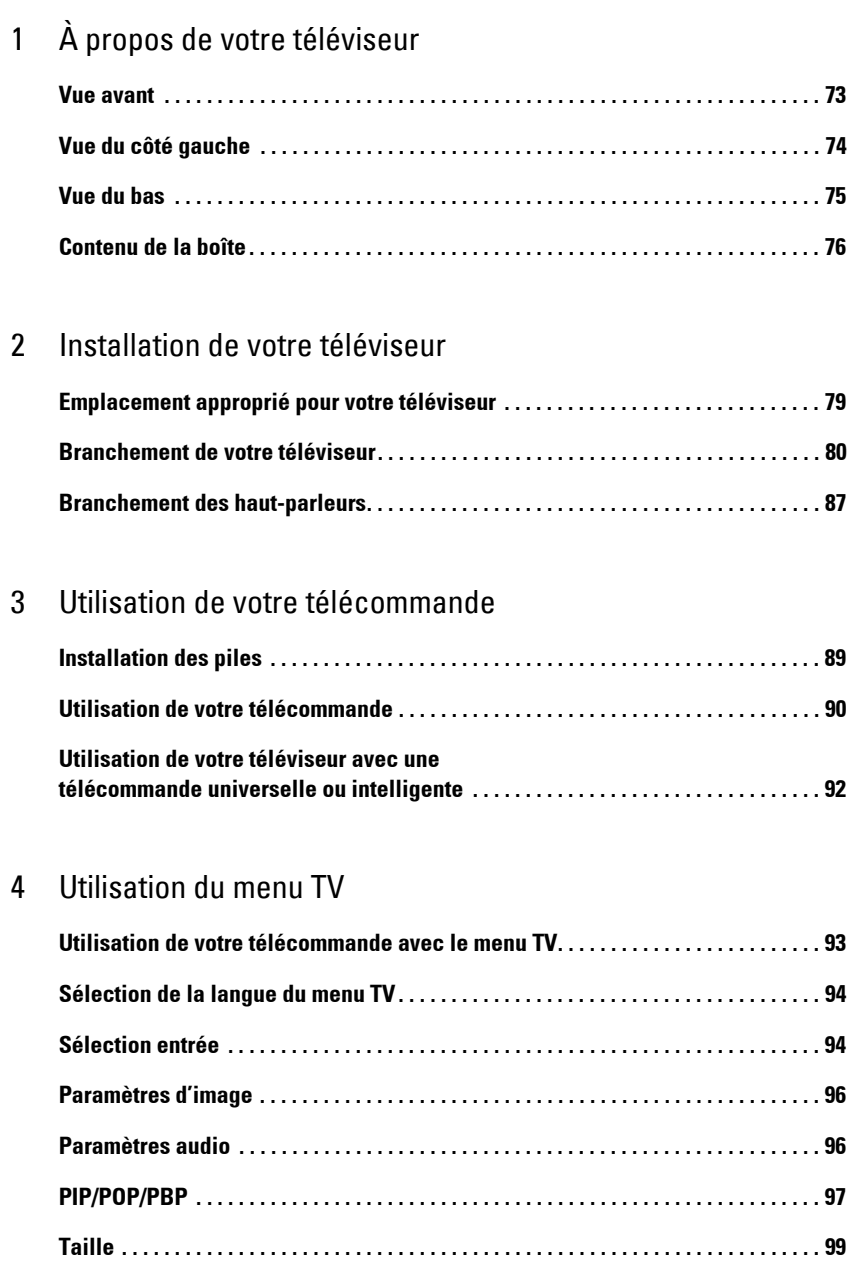

Table des matières **71**

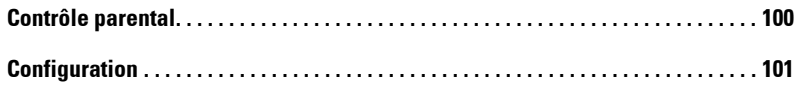

## 5 Dépannage de votre téléviseur

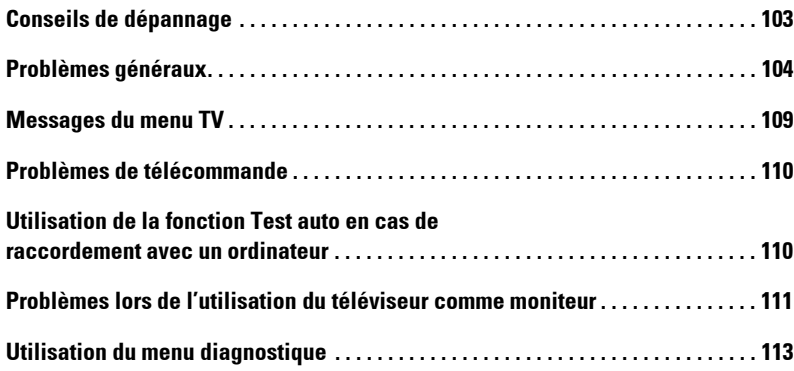

## 6 Caractéristiques de votre téléviseur

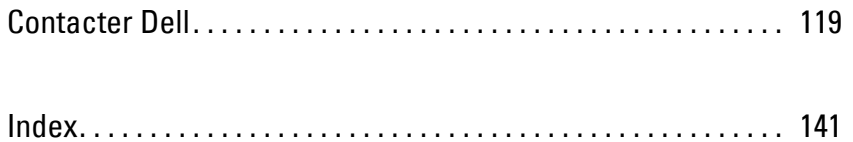

**72** | Table des matières
# **1**

# **À propos de votre téléviseur**

# **Vue avant**

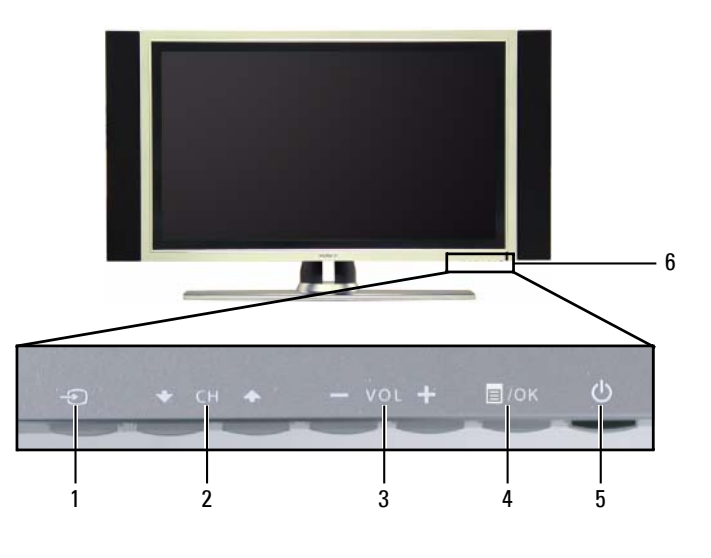

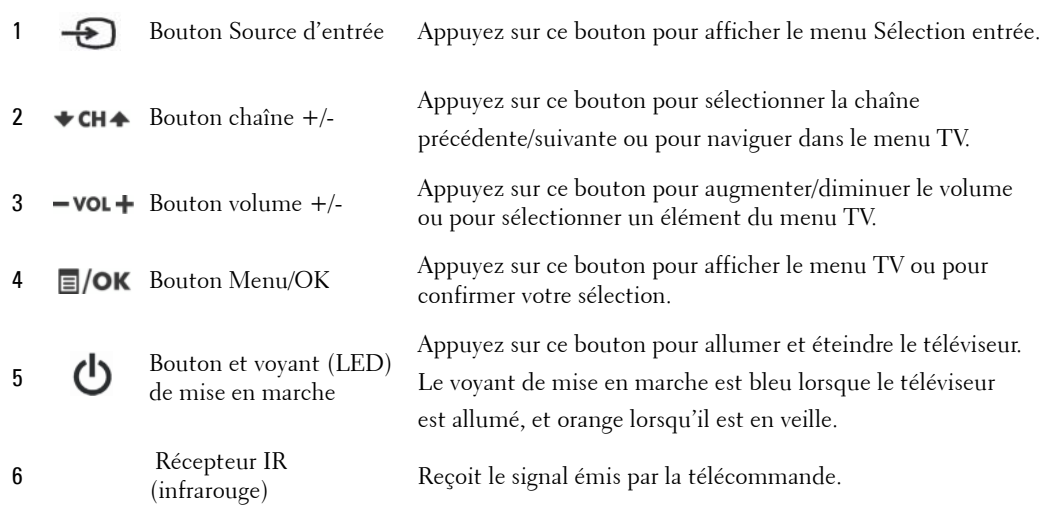

# **Vue du côté gauche**

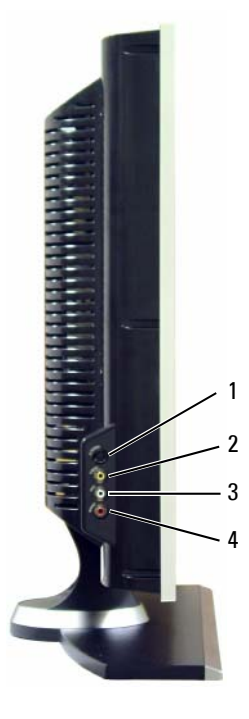

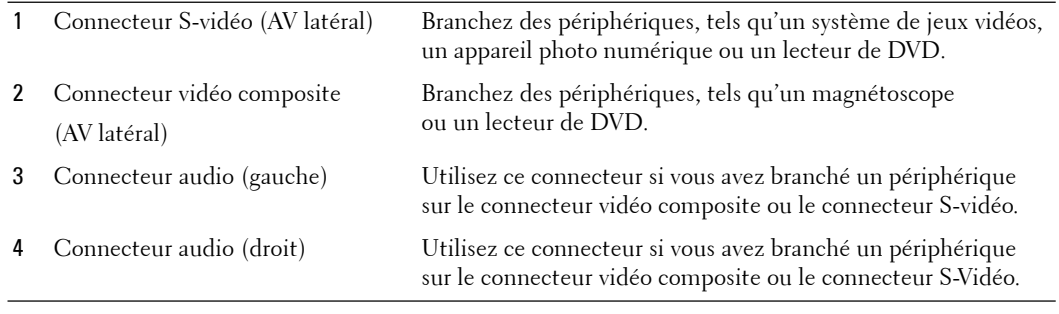

## **Vue du bas**

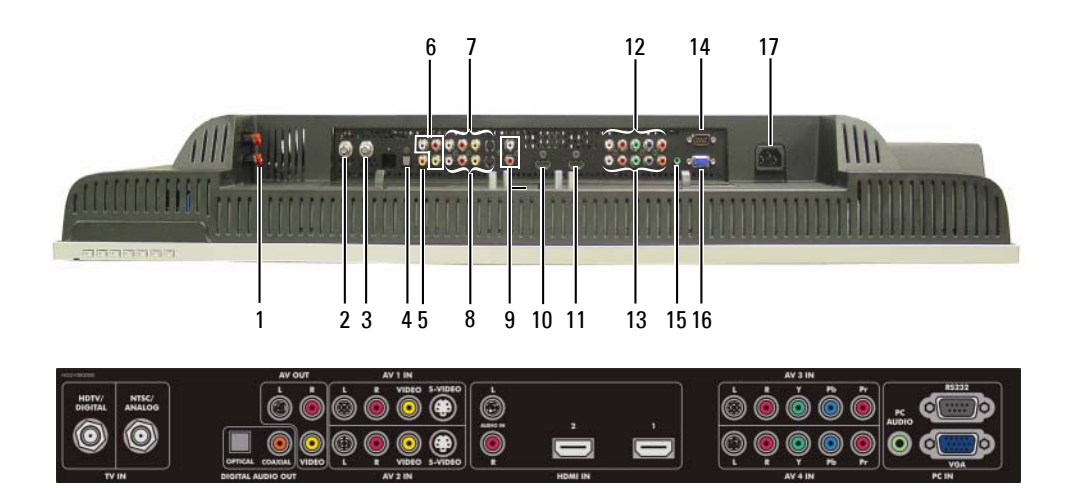

Branchez les haut-parleurs.

du câble coaxial.

audio/vidéo.

- 1 Connecteurs de sortie haut-parleurs TV
- 2 Connecteur HDTV (numérique)
- 3 Connecteur NTSC (analogique)
- 4 Connecteur de sortie audio optique numérique (SPDIF) audio/vidéo.
- 5 Connecteur de sortie audio numérique coaxiale
- 6 Connecteurs de sortie audio et vidéo composites (Vidéo/L/R)
	- raccordé une antenne ou le câble TV au connecteur NTSC ou HDTV.
- 7 Connecteurs vidéo (ou S-vidéo) Branchez un périphérique tel qu'un magnétoscope ou un lecteur et audio (AV1 IN) composites de DVD.

Branchez un périphérique tel qu'un magnétoscope si vous avez

Branchez une antenne pour le syntoniseur numérique si vous utilisez un téléviseur numérique. L'entrée ATSC/HDTV peut également être utilisée comme seconde entrée analogique (il s'agit d'un syntoniseur combiné numérique/analogique).

Branchez une antenne ou un récepteur réseau câblé à l'aide

Branchez un décodeur audio optionnel ou un récepteur

Branchez un décodeur audio optionnel ou un récepteur

8 Connecteurs vidéo (ou S-vidéo) et audio (AV2 IN) composites Branchez un périphérique tel qu'un magnétoscope ou un lecteur de DVD.

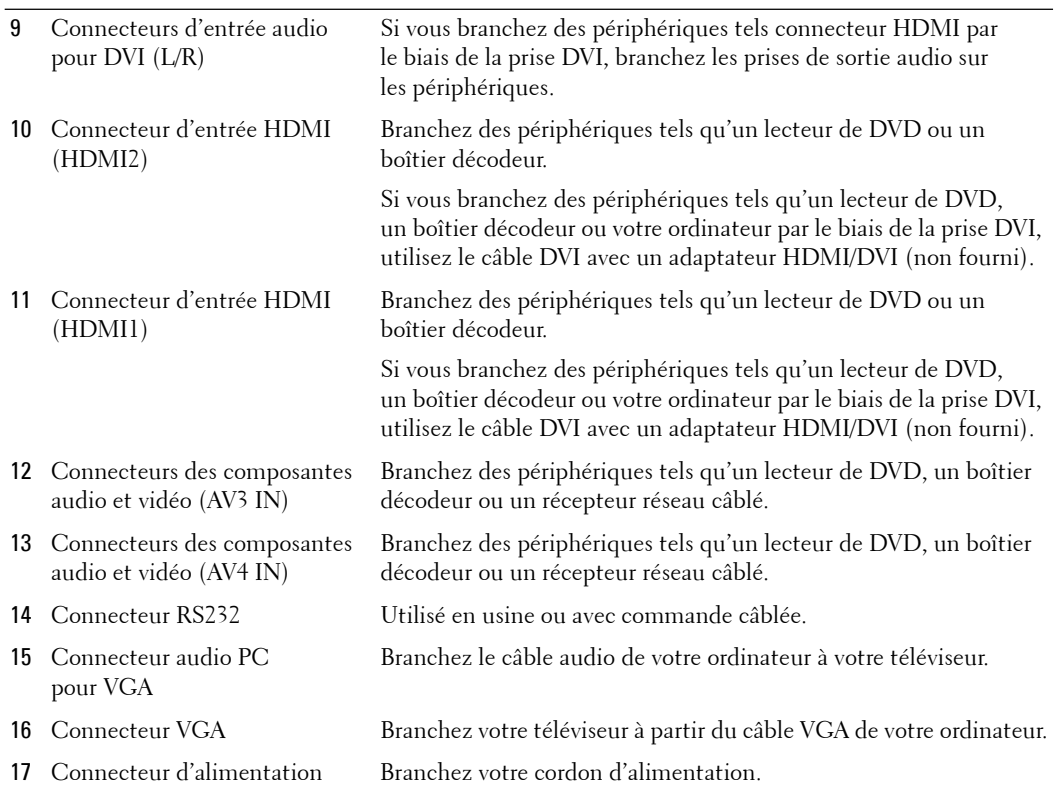

# **Contenu de la boîte**

**REMARQUE :** Si vous avez besoin de câbles supplémentaires, contactez Dell.

Télécommande

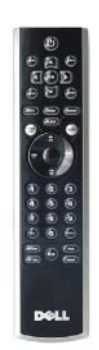

PilesAAA(3)

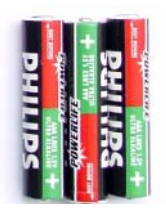

Cordon d'alimentation

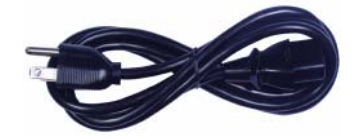

Câble d'antenne (coaxial)

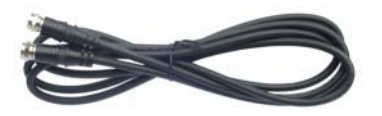

Câble composite

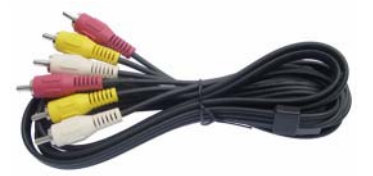

Haut-parleurs

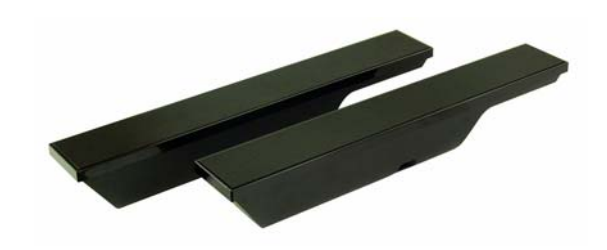

\* Pour plus d'information sur le branchement des haut-parleurs au téléviseur, reportez-vous à la section « Branchement des hautparleurs » à la page 87.

Documentation

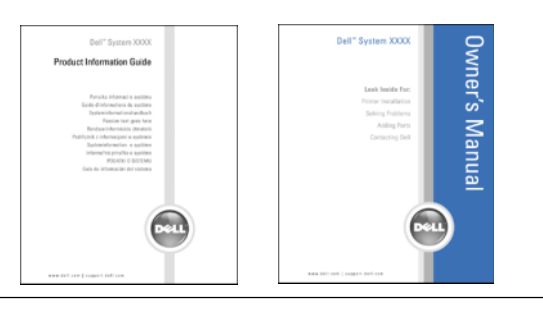

## **Entretien de votre téléviseur**

**PRÉCAUTION : Seul un technicien agréé devrait voir à la réparation du téléviseur. Ne démontez pas le téléviseur.**

#### **PRÉCAUTION : Avant de nettoyer le téléviseur, débranchez-le.** ΛN

- Pour nettoyer l'écran, humectez légèrement un chiffon doux, propre et sans peluche avec de l'eau.
- Pour nettoyer le coffre du téléviseur, utilisez un chiffon légèrement imprégné de détergent doux.
- N'utilisez pas de produits chimiques tels que du benzène, du diluant, de l'ammoniaque ou tout autre type de produit abrasif.
- N'utilisez pas d'air comprimé pour nettoyer le téléviseur.

# **2**

# **Installation de votre téléviseur**

**PRÉCAUTION : Avant de commencer l'une des procédures de configuration décrites dans cette section, suivez les consignes de sécurité de base fournies dans le Guide d'information sur le produit.**

## **Emplacement approprié pour votre téléviseur**

Lorsque vous déciderez de l'emplacement de votre téléviseur, tenez compte des facteurs environnementaux suivants:

- Veillez à permettre une ventilation adéquate.
- Ne stockez ni n'utilisez votre téléviseur dans des endroits exposés à une chaleur élevée et à un fort taux d'humidité, à un environnement poussiéreux, à la lumière directe du soleil ou à un froid extrême.
- Évitez de déplacer le téléviseur d'un emplacement à un autre présentant des différences de températures importantes. Pour plus d'information, reportez-vous à la section **Caractéristiques de votre téléviseur à la** page 115.
- Ne soumettez pas le téléviseur à d'importantes vibrations ou à des chocs violents. Ne placez pas le téléviseur dans le coffre d'une voiture.
- Ne placez pas le téléviseur dans un endroit où de l'eau ou d'autres liquides pourraient l'éclabousser ou pénétrer à l'intérieur.

Installation de votre téléviseur **79**

## **Branchement de votre téléviseur**

Les tableaux ci-dessous fournissent une description des connecteurs de votre téléviseur, qui vous aidera à identifier le connecteur à utiliser pour divers périphériques vidéo.

*PAREMARQUE : Avant de brancher votre téléviseur, vérifiez que vous disposez des câbles appropriés.* Certains câbles peuvent être fournis avec le périphérique que vous branchez. Pour consulter la liste des câbles fournis avec le téléviseur, reportez-vous à la section Contenu de la boîte page 76. Pour commander des câbles supplémentaires, contactez Dell.

**Branchement du récepteur réseau câblé ou de l'antenne**

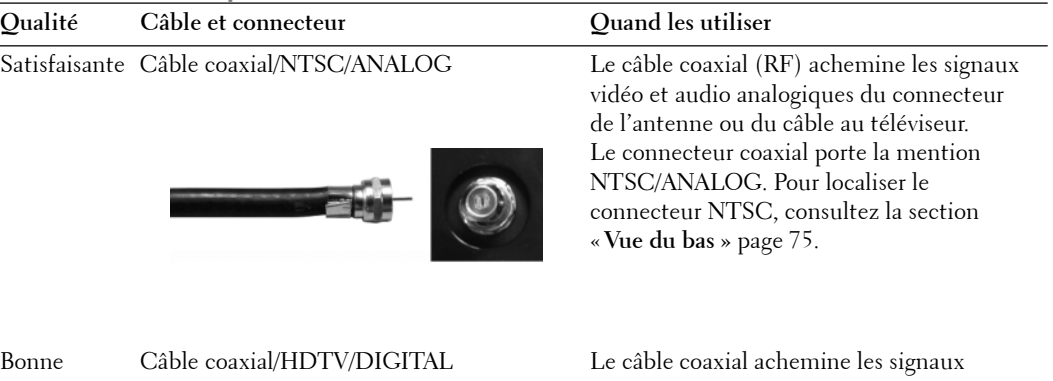

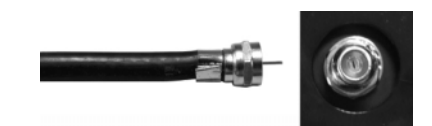

vidéo et audio numériques du connecteur d'antenne au téléviseur. Le connecteur coaxial porte la mention HDTV/DIGITAL. Pour localiser le connecteur HDTV, consultez la section « **Vue du bas** » page 75.

**Connexion de vos périphériques vidéo**

| Oualité | Câble et connecteur                                                               | Quand les utiliser                                                                                                    |
|---------|-----------------------------------------------------------------------------------|----------------------------------------------------------------------------------------------------|
|         | Satisfaisante Câble composite/AV1/AV2 IN (dessous)<br>Vidéo, Left, Right (gauche) | Le connecteur composite achemine le signal<br>vidéo par le biais d'une seule broche. Si vous<br>utilisez un connecteur vidéo composite,<br>vous avez également besoin de brancher<br>des câbles audio composites. Pour localiser les<br>connecteurs composites, consultez les sections<br>« Vue du côté gauche » page 74 et « Vue du bas<br>» page 75. |
| Bonne   | Câble S-vidéo/AV1/AV2 IN (dessous)<br>S-Vidéo, Left, Right (gauche)               | Le connecteur S-Vidéo divise le signal vidéo<br>en deux signaux, un noir et blanc et un couleur.<br>$\mathbf{C}$ . The contract of $\mathbf{C}$                                                                                                    |

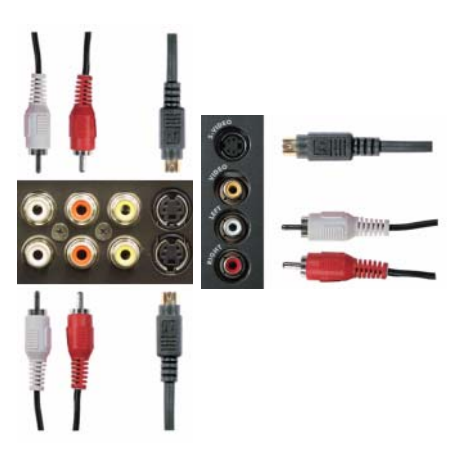

en deux signaux, un noir et blanc et un couleur. Si vous utilisez le connecteur S-Vidéo, vous devez également brancher les câbles audio. Pour localiser les connecteurs S-Vidéo, consultez les sections « **Vue du côté gauche** » page 74 et « **Vue du bas** » page 75.

Installation de votre téléviseur **81**

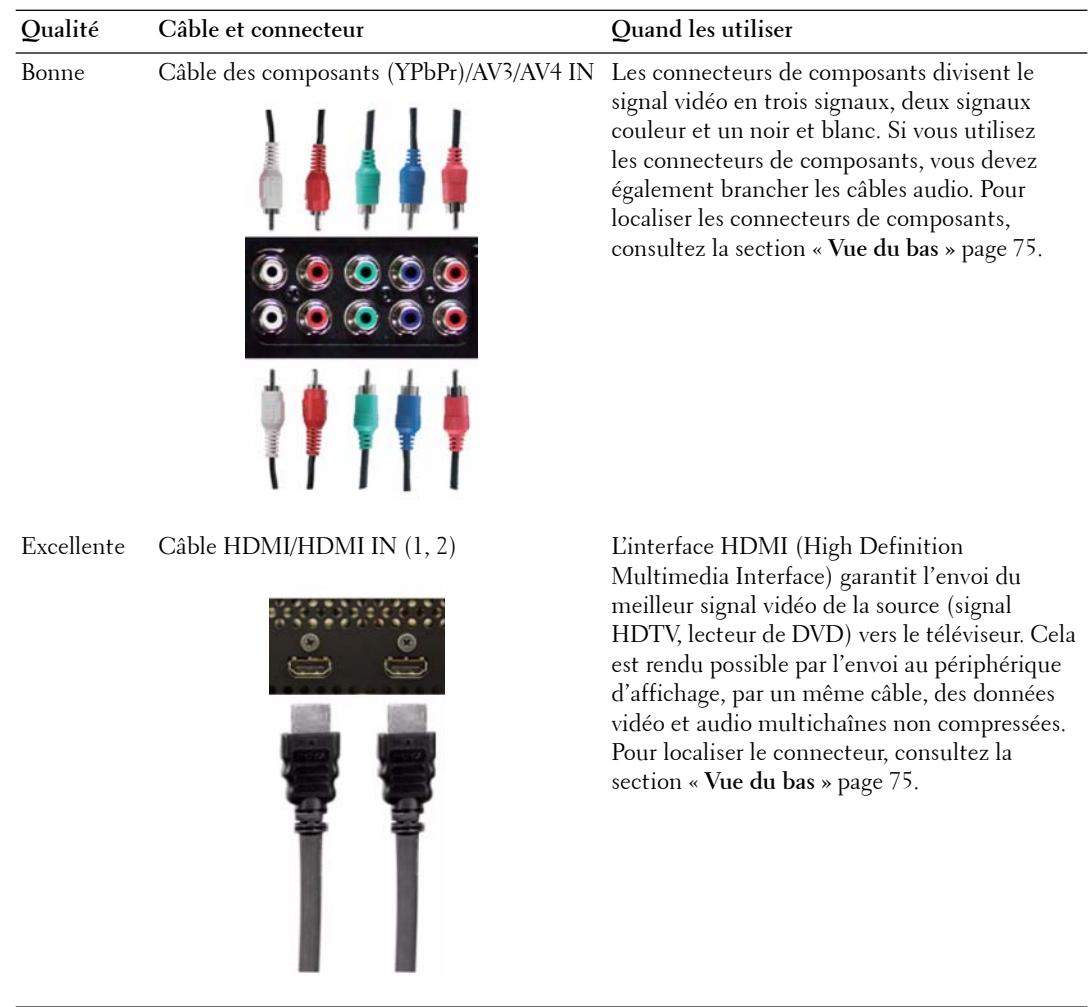

82 | Installation de votre téléviseur

### **Utilisation du connecteur NTSC ou HDTV (coaxial)**

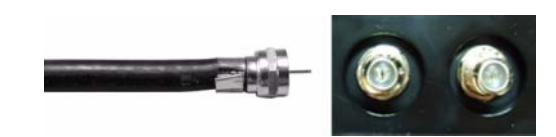

- 1 Éteignez le téléviseur et débranchez le cordon d'alimentation.
- 2 Branchez le câble coaxial sur le connecteur NTSC ou HDTV du téléviseur.
- 3 Branchez le cordon d'alimentation du téléviseur et allumez le téléviseur.
- 4 Accédez au menu TV et sélectionnez **TV analogique** pour NTSC ou **TV numérique** pour HDTV. Pour plus d'information, reportez-vous à la section « **Sélection entrée »** page 94.

#### **Utilisation du connecteur composite**

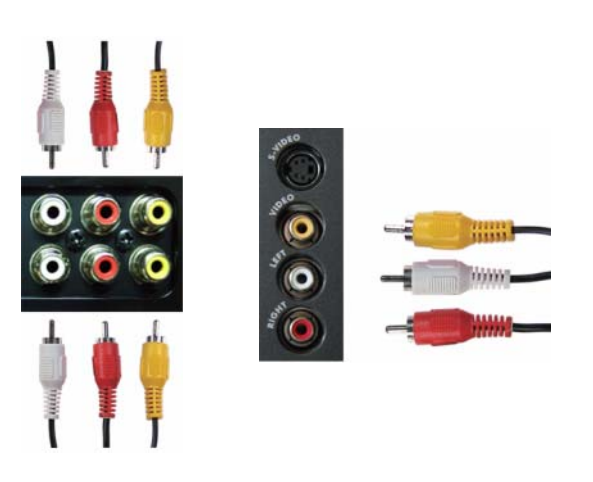

- 1 Éteignez le téléviseur et débranchez le cordon d'alimentation.
- *C* REMARQUE : Si vous branchez un périphérique que vous voulez pouvoir retirer à tout moment, tel qu'un système de jeux vidéo ou un caméscope, utilisez le connecteur composite situé sur le côté gauche du téléviseur (consultez la section « Vue du côté gauche » page 74).
- 2 Raccordez le périphérique au téléviseur à l'aide du câble audio et vidéo.
- 3 Branchez les cordons d'alimentation du téléviseur et des périphériques et allumez les appareils.
- 4 Accédez au menu TV et sélectionnez **AV1 (Composite 1)**, **AV2 (Composite 2)** ou **AV SIDE (Composite 3)**. Pour plus d'information, reportez-vous à la section « **Sélection entrée** » page 94.

Installation de votre téléviseur **83**

#### **Utilisation du connecteur S-Vidéo**

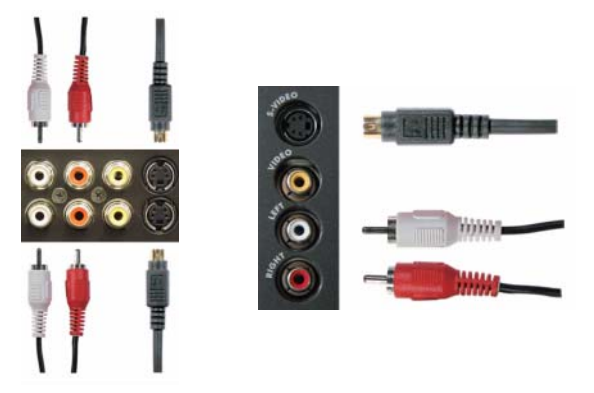

- 1 Éteignez le téléviseur et débranchez le cordon d'alimentation.
- *P* REMARQUE : Si vous branchez un périphérique que vous voulez pouvoir retirer à tout moment, tel qu'un système de jeux vidéo ou un appareil photo, utilisez le connecteur S-Vidéo situé sur le côté gauche du téléviseur (consultez la section « Vue du côté gauche » page 74).
- 2 Branchez votre périphérique à l'aide des câbles S-Vidéo et audio.
- 3 Branchez les cordons d'alimentation du téléviseur et des périphériques et allumez les appareils.
- 4 Accédez au menu TV et sélectionnez **AV1 (S-Vidéo 1)**, **AV2 (S-Vidéo 2)** ou **AV SIDE (S-Vidéo 3)**. Pour plus d'information, reportez-vous à la section « **Sélection entrée** » page 94.

#### **Utilisation des connecteurs de composants**

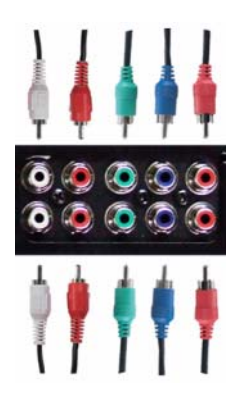

- 1 Éteignez le téléviseur et débranchez le cordon d'alimentation.
- 2 Branchez votre périphérique à l'aide des câbles audio et vidéo de composants.
- 3 Branchez les cordons d'alimentation du téléviseur et des périphériques et allumez les appareils.
- 4 Accédez au menu TV et sélectionnez **AV3 (Composant 1)** ou **AV4 (Composant 2)**. Pour plus d'information, reportez-vous à la section « **Sélection entrée** » page 94.
- 84 | Installation de votre téléviseur

#### **Utilisation du connecteur HDMI**

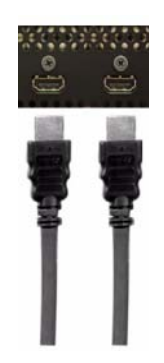

- 1 Éteignez le téléviseur et débranchez le cordon d'alimentation.
- 2 Branchez votre périphérique à l'aide du connecteur HDMI.
- 3 Branchez les cordons d'alimentation du téléviseur et des périphériques et allumez les appareils.
- 4 Accédez au menu TV et sélectionnez **HDMI1** ou **HDMI2**. Pour plus d'information, reportez-vous à la section « **Sélection entrée** » page 94.

### **Utilisation du connecteur HDMI pour DVI**

*C* REMARQUE : Un seul connecteur peut être utilisé pour un ordinateur, soit le connecteur VGA, soit le connecteur HDMI.

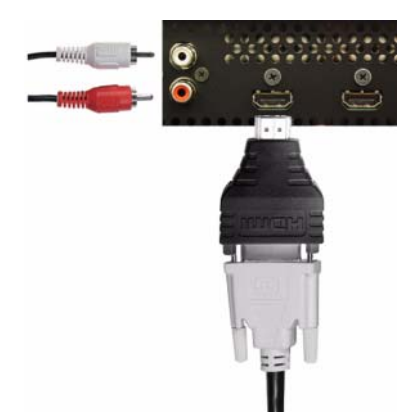

1 Éteignez le téléviseur et débranchez le cordon d'alimentation.

Ø **REMARQUE :** Certains récepteurs réseau câblés peuvent posséder des connecteurs DVI mais ne prennent pas en charge les connexions DVI. Pour plus d'information, contactez votre fournisseur de câble.

Installation de votre téléviseur **85**

- 2 Branchez le câble DVI au connecteur HDMI (avec l'adaptateur HDMI/DVI) et les câbles audio aux connecteurs Audio IN pour DVI (G/D). Si vous connectez un périphérique vidéo, utilisez les connecteurs audio (rouge et blanc). Si vous connectez un ordinateur, utilisez le connecteur stéréo (vert).
- **EMARQUE :** Un adaptateur HDMI/DVI (non fourni) est nécessaire pour brancher le câble DVI au connecteur HDMI. Branchez le câble DVI au connecteur HDMI à l'aide d'un adaptateur HDMI/DVI.
- 3 Branchez les cordons d'alimentation du téléviseur et des périphériques, puis allumez les appareils.
- 4 Accédez au menu TV et sélectionnez **HDMI1** ou **HDMI2**. Pour plus d'information, reportez-vous à la section « **Sélection entrée** » page 94.

#### **Utilisation du connecteur VGA**

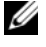

**REMARQUE :** Un seul connecteur peut être utilisé pour un ordinateur, soit le connecteur VGA, soit le connecteur HDMI.

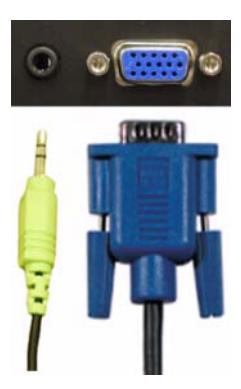

- 1 Éteignez le téléviseur et débranchez le cordon d'alimentation.
- 2 Branchez le câble VGA bleu sur votre téléviseur et sur votre ordinateur.
- 3 Branchez le câble audio vert sur le connecteur du téléviseur et sur votre ordinateur.
- 4 Branchez les cordons d'alimentation du téléviseur et des périphériques, puis allumez les appareils.
- 5 Accédez au menu TV et sélectionnez **VGA**. Pour plus d'information, reportez-vous à la section « **Sélection entrée** » page 94.

# **Branchement des haut-parleurs**

**PRÉCAUTION : Avant de configurer et d'utiliser votre périphérique DellMC, lisez attentivement les instructions du Guide d'information sur le produit.**

### **Liste des accessoires fournis**

- haut-parleurs (2)
- supports (4)
- câbles (2)

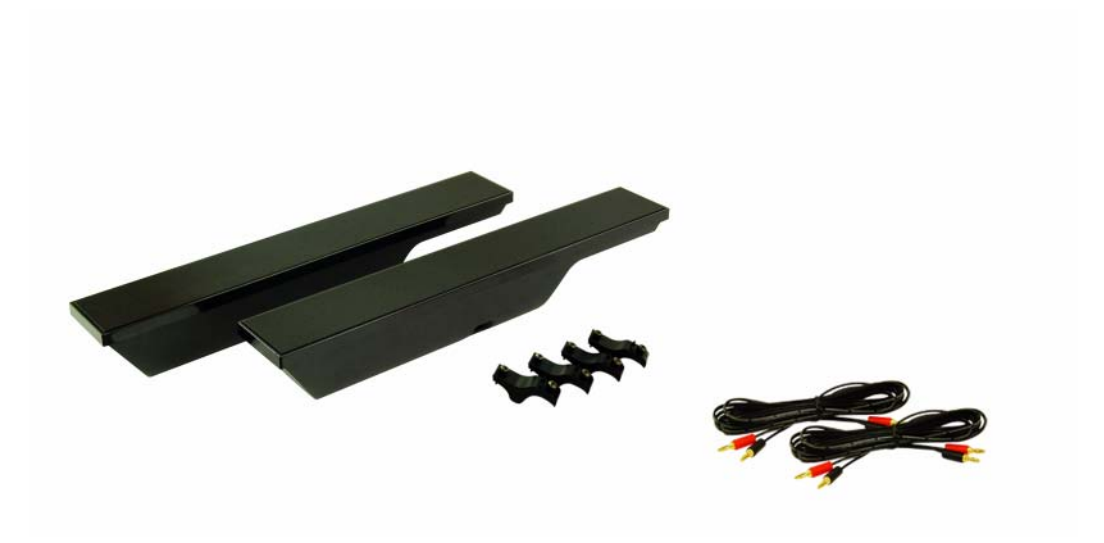

Installation de votre téléviseur **87**

### **Fixation des haut-parleurs au téléviseur**

- 1 Fixez les supports aux haut-parleurs sans serer les vis.
- 2 Fixez les supports au téléviseur puis serrez les vis.
- 3 Serrez les vis au niveau du haut-parleur.

*C* REMARQUE : Vous pouvez utiliser un tournevis pour vous assurer que toutes les vis sont correctement serrées.

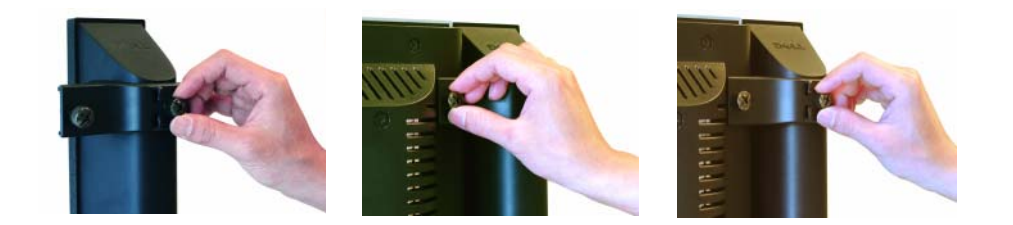

### **Branchement des câbles des haut-parleurs aux haut-parleurs et au téléviseur**

- 1 Branchez l'une des extrémités des câbles des haut-parleurs aux connecteurs correspondants situés à l'arrière des haut-parleurs.
- 2 Branchez l'autre extrémité des câbles des haut-parleurs aux connecteurs correspondants situés à l'arrière du téléviseur.

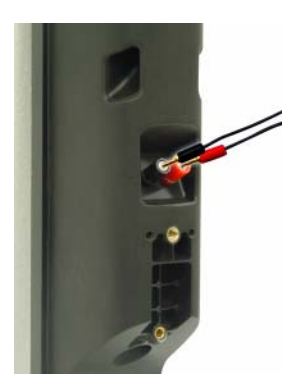

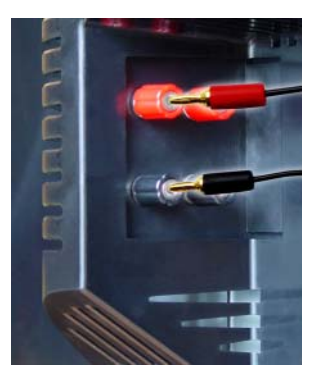

88 | Installation de votre téléviseur

# **Utilisation de votre télécommande**

# **Installation des piles**

Avant d'utiliser votre télécommande, installez les trois piles AAA.

- 1 Ouvrez le couvercle du compartiment à piles en le faisant glisser.
- 2 Installez les piles. Assurez-vous que vous avez bien fait correspondre les symboles + et des piles avec les symboles + et – du compartiment à piles.
- 3 Replacez le couvercle.

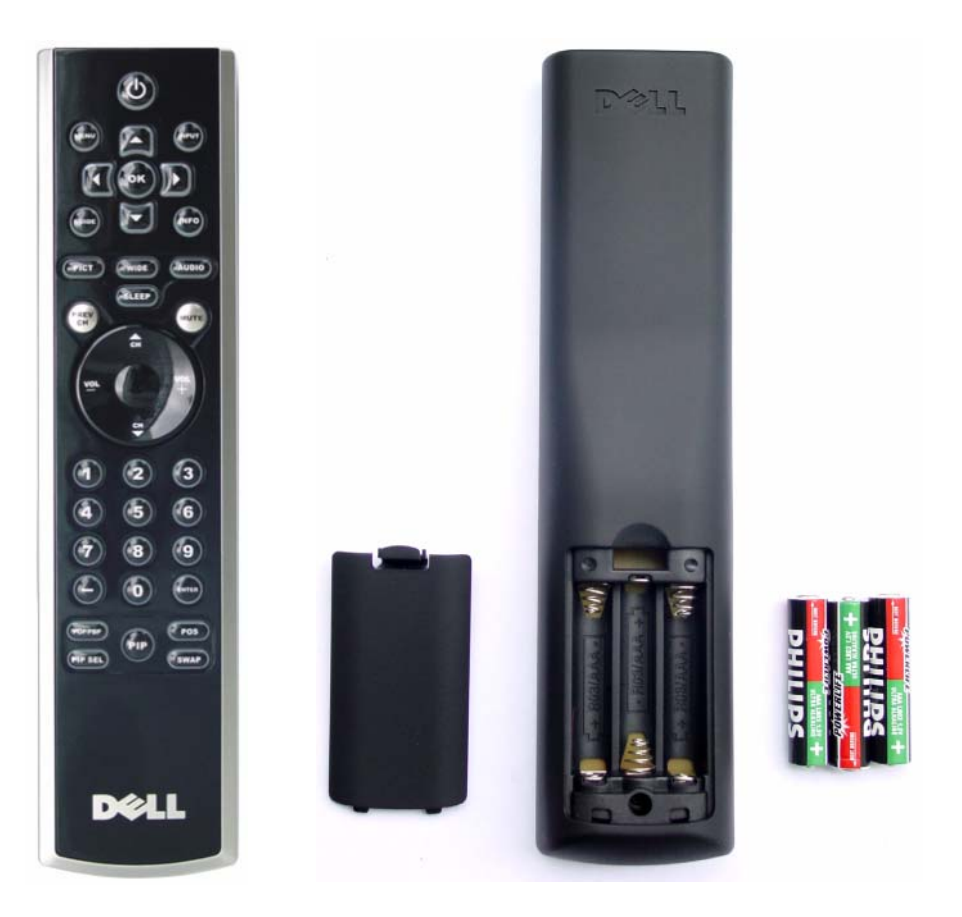

Utilisation de votre télécommande **89**

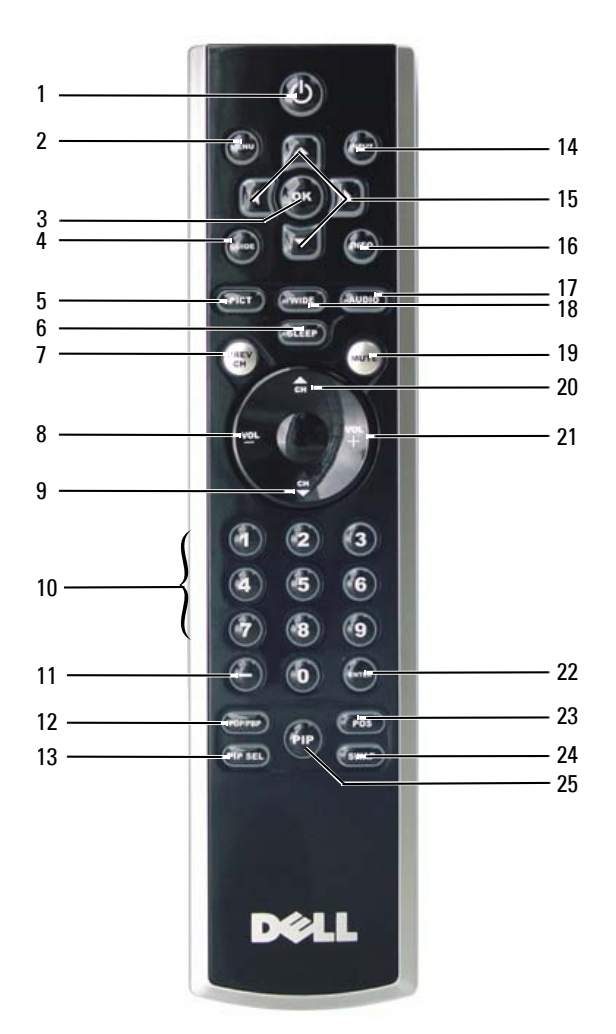

# **Utilisation de votre télécommande**

Utilisation de votre télécommande

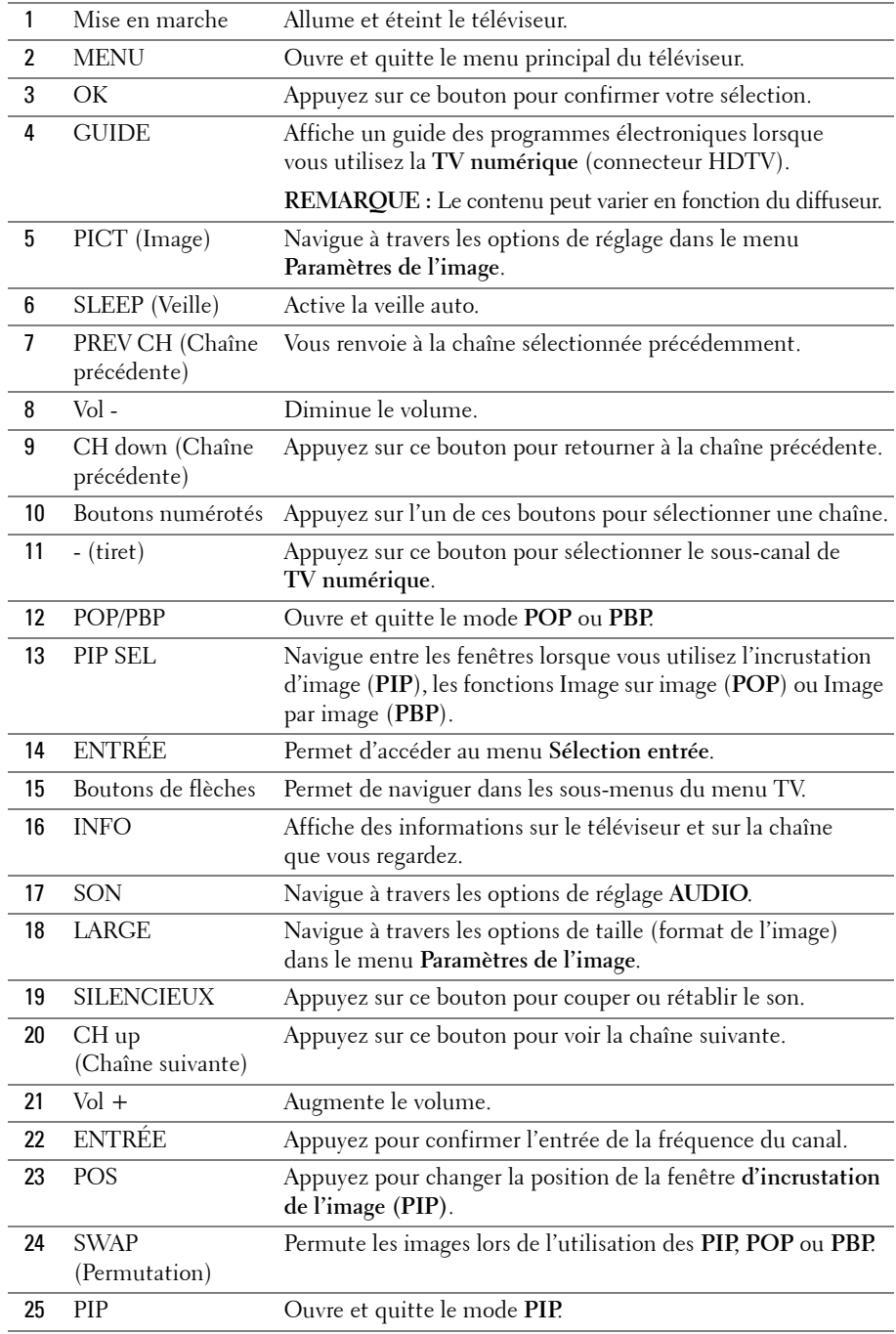

Utilisation de votre télécommande **91**

## **Utilisation de votre téléviseur avec une télécommande universelle ou intelligente**

Les télécommandes universelles préprogrammées peuvent être configurées pour contrôler les fonctions suivantes de votre téléviseur Dell :

- Mise en marche
- Chaîne suivante  $(+)$
- Chaîne précédente (-)
- Monter le volume  $(+)$
- Baisser le volume (-)
- Mute (silencieux)
- Sélection entrée

*C* REMARQUE : Les futures télécommandes universelles préprogrammées seront capables de contrôler davantage de fonctions.

Vous pouvez configurer les télécommandes universelles pour votre téléviseur Dell des façons suivantes :

- Si le manuel de la télécommande répertorie les codes par fabricant, utilisez les codes Philips.
- Si la télécommande possède une fonction de recherche, vous pouvez l'utiliser pour trouver le code approprié.
- Si la télécommande possède une fonction d'apprentissage, vous pouvez programmer des boutons spécifiques à partir de la télécommande Dell, en plus des boutons répertoriés ci-dessus.

*C* REMARQUE : Pour plus d'information, reportez-vous à la documentation fournie avec votre télécommande universelle.

# **4**

# **Utilisation du menu TV**

Votre téléviseur possède un menu TV qui vous permet de sélectionner la source d'entrée appropriée, de régler les paramètres image et audio, de sélectionner le mode PIP, POP ou PBP, et de régler les contrôles parentaux.

## **Utilisation de votre télécommande avec le menu TV**

**REMARQUE :** Vous pouvez accéder au menu TV et y faire des sélections en utilisant les boutons de volume et de chaînes situés sur le panneau avant du téléviseur ou sur votre télécommande. Sauf mention particulière, cette section décrit essentiellement comment utiliser le menu TV avec la télécommande.

1 Pour accéder au menu TV, appuyez sur le bouton **Menu**.

Huit icônes apparaissent au bas de l'écran.

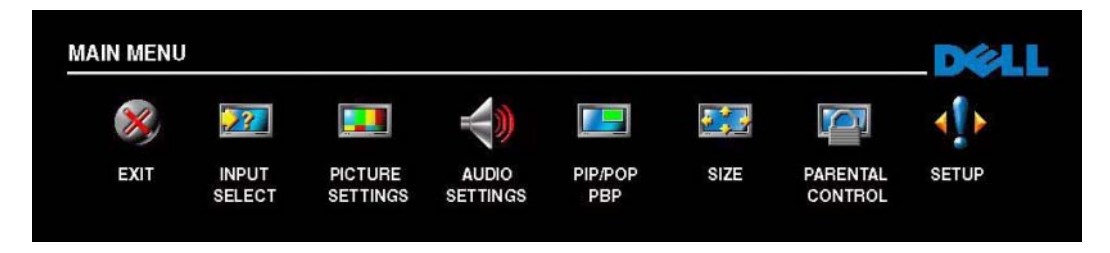

- 2 Utilisez les boutons droit et gauche pour passer d'une icône à l'autre. L'icône apparaît en surbrillance lorsque vous naviguez dans le menu.
- 3 Pour sélectionner une option, appuyez sur le bouton **OK** lorsque l'icône est en surbrillance.
- 4 Un nouveau menu apparaît pour l'option sélectionnée. Utilisez les boutons haut et bas pour passer d'un paramètre à l'autre.
- Ø **REMARQUE :** Une flèche rouge apparaît en regard du paramètre lorsque vous naviguez à travers les options. Une coche apparaît près de l'option sélectionnée.
- 5 Utilisez les boutons droit et gauche et le bouton **OK** pour régler ou sélectionner les paramètres.
- **REMARQUE :** Vous pouvez sélectionner Retour en tout temps pour retourner au menu principal. Ø
- 6 Après avoir fait vos sélections, appuyez sur le bouton **Menu** pour retourner au menu principal.
- 7 Pour quitter le menu TV, sélectionnez l'icône **Quitter**, puis appuyez sur le bouton **OK**.

Utilisation du menu TV | 93

## **Sélection de la langue du menu TV**

- 1 Appuyez sur **Menu** pour accéder au menu TV.
- 2 Sélectionnez **Configur**.
- 3 Dans le menu **Configur**, sélectionnez **Langue** et faites défiler le contenu afin de sélectionner la langue désirée pour le menu TV.

## **Sélection entrée**

Le menu **Sélection entrée** vous permet de sélectionner la source appropriée conformément à la façon dont vous avez branché votre téléviseur et votre équipement vidéo. Appuyez sur le bouton **Input (Entrée)** de la télécommande pour accéder directement au menu **Sélection entrée**. Vous pouvez également appuyer sur **Menu** et sélectionner **Sélection entrée** dans le menu principal.

Si vous utilisez la **TV analogique** (connecteur NTSC) ou **TV numérique** (connecteur HDTV), vous pouvez prérégler les chaînes accessibles. Allez au **Menu principal**, sélectionnez **Configur** -> **Config. des chaînes** -> **Recherche de chaîne**.

Si vous utilisez les connecteurs NTSC et HDTV, vous devez prérégler les chaînes accessibles pour les sources d'entrée **TV numérique** et **TV analogique**.

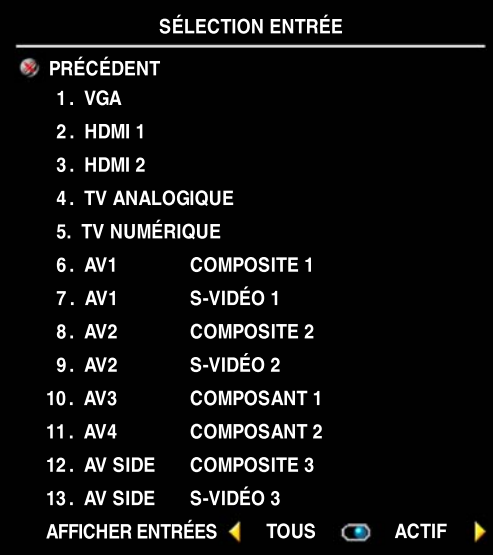

**VGA** — Sélectionnez VGA lorsque votre ordinateur est raccordé au connecteur VGA. Pour localiser le connecteur VGA, consultez la section « **Vue du bas** » page 75.

**HDMI 1 et HDMI 2** — Sélectionnez HDMI lorsque vous avez raccordé un périphérique, tel qu'un lecteur de DVD, en utilisant le connecteur HDMI. Pour localiser les connecteurs HDMI, consultez la section « **Vue du bas** » page 75.

**TV —** Sélectionnez TV lorsque votre antenne est raccordée au connecteur NTSC. Pour localiser le connecteur NTSC, consultez la section « **Vue du bas** » page 75.

**TV numérique** — Sélectionnez TV numérique lorsque votre antenne est raccordée au connecteur HDTV. Pour localiser le connecteur HDTV, consultez la section « **Vue du bas** » page 75.

**94** Utilisation du menu TV

**AV1 (COMPOSITE 1)** — Sélectionnez AV1 lorsqu'un périphérique vidéo, tel qu'un système de jeux vidéo, est raccordé aux connecteurs audio et vidéo composites situés au bas du téléviseur. Pour situer les connecteurs audio et vidéo composites (**AV1 IN**), consultez la section « **Vue du bas** » page 75.

**AV1 (S-VIDÉO 1)** — Sélectionnez AV1 lorsqu'un périphérique vidéo, tel qu'un magnétoscope, est raccordé aux connecteurs audio et S-Vidéo situés au bas du téléviseur. Pour situer les connecteurs audio et S-Vidéo (**AV1 IN**), consultez la section « **Vue du bas »** page 75.

**AV2 (COMPOSITE 2)** — Sélectionnez AV2 lorsqu'un périphérique vidéo, tel qu'un système de jeux vidéo, est raccordé aux connecteurs audio et vidéo composites situés au bas du téléviseur. Pour localiser les connecteurs audio et vidéo composites (**AV2 IN**), consultez la section « **Vue du bas** » page 75.

**AV2 (S-VIDÉO 2)** — Sélectionnez AV2 lorsqu'un périphérique vidéo, tel qu'un magnétoscope, est raccordé aux connecteurs audio et S-Vidéo situés au bas du téléviseur. Pour localiser les connecteurs audio et S-Vidéo (**AV2 IN**), consultez la section « **Vue du bas** » page 75.

**AV3 (COMPOSANT 1)** — Sélectionnez AV5 lorsqu'un périphérique vidéo tel qu'un lecteur de DVD, un boîtier décodeur ou un récepteur réseau câblé est raccordé aux connecteurs audio et vidéo de composants situés au bas du téléviseur. Pour localiser les connecteurs audio et vidéo composants (**AV3 IN**), consultez la section « **Vue du bas** » page 75.

**AV4 (COMPOSANT 2)** — Sélectionnez AV4 lorsqu'un périphérique vidéo, tel qu'un lecteur de DVD, un boîtier décodeur ou un récepteur réseau câblé, est raccordé aux connecteurs audio et vidéo composants situés au bas du téléviseur. Pour localiser les connecteurs audio et vidéo composants (**AV4 IN**), consultez la section « **Vue du bas** » page 75.

**AV SIDE (COMPOSITE 3)** — Sélectionnez AV latéral lorsqu'un périphérique vidéo, tel qu'un système de jeux vidéo, est raccordé aux connecteurs audio et vidéo composites situés sur le côté gauche du téléviseur. Pour localiser les connecteurs audio et vidéo composites (**Vidéo, Left, Right**), consultez la section « **Vue du côté gauche** » page 74.

**AV SIDE (S-VIDÉO 3)** — Sélectionnez AV SIDE (AV latéral) lorsqu'un périphérique vidéo, tel qu'un magnétoscope, est raccordé aux connecteurs audio et S-Vidéo situés sur le côté gauche du téléviseur. Pour localiser les connecteurs audio et S-Vidéo (**S-Vidéo, Left, Right**), consultez la section « **Vue du côté gauche** » page 74.

**Afficher entrées** — **Afficher entrées** vous permet de sélectionner **Actif** ou **Tous**. L'option **Actif** recherche les connecteurs en cours d'utilisation. Les sources d'entrée disponibles apparaissent en blanc et les sources d'entrée non disponibles apparaissent en gris. **Tous** affiche toutes les sources d'entrée et vous permet de sélectionner toutes les sources d'entrée même si vous n'avez pas branché de périphérique.

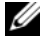

*CA* REMARQUE : Dans Param du menu TV, qui se trouve dans le menu Configur, vous pouvez paramétrer Sélection entrée afin d'afficher le périphérique que vous avez branché. Par exemple, AV3 (COMPOSANT 1) indiquera DVD lorsque vous visualiserez le menu Sélection entrée.

Utilisation du menu TV **95**

# **Paramètres d'image**

Le menu **Paramètres d'image** vous permet de régler l'aspect de l'image, notamment la couleur et la luminosité.

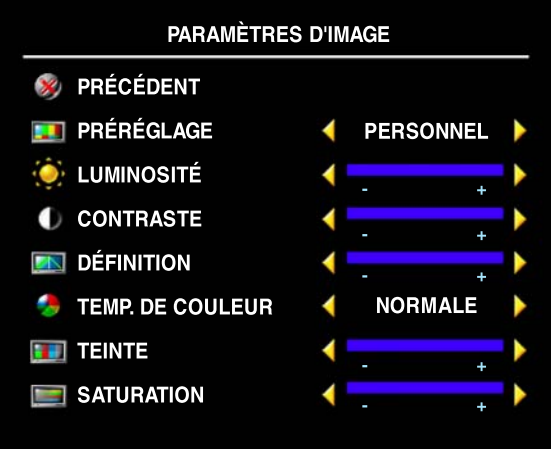

Si vous sélectionnez l'un des paramètres de préréglage d'image suivants, les paramètres individuels seront automatiquement mis à jour.

- **Films**
- **Sport**
- **Signal faible**
- **Multimédia**

Si vous sélectionnez **Personnel**, vous pouvez régler les paramètres individuels tels que la **Luminosité** et la **Couleur**.

Les **Temp. de couleur** prédéfinies sont les suivantes :

- **Naturelle**
- **Normale**
- **Bleu**
- **Rouge**

# **Paramètres audio**

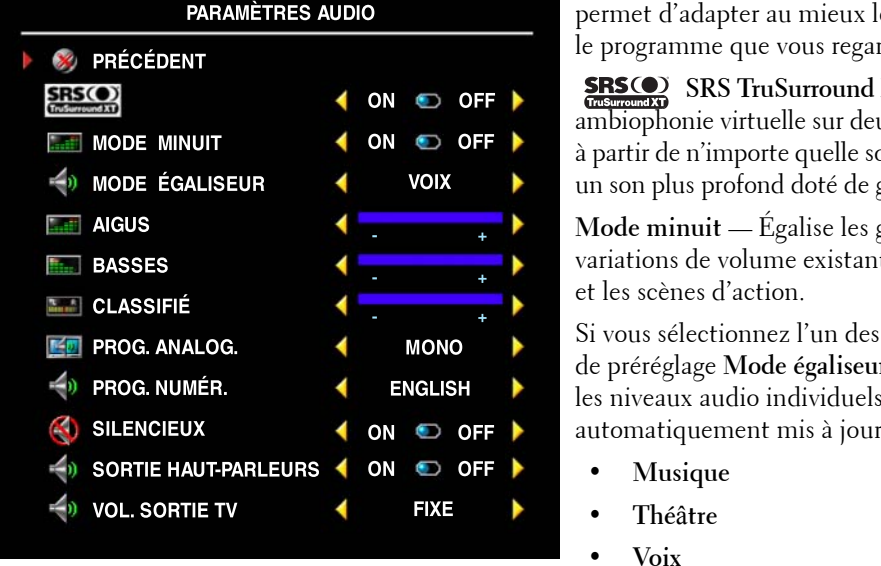

Le menu **Paramètres audio** vous permet d'adapter au mieux le son selon le programme que vous regardez.

**SRS TruSurround XT** — Offre une ambiophonie virtuelle sur deux haut-parleurs à partir de n'importe quelle source, ce qui crée un son plus profond doté de graves puissantes.

**Mode minuit** — Égalise les grandes variations de volume existant entre les voix et les scènes d'action.

Si vous sélectionnez l'un des paramètres de préréglage **Mode égaliseur** suivants, les niveaux audio individuels seront automatiquement mis à jour :

- **Musique**
- **Thé**â**tre**
- **Voix**

Si vous sélectionnez **Personnel**, vous pouvez régler les niveaux audio individuels tels que les **Basses** et les **Aigus**.

Utilisez la **Prog. analog.** pour sélectionner **Stéréo**, **Mono** ou **SAP** (Second Audio Program).

Utilisez la **Prog. numér** pour sélectionner la langue audio désirée lors de votre utilisation de la télévision numérique.

Utilisez **Silencieux** pour couper ou rétablir le son du téléviseur et **Sortie haut-parleurs** pour activer ou désactiver le son provenant des haut-parleurs.

**Vol. Sortie TV** — Sélectionnez **Fixe** si vous souhaitez régler le volume en utilisant la télécommande ou le bouton de contrôle du volume d'un récepteur audio branché. Sélectionnez **Variable** si vous souhaitez régler le volume à l'aide de la télécommande ou des boutons du panneau avant du téléviseur. **Variable** permet de régler le volume de la sortie TV, et non le volume d'un récepteur audio branché.

## **PIP/POP/PBP**

Vous pouvez visualiser deux sources actives simultanément en utilisant l'incrustation d'image (PIP), la fonction POP (Picture-Outside-Picture) ou la fonction PBP (Picture-By-Picture).

La télécommande propose les options **PIP/POP/PBP** suivantes :

- Utilisez le bouton **PIP** ou le bouton **POP/PBP** de la télécommande pour activer et désactiver les modes PIP, POP et PBP.
- Si vous êtes en mode **PIP, POP** ou **PBP** , utilisez le bouton **SWAP** de la télécommande pour permuter les deux fenêtres.
- Utilisez le bouton **POSITION(POS)** de la télécommande pour modifier la position de la fenêtre PIP dans l'écran.

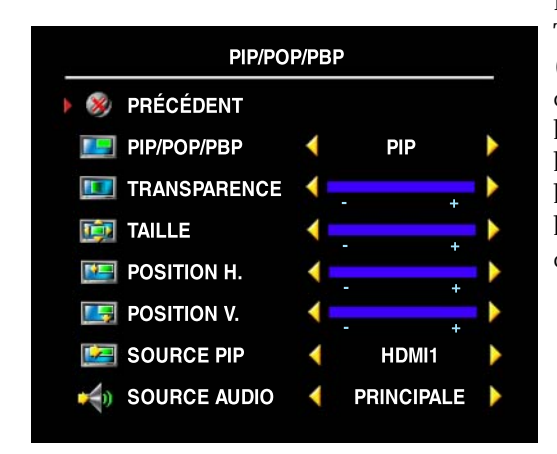

Dans le menu TV, vous pouvez régler la **Transparence**, la **Taille**, ainsi que la **Position H.** (horizontale) et la **Position V.** (verticale) des fenêtres **PIP**. Lorsque vous sélectionnez l'orientation horizontale, le bouton – déplace la fenêtre vers la gauche et le bouton + déplace la fenêtre vers la droite. Lorsque vous réglez l'orientation verticale, 0 correspond au haut de l'écran et 100, au bas de l'écran.

*REMARQUE : Si le Contrôle de blocage est* activé dans le menu du Contrôle parental, le sousécran sera vide en mode POP.

Utilisation du menu TV | 97

## **Compatibilité PIP/POP/PBP**

En utilisant PIP/POP/PBP, vous pouvez sélectionner la source d'entrée de votre choix parmi celles qui apparaissent dans les fenêtres PIP/POP/PBP.

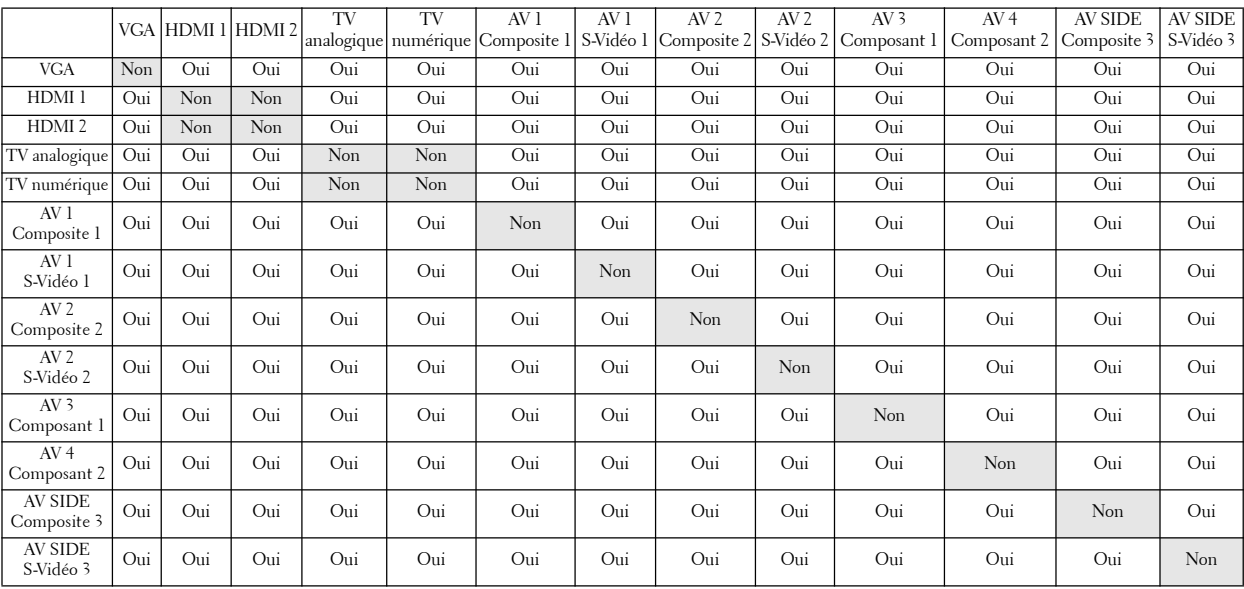

**98** | Utilisation du menu TV

## **Taille**

**Taille** vous permet de régler l'aspect de l'image.

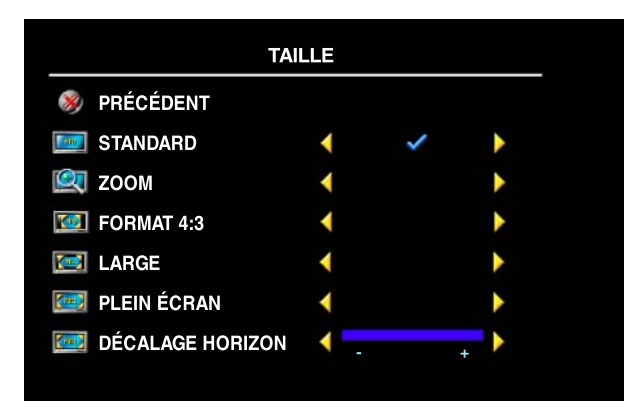

Utilisez les paramètres suivants pour régler le format de l'image :

**Standard** — Format idéal pour visualiser des films DVD au format HDTV numérique 16:9 ou 22:9.

**Zoom** — Format idéal pour visualiser des films DVD 4:3, TV ou magnétoscope.

**Format 4:3** — Format idéal pour visualiser des films DVD 4:3, TV ou magnétoscope.

**Large** — Format idéal pour visualiser des films DVD au format HDTV numérique 16:9 et 22:9.

**Plein écran** — Format idéal pour visualiser des films DVD au format 16:9 ou HDTV numérique.

**Décalage horizon** — Permet de régler la position horizontale de l'image.

**REMARQUE :** La plupart des DVD contiennent des informations sur le format d'image pris en charge.

Utilisation du menu TV **99**

## **Contrôle parental**

La fonction **Contrôle parental** vous permet de bloquer certaines chaînes ou émissions afin que les enfants ne puissent pas voir des programmes qui ne sont pas recommandés pour leur âge.

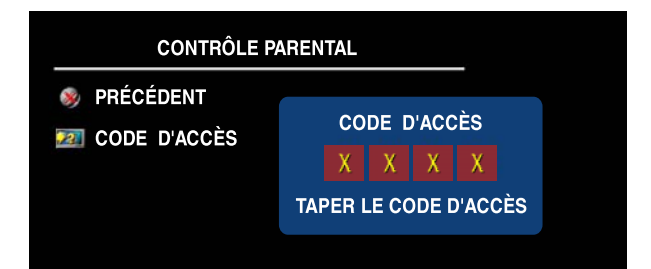

Pour accéder au menu **Contrôle parental**, vous avez besoin d'un code d'accès. La première fois que vous y entrez, utilisez le code d'accès **3355**. Pour plus d'information sur la création d'un code d'accès, consultez la section « **Création d'un code d'accès »** page 100.

Vous pouvez régler les fonctions suivantes afin de bloquer le contenu :

- **Contrôle de blocage** Active et désactive tous vos paramètres de contrôle parental.
- **Verr. des chaînes** Bloque les chaînes sélectionnées.
- **Classification film** Bloque les films selon leur classification (G, PG, PG-13, R, NC-17, X, et No clasif)
- **Classification TV** Bloque les programmes télé selon leur classification (TV-Y, Y7, G, PG, 14, MA, No clasif et Sans clas.).
- **Class Anglais Canada**  Bloque les canaux selon leur claissification (C, C8+, G, PG, 14+ et  $18+$ )
- **Class fran**ç **Canada**  Bloque les canaux selon leur classification (G, 8ANS+, 13ANS+, 16ANS+ et 18ANS+)
- **Classification régions**  Bloque les canaux selon leur classification dans chaque région. (La classification dépend de chaque dimension.)

#### **Création d'un code d'accès**

Après avoir ouvert le menu **Contrôle parental** une première fois, vous pouvez créer votre propre code d'accès numérique à quatre chiffres.

- 1 Dans le menu **Contrôle parental**, sélectionnez **Changer code**.
- 2 À l'aide du clavier numérique de la télécommande, entrez un nouveau code d'accès.
- 3 Sélectionnez **Quitter**.
- **100** Utilisation du menu TV

*L* REMARQUE : Vous pouvez utiliser Effacer tout pour débloquer les chaînes et les émissions que vous aviez bloquées.

## **Configuration**

Le menu **Configur** vous permet de régler l'aspect du menu TV, de prérégler les chaînes de télévision par câble accessibles, de modifier la langue du menu TV (consultez la section « **Sélection de la langue du menu TV »** page 94) et de rétablir les paramètres d'origine du fabricant.

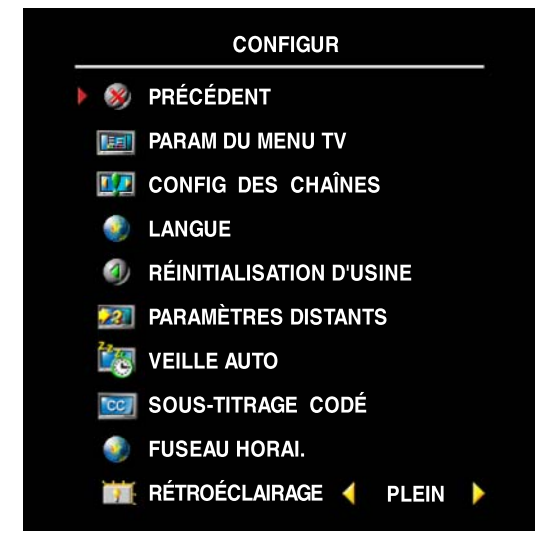

Dans le menu **Param du menu TV** utilisez **Durée aff. menu TV** pour accroître ou réduire la durée d'affichage du menu TV. La valeur maximale est de 60 secondes.

Vous pouvez sélectionner **Verrouillage touches** pour verrouiller les boutons du panneau inférieur. Lorsque cette option est activée, seul le bouton de mise en marche fonctionne. Maintenez les boutons d'augmentation du volume et de chaîne suivante enfoncés pendant 10 secondes pour déverrouiller les boutons.

**Config des chaînes** vous permet de paramétrer des chaînes individuelles et de prérégler les chaînes accessibles. Sélectionnez **Antenne/Câble** pour sélectionner l'antenne ou le câble connecté à votre téléviseur.

Si vous utilisez la source d'entrée **TV analogique** (connecteur NTSC) ou **TV numérique** (connecteur HDTV), vous pouvez prérégler les chaînes accessibles. Sélectionnez **Recherche de chaîne** pour identifier les chaînes accessibles. En cours de recherche des chaînes, vous pouvez appuyer sur le bouton **Menu** ou **OK** de la télécommande pour interrompre l'opération. Sélectionnez **Mod des chaînes** pour modifier les chaînes. Si le signal est faible ou déformé, sélectionnez **Fine précision** pour améliorer manuellement le signal de la chaîne.

Si vous utilisez les connecteurs NTSC et HDTV, vous devez prérégler les chaînes accessibles pour les sources d'entrée **TV numérique** et **TV analogique**.

**Paramètres distants** permet à votre téléviseur d'être compatible avec l'ancienne télécommande.

**Veille auto** vous permet de régler l'heure à laquelle le téléviseur s'éteindra automatiquement.

Sélectionnez **Sous-titrage codé** pour activer ou désactiver les sous-titres et définir plusieurs autres options de sous-titrage.

**Fuseau horai.** vous permet de régler les paramètres de fuseau horaire et d'heure d'été.

*LA* REMARQUE : L'heure est réglée par le syntoniseur ATSC avec une antenne numérique. L'heure ne sera pas disponible sans cette antenne.

Utilisez **Rétroéclairage** pour éclaircir ou obscurcir l'image.

Utilisation du menu TV **101**

www.dell.com | support.dell.com www.dell.com | support.dell.com

102 | Utilisation du menu TV

# **5**

# **Dépannage de votre téléviseur**

**PRÉCAUTION : Si vous voyez de la fumée ou des étincelles provenant de votre téléviseur, contactez Dell. N'essayez en aucun cas de réparer votre écran de téléviseur vous-même.**

# **Conseils de dépannage**

**REMARQUE :** Certains problèmes peuvent être liés à votre appareil. Consultez la documentation de tout périphérique branché à votre téléviseur.

La plupart des problèmes de votre téléviseur peuvent être dus à un mauvais choix de la source d'entrée. Chaque connecteur sur le côté gauche et dans le bas du téléviseur est associé à une sélection d'entrée qui porte la mention **AV1** à **AV SIDE** dans le menu **Sélection entrée**.

- **AV1 (Composite 1)** Connecteur composite dans le bas du téléviseur.
- **AV2 (Composite 2)** Connecteur composite dans le bas du téléviseur.
- **AV1 (S-Vidéo 1)** Connecteur S-Vidéo dans le bas du téléviseur.
- **AV2 (S-Vidéo 2)** Connecteur S-Vidéo dans le bas du téléviseur.
- **AV3 (Composant 1)** Connecteur de composants dans le bas du téléviseur.
- **AV4 (Composant 2)** Connecteur de composants dans le bas du téléviseur.
- **AV SIDE (Composite 3)** Connecteur composite sur le côté gauche du téléviseur.
- **AV SIDE (S-Vidéo 3)** Connecteur S-Vidéo sur le côté gauche du téléviseur.

Vous pouvez également sélectionner l'entrée suivante :

- **TV ANALOGIQUE** Connecteur NTSC dans le bas du téléviseur.
- **TV NUMÉRIQUE** Connecteur HDTV dans le bas du téléviseur.
- **VGA** Connecteur VGA dans le bas du téléviseur.
- **HDMI 1 et HDMI 2** Connecteurs HDMI dans le bas du téléviseur.

Dépannage de votre téléviseur **103**

# **Problèmes généraux**

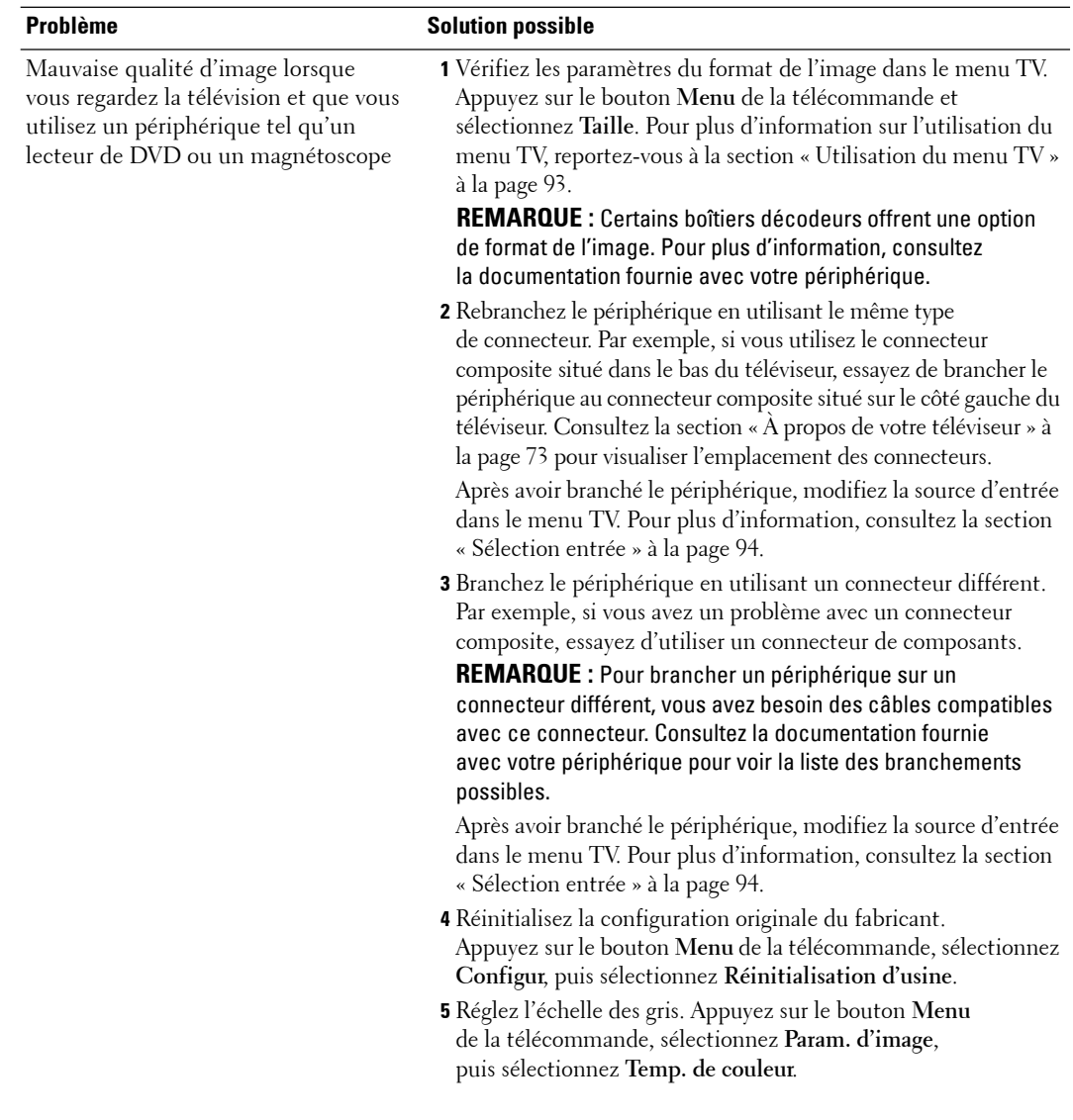

104 | Dépannage de votre téléviseur

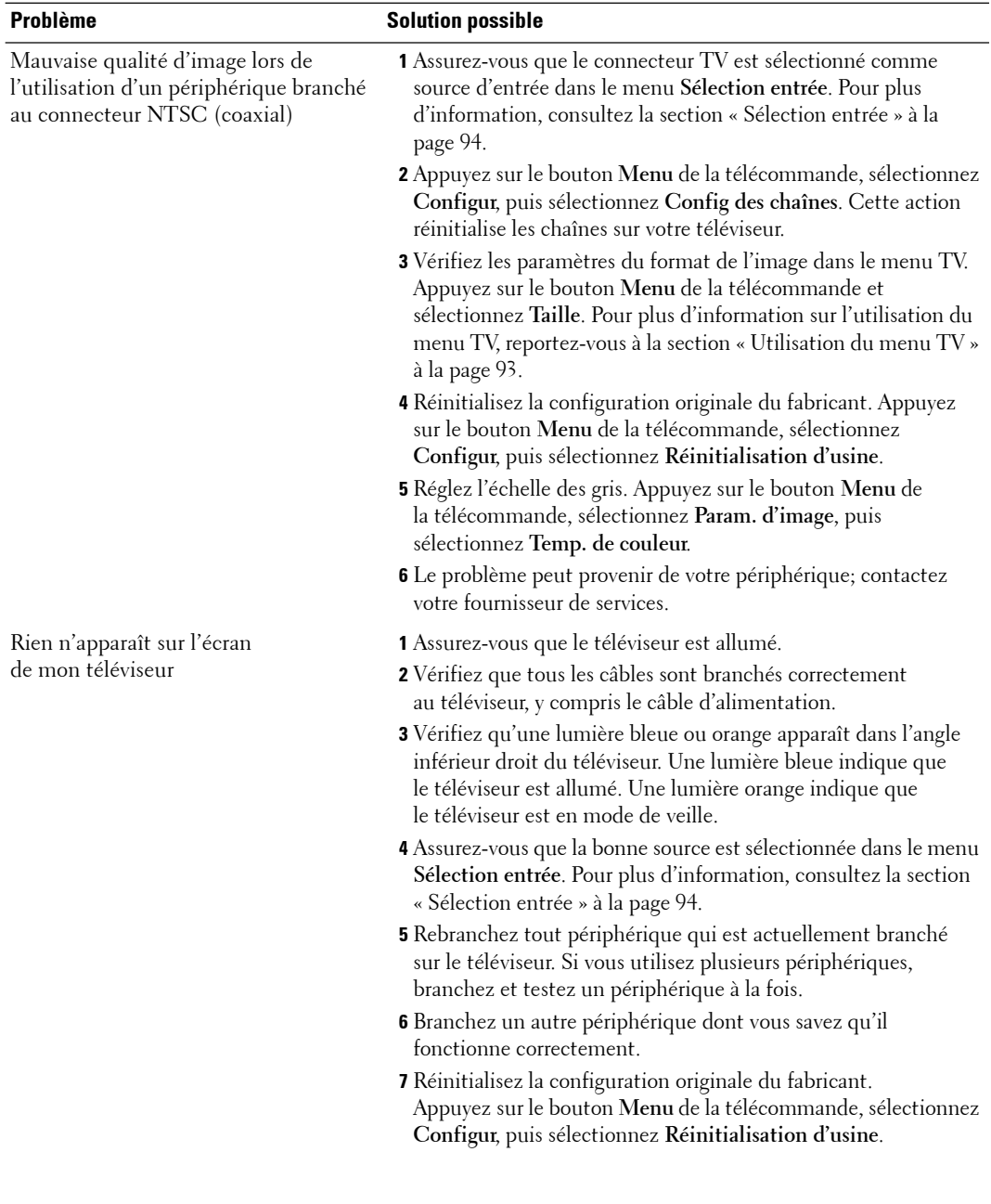

Dépannage de votre téléviseur **105**

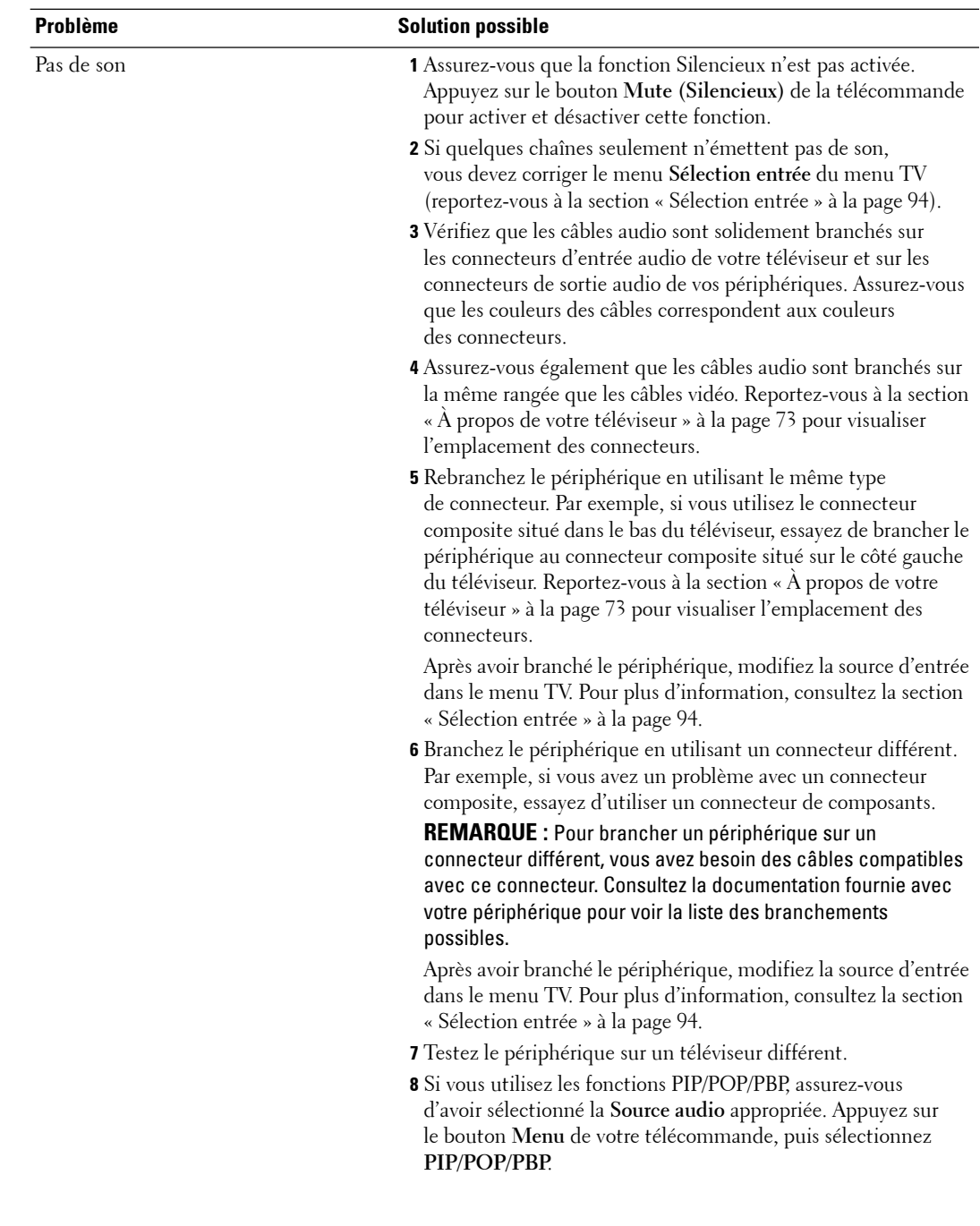

106 | Dépannage de votre téléviseur

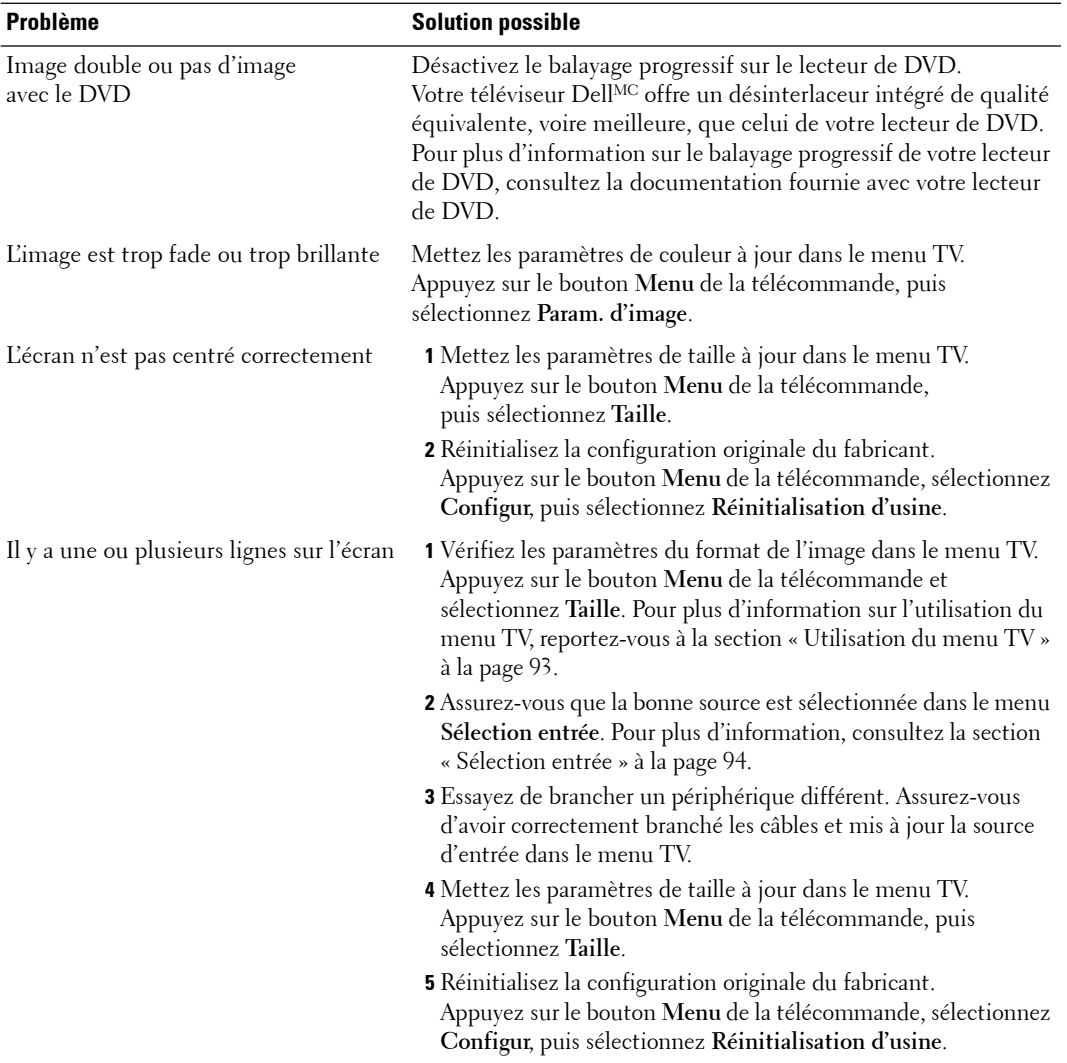

Dépannage de votre téléviseur **107**

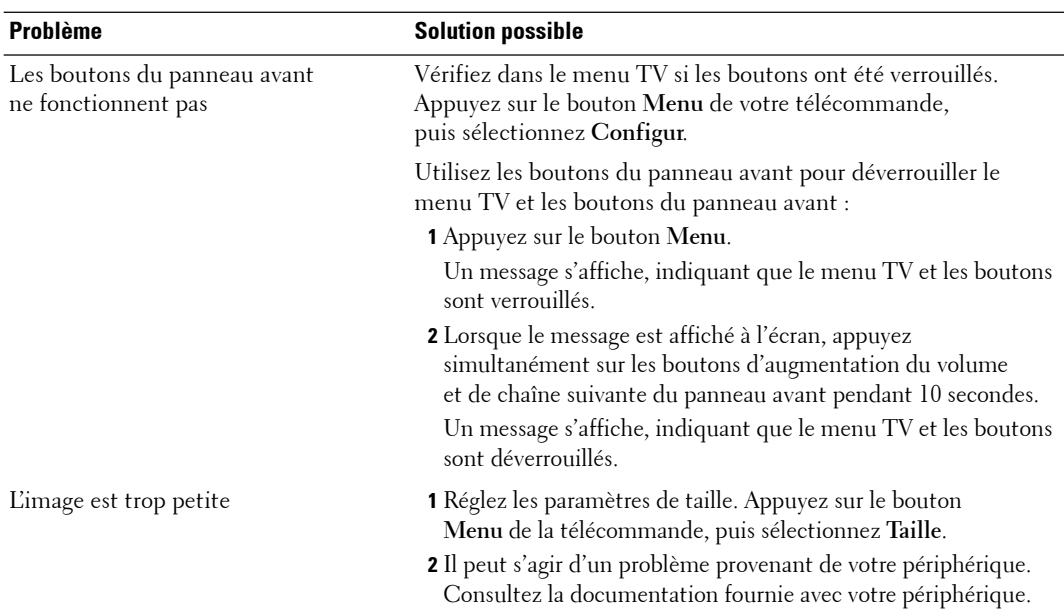

108 | Dépannage de votre téléviseur
## **Messages du menu TV**

Lors de l'utilisation de votre téléviseur, les messages suivants peuvent apparaître.

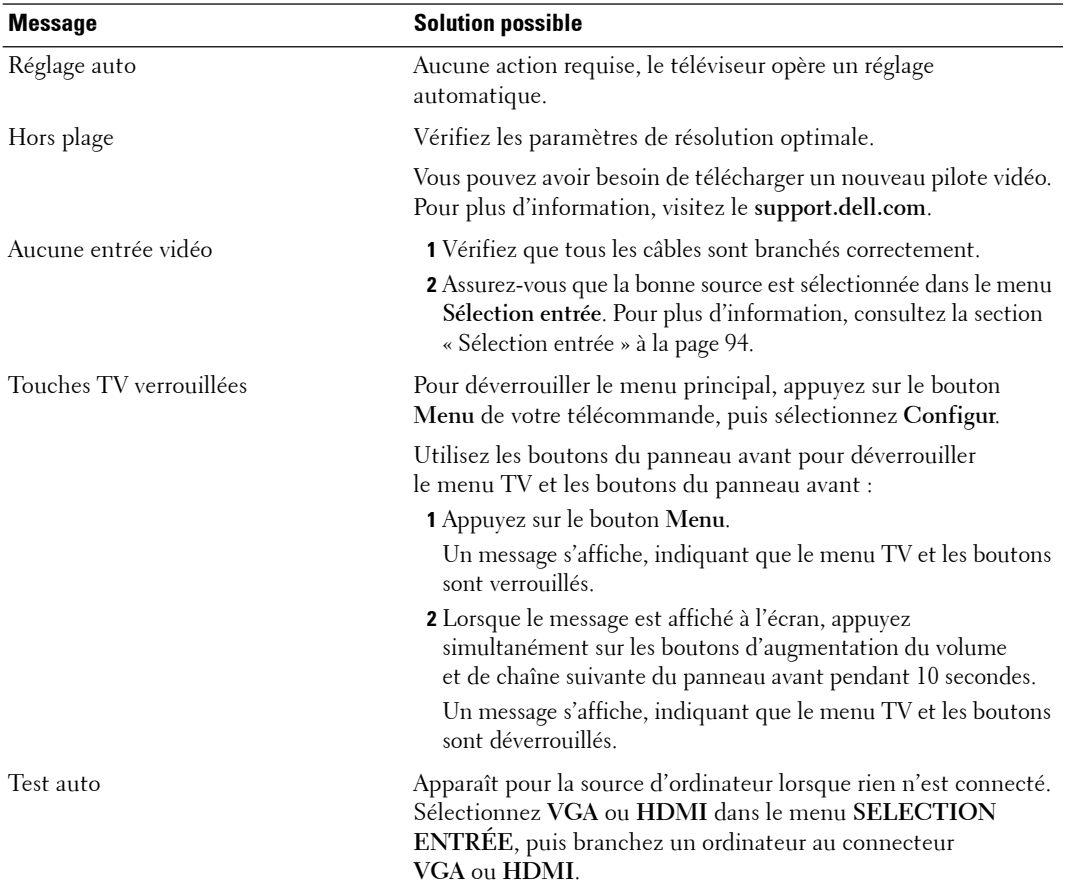

Dépannage de votre téléviseur **109**

## **Problèmes de télécommande**

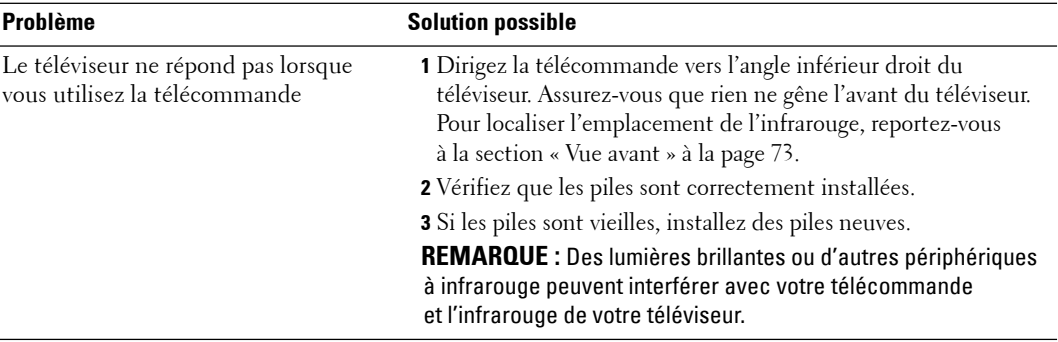

## **Utilisation de la fonction Test auto en cas de raccordement avec un ordinateur**

Lorsque votre ordinateur est branché à votre téléviseur par le biais du connecteur HDMI ou VGA, vous pouvez utiliser la fonction Test auto pour vérifier si votre téléviseur fonctionne correctement. Si votre téléviseur et votre ordinateur sont branchés correctement mais que l'écran du téléviseur reste vide, lancez le test auto du téléviseur en exécutant les étapes suivantes :

- 1 Éteignez votre téléviseur et votre ordinateur.
- 2 Débranchez le câble vidéo à l'arrière de l'ordinateur.
- 3 Allumez le téléviseur.

Si le téléviseur ne peut pas détecter de signal vidéo et fonctionne correctement, la boîte de dialogue flottante « **Dell - Self-Test Feature Check** » apparaît à l'écran (sur fond noir).

En mode Test auto, le voyant de mise en marche reste bleu et le motif de test auto défile à l'écran en continu. Cette boîte apparaît également pendant l'exécution normale du système si le câble vidéo est débranché ou endommagé.

4 Éteignez votre téléviseur et rebranchez le câble vidéo; puis allumez votre ordinateur et le téléviseur. Si l'écran du téléviseur reste vide, le problème peut provenir de votre ordinateur ou de la carte graphique.

Pour plus d'information, consultez la documentation qui accompagne votre ordinateur.

110 | Dépannage de votre téléviseur

## **Problèmes lors de l'utilisation du téléviseur comme moniteur**

**REMARQUE :** Vous ne pouvez brancher votre ordinateur sur le téléviseur qu'en utilisant un connecteur VGA.

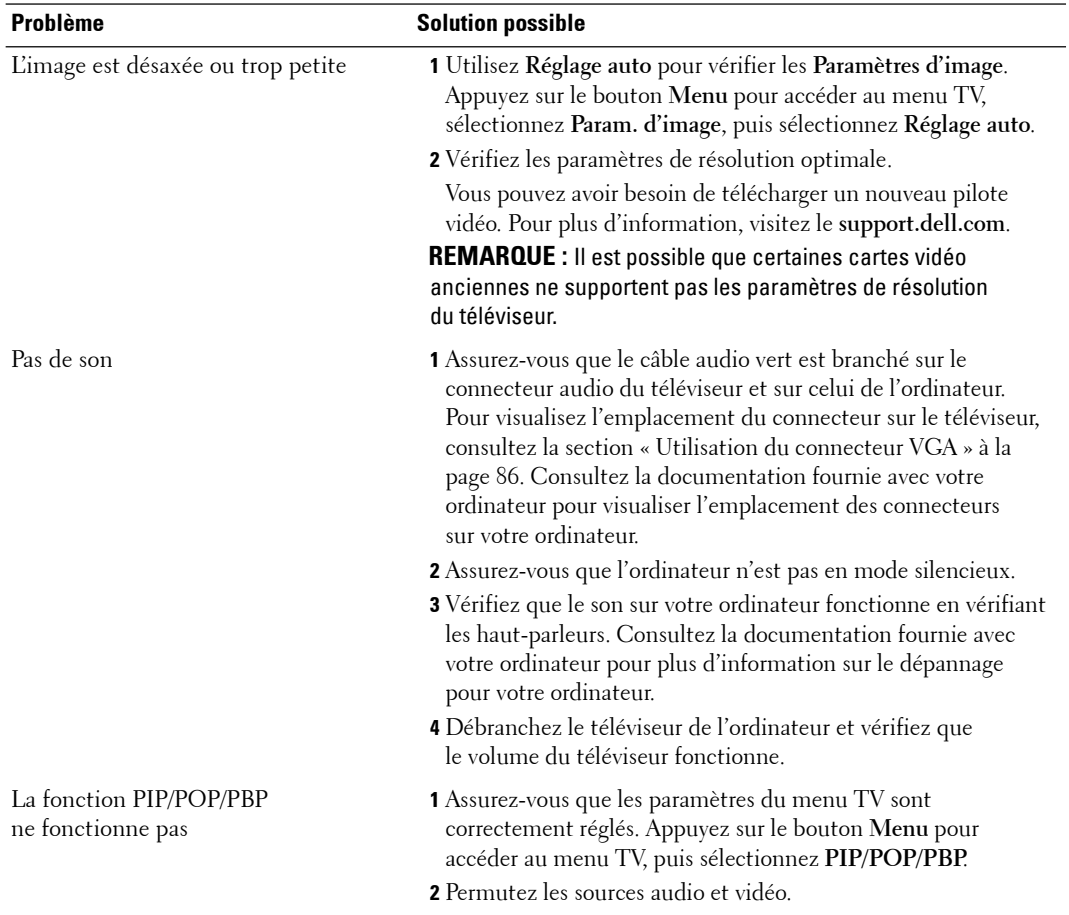

Dépannage de votre téléviseur **111**

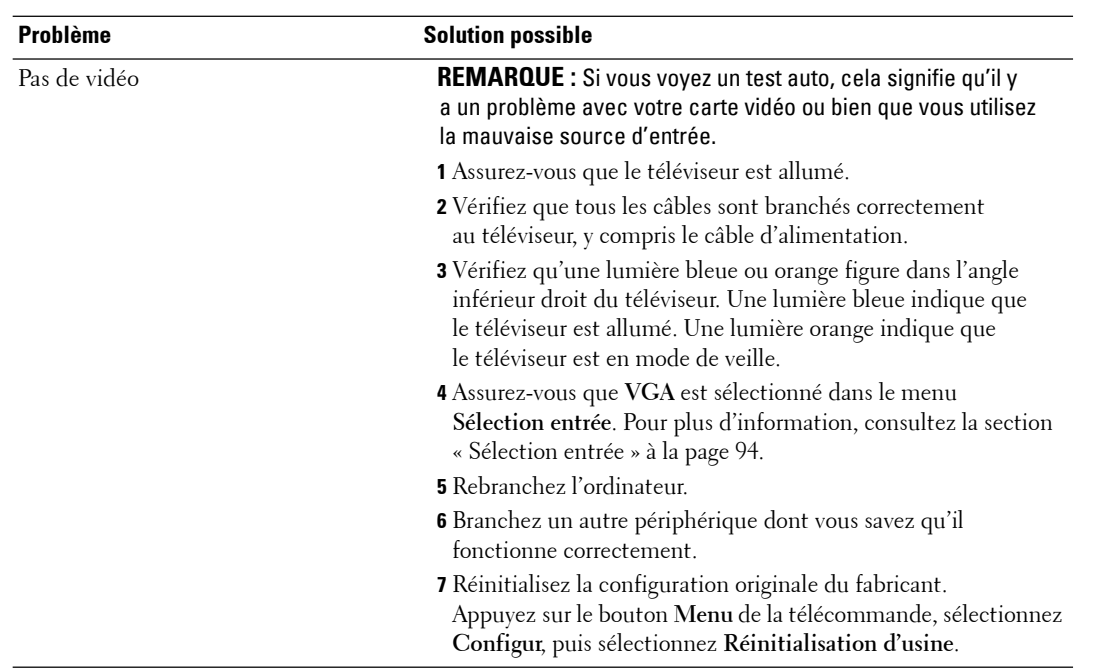

112 | Dépannage de votre téléviseur

## **Utilisation du menu diagnostique**

Vous pouvez faire un diagnostic par le **menu Diagnostique** peu importe si l'entrée et le haut-parleur de votre téléviseur fonctionnent correctement.

Si l'entrée sélectionnée n'est pas bien détectée ou que les haut-parleurs de votre téléviseur ne fonctionnent pas correctement, accédez au **menu Diagnostique** pour vérifier votre téléviseur.

#### **Accéder au menu diagnostique**

Pour entrer dans le **Menu diagnostique**, appuyez sur les boutons suivants dans l'ordre indiqué : **9999 Menu**.

Le **menu Diagnostique** apparaît dans le coin supérieur droit de l'écran.

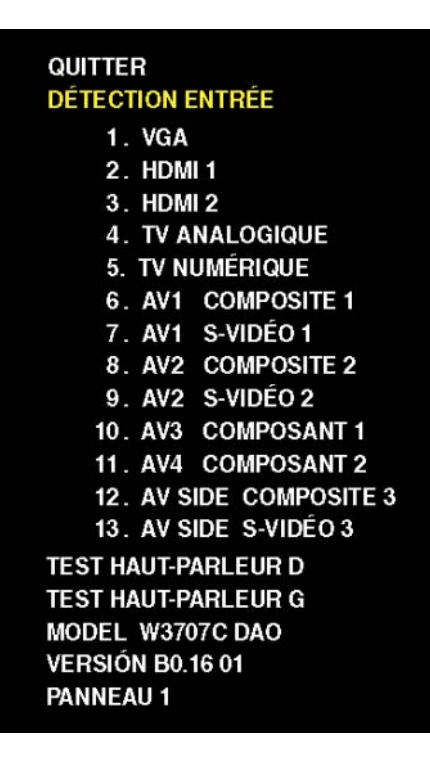

#### **Détection entrée**

- 1 Sélectionnez l'entrée désirée à partir de **Détection entrée** dans le **Menu diagnostique**.
- 2 Appuyez sur le bouton **OK** pour vérifier que l'entrée est détectée correctement.

Si elle est détectée correctement, l'écran passera à la source d'entrée sélectionnée et affichera les fonctions audio et vidéo de la source d'entrée.

#### **Test haut-parleur**

- 1 À partir du **Menu diagnostique**, sélectionnez **Test haut-parleur D** ou **Test haut-parleur G**.
- 2 Appuyez sur **OK** pour tester le bon fonctionnement de chaque haut-parleur.

S'il fonctionne correctement, chaque haut-parleur émettra un son pendant 5 secondes.

Dépannage de votre téléviseur **113**

www.dell.com | support.dell.com www.dell.com | support.dell.com

114 | Dépannage de votre téléviseur

# **Caractéristiques de votre téléviseur**

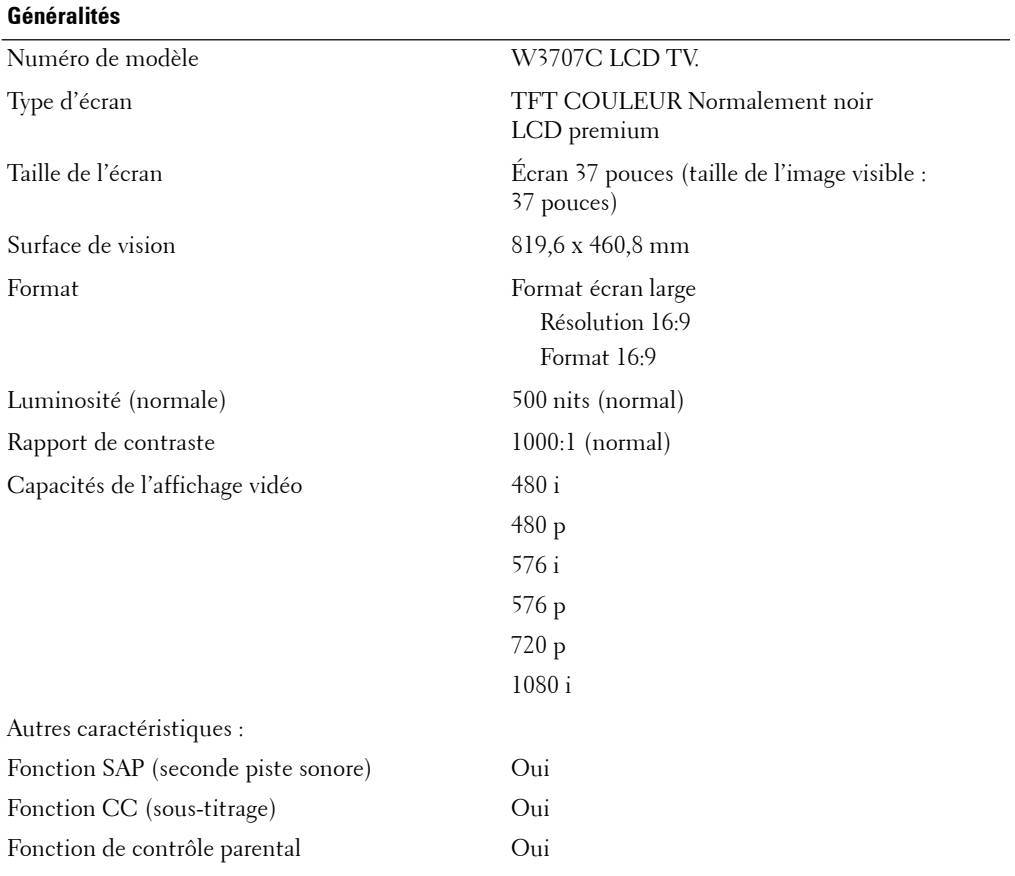

Caractéristiques de votre téléviseur **115**

#### **Dimensions physiques**

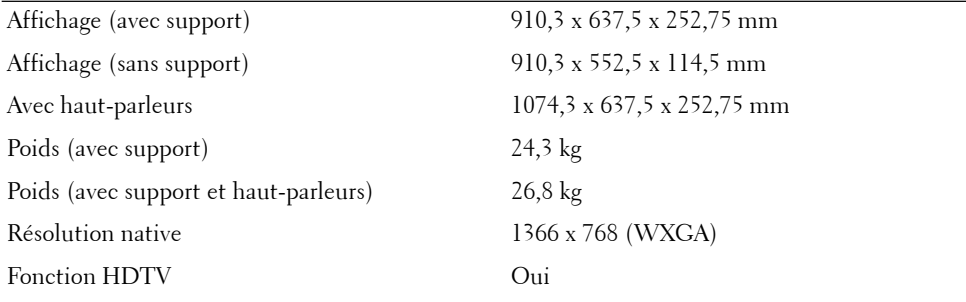

#### **Incrustation d'image**

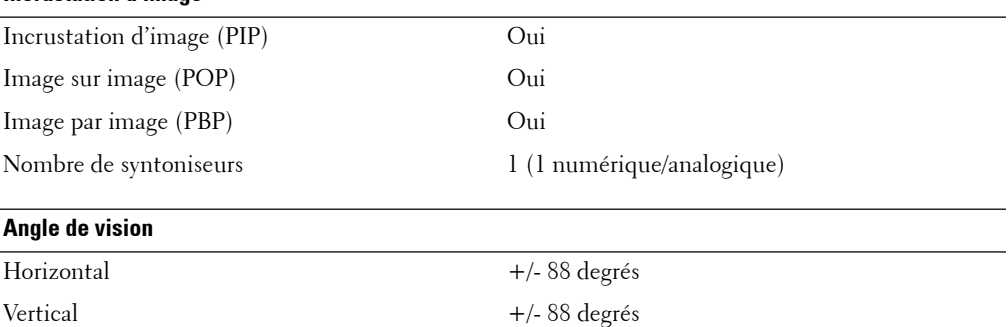

#### **Entrées**

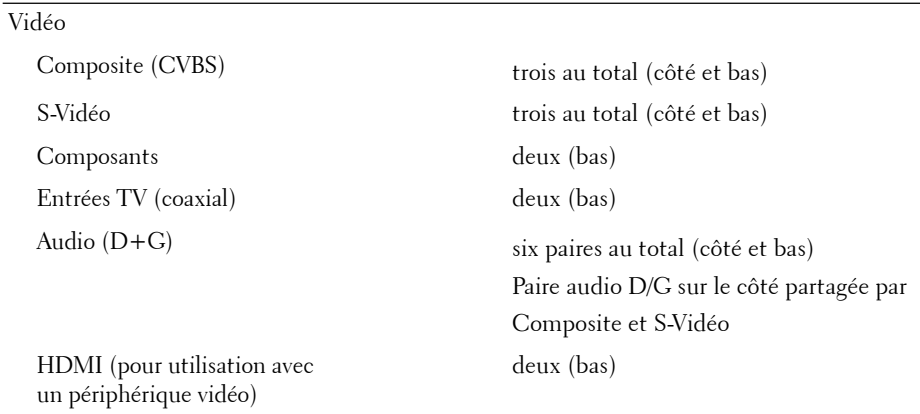

#### 116 | Caractéristiques de votre téléviseur

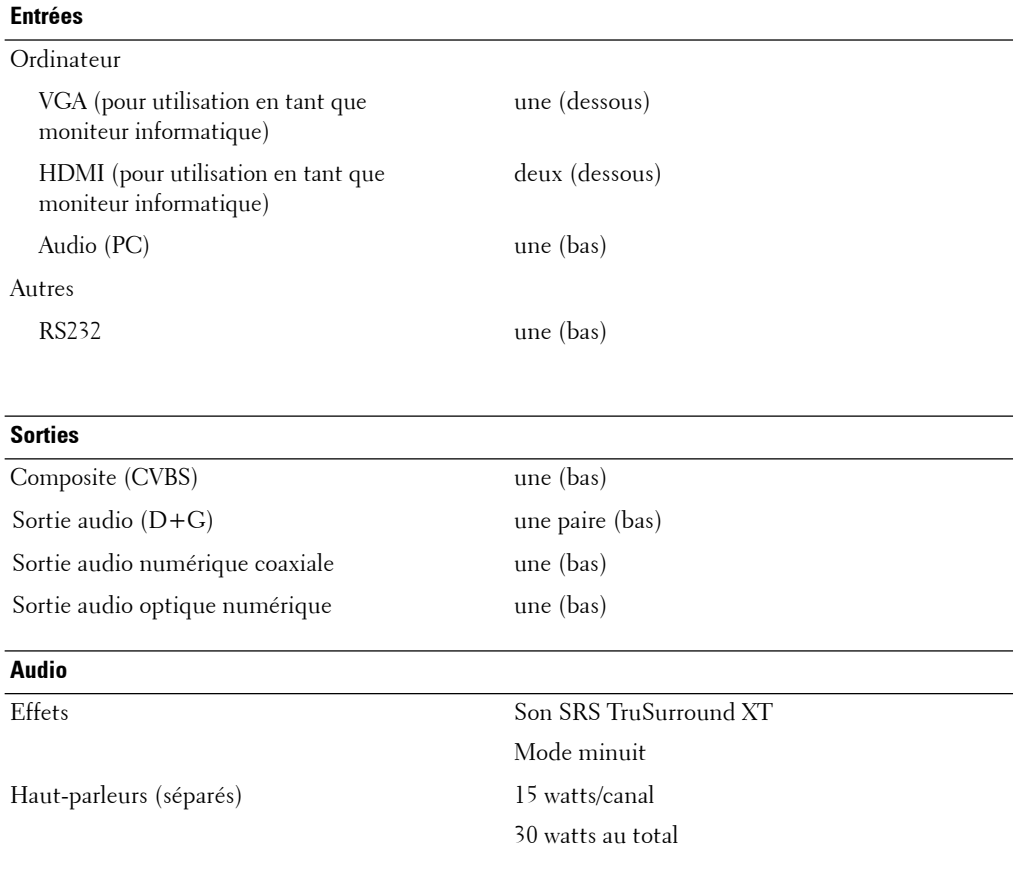

Caractéristiques de votre téléviseur **117**

www.dell.com | support.dell.com www.dell.com | support.dell.com

118 | Caractéristiques de votre téléviseur

Vous pouvez contacter Dell par le biais des sites Web suivants :

- **www.dell.com**
- **support.dell.com** (soutien)

Pour les adresses Internet de votre pays, recherchez la section appropriée dans le tableau ci-dessous.

*C* REMARQUE : Les numéros sans frais sont fonctionnels dans les pays correspondants.

**REMARQUE :** Dans certains pays, le soutien relatif aux ordinateurs Dell<sup>MC</sup> XPS<sup>MC</sup> est offert depuis un numéro de téléphone spécial, répertorié pour chaque pays concerné. Si aucun numéro de téléphone spécial n'est indiqué pour les ordinateurs XPS, vous pouvez contacter Dell au numéro donné pour le soutien et votre appel sera automatiquement réacheminé.

Si vous devez contacter Dell, utilisez les adresses électroniques, les numéros de téléphone et les indicatifs fournis dans le tableau ci-dessous. Si vous avez besoin d'assistance pour connaître les indicatifs à utiliser, contactez un opérateur local ou international.

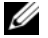

*C* REMARQUE : Les coordonnées fournies étaient considérées exactes au moment de l'impression de ce document, mais elles sont sujettes à changement.

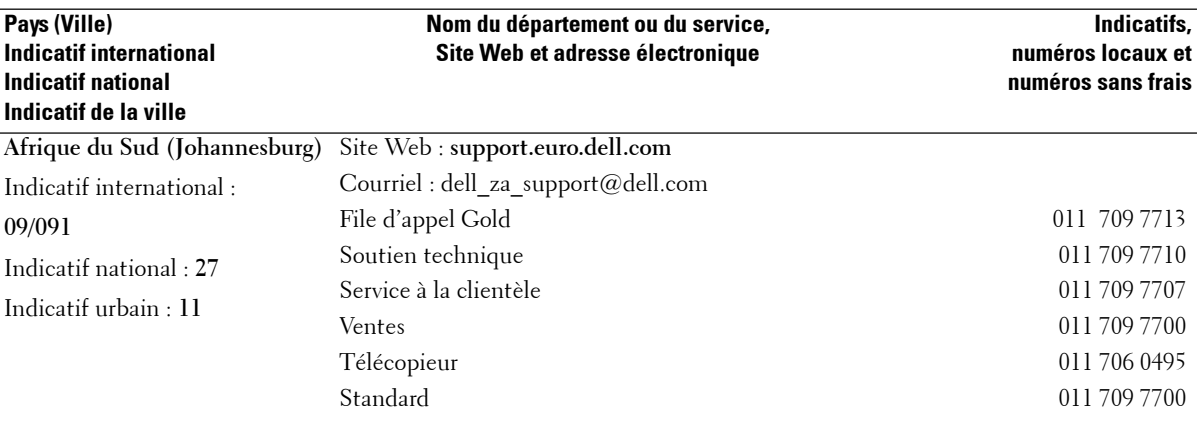

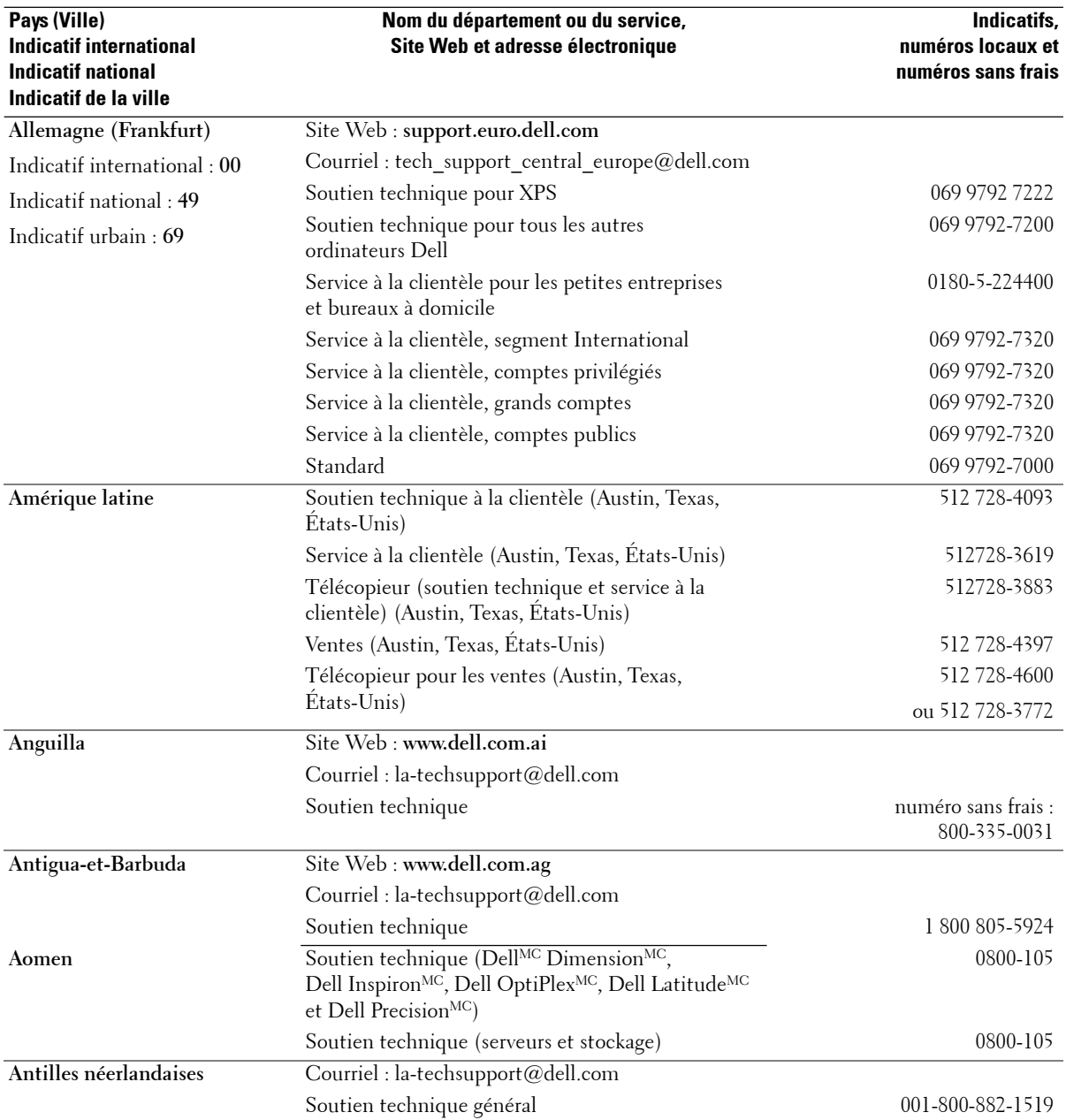

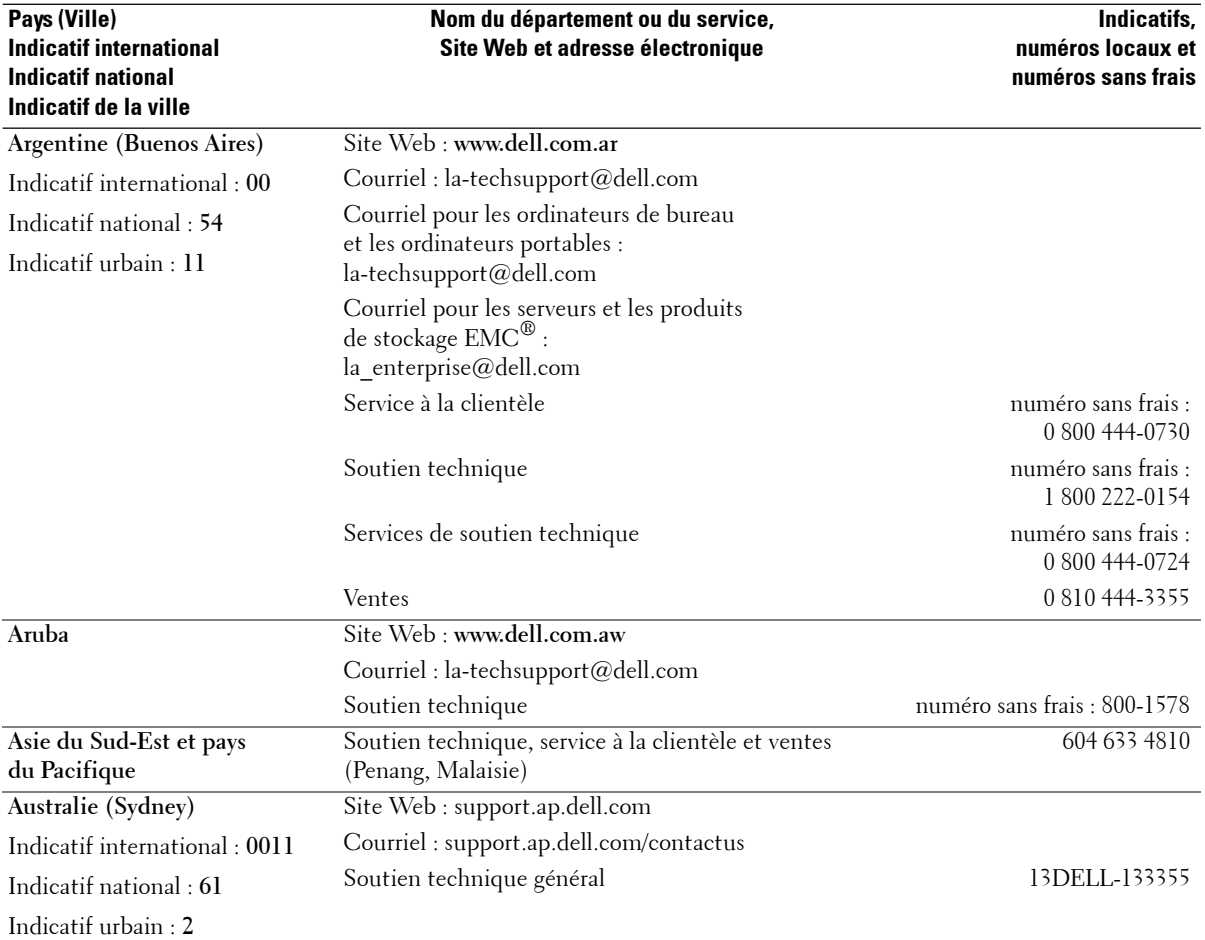

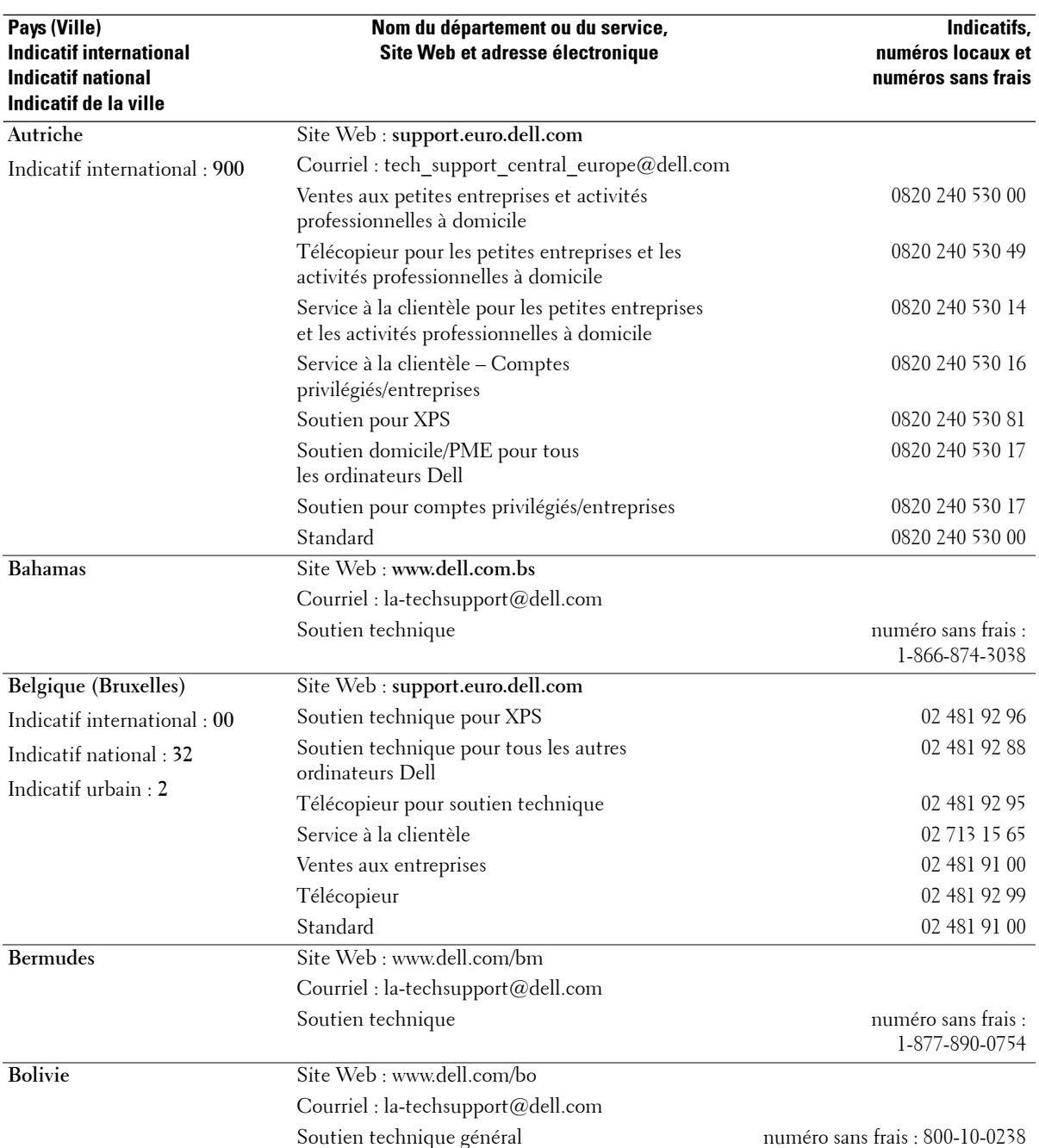

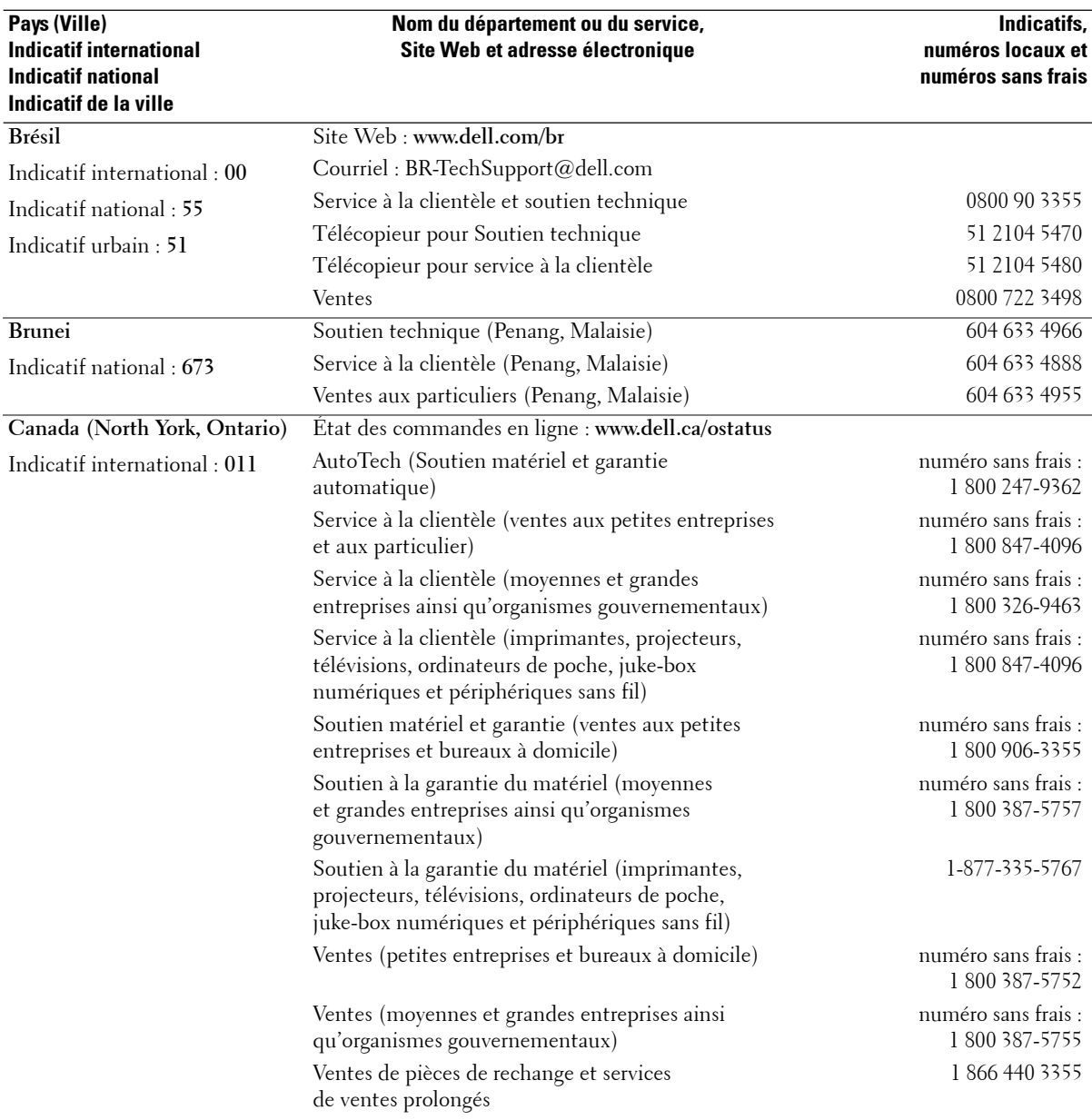

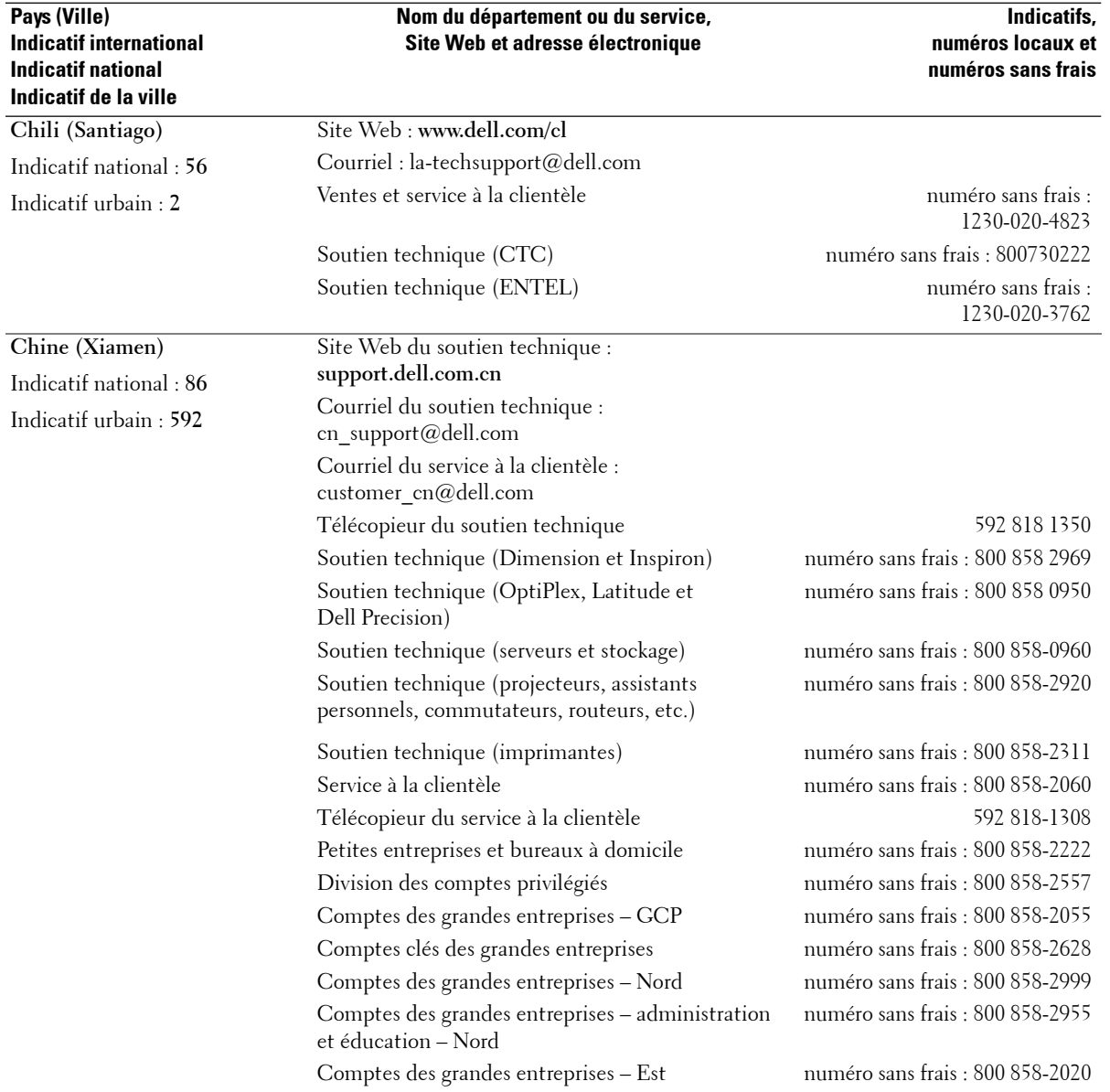

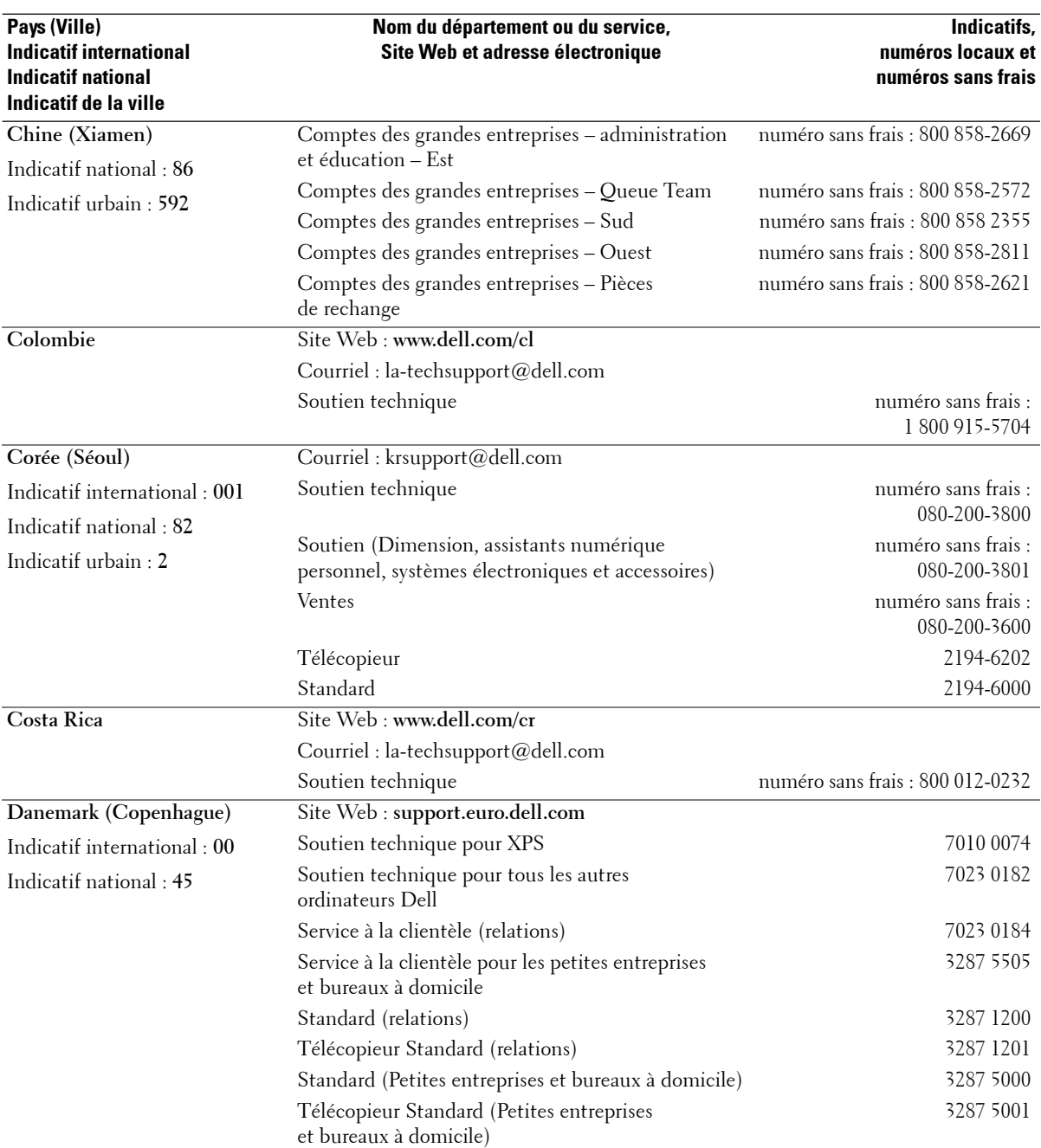

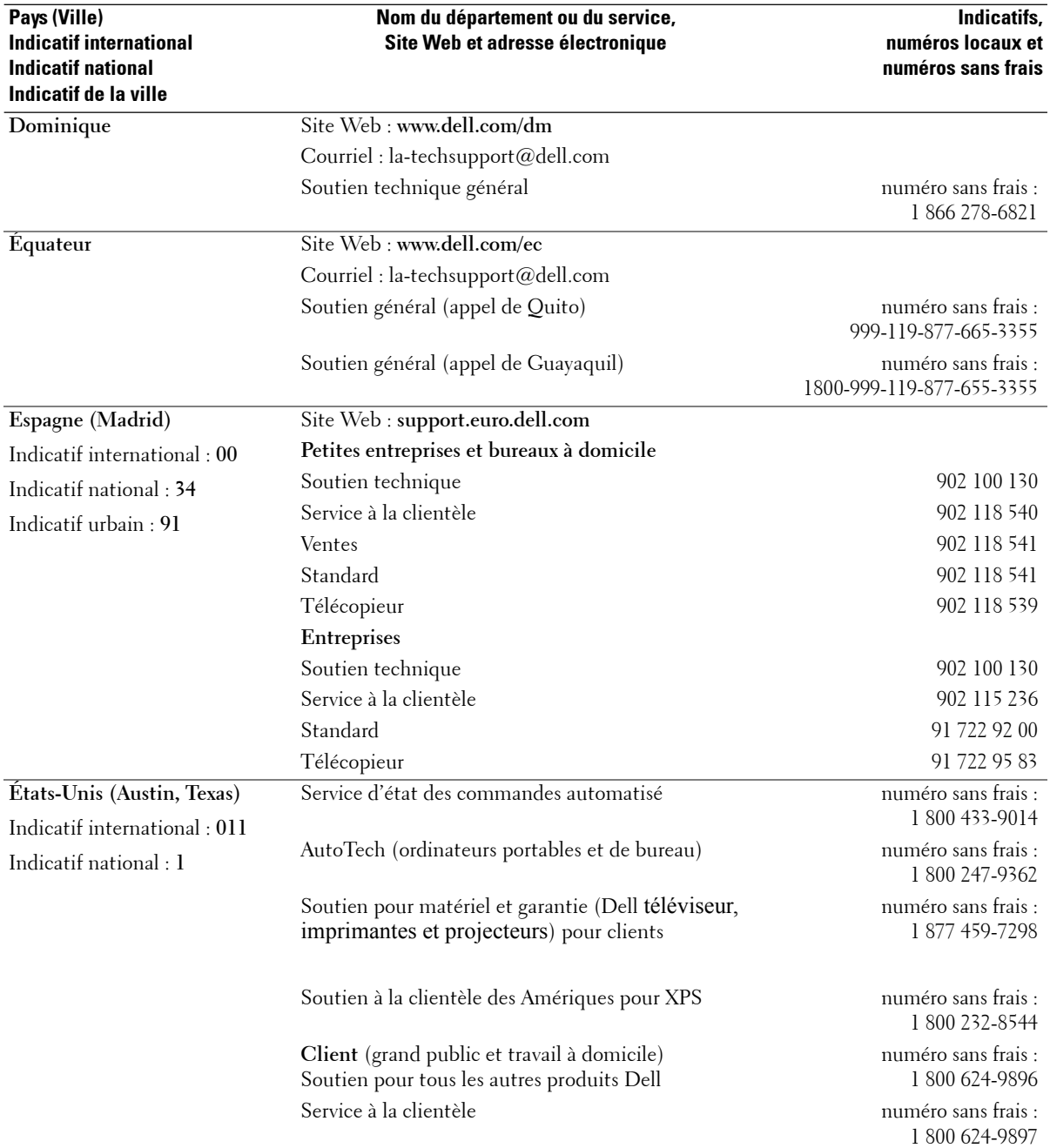

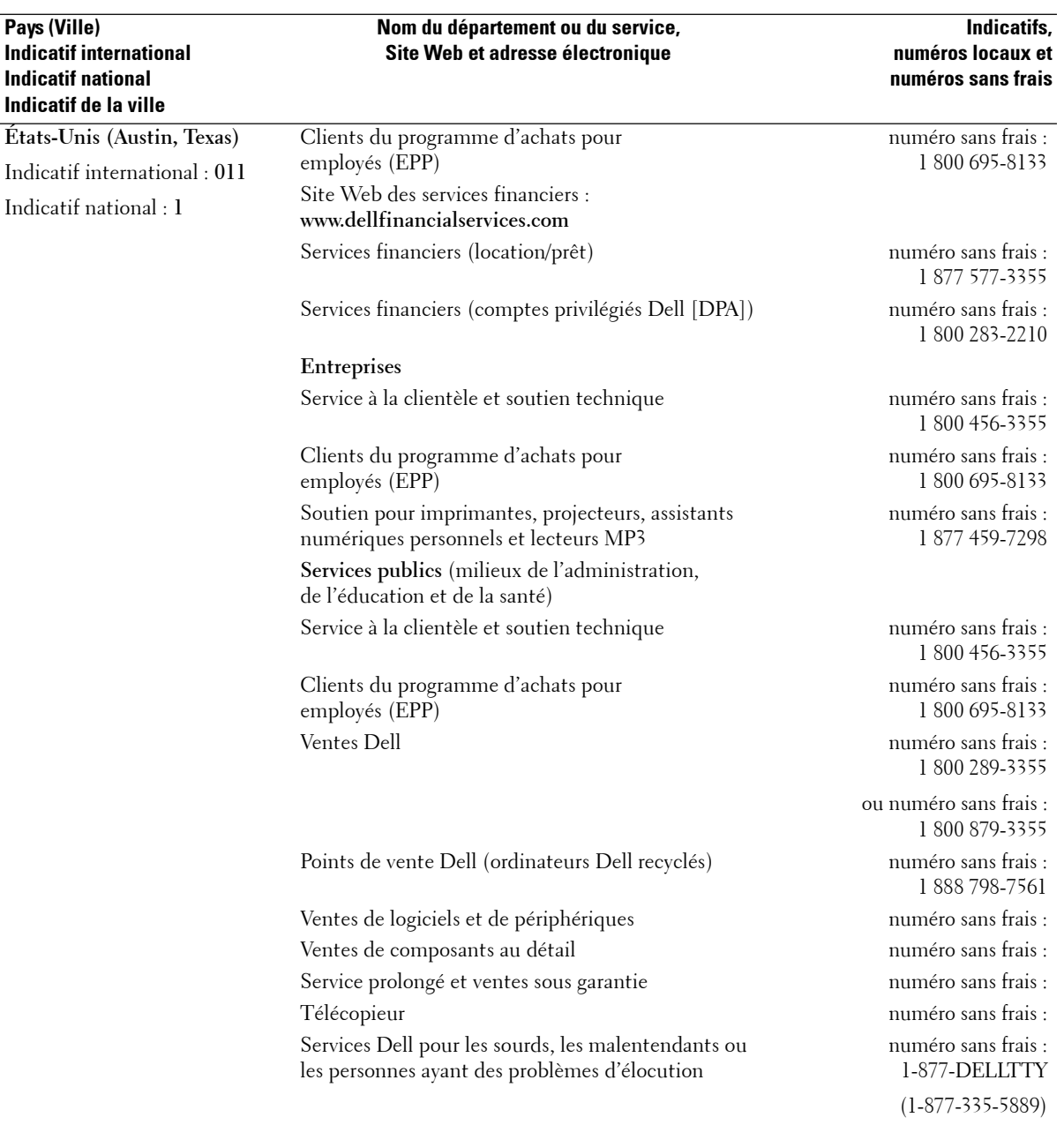

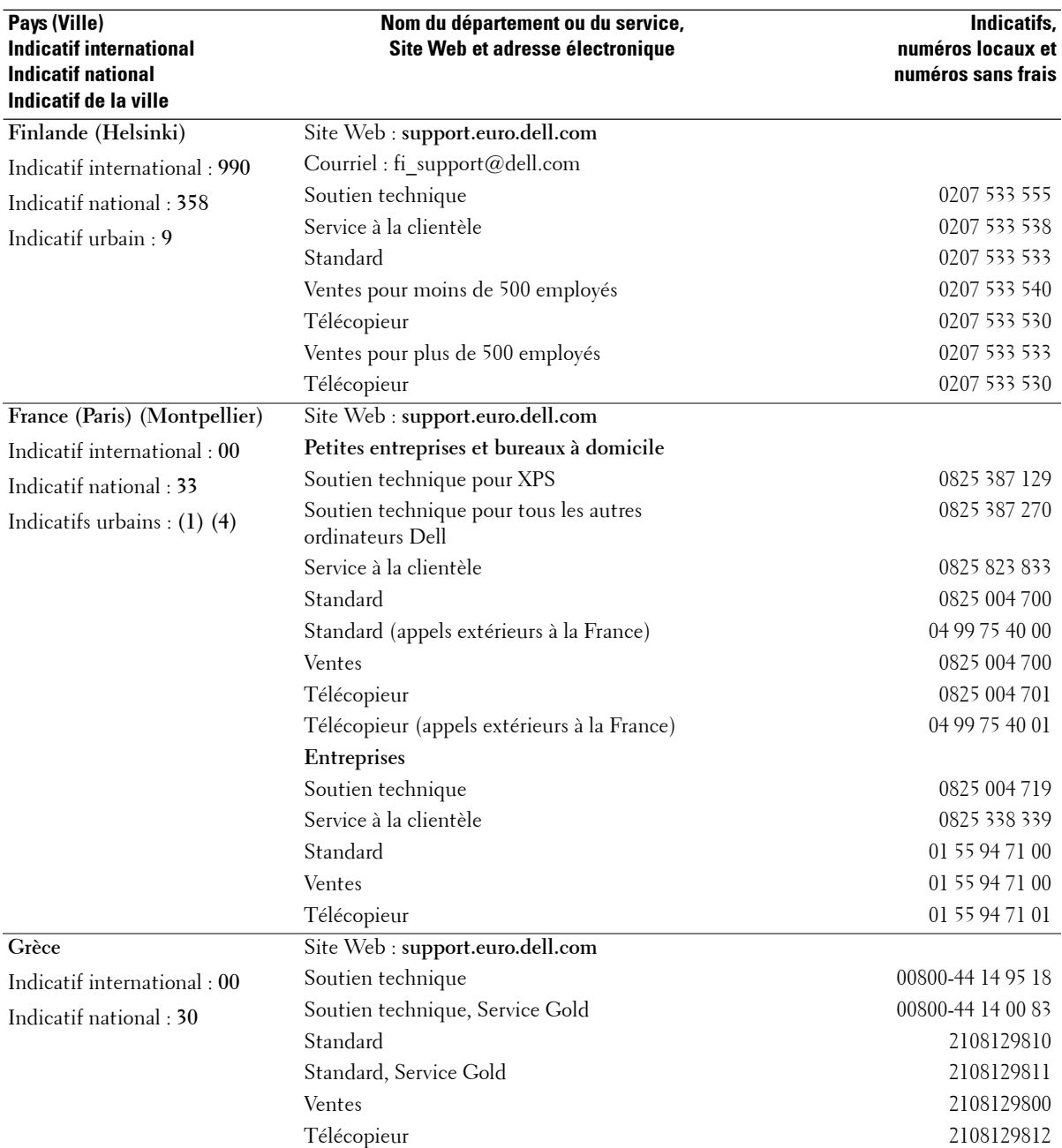

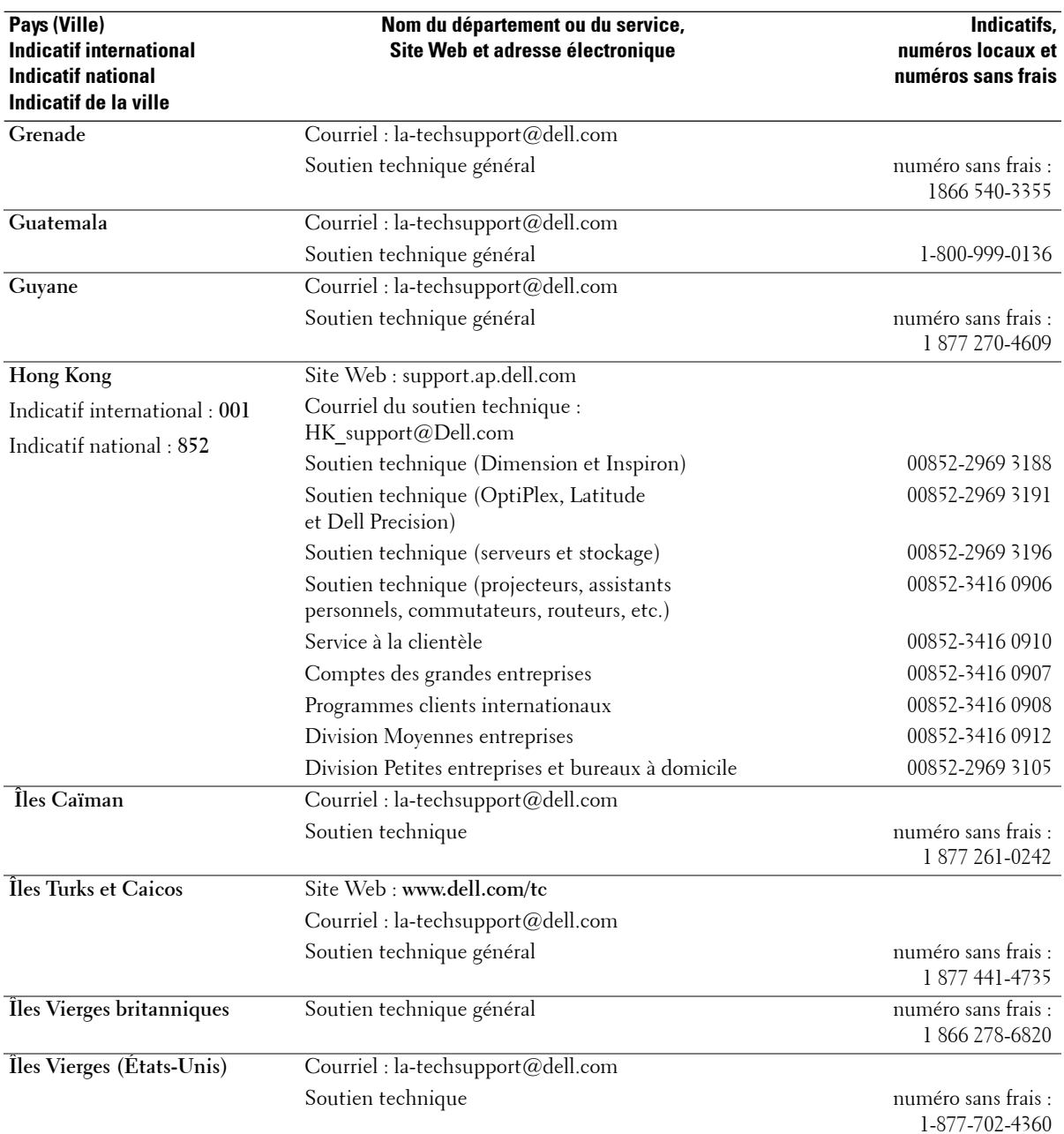

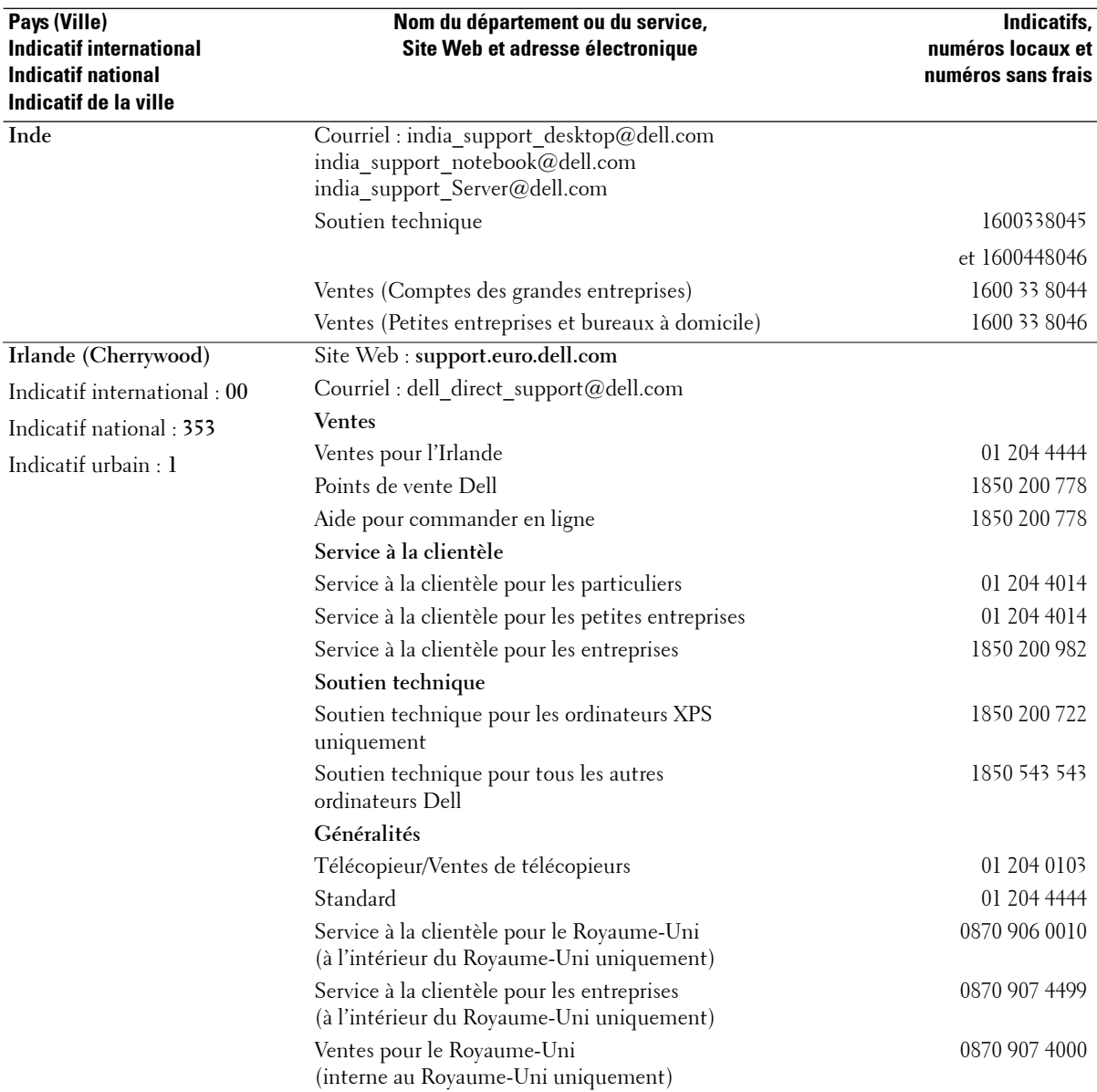

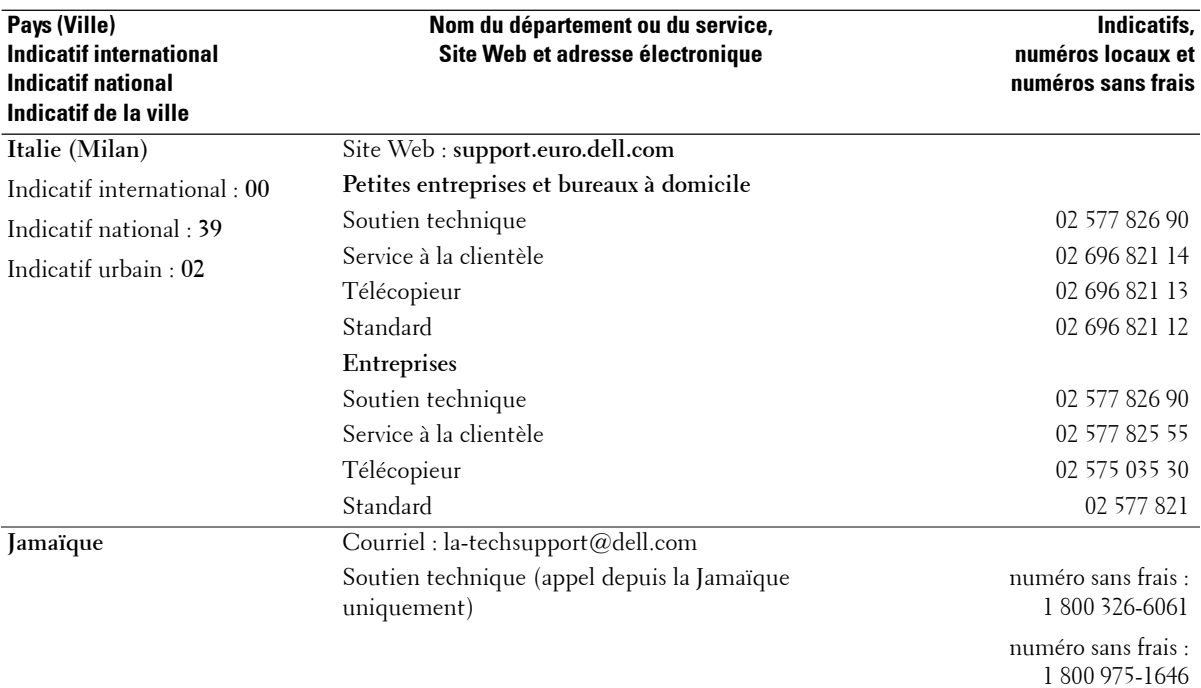

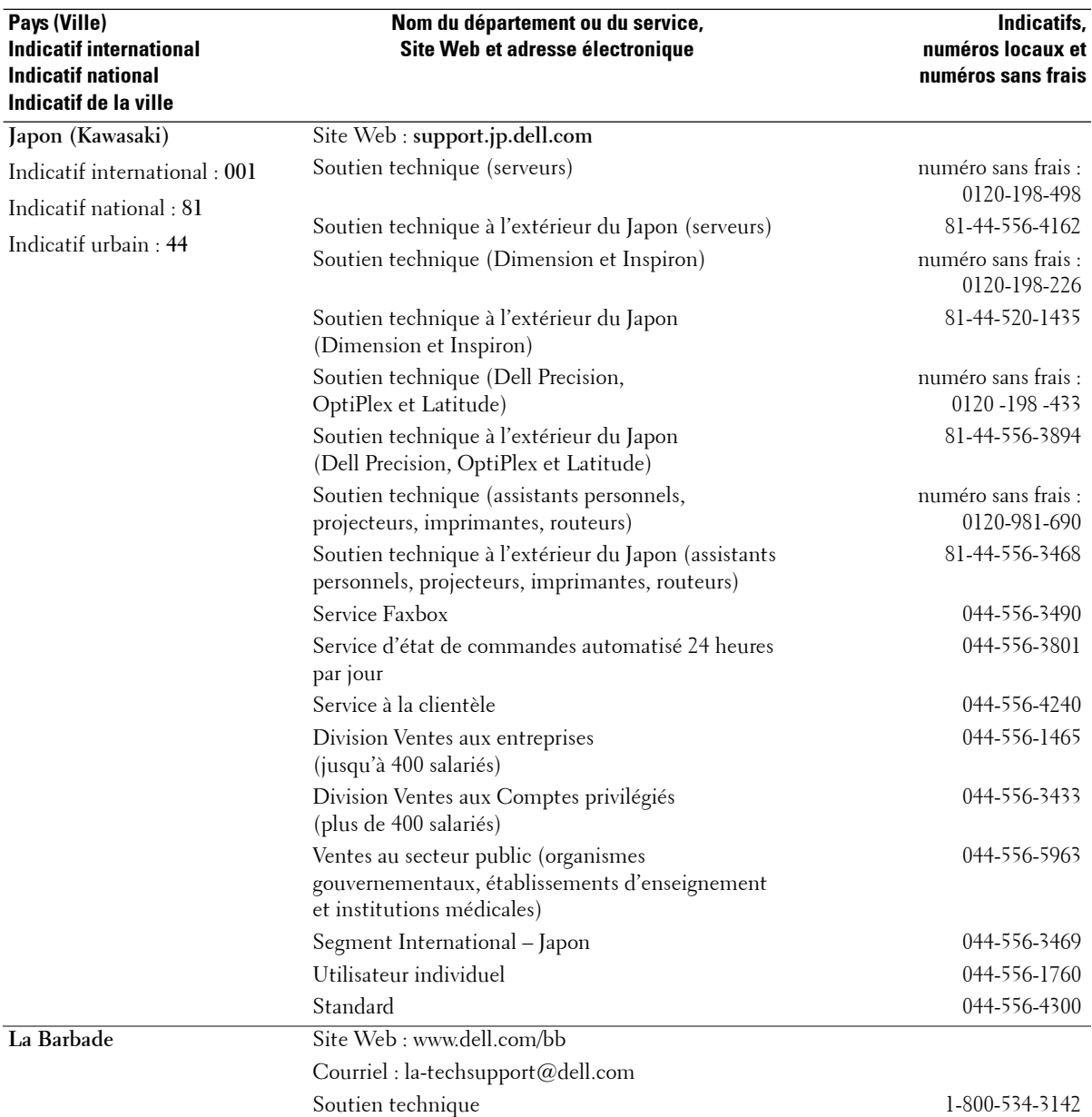

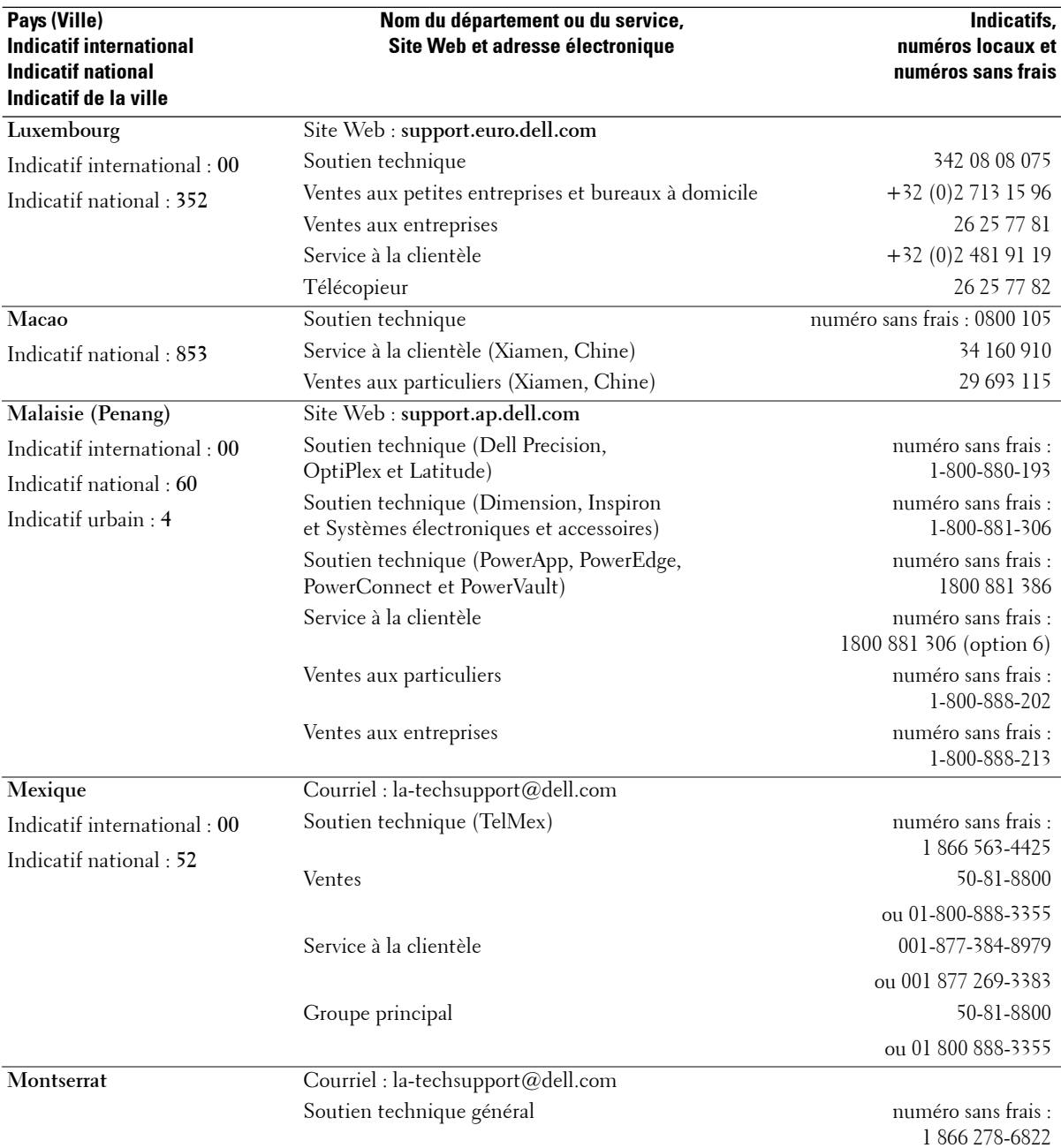

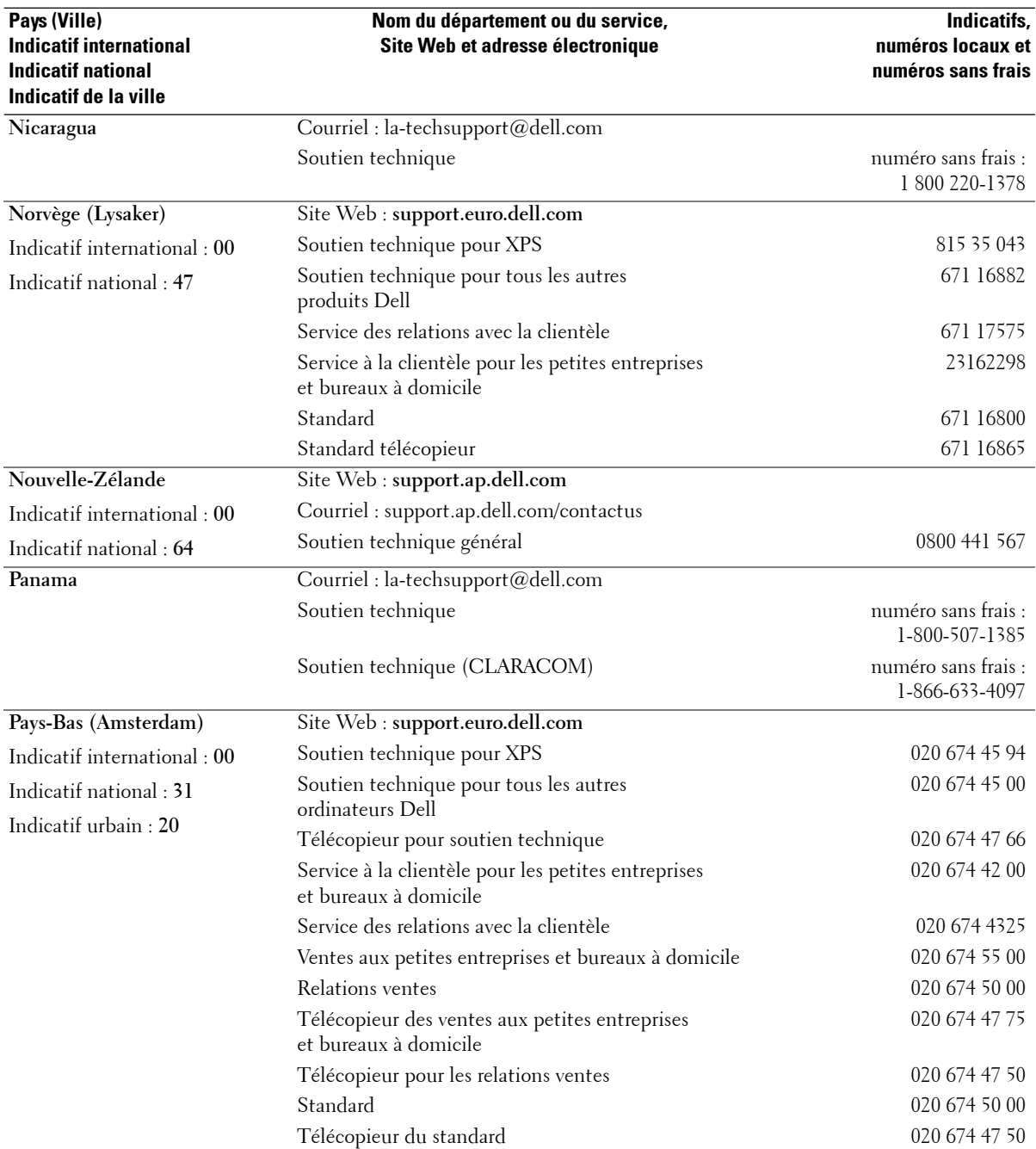

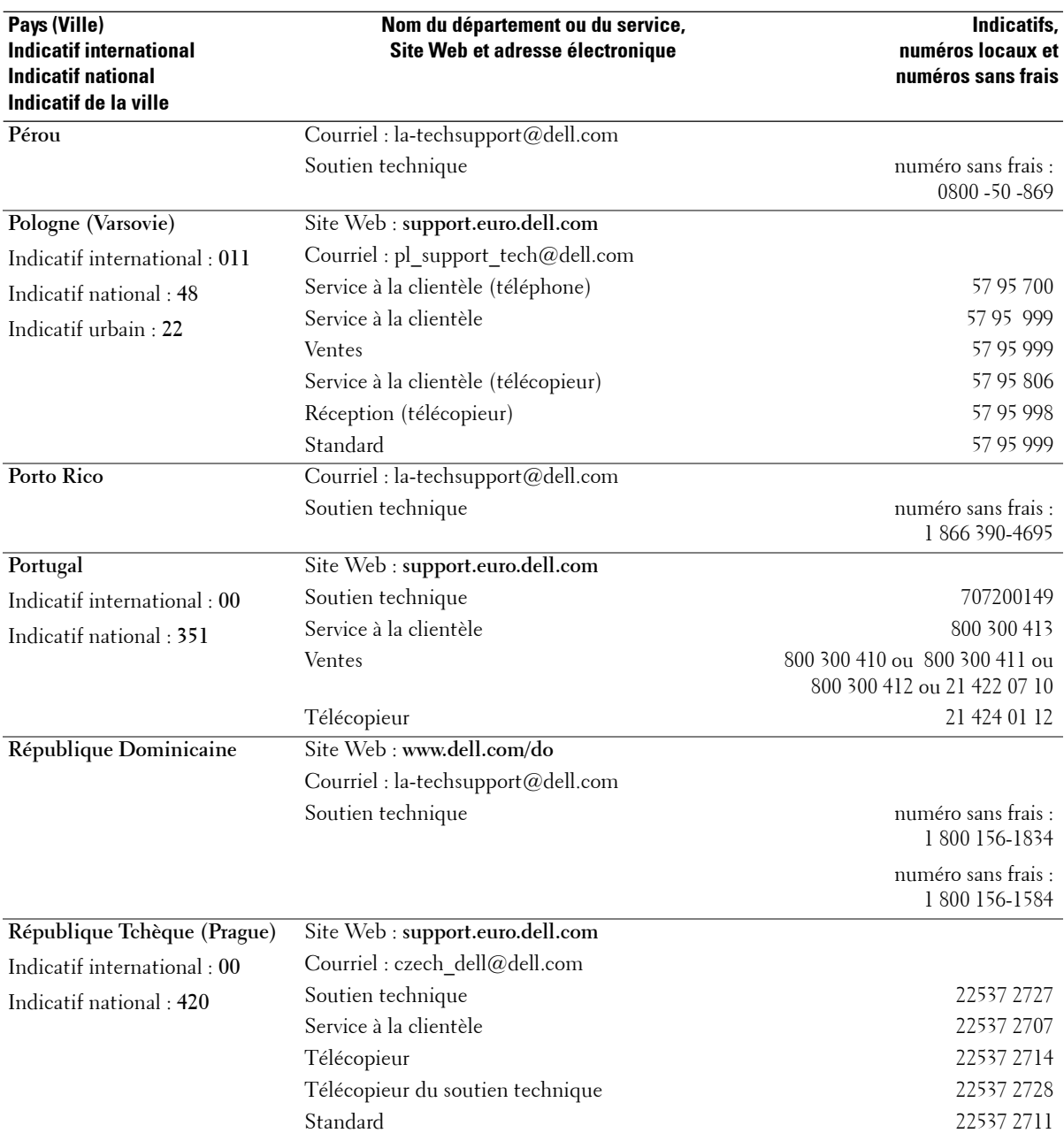

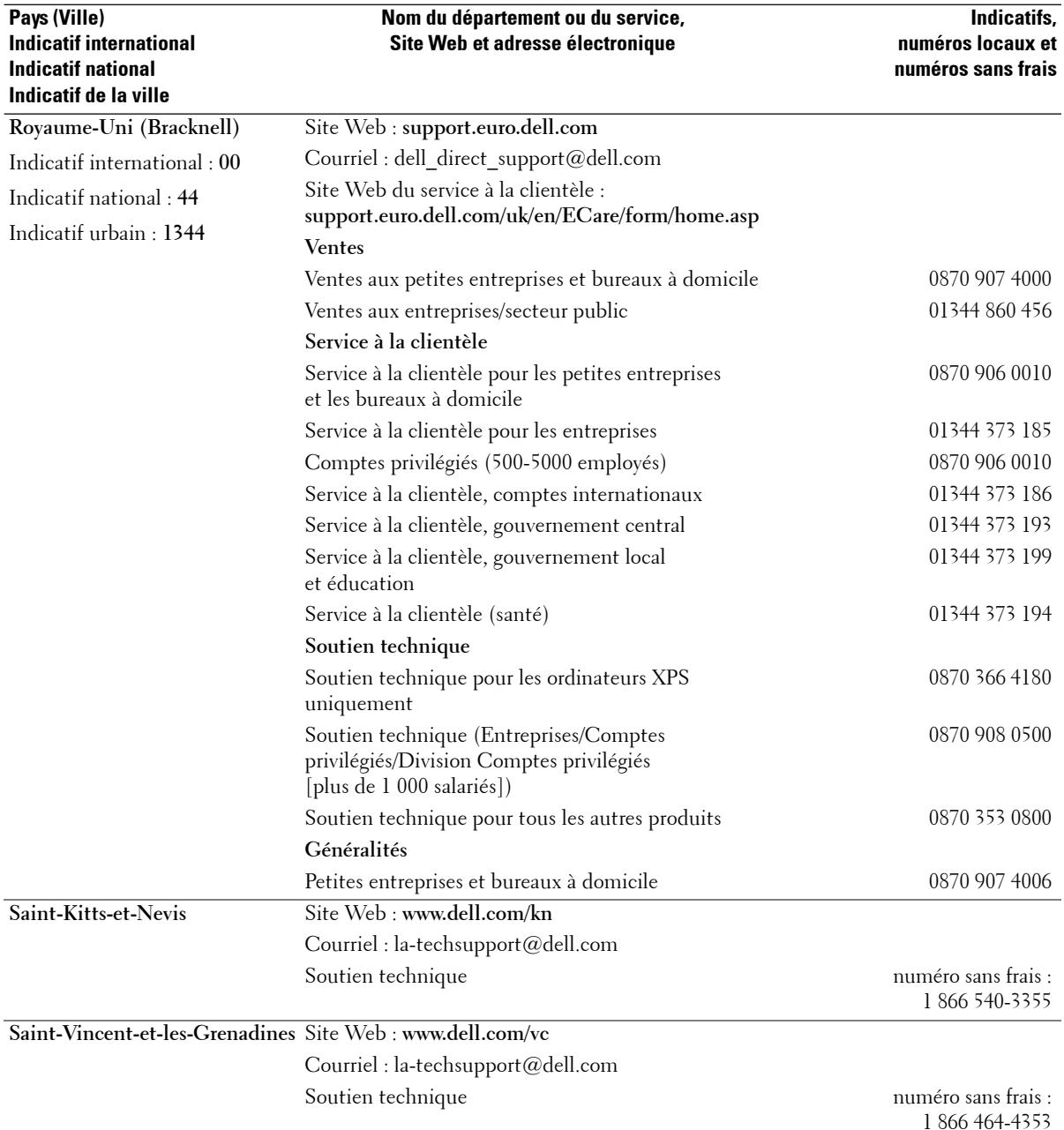

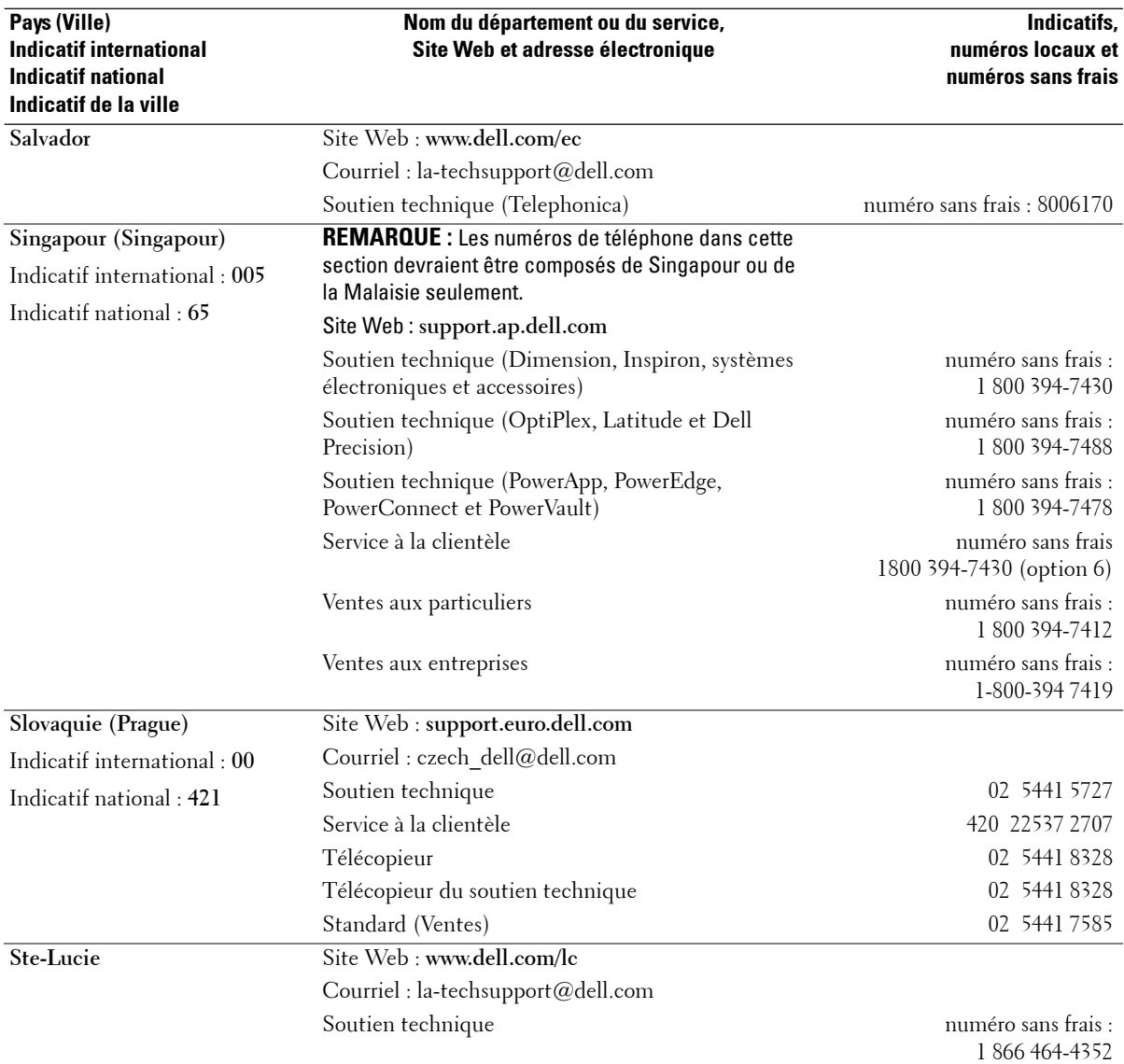

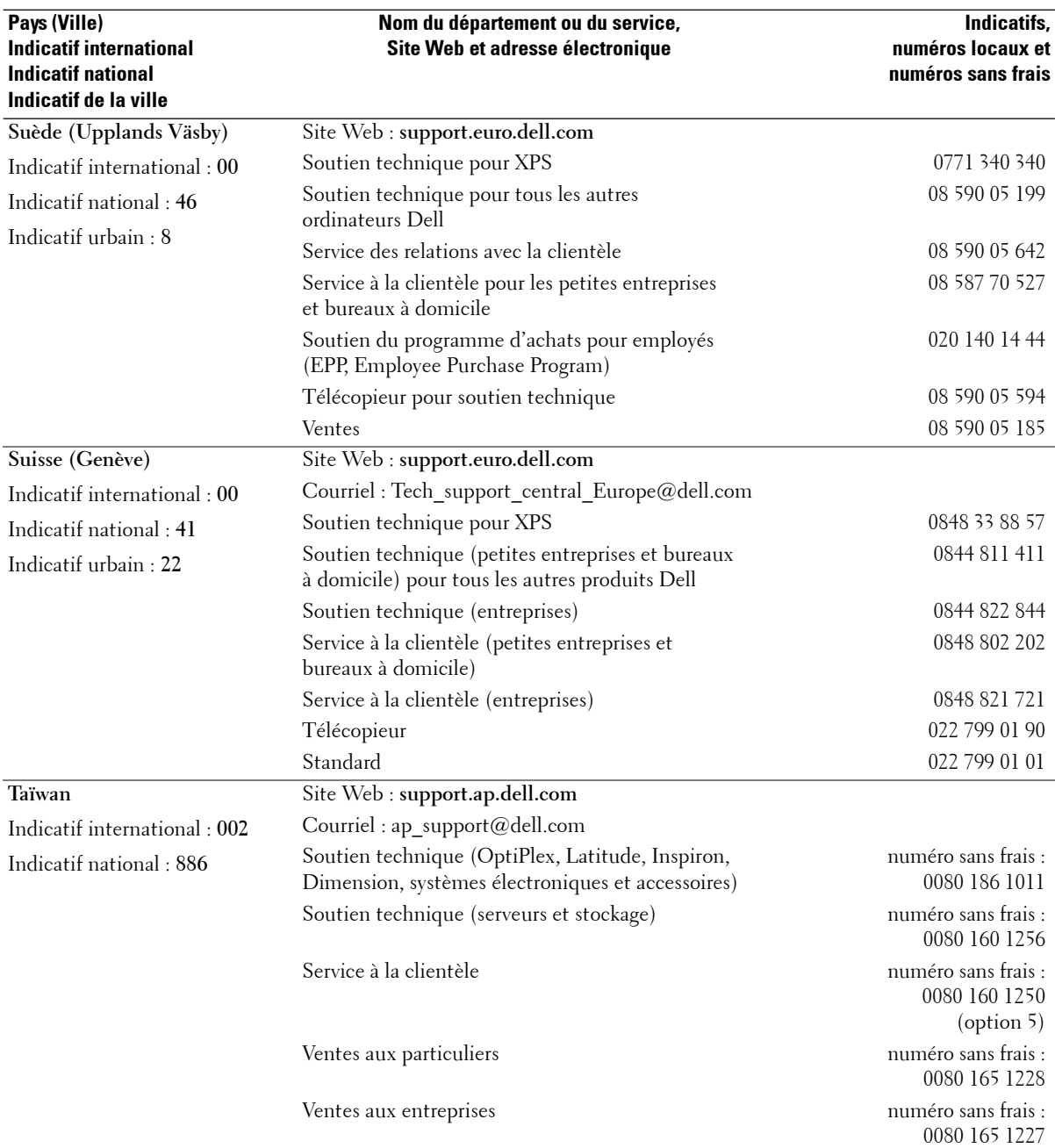

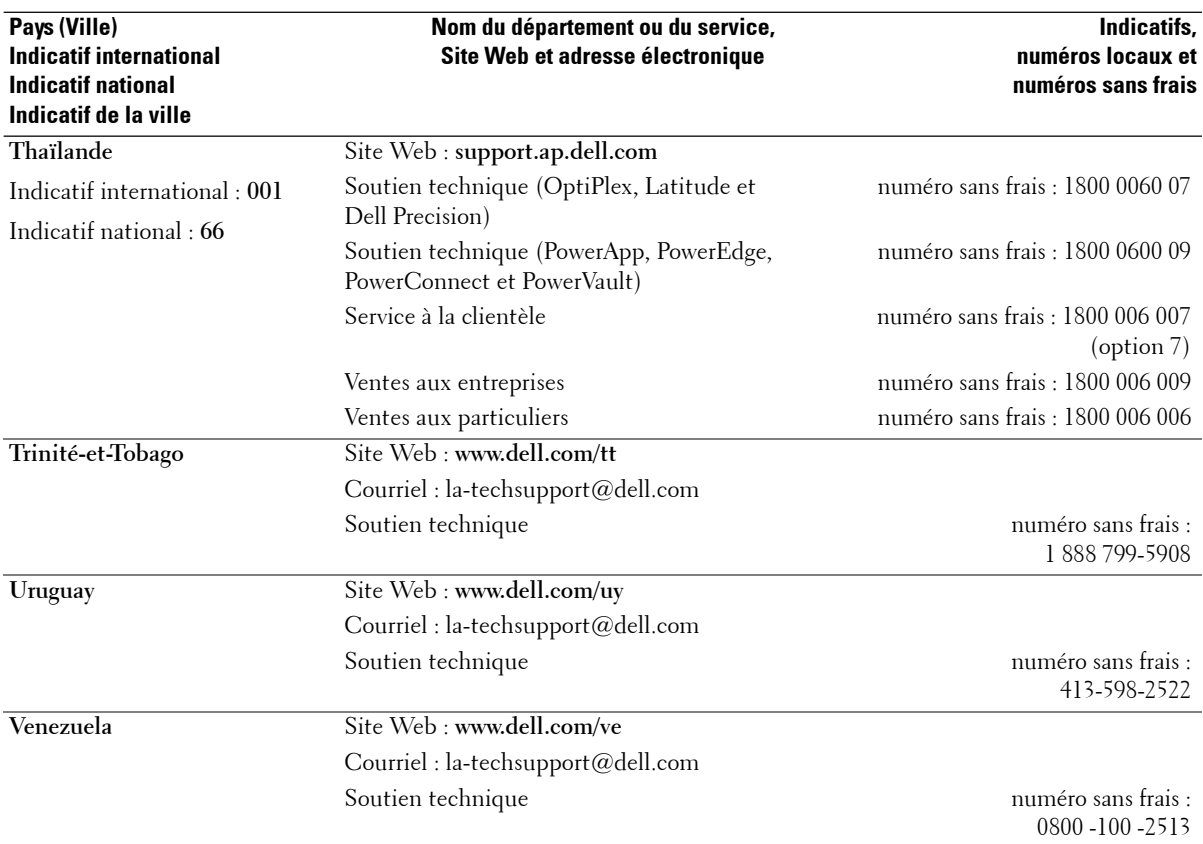

# **Index**

#### **A**

À propos des boutons du panneau avant, 73 connecteurs du bas, 75 connecteurs latéraux, 73

#### **B**

Boutons chaîne +/-, 73 déverrouiller, 101 entrée, 89 menu, 73 mise en marche, 73 PIP, 89 source d'entrée, 73 télécommande, 89 verrouiller, 101 volume, 73, 89

### **C**

Câbles, 76 Caractéristiques, 115 Code d'accès création, 100 Configuration, 101 Connecteur VGA connexion, 86 emplacement, 75 Connecteurs

coaxiaux (NTSC/HDTV), 75 composants (AV3/AV4), 75 composites (AV latéral), 74 composites (AV1/AV2), 75 DVI, 75 emplacement, 74-75 HDMI (1, 2), 75 mise en marche, 75 S-vidéo (AV latéral), 74 S-vidéo (AV1/AV2), 75 VGA, 75

Connecteurs coaxiaux (NTSC/HDTV) câble, utilisation, 80 connexion, 83 emplacement, 75

Connecteurs composites AV1/AV2/AV latéral câble, utilisation, 81 connexion, 83 emplacement, 74-75

connecteurs de composants (AV3/AV4) câble, utilisation, 82 connexion, 84 emplacement, 75

connecteurs HDMI 1, 2 câble, utilisation, 82 connexion, 85 emplacement, 75 Connecteurs S-Vidéo

AV1/AV2/AV latéral connexion, 84

Connecteurs S-vidéo AV1/AV2/AV latéral câble, utilisation, 81 emplacement, 74-75 Contenu de la boîte, 76 Contrôle parental code d'accès, 100

### **D**

Dell contacter, 119 Dépannage menu diagnostique, 113 Message OSD, 109 moniteur, 111 ordinateur, 110-111 problèmes généraux, 104 télécommande, 110 test auto, 110 DVI connexion, 85

#### **F**

Format, 99 Fuseau horaire, 101

#### **H**

Haut-parleurs, 78

Index **141**

connexion, 87

#### **I**

Image par image, 97 Image sur image, 97 Incrustation d'image, 97

#### **M**

Mode minuit, 96 Moniteur connexion, 86

#### **O**

OSD apparence de, 101 audio, 96 code d'accès, 100 Configuration, 101 contrôle parental, 100 durée d'affichage, 101 illustration, 96 langue, 94 messages, 109 PBP, 97 PIP, 97 POP, 97 sélection entrée, 94 taille, 99 télécommande, 93

#### **P**

Paramètres audio, 96 Paramètres d'image, 96 Paramètres d'origine du fabricant rétablir, 101 Problèmes télécommande, 110 TV, 103

#### **R**

Récepteur IR (infrarouge), 73 Recherche de canal blocage, 100 Régler couleur, 96 luminosité, 96 Rétroéclairage, 101

### **S**

Sélection entrée sources d'entrée, 94 Sous-titre codé, 101 Soutien technique Contacter Dell, 119 SRS, 96

#### **T**

Taille, 99 Télécommande, 89, 93

ancienne télécommande, 101 boutons, 89 piles, 89 problèmes, 110 télécommande intelligente, 92 utilisation, 89 Télécommande universelle, 92 Test auto, 110 TV configuration, 79 connexion, 80 dépannage, 103 emplacement approprié, 79 menu OSD, 93 précautions, 78 présentation, 73 vue avant, 73 vue de côté, 74 vue du bas, 75

### **V**

Veille auto, 101 Voyant de mise en marche lumière bleue, 73 lumière orange, 73

**142** | Index

# TV LCD Dell™ Manual del propietario

**Modelo W3707C**

www.dell.com | support.dell.com

## **Notas, avisos y advertencias**

**NOTA:** Una NOTA indica información importante que ayuda a un mejor uso del televisor.

**AVISO:** Un AVISO indica un posible daño al equipo o una pérdida de información y explica cómo evitar el problema.

**PRECAUCIÓN: Una ADVERTENCIA indica posibles daños materiales, daños personales o incluso la muerte.**

Marcas comerciales utilizadas en este texto: *Dell*, el logotipo *DELL*, *Dimension, OptiPlex, Inspiron*, *Latitude*, *Dell Precision, PowerApp,* 

*PowerEdge, PowerConnect, PowerVault y XPS* son marcas comerciales de Dell, Inc.; **SRS**(a) *TruSurround XT*, *SRS* y el símbolo (@)

son marcas comerciales de SRS Labs, Inc. *EMC* es una marca comercial registrada de EMC Corporation.

En este documento pueden aparecer otras marcas y nombres comerciales para hacer referencia a las entidades propietarias de las marcas, nombres o productos. Dell Inc. renuncia a todo interés propietario sobre otras marcas y nombres comerciales aparte de los suyos.

**Julio de 2006 Rev. A00**

\_\_\_\_\_\_\_\_\_\_\_\_\_\_\_\_\_\_\_\_

**La información contenida en este documento puede cambiar sin previo aviso. © 2006 Dell Inc. Reservados todos los derechos.**

La reproducción de este documento por cualquier procedimiento sin el permiso por escrito de Dell Inc. está totalmente prohibida.
# **Contenido**

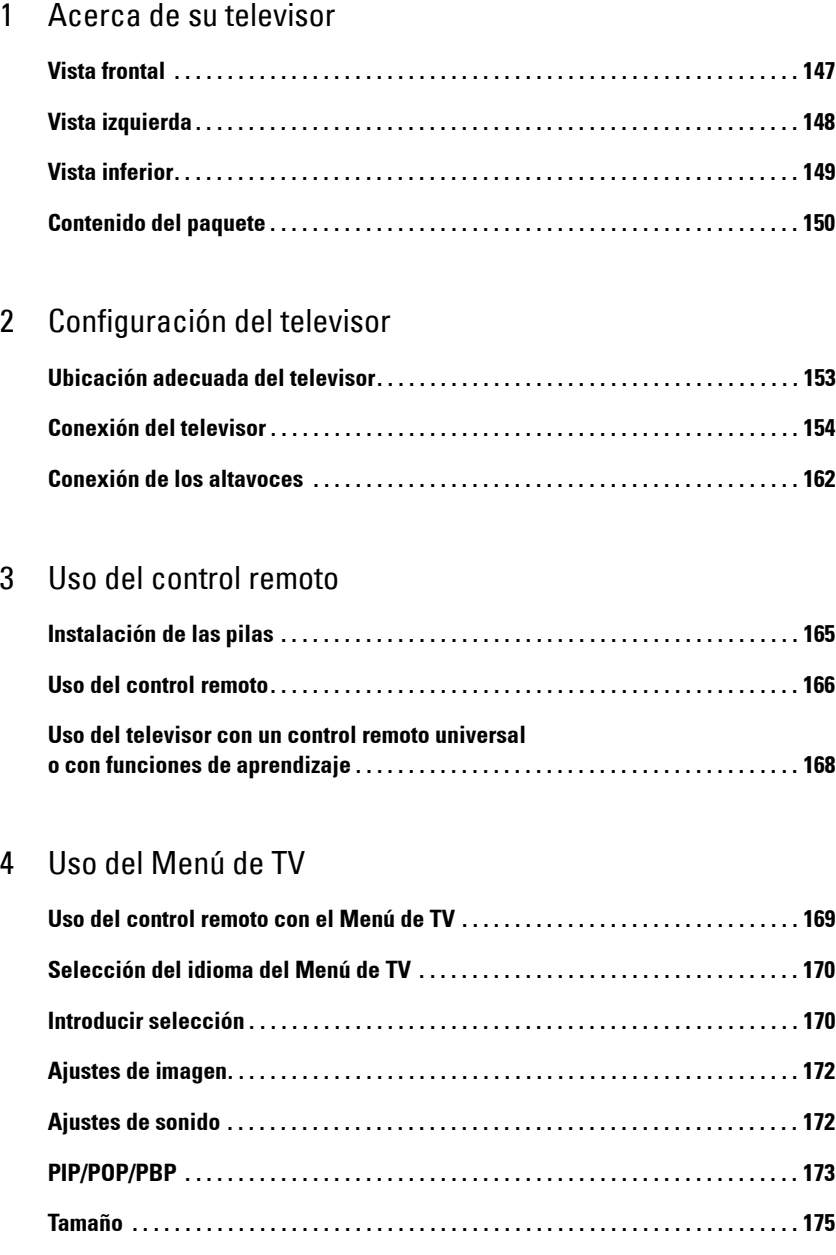

Contenido **145**

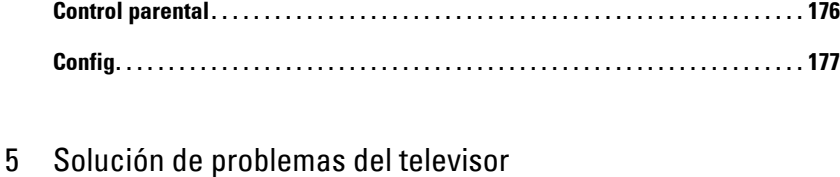

## **Sugerencias para solucionar problemas . . . . . . . . . . . . . . . . . . . . . . . . . . . . . . . . . . 179 Problemas generales . . . . . . . . . . . . . . . . . . . . . . . . . . . . . . . . . . . . . . . . . . . . . . . . . . . 180 Mensajes del Menú de TV. . . . . . . . . . . . . . . . . . . . . . . . . . . . . . . . . . . . . . . . . . . . . . . 185 Problemas del control remoto . . . . . . . . . . . . . . . . . . . . . . . . . . . . . . . . . . . . . . . . . . . 186 Uso de la característica de prueba automática cuando se conecta a una computadora . . . . . . . . . . . . . . . . . . . . . . . . . . . . . . . . . . . . . . . . . . 186 Problemas al usar el televisor como monitor . . . . . . . . . . . . . . . . . . . . . . . . . . . . . . 187 Uso del Menú de diagnóstico . . . . . . . . . . . . . . . . . . . . . . . . . . . . . . . . . . . . . . . . . . . . 189**

#### 6 Especificaciones del televisor

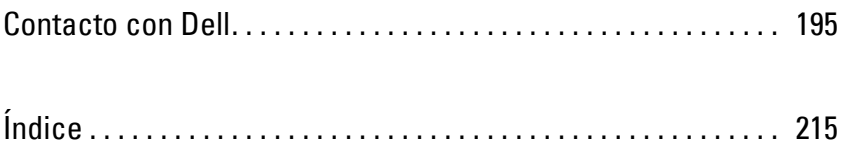

146 | Contenido

# **1**

# **Acerca de su televisor**

# **Vista frontal**

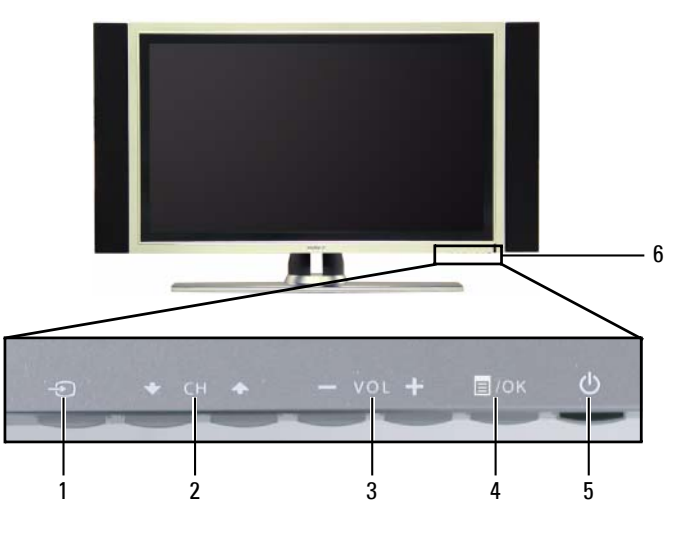

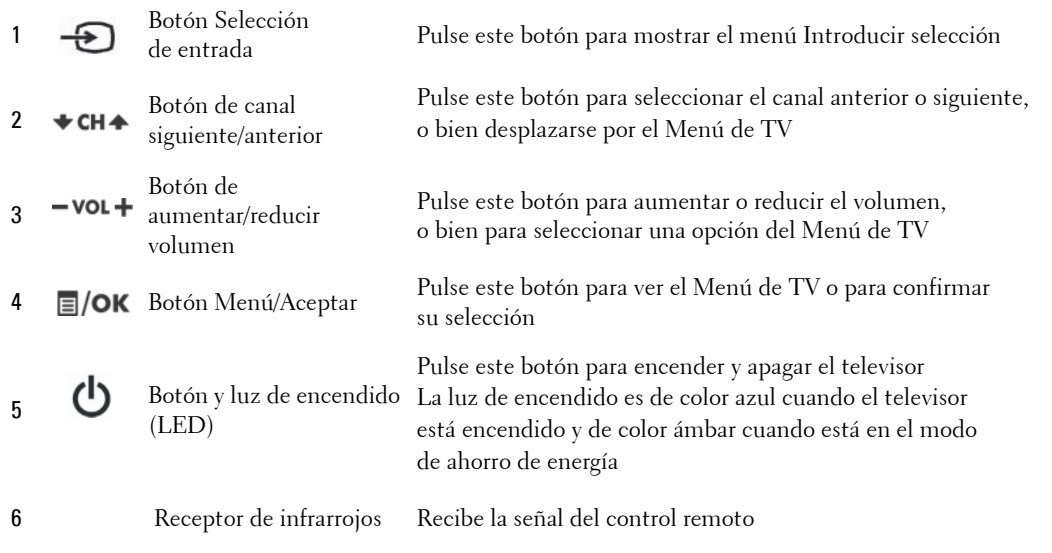

Acerca de su televisor | **147** 

# **Vista izquierda**

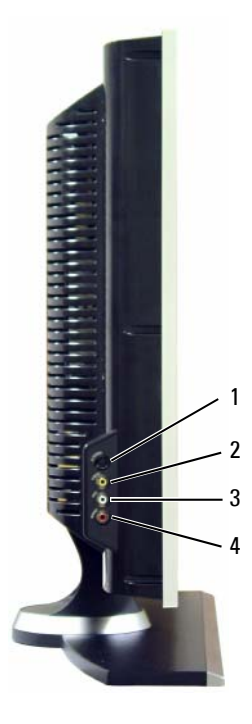

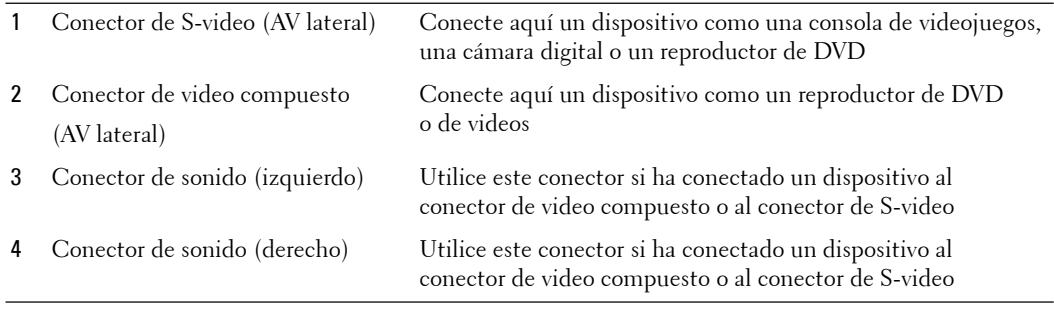

148 | Acerca de su televisor

## **Vista inferior**

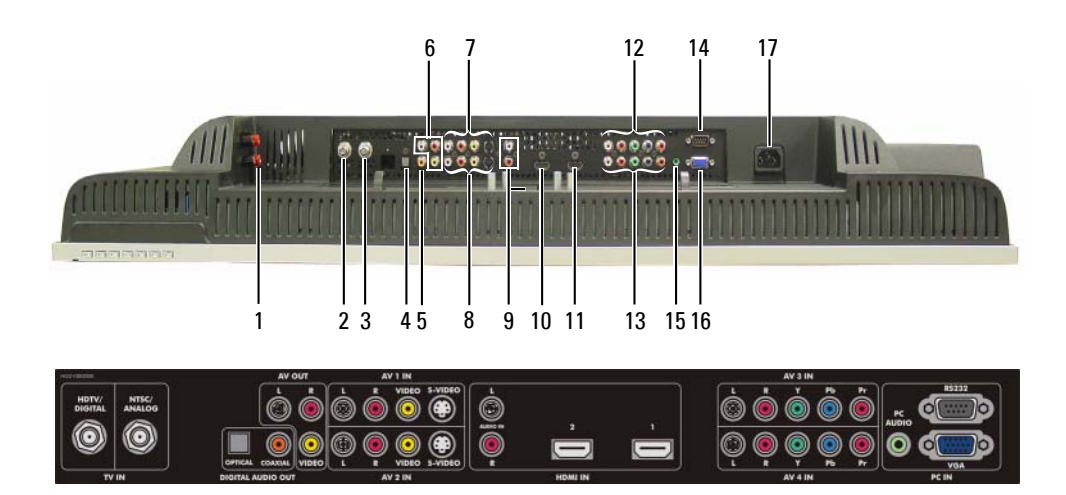

1 Conectores de salida de altavoces del televisor

Conecte aquí los altavoces

- 2 Conector HDTV (digital) Conecte una antena para el sintonizador digital cuando utilice TV digital. La entrada ATSC/HDTV también puede utilizarse como segunda entrada analógica (se trata de un sintonizador combinado analógico/digital) 3 Conector NTSC (analógico) Conecte aquí una antena o un receptor de TV por cable utilizando el cable coaxial 4 Conector óptico de salida Conecte aquí un decodificador de sonido o un receptor
	- de sonido digital (SPDIF) de sonido/video opcional
- 5 Conector coaxial de salida de Conecte aquí un decodificador de sonido o un receptor de sonido/video opcional

Conecte aquí dispositivos tales como un reproductor de video si ha conectado una antena o un televisor por cable a través

6 Conectores de salida compuestos de video y sonido (video/I/D)

sonido digital

7 Conectores de video (o S-video) Conecte aquí un dispositivo como un magnetoscopio y sonido compuesto (AV1 IN) o un reproductor de DVD

del conector NTSC o HDTV

8 Conectores de video (o S-video) Conecte aquí un dispositivo como un magnetoscopio y sonido compuesto (AV2 IN) o un reproductor de DVD

Acerca de su televisor | 149

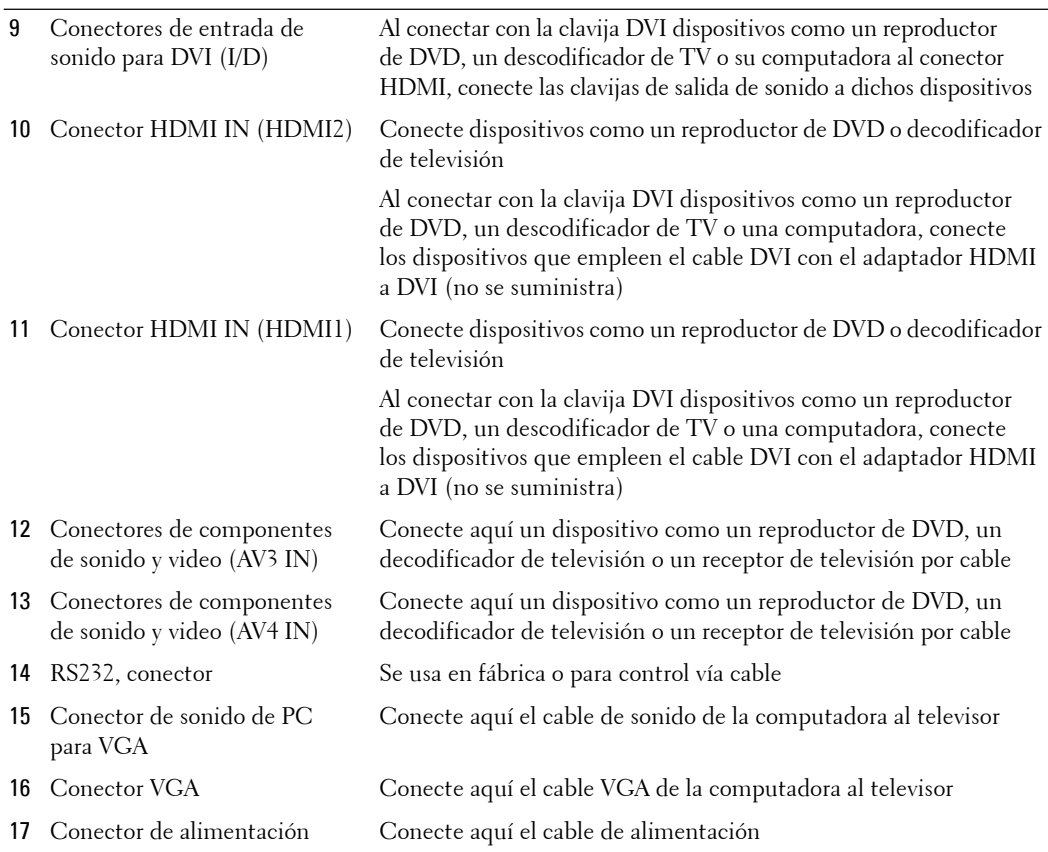

# **Contenido del paquete**

**NOTA:** Si necesita cables adicionales, póngase en contacto con Dell.

Control remoto

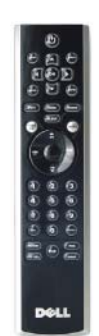

150 | Acerca de su televisor

3 pilas AAA

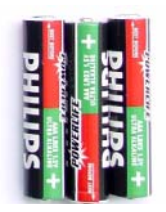

Cable de alimentación

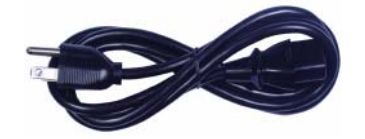

Cable de antena (coaxial)

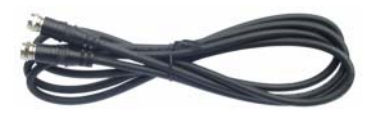

Cable compuesto

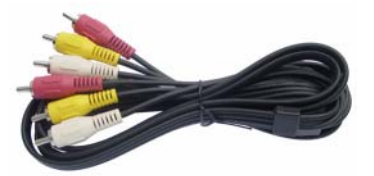

Acerca de su televisor **151**

Altavoces

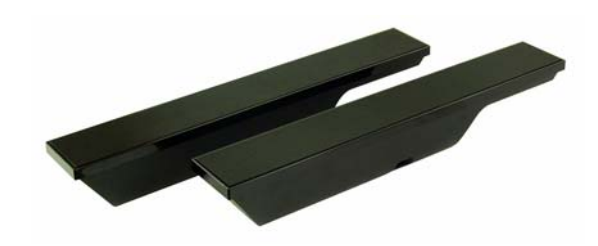

\* Consulte cómo conectar los altavoces al televisor en "Conexión de los altavoces" en la página 162.

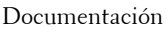

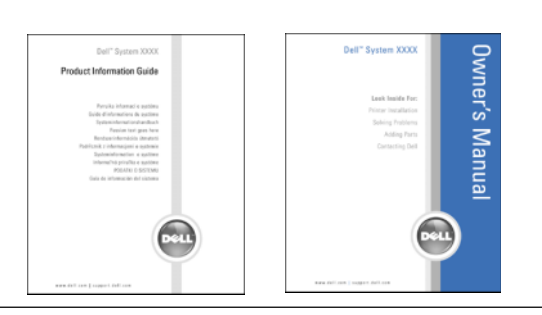

## **Cuidados del televisor**

**PRECAUCIÓN: El televisor sólo debe ser reparado por un técnico calificado. No intente desmontar el aparato.**

**PRECAUCIÓN: Antes de limpiar el televisor, desconéctelo de la toma de corriente.**

- Para limpiar la superficie del panel, utilice un paño limpio ligeramente humedecido y que no suelte pelusa.
- Para limpiar la carcasa del televisor, utilice un paño ligeramente humedecido en un detergente suave.
- No utilice productos químicos como benceno, disolvente, amoniaco ni ningún tipo de limpiador abrasivo.
- No utilice aire comprimido para limpiar el televisor.

# **2**

# **Configuración del televisor**

**PRECAUCIÓN:** Antes de llevar a cabo los procedimientos de configuración descritos en esta sección, **siga las instrucciones de seguridad básicas indicadas en la Guía de información del producto.**

## **Ubicación adecuada del televisor**

Cuando vaya a decidir el lugar en el que va a colocar el televisor, tenga en cuenta los siguientes factores ambientales:

- Asegúrese de que dispone de ventilación adecuada.
- No almacene ni utilice el televisor en lugares expuestos a altas temperaturas y humedad, luz solar directa o frío intenso, ni en entornos con mucho polvo.
- Evite mover el televisor de un lugar a otro en el que exista una gran diferencia de temperatura. Para obtener más información, consulte las **Especificaciones**, en la página 191.
- No someta el televisor a fuertes vibraciones o golpes. No coloque el televisor en el maletero del automóvil.
- No coloque el televisor en un lugar en el que el agua u otros líquidos puedan alcanzar el interior del aparato.

Configuración del televisor **153**

# **Conexión del televisor**

En las tablas siguientes se ofrece una descripción de los conectores del televisor que le ayudarán a decidir los que puede utilizar para los distintos dispositivos de video.

**NOTA:** Antes de conectar el televisor, asegúrese de que dispone de todos los cables necesarios. Puede que ya tenga algunos cables con el dispositivo que está conectando. Para obtener una lista de los cables que se incluyen con el televisor, consulte la sección Contenido del paquete en la página 150. Para encargar cables complementarios, póngase en contacto con Dell.

**Conexión del receptor de televisión por cable o la antena**

| Calidad | Cable y conector          | Utilización                                                                                                    |
|---------|---------------------------|----------------------------------------------------------------------------------------------------|
| Buena   | Cable coaxial/NTSC/ANALOG | El cable coaxial (RF) transporta las señales<br>analógicas de video y sonido desde la antena<br>o el conector de TV por cable al televisor.<br>El conector coaxial está identificado con<br>la etiqueta NTSC/ANALOG. Para ubicar<br>el conector NTSC, consulte "Vista inferior"<br>en la página 149. |

Óptima Cable coaxial/HDTV/DIGITAL El cable coaxial transporta las señales

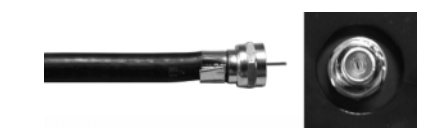

digitales de video y sonido desde el conector de la antena al televisor. El conector coaxial está identificado con la etiqueta HDTV/DIGITAL. Para ubicar el conector HDTV, consulte "**Vista inferior**" en la página 149.

**Conexión de los dispositivos de video**

| Calidad | Cable y conector                                                      | Utilización                                                                                                    |
|---------|-----------------------------------------------------------------------|----------------------------------------------------------------------------------------------------|
| Buena   | Cable compuesto/AV1,2 IN (inferior)<br>Video, Left, Right (izquierda) | El conector compuesto transporta la señal<br>de video a través de un único punto de<br>conexión. Si va a utilizar un conector de<br>video compuesto, deberá conectar también<br>los cables de sonido compuestos.<br>Para ubicar los conectores compuestos,<br>consulte "Vista izquierda" en la página 148, y<br>"Vista inferior" en la página 149. |
| Optima  | Cable S-video/AV1,2 IN (inferior)                                     | El conector S-video divide la señal de video                                                                                                    |

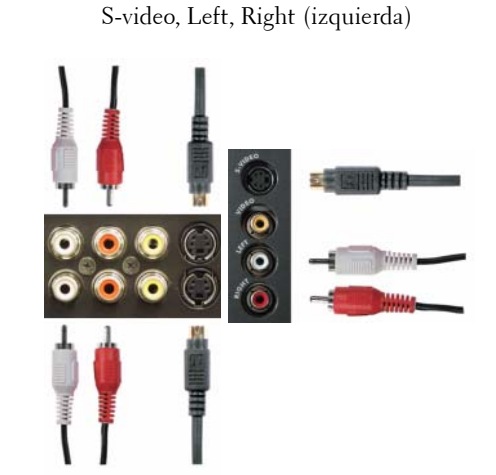

en dos señales, blanco y negro y color. Si va a utilizar el conector S-video, también deberá conectar los cables de sonido. Para ubicar los conectores S-video, consulte "**Vista izquierda**" en la página 148, y "**Vista inferior**" en la página 149.

Configuración del televisor **155**

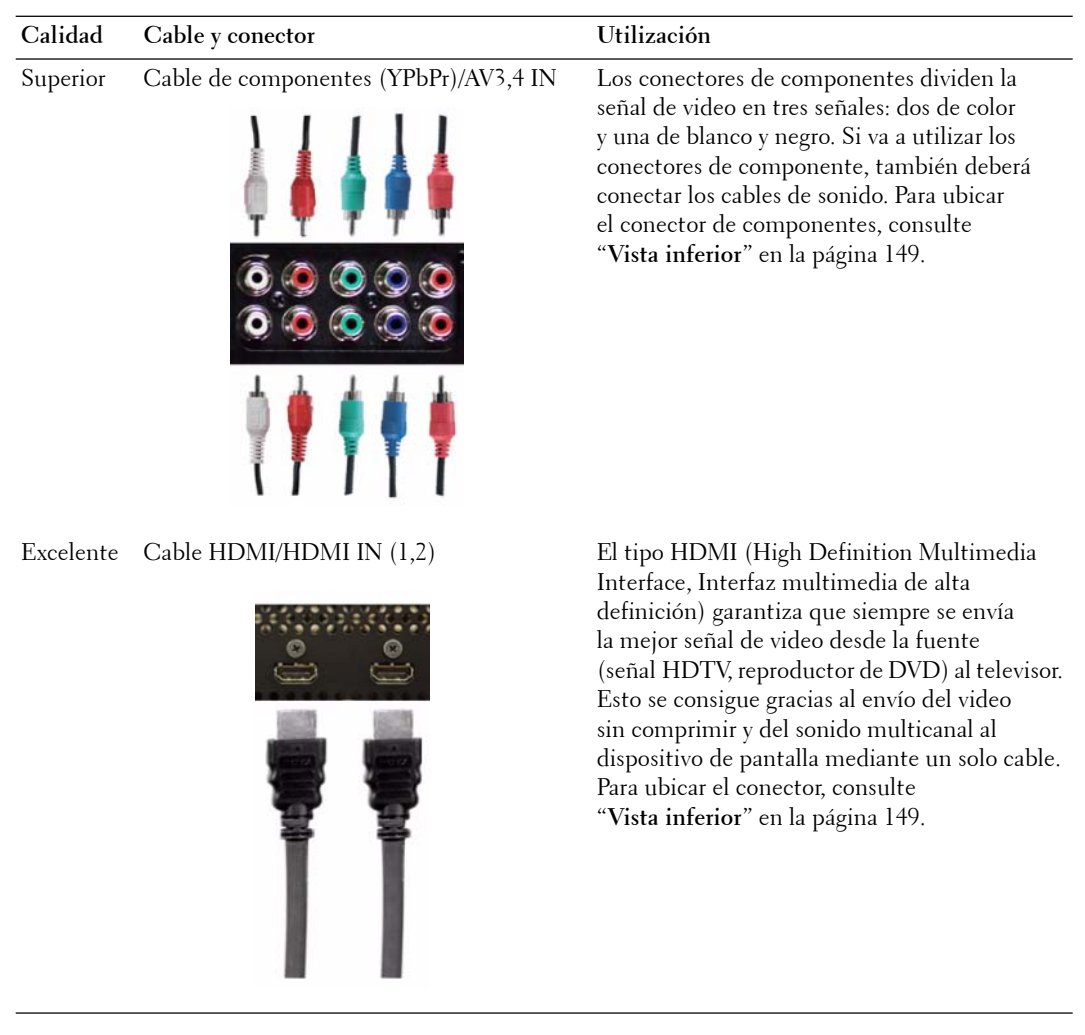

#### **Uso del conector NTSC o HDTV (coaxial)**

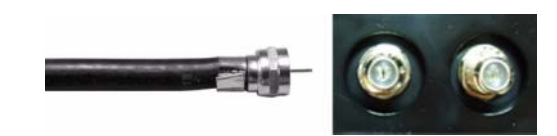

- 1 Apague el televisor y desconecte el cable de alimentación de la toma de corriente.
- 2 Conecte el cable coaxial a los conectores NTSC o HDTV del televisor.
- 3 Conecte el cable de alimentación a la toma de corriente y encienda el televisor.
- 4 Abra el Menú de TV y seleccione **TV analógica** para NTSC o **TV digital** para HDTV. Consulte más información en "**Introducir selección**" de la página 170.

#### **Uso del conector compuesto**

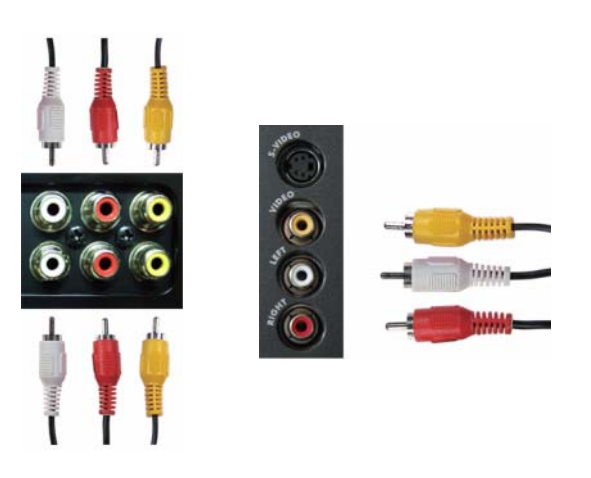

1 Apague el televisor y desconecte el cable de alimentación de la toma de corriente.

**NOTA:** Si va a conectar un dispositivo que se pueda desconectar posteriormente, como una consola de videojuegos o una cámara de video, utilice el conector compuesto del lado izquierdo del televisor (consulte "Vista izquierda" en la página 148).

- 2 Conecte el dispositivo al televisor mediante el cable de sonido y video.
- 3 Conecte el cable de alimentación del televisor y de los dispositivos a la toma de corriente y enciéndalos.
- 4 Abra el Menú de TV y seleccione **AV1 (Compuesto 1)**, **AV2 (Compuesto 2)** o **AV LAT (Compuesto 3)**. Consulte más información en "**Introducir selección**" de la página 170.

Configuración del televisor **157**

#### **Uso del conector S-video**

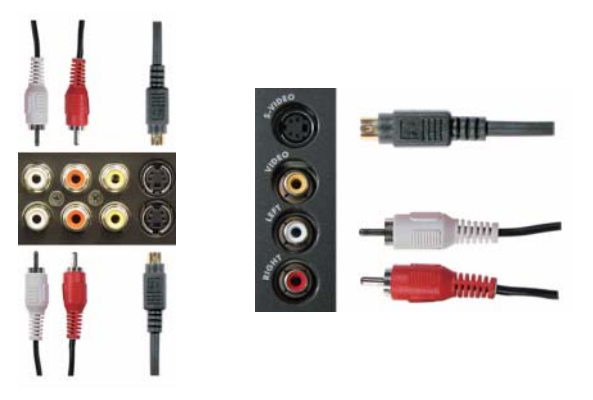

- 1 Apague el televisor y desconecte el cable de alimentación de la toma de corriente.
- **NOTA:** Si va a conectar un dispositivo que se pueda desconectar posteriormente, como una consola de videojuegos o una cámara, utilice el conector S-video del lado izquierdo del televisor (consulte "Vista izquierda" en la página 148).
- 2 Conecte el dispositivo mediante los cables S-video y de sonido.
- 3 Conecte el cable de alimentación del televisor y de los dispositivos a la toma de corriente y enciéndalos.
- 4 Abra el Menú de TV y seleccione **AV1 (S-vídeo 1)**, **AV2 (S-vídeo 2)** o **AV LAT (S-vídeo 3)**. Consulte más información en "**Introducir selección**" de la página 170.

#### **Uso de los conectores de componente**

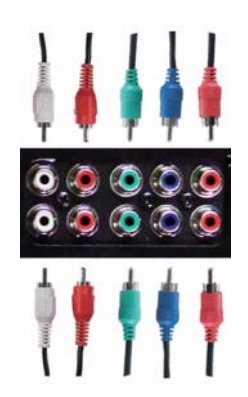

- 1 Apague el televisor y desconecte el cable de alimentación de la toma de corriente.
- 2 Conecte el dispositivo mediante los cables de video y sonido de componente.

158 | Configuración del televisor

- 3 Conecte el cable de alimentación del televisor y de los dispositivos a la toma de corriente y enciéndalos.
- 4 Abra el Menú de TV y seleccione **AV3 (Componente 1)** o **AV4 (Componente 2)**. Consulte más información en "**Introducir selección**" de la página 170.

#### **Uso del conector HDMI**

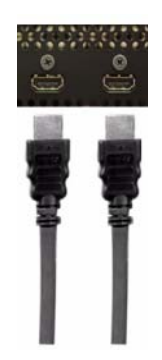

- 1 Apague el televisor y desconecte el cable de alimentación de la toma de corriente.
- 2 Conecte el dispositivo mediante el conector HDMI.
- 3 Conecte el cable de alimentación del televisor y de los dispositivos a la toma de corriente y enciéndalos.
- 4 Abra el Menú de TV y seleccione **HDMI1** o **HDMI2**. Consulte más información en "**Introducir selección**" de la página 170.

Configuración del televisor **159**

#### **Uso del conector HDMI para DVI**

**NOTA:** Se puede utilizar un solo conector para computadora, ya sea VGA o HDMI.

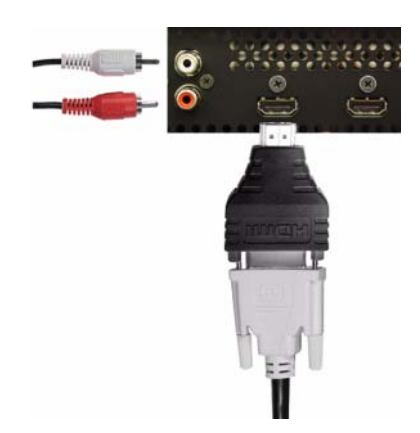

- 1 Apague el televisor y desconecte el cable de alimentación de la toma de corriente.
- *M* **NOTA:** Algunos receptores de televisión por cable pueden tener conectores DVI, pero no admiten una conexión DVI. Si desea más información, póngase en contacto con la compañía de televisión por cable.
- 2 Conecte el cable DVI al conector HDMI (con el adaptador HDMI a DVI) y los cables de sonido a los conectores de entrada de sonido de DVI (I/D). Para conectar un dispositivo de video, utilice los conectores de sonido (rojo y blanco); o bien, para conectar una computadora, utilice el conector estéreo (verde).
- **NOTA:** Para utilizar DVI con el conector HDMI, es necesario un adaptador HDMI a DVI (no se suministra). Conecte el cable DVI al conector HDMI utilizando un adaptador HDMI a DVI.
- 3 Conecte el cable de alimentación del televisor y de los dispositivos a la toma de corriente y enciéndalos.
- 4 Abra el Menú de TV y seleccione **HDMI1** o **HDMI2**. Consulte más información en "**Introducir selección**" de la página 170.

160 | Configuración del televisor

#### **Uso del conector VGA**

**NOTA:** Se puede utilizar un solo conector para computadora, ya sea VGA o HDMI.

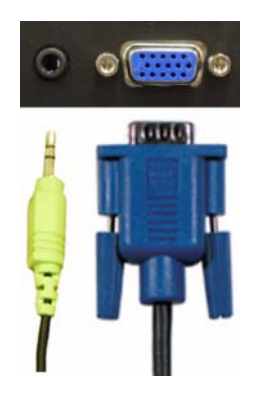

- 1 Apague el televisor y desconecte el cable de alimentación de la toma de corriente.
- 2 Conecte el cable VGA azul al televisor y a la computadora.
- 3 Conecte el cable de sonido verde al conector del televisor y a la computadora.
- 4 Conecte el cable de alimentación del televisor y de los dispositivos a la toma de corriente y enciéndalos.
- 5 Active el Menú de TV y seleccione **VGA**. Consulte más información en "**Introducir selección**" de la página 170.

Configuración del televisor **161**

# **Conexión de los altavoces**

**PRECAUCIÓN: Antes de configurar y poner en funcionamiento el televisor Dell™, consulte las instrucciones de seguridad de la Guía de información del producto y sígalas al pie de la letra.**

#### **Lista de accesorios estándar**

- altavoz (2)
- abrazadera (4)
- cable de altavoz (2)

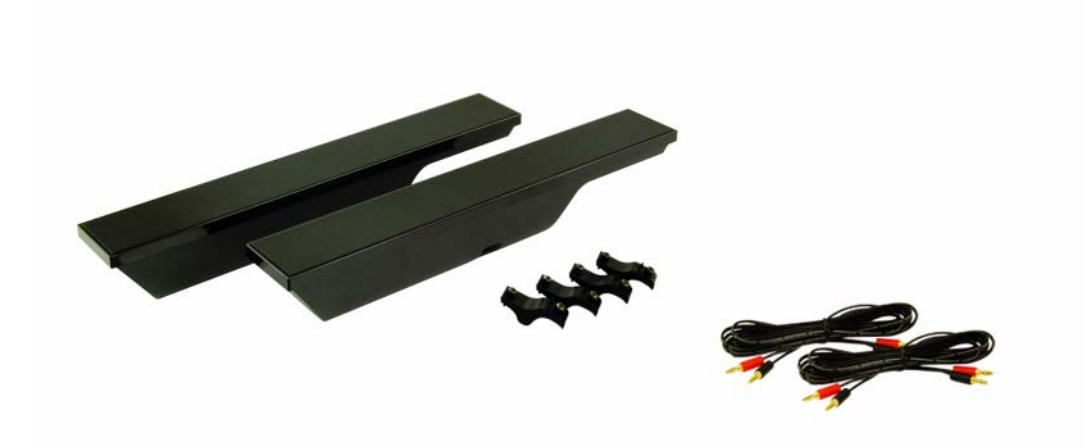

162 | Configuración del televisor

#### **Instalación de los altavoces en el televisor**

- 1 Instale las abrazaderas en los altavoces, sin apretarlas.
- 2 Conecte las abrazaderas al televisor y apriete los tornillos.
- 3 Apriete los tornillos en el altavoz.

**NOTA:** Puede utilizar un destornillador para asegurarse de que todos los tornillos estén completamente apretados.

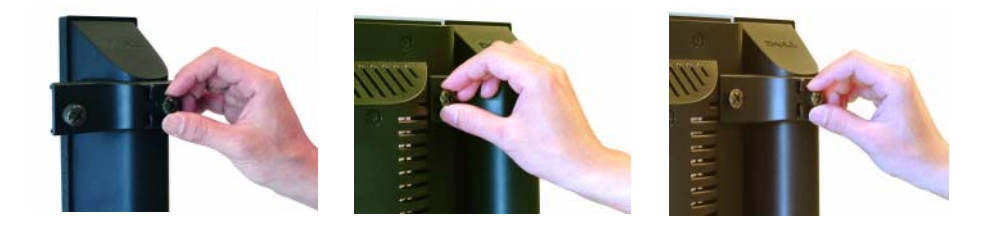

#### **Conexión de los cables del altavoz al altavoz y al televisor**

- 1 Conecte uno de los extremos del cable del altavoz a los conectores correspondientes de la parte trasera del altavoz.
- 2 Conecte el otro extremo del cable del altavoz a los conectores correspondientes de la parte trasera del televisor.

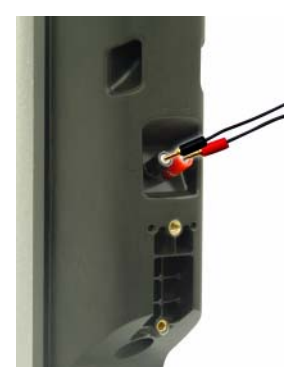

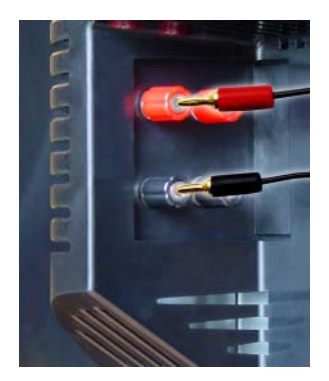

Configuración del televisor **163**

www.dell.com | support.dell.com www.dell.com | support.dell.com

164 | Configuración del televisor

# **Uso del control remoto**

# **Instalación de las pilas**

Antes de utilizar el control remoto, instale tres pilas de tipo AAA.

- 1 Deslice el compartimiento de las pilas.
- 2 Instale las pilas. Asegúrese de que los polos  $+$  y de las pilas coincidan con los símbolos + y - del compartimiento de las pilas.
- 3 Vuelva a colocar el compartimiento.

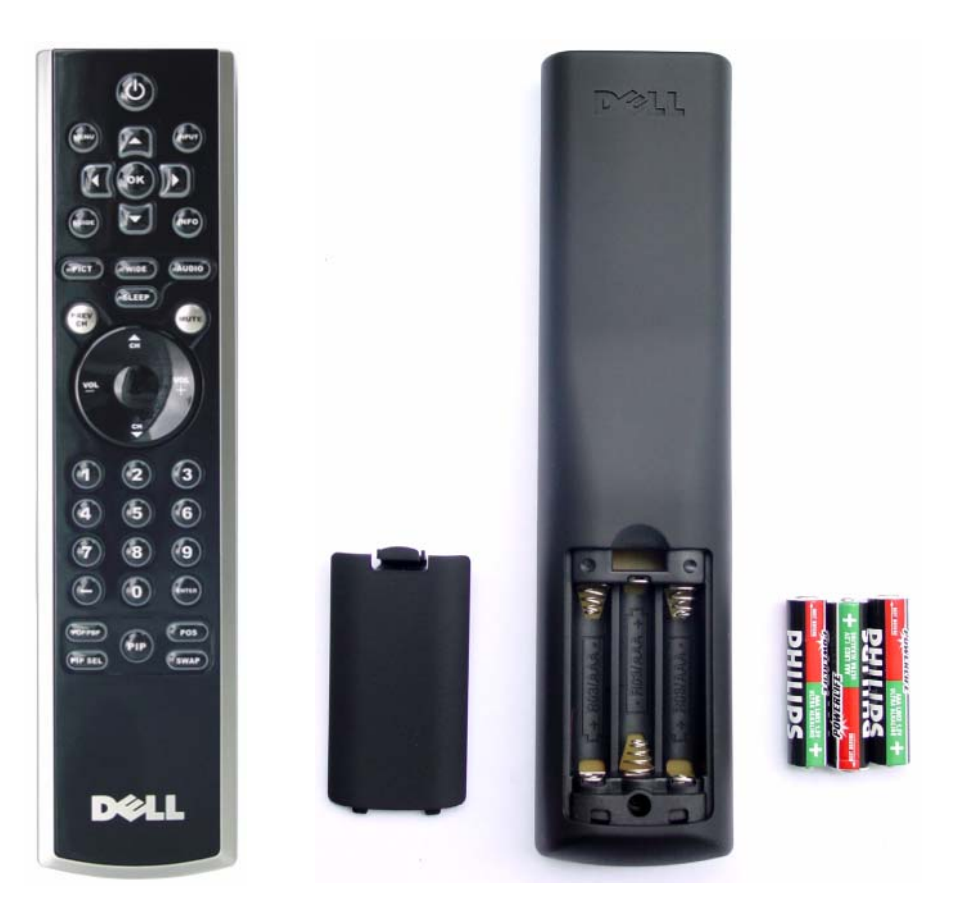

Uso del control remoto | **165** 

# **Uso del control remoto**

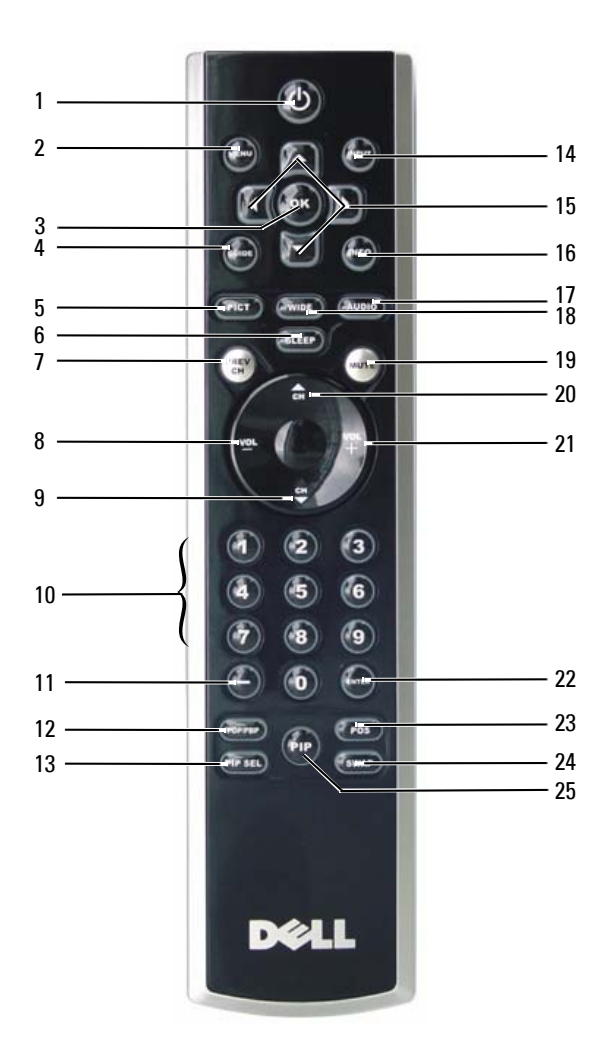

166 | Uso del control remoto

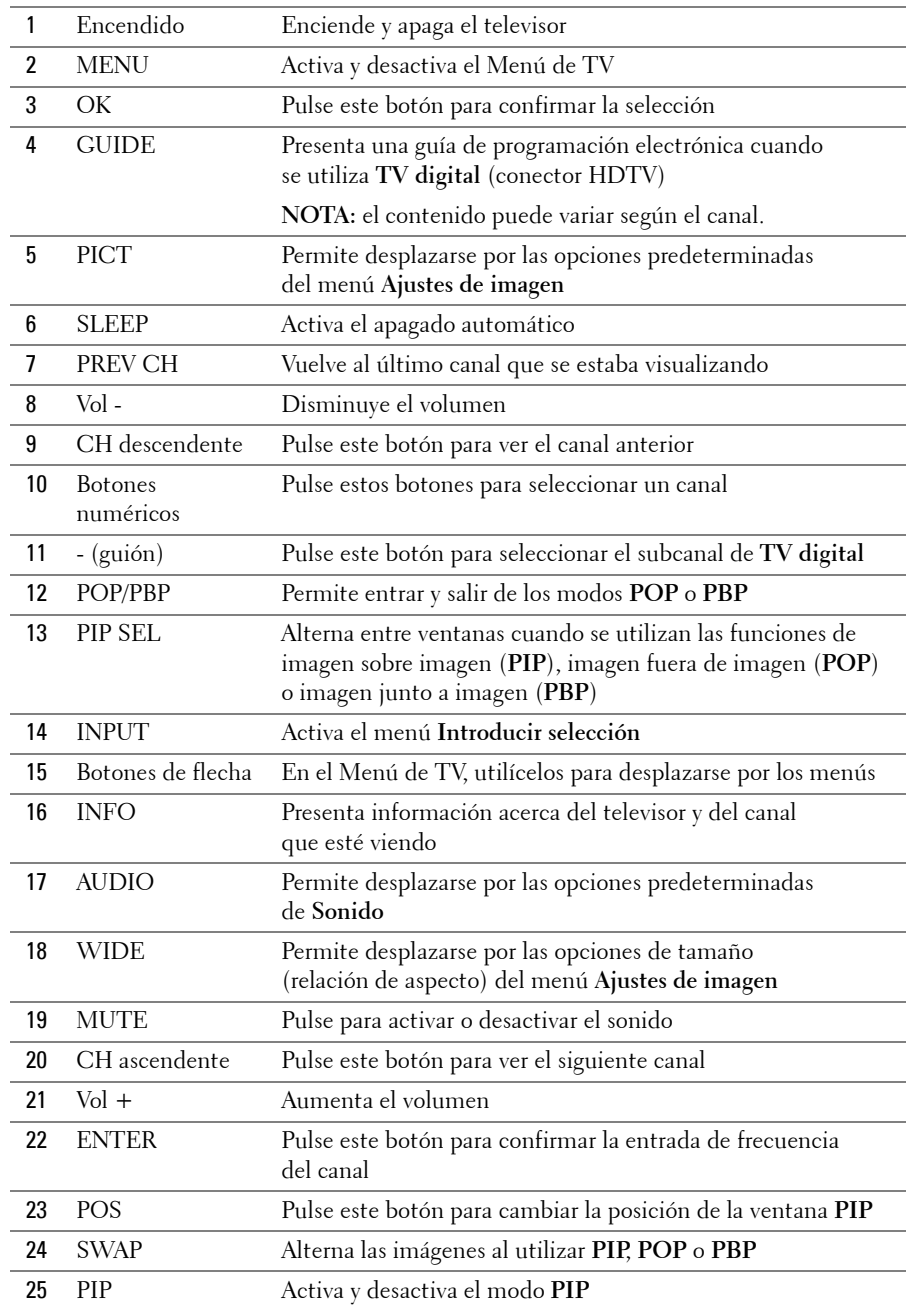

Uso del control remoto **167** 

## **Uso del televisor con un control remoto universal o con funciones de aprendizaje**

Es posible programar los controles remotos universales para controlar las siguientes funciones de su televisor Dell:

- Encendido
- Canal siguiente  $(+)$
- Canal anterior (-)
- Aumentar volumen (+)
- Reducir volumen (-)
- Silencio
- Selección de entrada

#### Ø **NOTA:** Es posible que los futuros controles remotos universales permitan controlar funciones adicionales.

Para programar los controles remotos universales, de forma que funcionen con su televisor Dell, puede utilizar los siguientes métodos:

- Si el manual del control remoto incluye una lista de códigos clasificada por el fabricante, utilice los códigos de Philips.
- Si el control remoto dispone de una función de búsqueda, puede utilizarla para encontrar el código apropiado.
- Si el control remoto dispone de una función de aprendizaje, podrá programar cualquier botón, además de los indicados anteriormente, a partir de las funciones del control remoto de Dell.

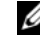

*MOTA: Para obtener información adicional, consulte la documentación incluida con el control remoto* universal o con funciones de aprendizaje.

# **4**

# **Uso del Menú de TV**

El televisor dispone de un Menú de TV que permite seleccionar la entrada correcta, realizar ajustes en la configuración de la imagen y del sonido, seleccionar las funciones de imagen sobre imagen (PIP), imagen fuera de imagen (POP) o imagen junto a imagen (PBP), así como configurar el control parental.

# **Uso del control remoto con el Menú de TV**

- **NOTA:** Es posible acceder al Menú de TV y seleccionar opciones mediante los botones de volumen y de canal situados en el panel frontal del televisor, o bien emplear el control remoto. Esta sección describe la manera de utilizar el Menú de TV con el control remoto, excepto cuando se indique otra cosa.
- 1 Para activar el Menú de TV, pulse el botón **Menu**.

Aparecerán ocho iconos en la parte inferior de la pantalla.

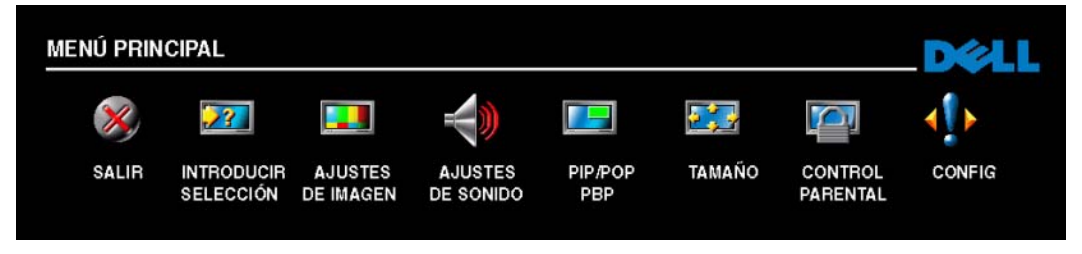

- 2 Utilice los botones izquierdo y derecho para desplazarse de un icono a otro. Los iconos se irán resaltando a medida que se desplace.
- 3 Para seleccionar una opción, pulse **OK** cuando el icono esté resaltado.
- 4 Aparecerá un nuevo menú para la opción seleccionada. Utilice los botones arriba y abajo para desplazarse por las diferentes opciones de configuración.
- Ø **NOTA:** A medida que se desplace por las opciones, aparecerá una flecha roja junto a ellas. Junto a las opciones seleccionadas aparece una marca de selección.
- 5 Utilice los botones izquierdo y derecho, conjuntamente con el botón **OK** para ajustar o seleccionar opciones de configuración.
- Ø **NOTA:** Puede seleccionar Back en cualquier momento para volver al menú principal.
- 6 Una vez hechas las selecciones adecuadas, pulse el botón **Menu** para volver al menú principal.
- 7 Para salir del Menú de TV, seleccione el icono **Salir** y, a continuación, pulse el botón **OK**.

### **Selección del idioma del Menú de TV**

- 1 Pulse **Menu** para abrir el Menú de TV.
- 2 Seleccione **Config**.
- 3 En el menú **Config**, seleccione **Idioma** y desplácese para seleccionar el idioma en que desee que aparezca el Menú de TV.

### **Introducir selección**

El menú **Introducir selección** permite seleccionar la entrada apropiada según el modo en que tenga conectado el equipo de televisor y video. Pulse el botón **Input** en el control remoto para ir directamente al menú **Introducir selección**. También puede pulsar **Menu** y seleccionar **Introducir selección** en el menú principal.

Si utiliza la entrada de **TV analógica** (conector NTSC) o la de **TV digital** (conector HDTV), puede predeterminar los canales que desee ver. En el **Menú principal**, seleccione **Config** -> **Config de canal** -> **Búsqueda de canal**.

Si utiliza los conectores NTSC y HDTV, deberá preconfigurar los canales que desee ver tanto para las entradas de **TV digital** como de **TV analógica**.

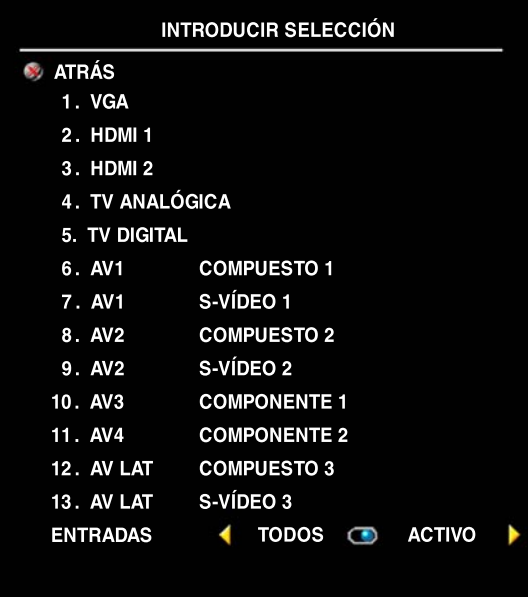

**VGA**: seleccione esta opción cuando tenga la computadora conectada al conector VGA. Consulte en "**Vista inferior**" de la página 149 la ubicación del conector VGA.

**HDMI 1 y HDMI 2**: seleccione esta opción si ha conectado un dispositivo, como un reproductor de DVD, con el conector HDMI. Consulte en "**Vista inferior**" de la página 149 la ubicación de los conectores HDMI.

**TV analógica**: seleccione esta opción cuando tenga la antena conectada al conector NTSC. Consulte en "**Vista inferior**" de la página 149 la ubicación del conector NTSC.

**TV digital**: seleccione esta opción cuando tenga la antena conectada al conector HDTV. Consulte en "**Vista inferior**" de la página 149 la ubicación del conector HDTV.

**AV1 (COMPUESTO 1)**: seleccione esta opción cuando haya conectado un dispositivo de video, como por ejemplo una consola de videojuegos, a los conectores compuestos de sonido y video situados en la parte inferior del televisor. Consulte en "**Vista inferior**" de la página 149 la ubicación de los conectores compuestos de video y sonido (**AV1 IN**).

**AV1 (S-VÍDEO 1)**: seleccione esta opción cuando haya conectado un dispositivo de video, como por ejemplo un reproductor de videos, a los conectores de S-video y de sonido situados en la parte inferior del televisor. Consulte en "**Vista inferior**" de la página 149 la ubicación de los conectores de S-video y de sonido (**AV1 IN**).

**AV2 (COMPUESTO 2)**: seleccione esta opción cuando haya conectado un dispositivo de video, como por ejemplo una consola de videojuegos, a los conectores compuestos de sonido y video situados en la parte inferior del televisor. Consulte en "**Vista inferior**" de la página 149 la ubicación de los conectores compuestos de video y sonido (**AV2 IN**).

**AV2 (S-VÍDEO 2)**: seleccione esta opción cuando haya conectado un dispositivo de video, como por ejemplo un reproductor de videos, a los conectores de S-video y de sonido situados en la parte inferior del televisor. Consulte en "**Vista inferior**" de la página 149 la ubicación de los conectores de S-video y de sonido (**AV2 IN**).

**AV3 (COMPONENTE 1)**: seleccione esta opción cuando tenga un dispositivo de video, por ejemplo, un reproductor de DVD, un descodificador de televisión o un receptor de televisión por cable, conectado a los conectores de componentes de sonido y video de la parte inferior del televisor. Consulte en "**Vista inferior**" de la página 149 la ubicación de los conectores de componentes de video y sonido (**AV3 IN**).

**AV4 (COMPONENTE 2)**: seleccione esta opción cuando tenga un dispositivo de video, por ejemplo, un reproductor de DVD, un descodificador de televisión o un receptor de televisión por cable, conectado a los conectores de componentes de sonido y video de la parte inferior del televisor. Consulte en "**Vista inferior**" de la página 149 la ubicación de los conectores de componentes de video y sonido (**AV4 IN**).

**AV LAT (COMPUESTO 3)**: seleccione esta opción cuando haya conectado un dispositivo de video, como por ejemplo una consola de videojuegos, a los conectores compuestos de sonido y video situados en el lateral izquierdo del televisor. Consulte en "**Vista izquierda**" de la página 148 la ubicación de los conectores compuestos de video y sonido (**Video, Left, Right**).

**AV LAT (S-VÍDEO 3)**: seleccione esta opción cuando haya conectado un dispositivo de video, como por ejemplo un reproductor de videos, a los conectores de S-video y de sonido situados en el lado izquierdo del televisor. Consulte en "**Vista izquierda**" de la página 148 la ubicación de los conectores de S-video y sonido (**S-video, Left, Right**).

**Entradas**: **Entradas** permite seleccionar las opciones **Activo** o **Todos**. **Activo** efectúa búsquedas de los conectores que están siendo utilizados. Las selecciones de entrada disponibles aparecen en blanco mientras que las que no lo están se muestran en gris. **Todos** muestra todas las selecciones de entrada, y permite elegir todas las entradas incluso si un dispositivo no está conectado.

**NOTA:** En Ajustes de menú, que se encuentra en el menú Config, podrá seleccionar Introducir selección para mostrar el dispositivo que tenga conectado. Por ejemplo, AV3 (COMPONENTE 1) indicará DVD si se observa el menú Introducir selección.

# **Ajustes de imagen**

El menú **Ajustes de imagen** permite ajustar el aspecto de la imagen, incluido el color y el brillo.

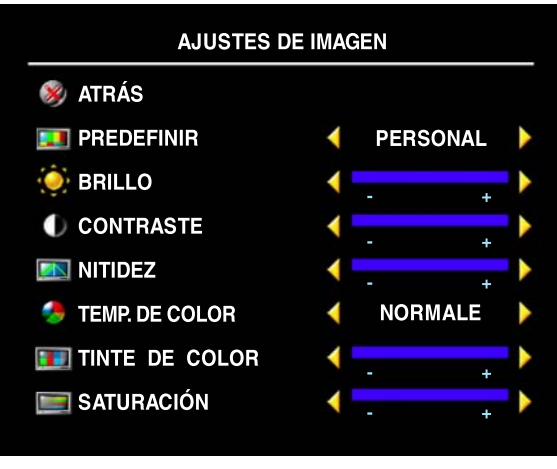

Si selecciona alguna de las opciones de imagen predeterminadas, la opción individual se actualizará automáticamente.

- **Películas**
- **Deportes**
- **Señal débil**
- **Multimedios**

Si selecciona **Personal**, podrá ajustar cada opción individual, como **Brillo** y **Color**.

Las opciones predeterminadas de **Temp. de color** son las siguientes:

- **Natural**
- **Normale**
- **Azul**
- **Rojo**

**AJUSTES DE SONIDO EXPLATEAS** SRS(C) ON  $O$  OFF ◀ **MODO MEDIANOCHE** ON **O** OFF ∢  $\ddot{\phantom{1}}$ **VOZ MODO ECUALIZAD.**  $\left($   $\right)$ ∢ AGUDOS ∢ **Tarif** ÷ **GRAVES** ∢ L. **ELECTE** CLASIF PROGRAMA ANALÓGICO **MONO** 医师 к PROGRAMA DIGITAL ∢ **ENGLISH SILENCIO** ∢ ON C OFF  $\frac{d}{2}$ **ALTAVOZ HACIA FUERA** ∢ ON O OFF **VOL. SALIDA TV** ∢ **FIJO** 

**Ajustes de sonido** permite configurar el sonido que mejor se adapte al programa que esté viendo.

**SRS TruSurround XT**: utiliza dos altavoces para reproducir sonido envolvente virtual a partir de cualquier fuente, creando sonidos más amplios y tonos graves más profundos.

**Modo medianoche**: reduce las diferencias de volumen entre las escenas de acción y los diálogos.

Si selecciona una de las opciones predeterminadas siguientes de **Modo ecualizad.**, los niveles de sonido individuales se actualizan automáticamente:

- **Música**
- **Teatro**
- **Voz**

Si selecciona **Personal**, puede ajustar los niveles de sonido individuales, como **Graves** y **Agudos**.

Use **Programa analógico** para seleccionar **Estéreo**, **Mono** o **SAP** (Second Audio Program, o Segundo programa de sonido).

Use **Programa digital** para seleccionar el idioma del sonido que desee al ver TV digital.

Seleccione **Silencio** para desconectar y conectar el sonido del televisor, y **Altavoz hacia fuera** para conectar o desconectar el sonido de los altavoces.

**Vol. salida TV**: seleccione **Fijo** si desea ajustar el volumen con el control remoto o el control de volumen de un receptor de sonido conectado. Seleccione **Variable** si desea ajustar el volumen con el control remoto o los botones del panel frontal del televisor. Con **Variable** se ajusta el volumen del televisor, no el del receptor de sonido conectado.

# **PIP/POP/PBP**

Puede ver dos selecciones activas simultáneamente con las funciones de imagen sobre imagen (PIP), imagen fuera de imagen (POP) o imagen junto a imagen (PBP).

El control remoto ofrece las siguientes opciones **PIP/POP/PBP**:

- Use el botón **PIP** o el botón **POP/PBP** del control remoto para activar y desactivar las funciones correspondientes.
- Si está en modo **PIP, POP** o **PBP**, utilice el botón **SWAP** del control remoto para alternar entre las dos ventanas.
- Utilice el botón **POSITION(POS)** del control remoto para cambiar la esquina de la pantalla en la que aparece la ventana PIP.

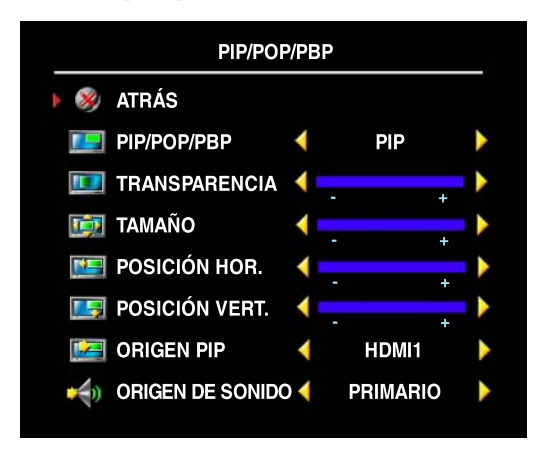

En el Menú de TV puede ajustar las opciones **Transparencia**, **Tamaño** y **Posición hor.** y **Posición vert.** de las ventanas **PIP**. Cuando selecciona la orientación horizontal, - mueve la ventana a la izquierda y + a la derecha. Cuando ajusta la orientación vertical, 0 se ubica al principio de la pantalla y 100 al final.

**NOTA:** Si se activa **Bloquear control** en el menú Control parental, la subpantalla del modo POP queda en blanco.

### **Compatibilidad PIP/POP/PBP**

Al utilizar PIP/POP/PBP, puede seleccionar cualquiera de las selecciones de entrada que aparecen en las ventanas PIP/POP/PBP.

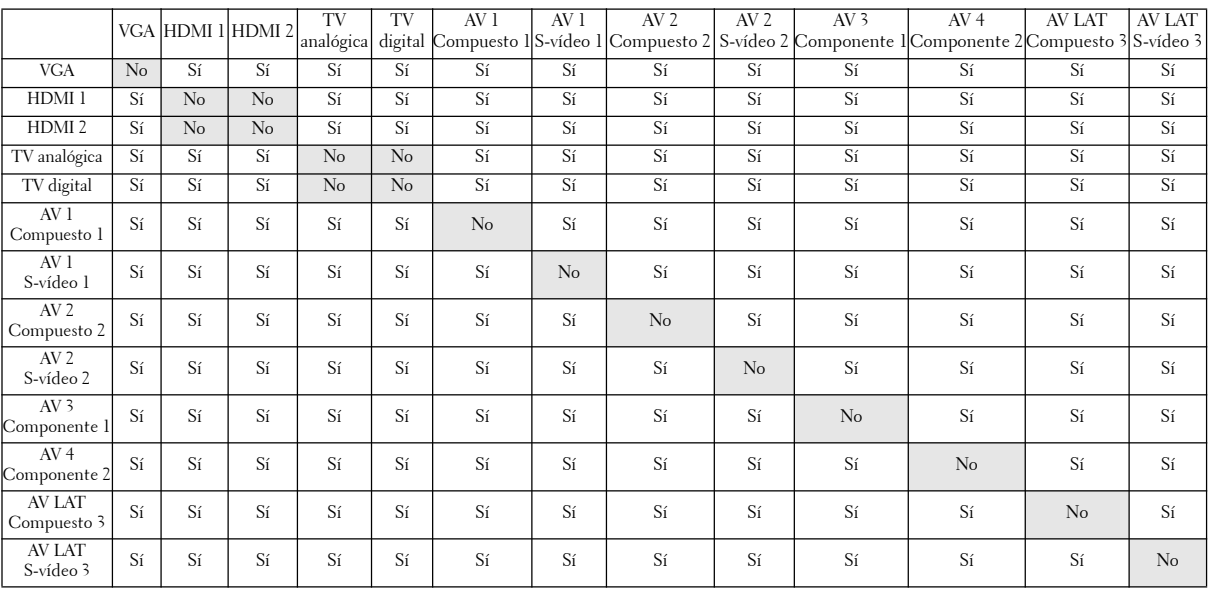

## **Tamaño**

La opción **Tamaño** le permite ajustar el aspecto de la imagen.

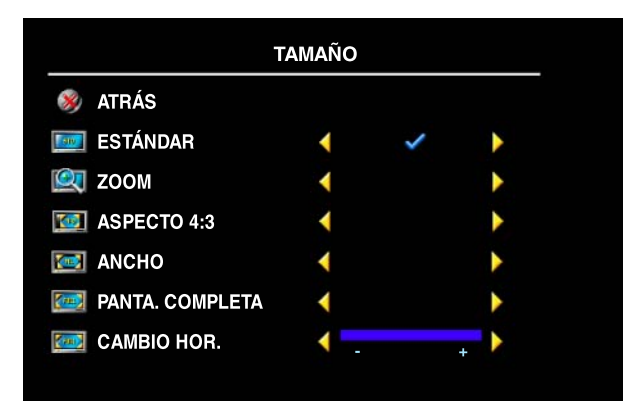

Utilice los siguientes ajustes para configurar la relación de aspecto:

**Estándar**: selección óptima para ver películas de HDTV digital o de DVD 16:9 ó 22:9.

**Zoom**: selección óptima para ver películas de TV, VCR o DVD 4:3.

**Aspecto 4:3**: selección óptima para ver películas de TV, VCR o DVD 4:3.

**Ancho**: selección óptima para ver películas de HDTV digital o de DVD 16:9 y 22:9.

**Panta. completa**: selección óptima para ver películas de HDTV digital o de DVD 16:9.

**Cambio hor.**: ajusta la posición horizontal de la imagen.

**NOTA:** La mayoría de los DVD tienen información sobre la relación de aspecto compatible en la caja.

## **Control parental**

**Control parental** permite bloquear ciertos canales o programas para que los menores no puedan ver contenido inadecuado para su edad.

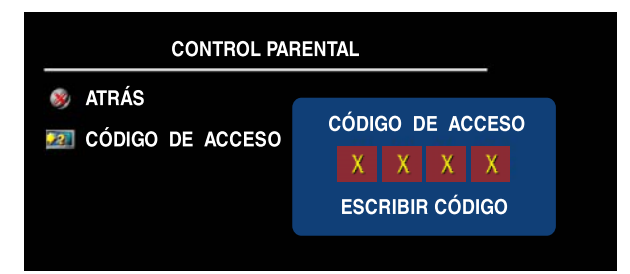

Para entrar en el menú **Control parental**, es necesario un código de acceso. La primera vez que entre, use el código de acceso **3355**. "**Establecimiento de un código de acceso**" de la página 176 incluye información sobre el modo de crear un nuevo código de acceso.

Puede establecer las opciones siguientes para bloquear contenidos:

- **Bloquear control**: activa o desactiva todas las opciones de control parental
- **Bloquear canal**: bloquea los canales seleccionados
- **Clasific. película**: bloquea las películas en función de su clasificación (G, PG, PG-13, R, NC-17, X y non class)
- **Clasific. de TV**: bloquea los programas de televisión en función de su clasificación (TV-Y, Y7, G, PG, 14, MA, non class y sin clasif)
- **Clasif. inglesa Canadá**: bloquea los canales según su clasificación (C, C8+, G, PG, 14+ y 18+)
- **Clasif. francesa Canadá**: bloquea los canales según su clasificación (G, 8ANS+, 13ANS+, 16ANS+ y 18ANS+)
- **Clasific. regional**: bloquea los canales según la clasificación otorgada en cada región. (El valor de clasificación varía de acuerdo con cada dimensión)

*U* **NOTA:** Puede usar **Borrar todos** para desactivar las opciones de bloqueo de canales y programas que haya establecido.

#### **Establecimiento de un código de acceso**

Cuando entra en el menú **Control parental** por primera vez, puede establecer su propio código de acceso de cuatro dígitos.

- 1 En el menú **Control parental**, seleccione **Cambiar código**.
- 2 Con el teclado numérico del control remoto, especifique otro código de acceso.
- 3 Seleccione **Salir**.
- **176** Uso del Menú de TV

# **Config**

**Config** permite ajustar el aspecto del Menú de TV, preconfigurar canales de cable, cambiar el idioma del Menú de TV (consulte "**Selección del idioma del Menú de TV**" en la página 170) y restablecer la configuración predeterminada de fábrica.

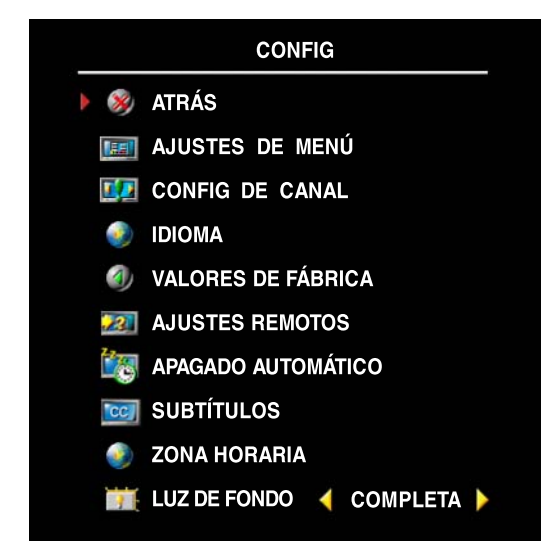

En el menú **Ajustes de menú**, seleccione **Tiempo de activación** para aumentar o reducir el tiempo en que desee que aparezca el Menú de TV. El tiempo máximo es de 60 segundos.

Puede seleccionar **Bloq botón TV** para bloquear los botones del panel inferior. Cuando se activa esta opción, sólo funcionará el botón de encendido. Mantenga pulsados durante 10 segundos los botones de aumento de volumen y de selección del canal siguiente para desbloquear los botones.

**Config de canal** permite ajustar la configuración de cada canal y predeterminar los canales que desee ver. Seleccione **Antena/cable** para seleccionar la antena o el servicio de cable conectado a su televisor.

Si utiliza la entrada de **TV analógica** (conector NTSC) o la de **TV digital** (conector HDTV), podrá predeterminar los canales que desee ver. Seleccione **Búsqueda de canal** para efectuar una búsqueda de los canales que desee ver. Mientras busca canales, pulse el botón **Menu** u **OK** del control remoto para interrumpir la búsqueda. Seleccione **Edición de canal** para modificar los canales. Si la señal se recibe débil o distorsionada, seleccione **Ajuste fino** para realizar un ajuste fino manual de la sintonización del canal.

Si utiliza los conectores NTSC y HDTV, deberá preconfigurar los canales que desee ver tanto para las entradas de **TV digital** como de **TV analógica**.

**Ajustes remotos** permite que el televisor admita un control remoto antiguo.

**Apagado automático** permite establecer los horarios en que el televisor se apagará automáticamente.

Seleccione **Subtítulos** para activar y desactivar los subtítulos y establecer otras opciones.

**Zona horaria** permite configurar la zona horaria y las opciones de horario de verano.

*LA* NOTA: La hora real se ajusta a través del sintonizador ATSC con una antena digital. Sin esta antena, la hora no está disponible.

Use **Luz de fondo** para aclarar u oscurecer la luz de fondo.

www.dell.com | support.dell.com www.dell.com | support.dell.com

# **Solución de problemas del televisor**

**PRECAUCIÓN: Si en algún momento ve humo o chispas que provengan del televisor, póngase en contacto con Dell. No intente realizar ninguna acción para solucionar el problema.**

## **Sugerencias para solucionar problemas**

**NOTA:** Algunos problemas pueden estar relacionados con el dispositivo. Consulte la documentación de los dispositivos conectados al televisor.

La mayor parte de los problemas del televisor pueden deberse a que no se ha seleccionado la entrada correcta. Cada conector del televisor (a la izquierda y en la parte inferior) está asociado a una selección de entrada, que se indica con las etiquetas **AV1** hasta **AV LAT** en el menú **Introducir selección**.

- **AV1 (Compuesto 1)**: conector compuesto situado en la parte inferior del televisor
- **AV2 (Compuesto 2)**: conector compuesto situado en la parte inferior del televisor
- **AV1 (S-vídeo 1)**: conector de S-video situado en la parte inferior del televisor
- **AV2 (S-vídeo 2)**: conector de S-video situado en la parte inferior del televisor
- **AV3 (Componente 1)**: conector de componentes situado en la parte inferior del televisor
- **AV4 (Componente 2)**: conector de componentes situado en la parte inferior del televisor
- **AV LAT (Compuesto 3)**: conector compuesto situado en el lado izquierdo del televisor
- **AV LAT (S-vídeo 3)**: conector de S-video situado en el lado izquierdo del televisor También pueden seleccionarse las siguientes entradas:
	- **TV ANALÓGICA**: conector NTSC situado en la parte inferior del televisor
	- **TV DIGITAL**: conector HDTV situado en la parte inferior del televisor
- **VGA**: conector VGA situado en la parte inferior del televisor
- **HDMI 1 y HDMI 2**: conectores HDMI situados en la parte inferior del televisor

Solución de problemas del televisor **179**

# **Problemas generales**

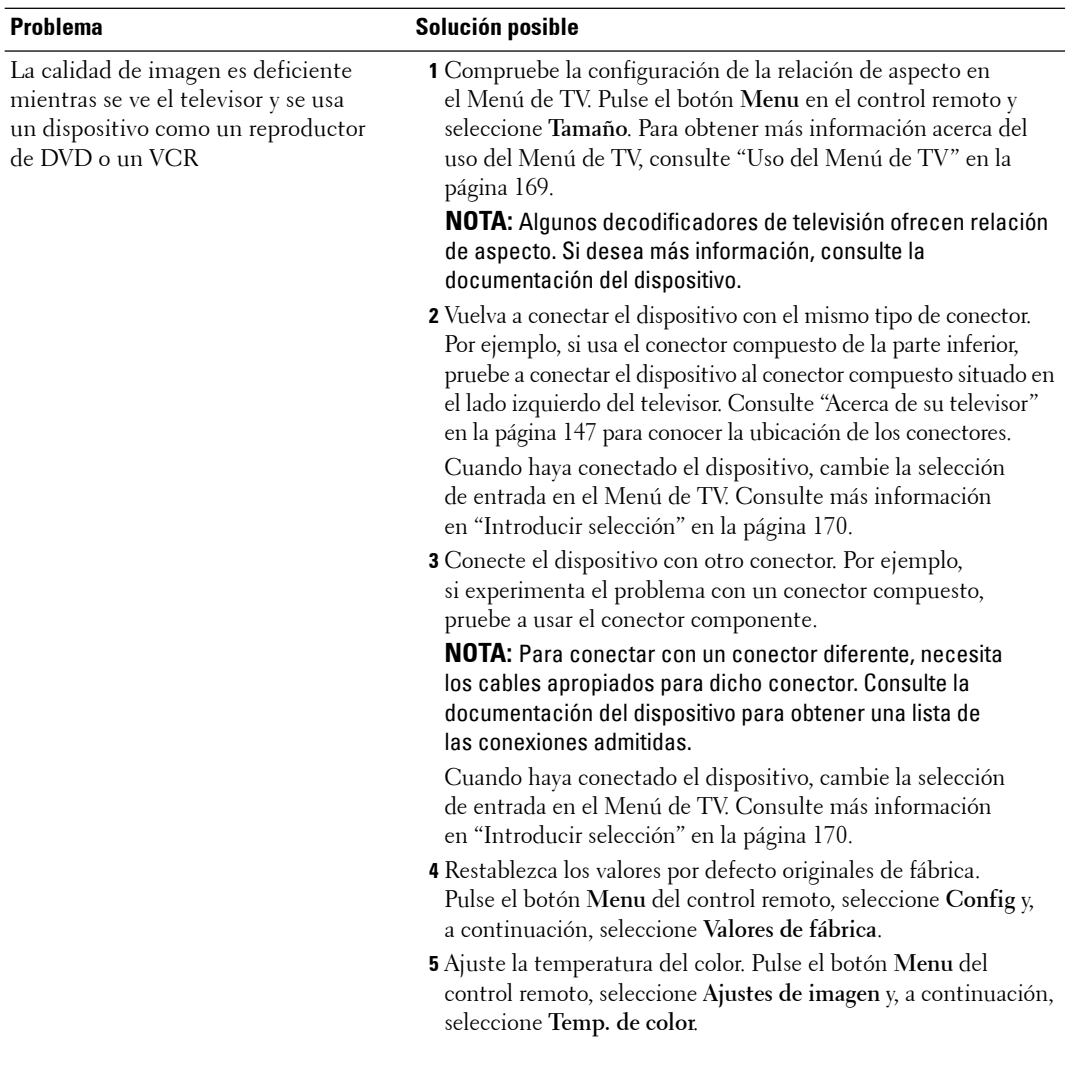

**180** | Solución de problemas del televisor
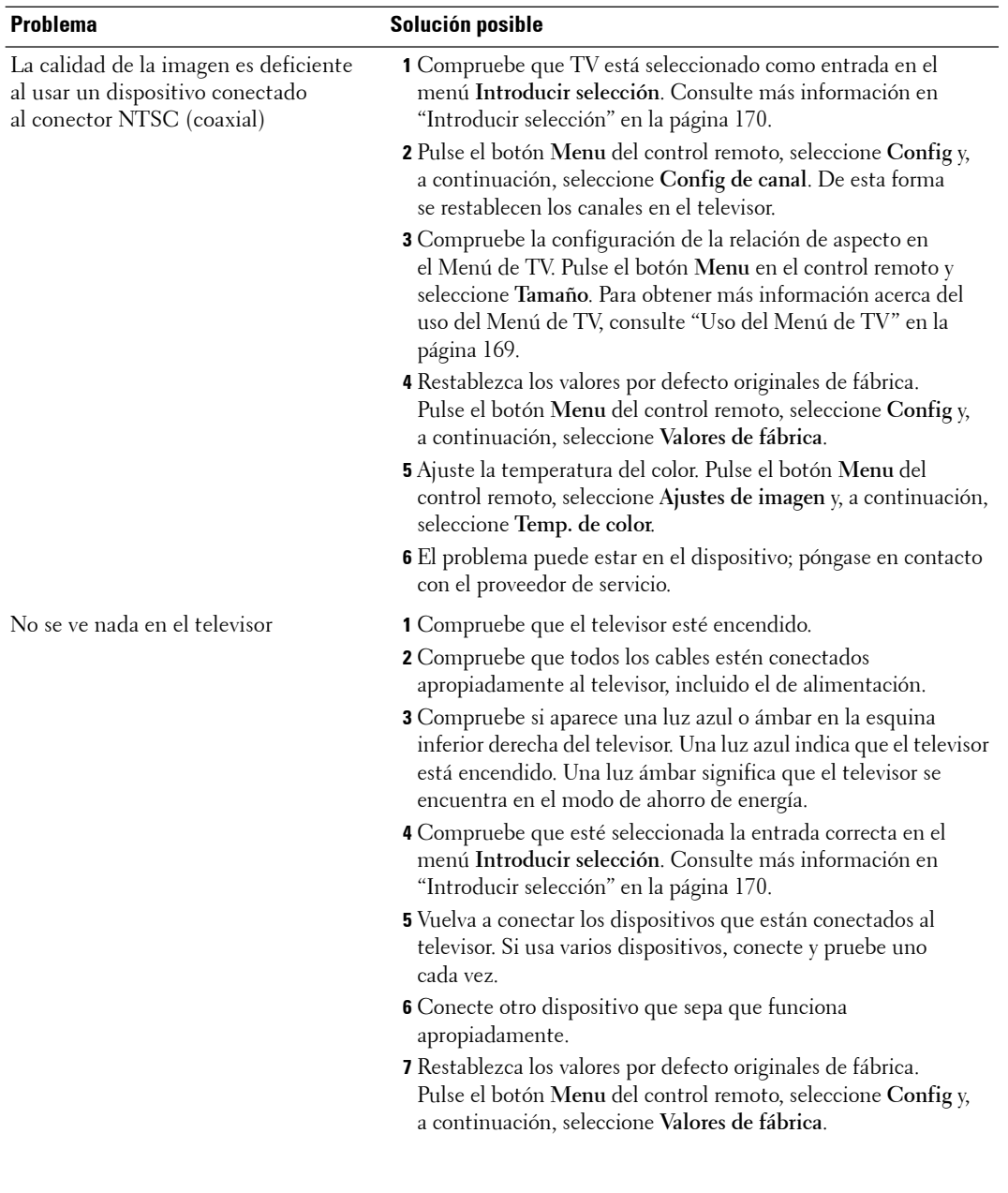

Solución de problemas del televisor **181**

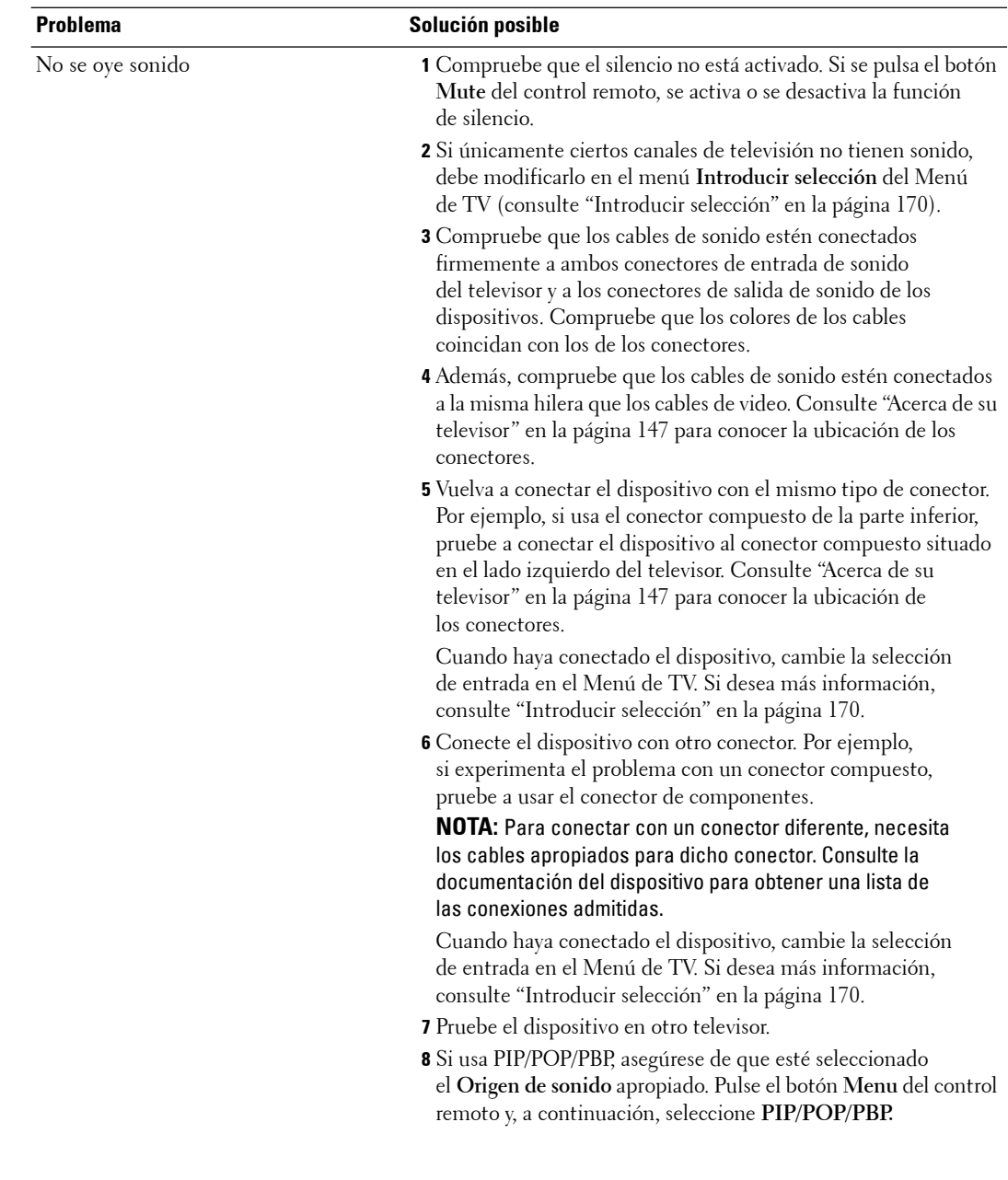

182 | Solución de problemas del televisor

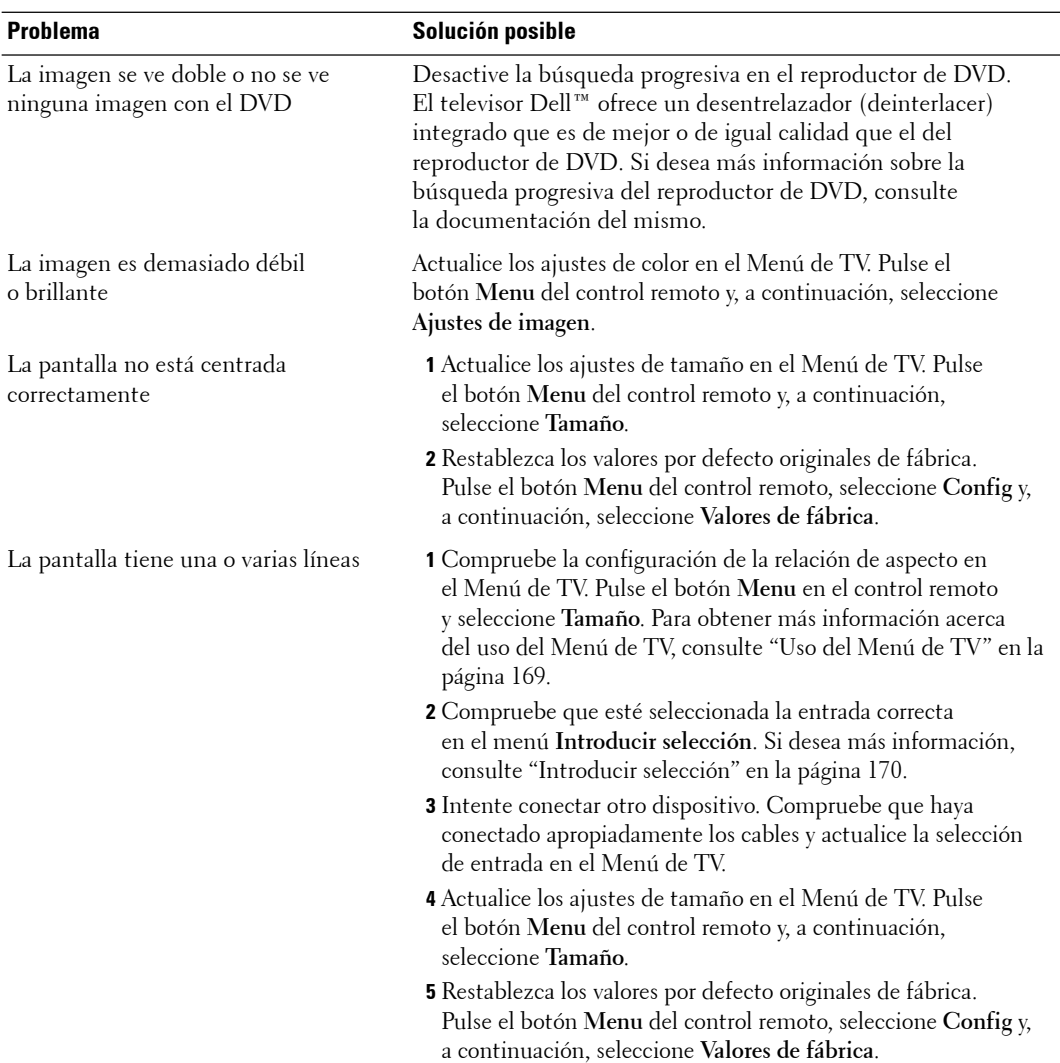

Solución de problemas del televisor **183**

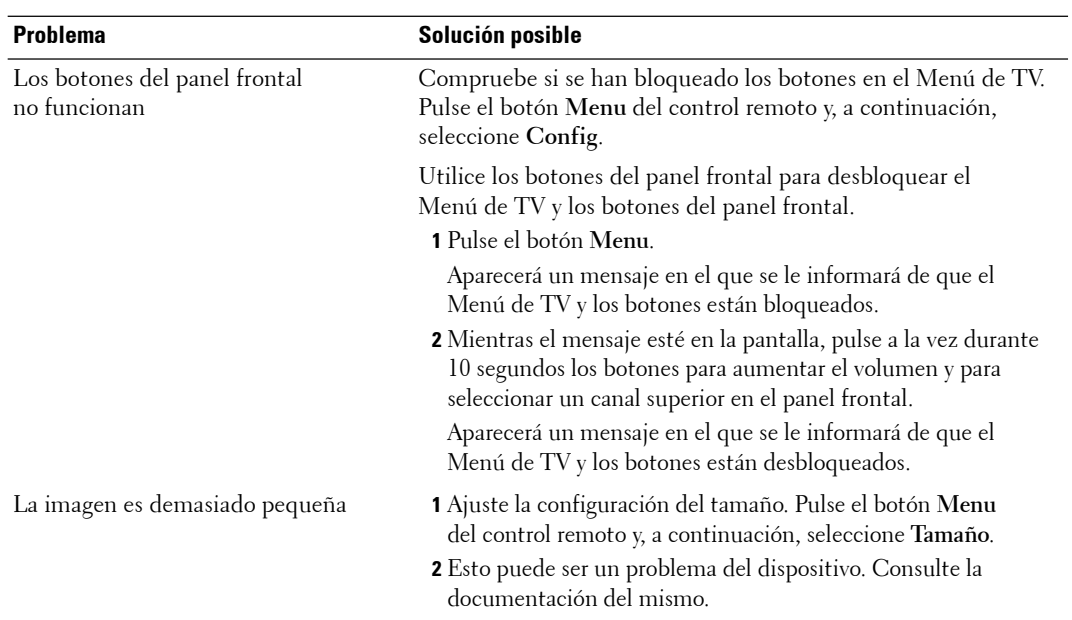

184 | Solución de problemas del televisor

# **Mensajes del Menú de TV**

Mientras usa el televisor, pueden aparecer los mensajes siguientes.

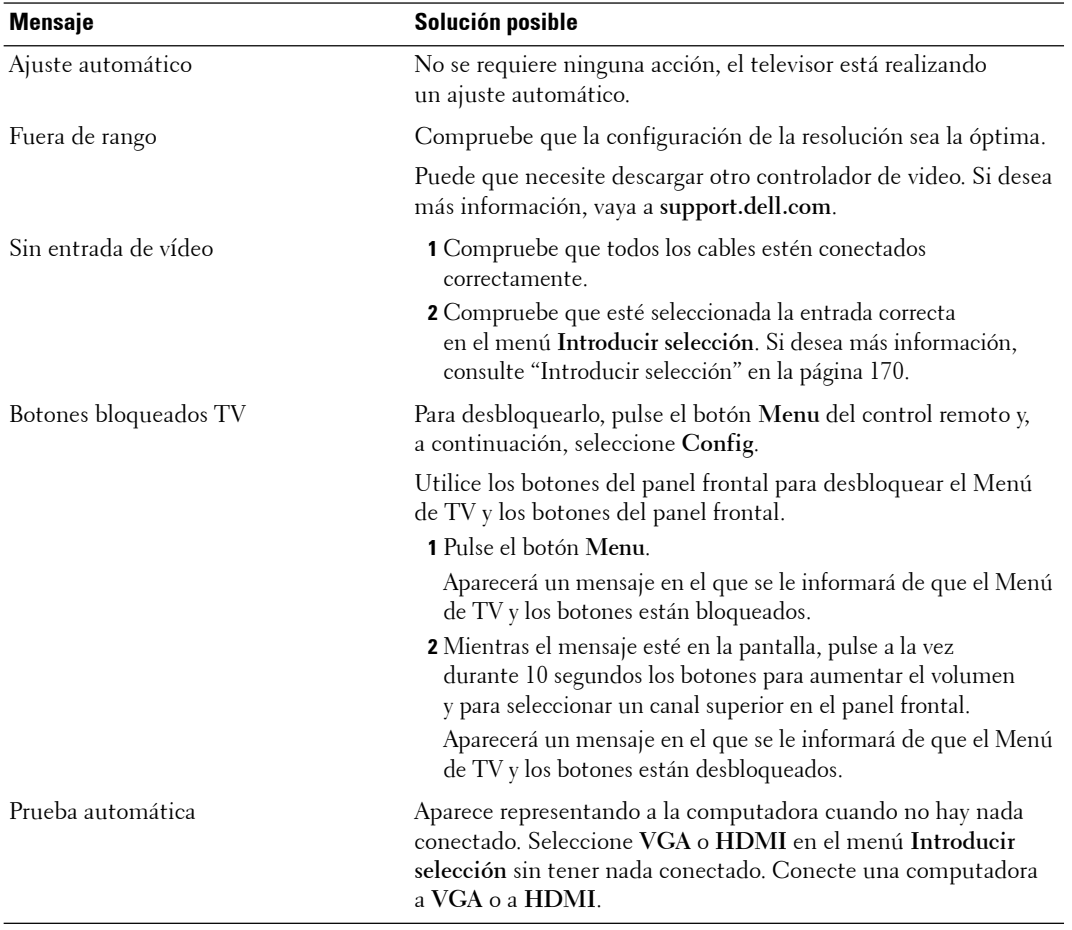

Solución de problemas del televisor **185**

# **Problemas del control remoto**

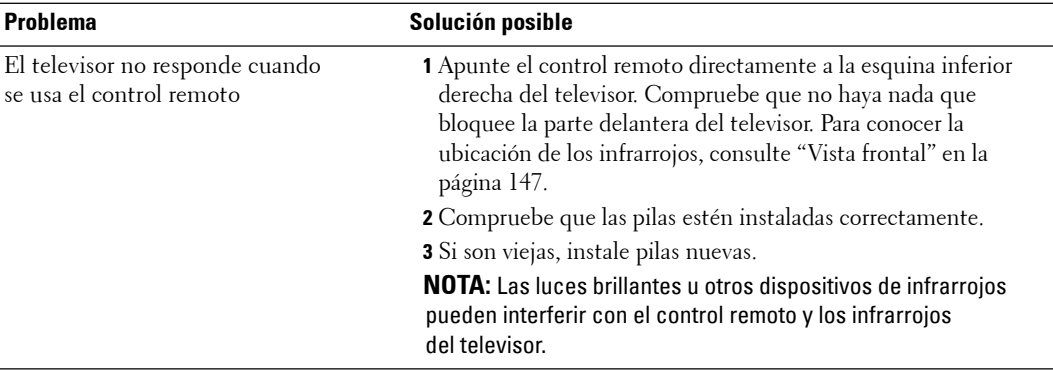

# **Uso de la característica de prueba automática cuando se conecta a una computadora**

Cuando la computadora esté conectada al televisor a través de un conector HDMI o VGA, podrá utilizar la función de prueba automática para comprobar si el televisor funciona correctamente. Si el televisor y la computadora están conectados correctamente pero la pantalla del televisor permanece oscura, siga estos pasos para realizar la prueba automática del televisor:

- **1** Desactive la computadora y el televisor.
- 2 Desconecte el cable del video de la parte trasera de la computadora.
- 3 Encienda el televisor.

Si el televisor no puede captar una señal de video y funciona correctamente, en la pantalla (sobre fondo negro) aparecerá el cuadro de diálogo flotante "**Dell - Self-Test Feature Check**".

Mientras esté activo el modo de prueba automática, la luz de encendido permanece de color azul y el patrón de prueba automática se desplaza por la pantalla continuamente. Este cuadro también aparece durante el funcionamiento normal del sistema si el cable del video se desconecta o se daña.

4 Desactive el televisor y vuelva a conectar el cable del video; después, encienda la computadora y el televisor. Si la pantalla del televisor sigue en blanco, el problema puede estar en la computadora o en la tarjeta gráfica.

Consulte la documentación de la computadora para obtener más información.

**186** | Solución de problemas del televisor

# **Problemas al usar el televisor como monitor**

**NOTA:** Sólo puede conectar la computadora al televisor mediante un conector VGA.

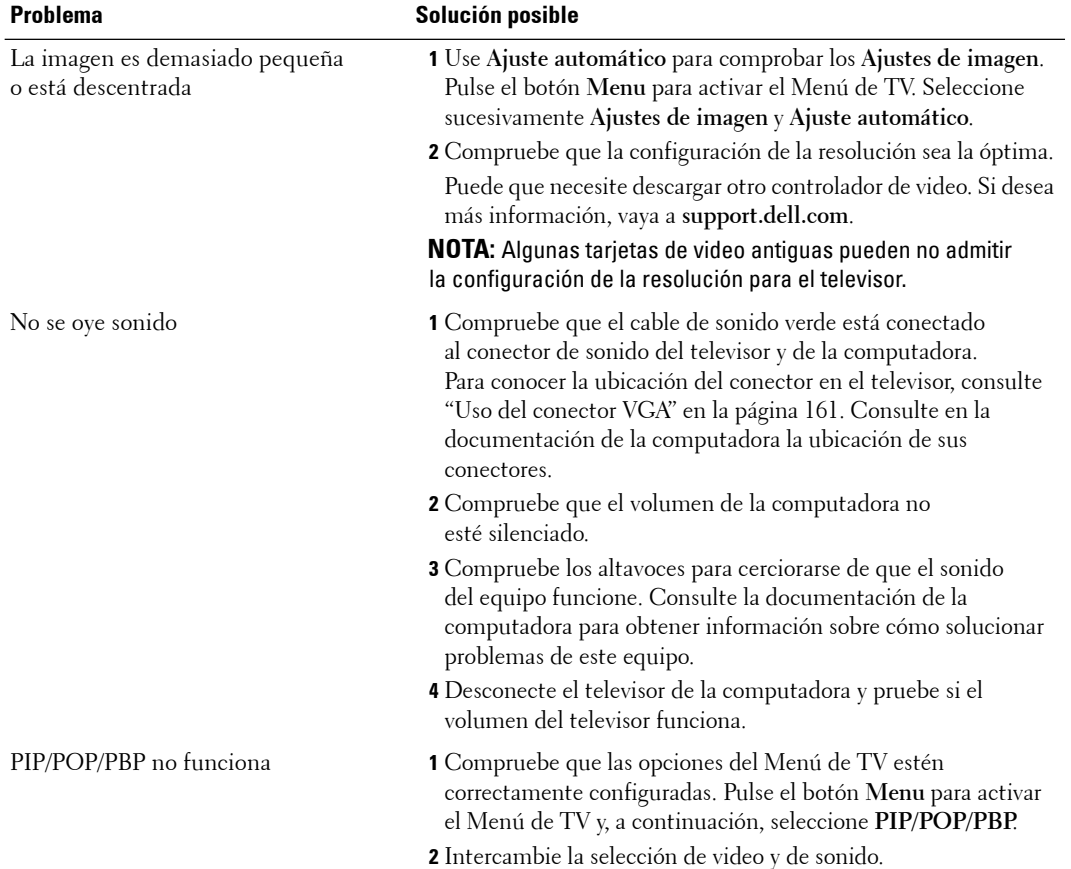

Solución de problemas del televisor **187**

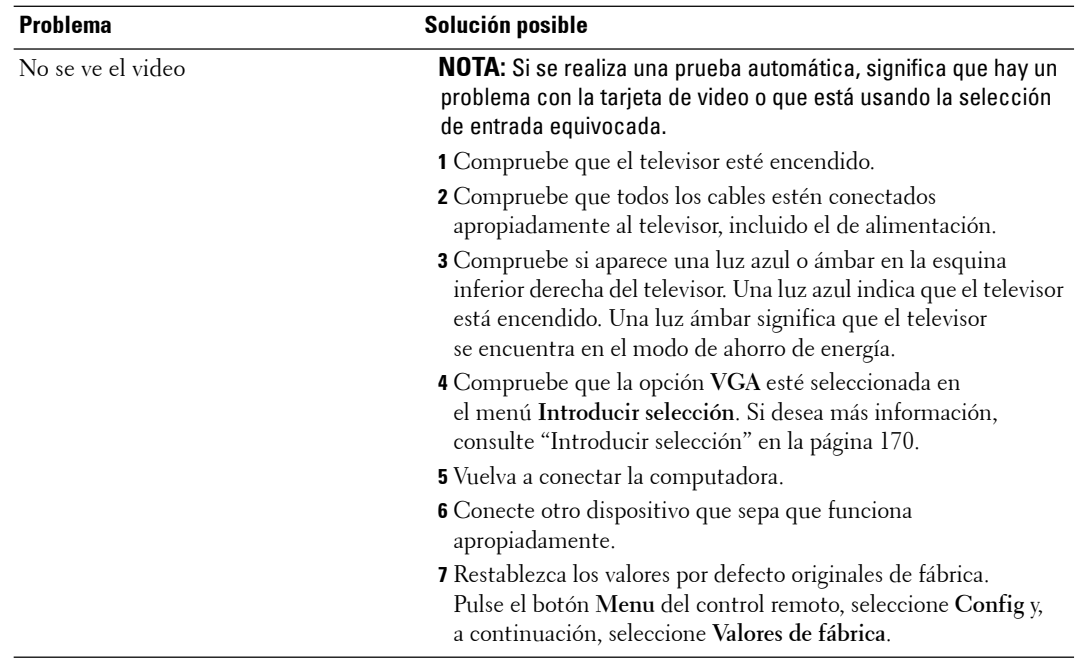

188 | Solución de problemas del televisor

# **Uso del Menú de diagnóstico**

Puede diagnosticar si la entrada y el altavoz del televisor funcionan correctamente a través del **Menú de diagnóstico**.

Si la entrada que seleccionó no se detecta correctamente o si los altavoces del televisor no funcionan, abra el **Menú de diagnóstico** y verifique el televisor.

### **Acceso al Menú de diagnóstico**

Para activar el **Menú de diagnóstico**, pulse los siguientes botones en orden: **9999 Menu**. El **Menú de diagnóstico** aparece en la esquina superior derecha de la pantalla.

### **SALIR DETECCIÓN DE ENTRADA** 1. VGA 2. HDMI 1 3. HDMI 2 4. TV ANALÓGICA 5. TV DIGITAL 6. AV1 COMPUESTO 1 7. AV1 S-VÍDEO 1 8. AV2 COMPUESTO 2 9. AV2 S-VÍDEO 2 10. AV3 COMPONENTE 1 11. AV4 COMPONENTE 2 12. AV LAT COMPUESTO 3 13. AV LAT S-VÍDEO 3 PRUEBA DE ALTAVOZ DCHO. PRUEBA DE ALTAVOZ IZQ. MODEL W3707C DAO VERSION B0.16 01 PANEL 1

### **Detección de entrada**

- 1 Desde la opción **Detección de entrada** del **Menú de diagnóstico**, seleccione la entrada que desee.
- 2 Pulse el botón **OK** para verificar si la entrada se detecta correctamente.

Si es así, la pantalla cambiará a la selección de entrada elegida y mostrará el video y el sonido de ésta.

#### **Prueba de altavoz**

- 1 Desde el **Menú de diagnóstico**, seleccione **Prueba de altavoz dcho.** o **Prueba de altavoz izq.**
- 2 Pulse el botón **OK** para verificar si cada altavoz funciona correctamente.

Si es así, cada altavoz emitirá sonidos durante 5 segundos aproximadamente.

www.dell.com | support.dell.com www.dell.com | support.dell.com

190 | Solución de problemas del televisor

# **Especificaciones del televisor**

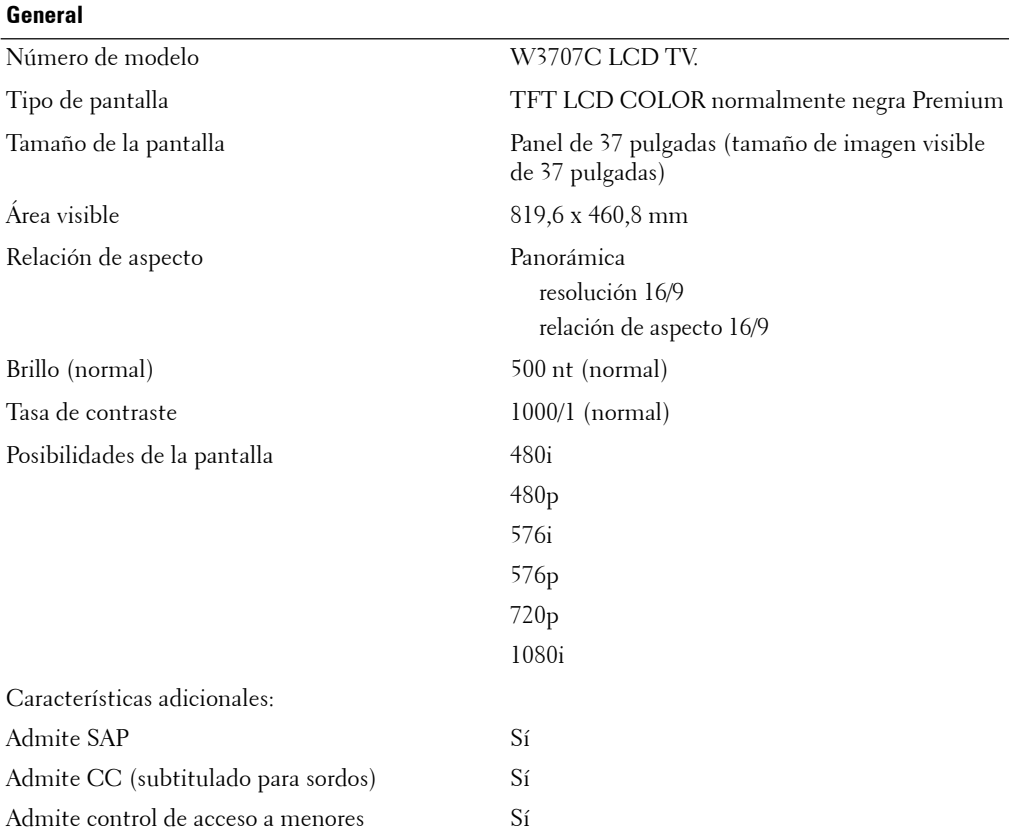

Especificaciones del televisor **191**

### **Dimensiones**

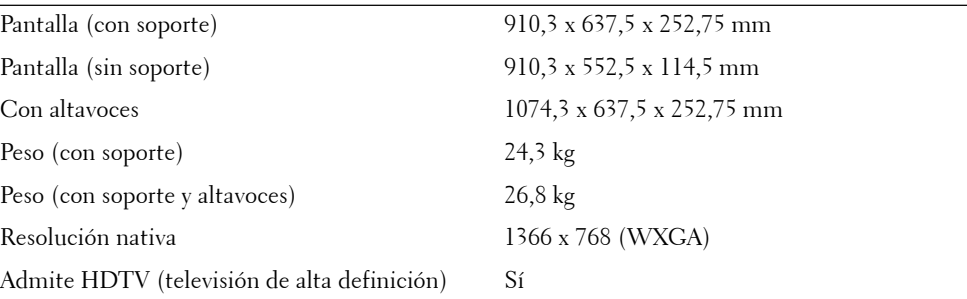

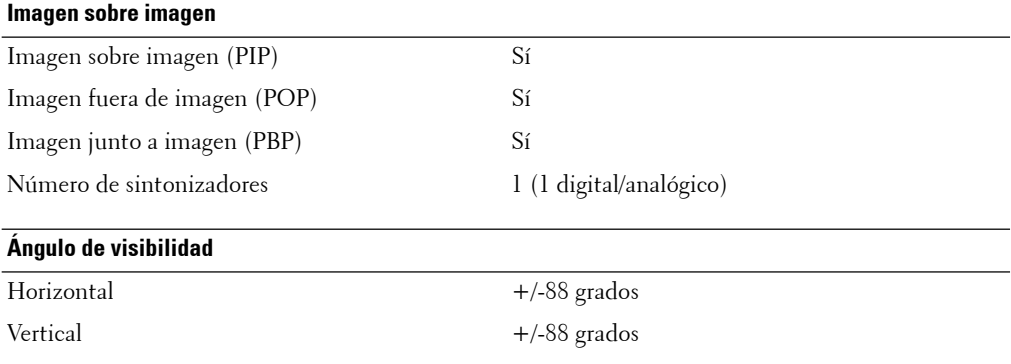

### **Entradas** Video

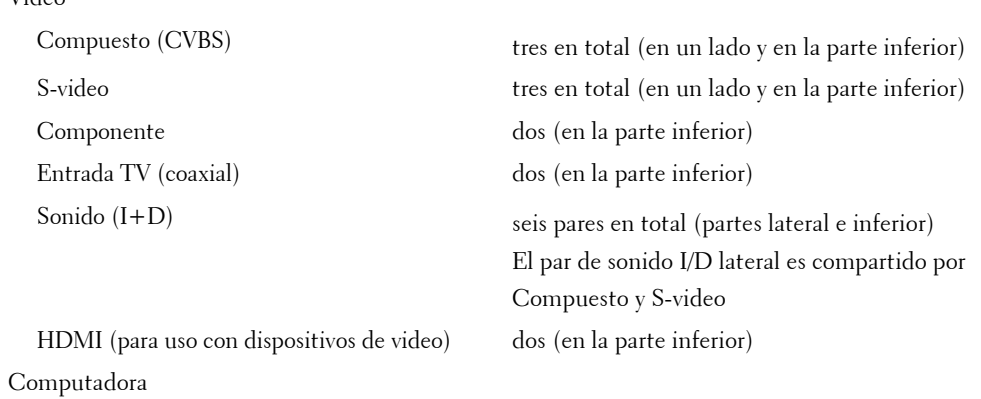

VGA (para uso como monitor de computadora) una (en la parte inferior)

192 | Especificaciones del televisor

#### **Entradas**

HDMI (para uso como monitor de computadora) Sonido (PC) una (en la parte inferior) Otros

dos (en la parte inferior)

RS232 una (en la parte inferior)

### **Salidas**

Compuesto (CVBS) una (en la parte inferior) Salida de sonido (I+D) un par (en la parte inferior) Salida de sonido digital coaxial una (en la parte inferior) Salida de sonido digital óptica una (en la parte inferior)

### **Sonido**

Altavoces (por separado) 15 w por canal

Efectos SRS TruSurround XT Modo medianoche 30 w en total

Especificaciones del televisor **193**

www.dell.com | support.dell.com www.dell.com | support.dell.com

194 | Especificaciones del televisor

Para ponerse en contacto con Dell por vía electrónica, visite los siguientes sitios Web:

- **www.dell.com**
- **support.dell.com** (soporte)

Para obtener las direcciones Web correspondientes a su país, busque la sección específica del país en la siguiente tabla.

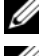

**NOTA:** Existen números gratuitos para su uso dentro del país en el que aparecen.

**ZA NOTA:** En ciertos países, el soporte específico para computadoras Dell™ XPS™ es a través de un número de teléfono independiente. Si no aparece un número de teléfono específico para computadoras XPS, puede ponerse en contacto con Dell a través del número de soporte indicado, y su llamada será desviada al destino pertinente.

Cuando desee ponerse en contacto con Dell, utilice las direcciones electrónicas, números de teléfono y códigos que aparecen en la siguiente tabla. Si necesita ayuda para averiguar los códigos que debe utilizar, póngase en contacto con un operador local o internacional.

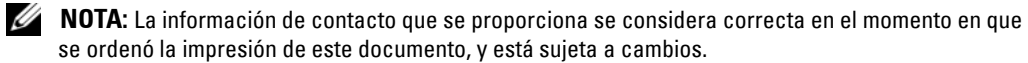

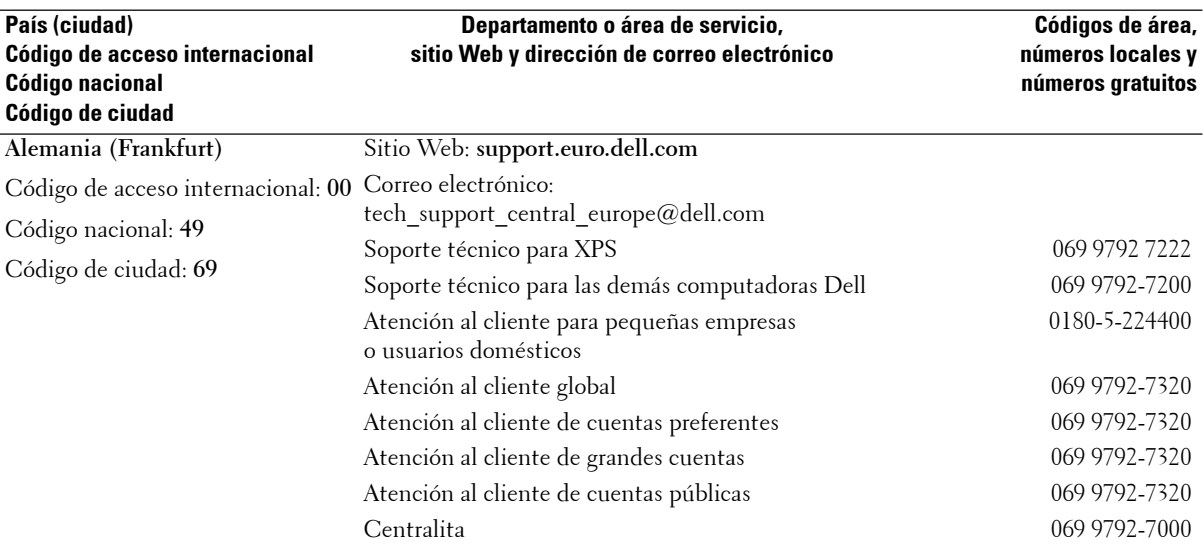

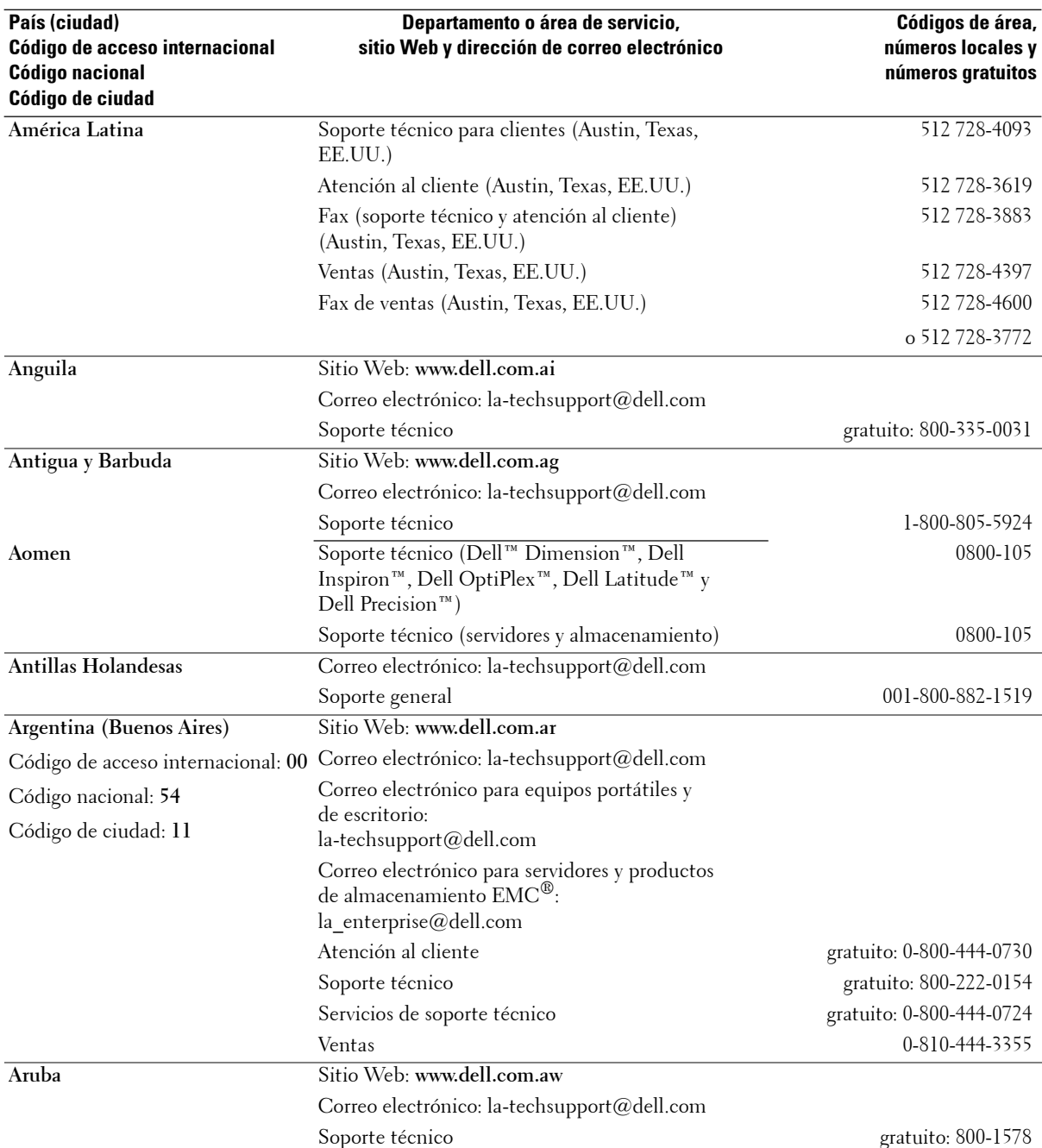

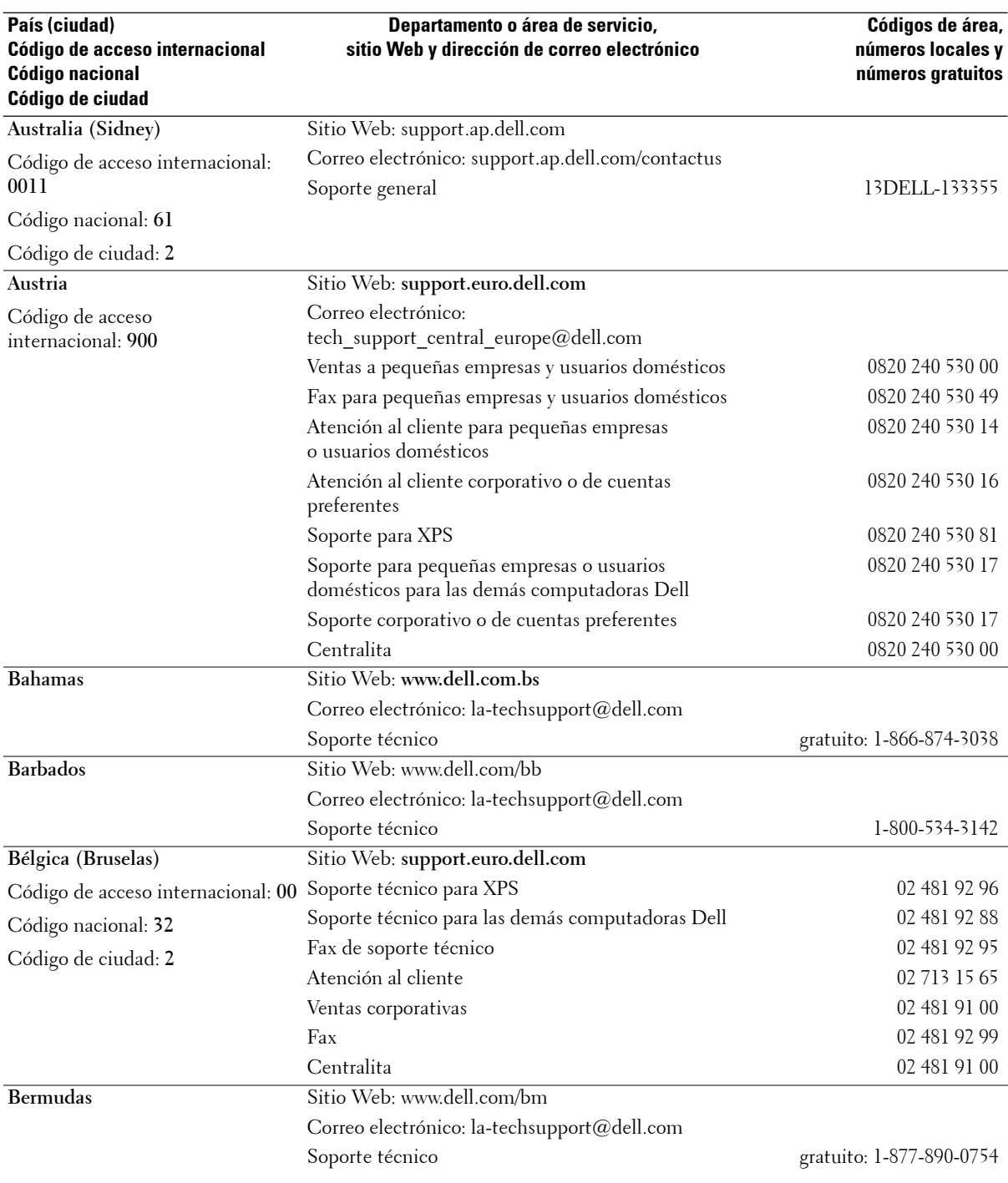

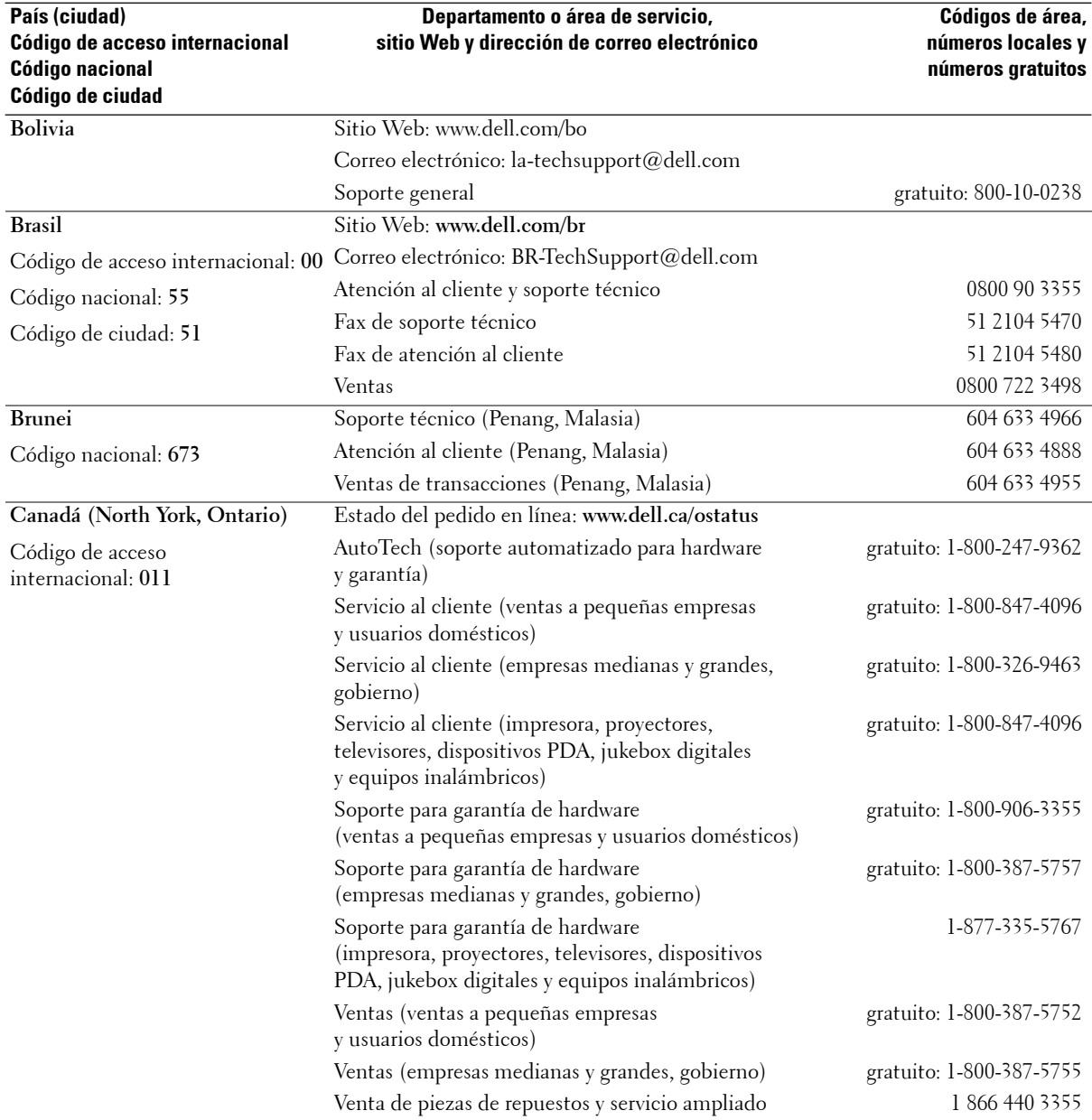

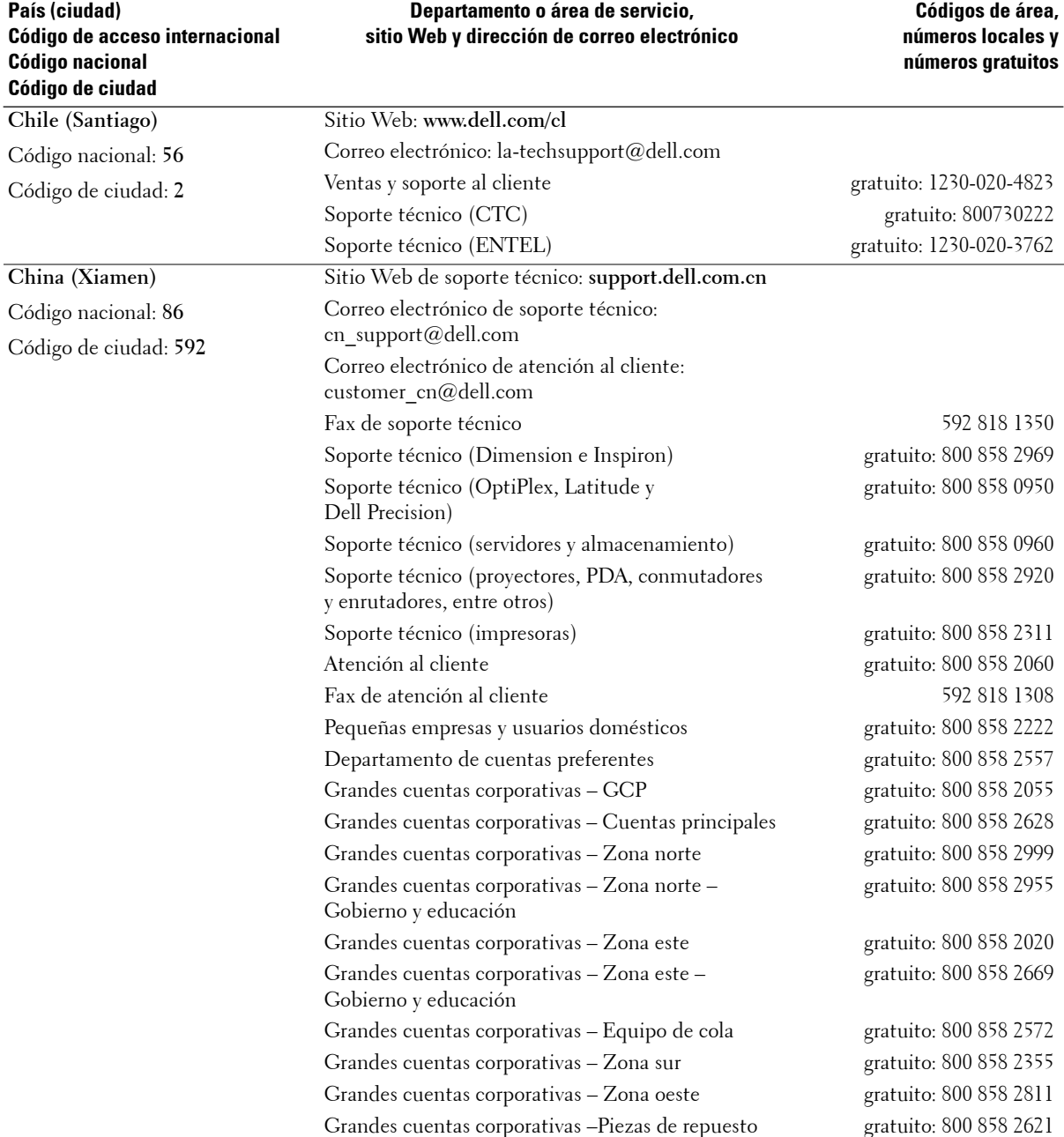

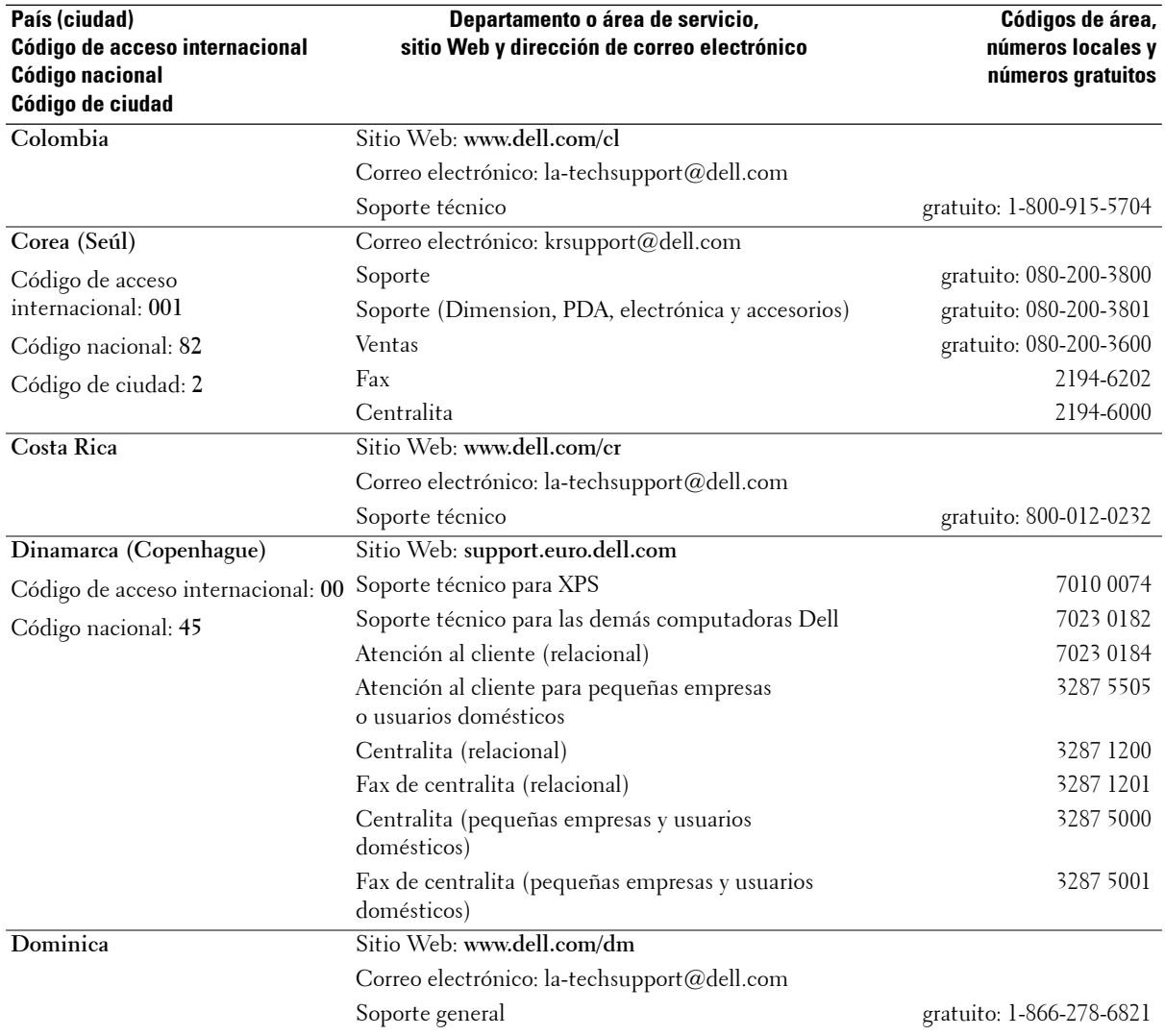

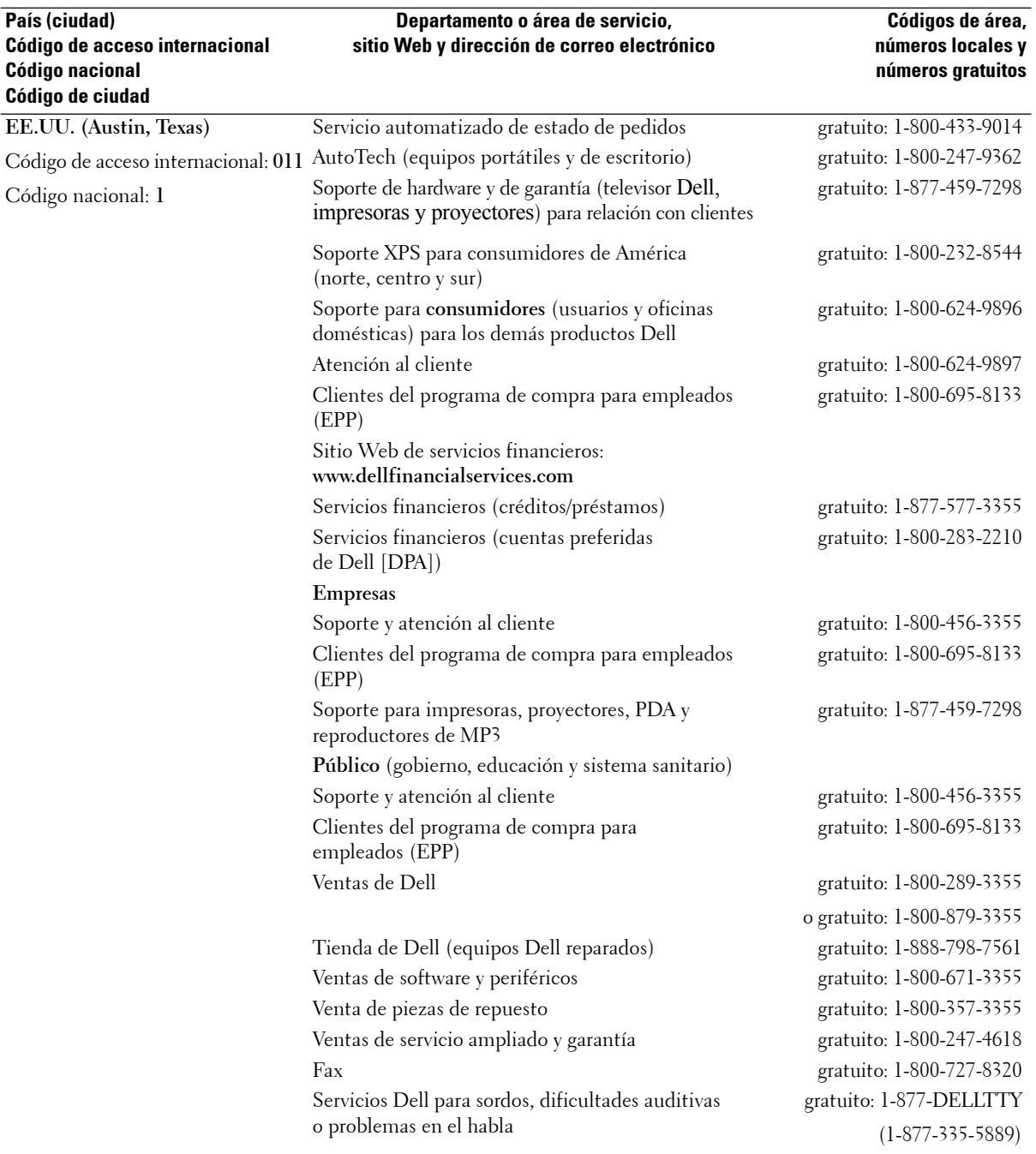

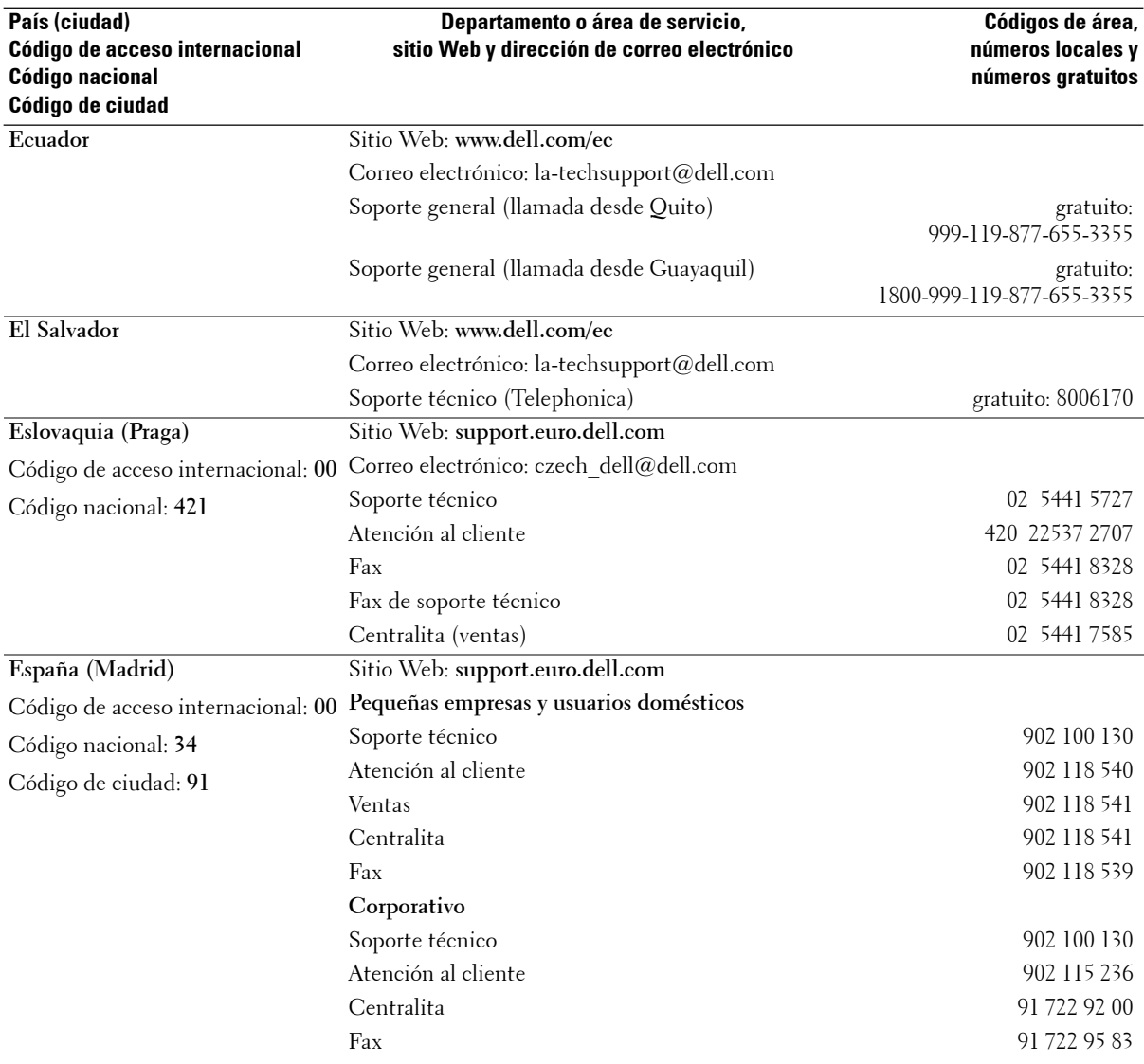

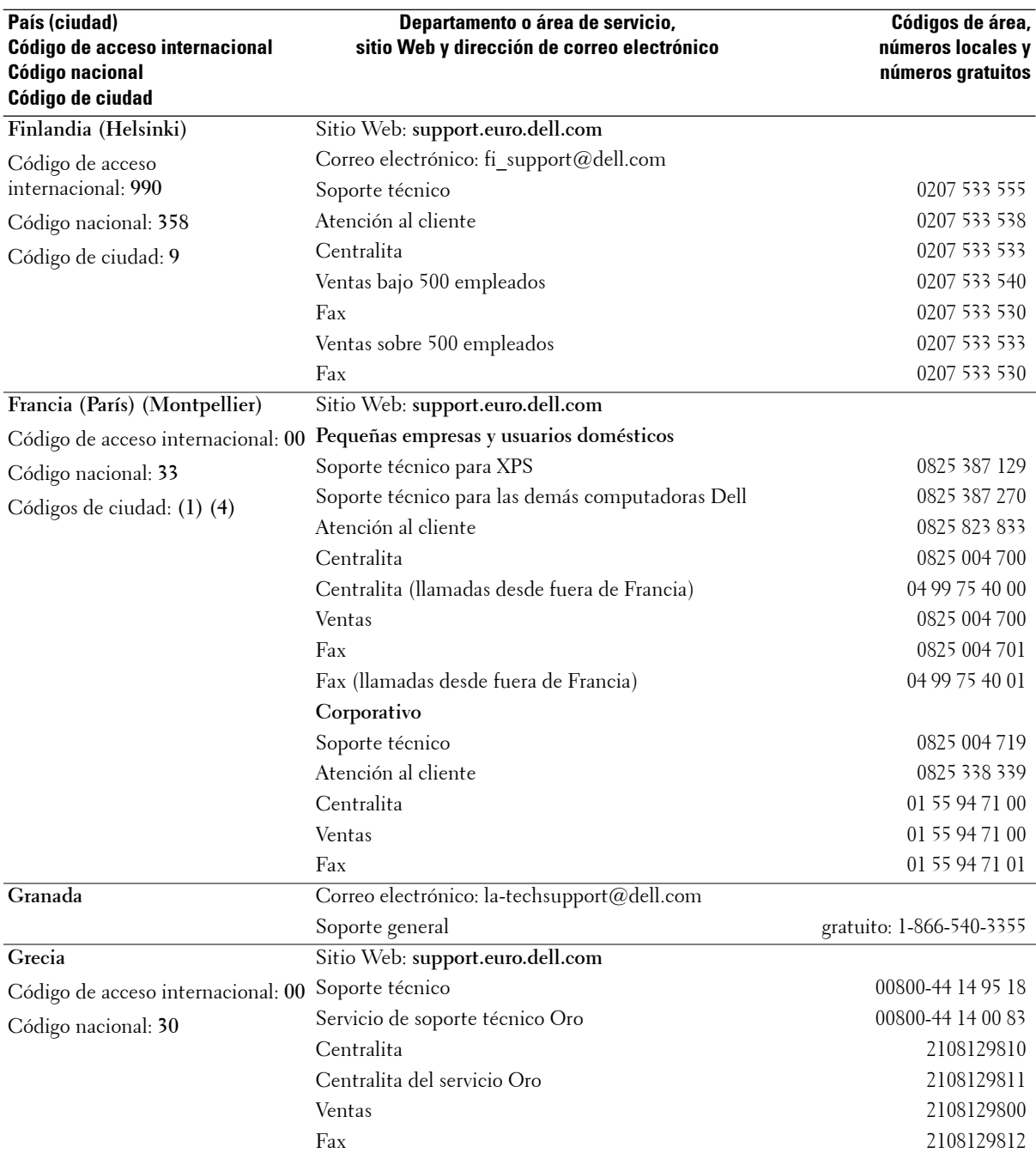

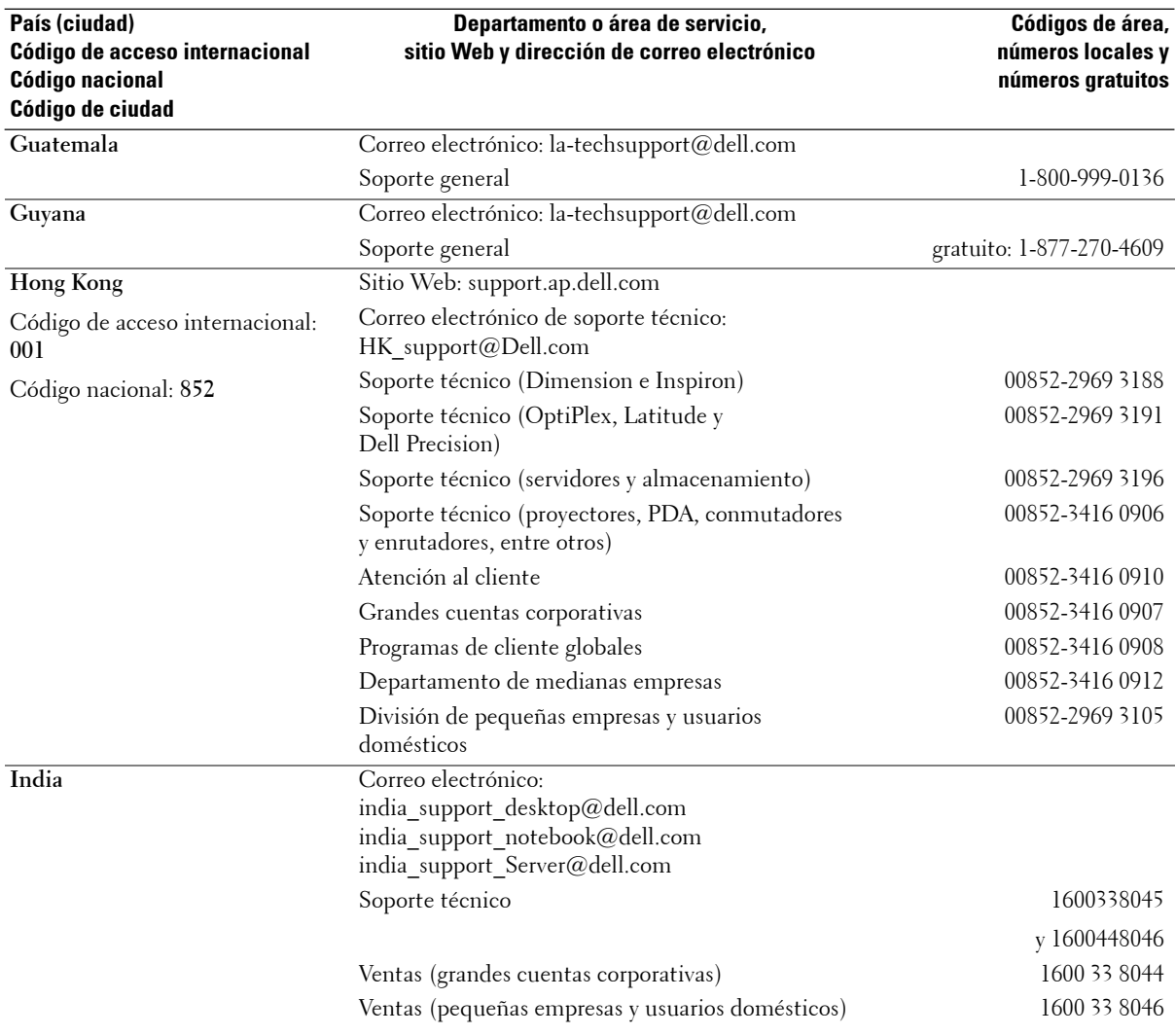

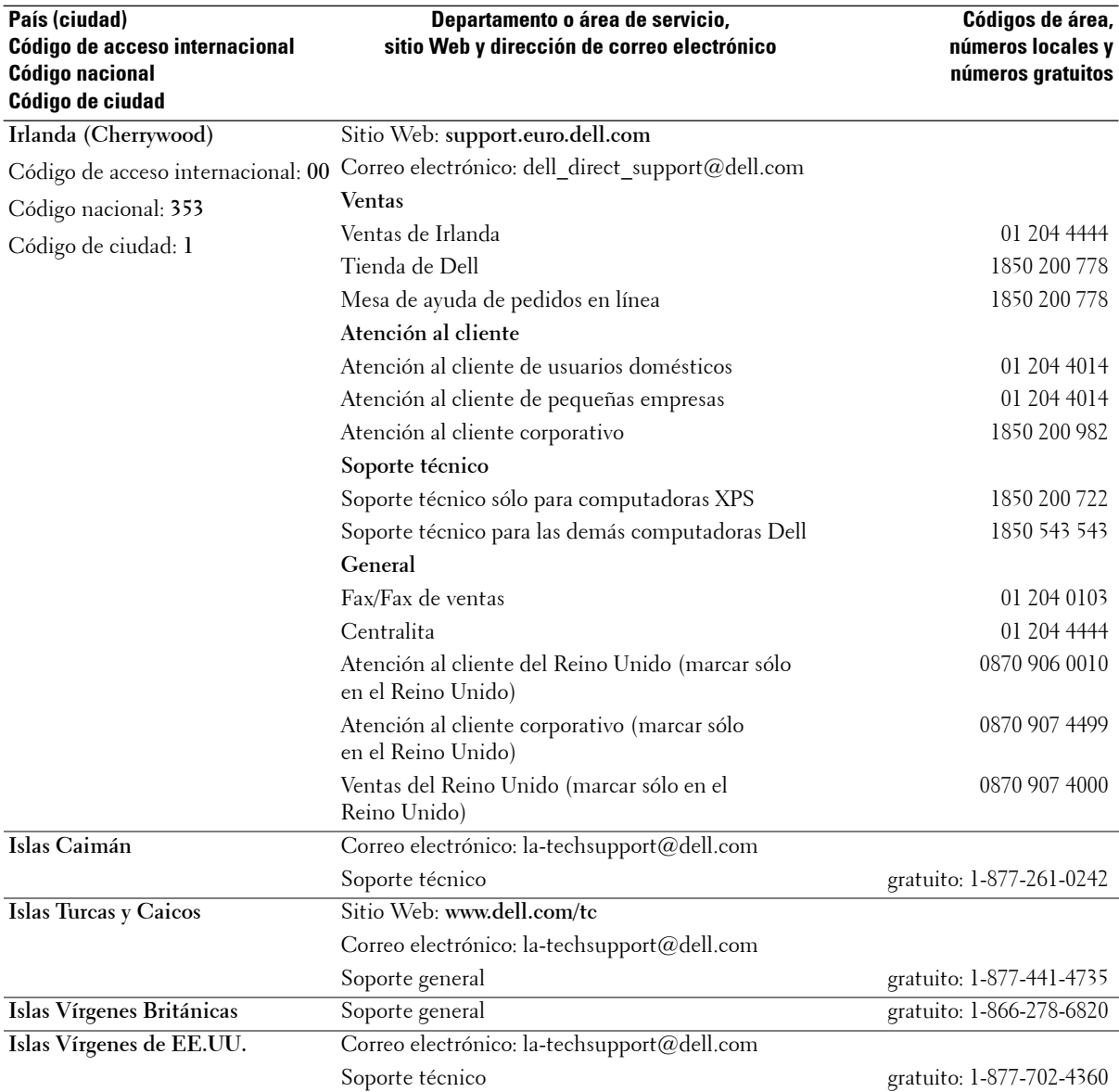

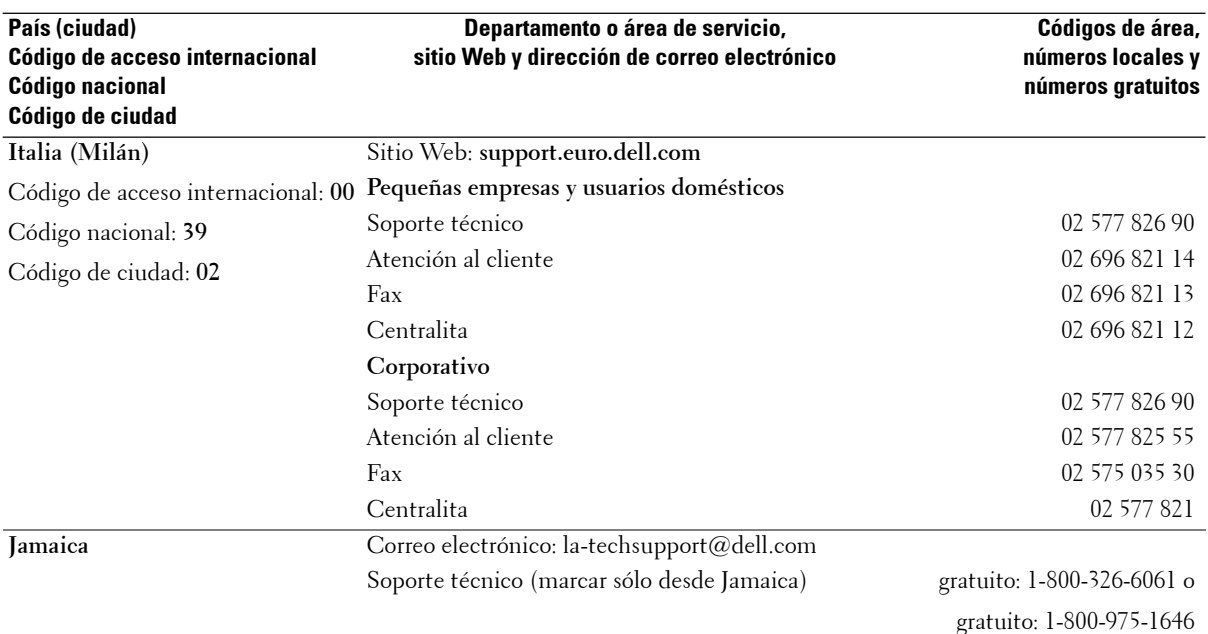

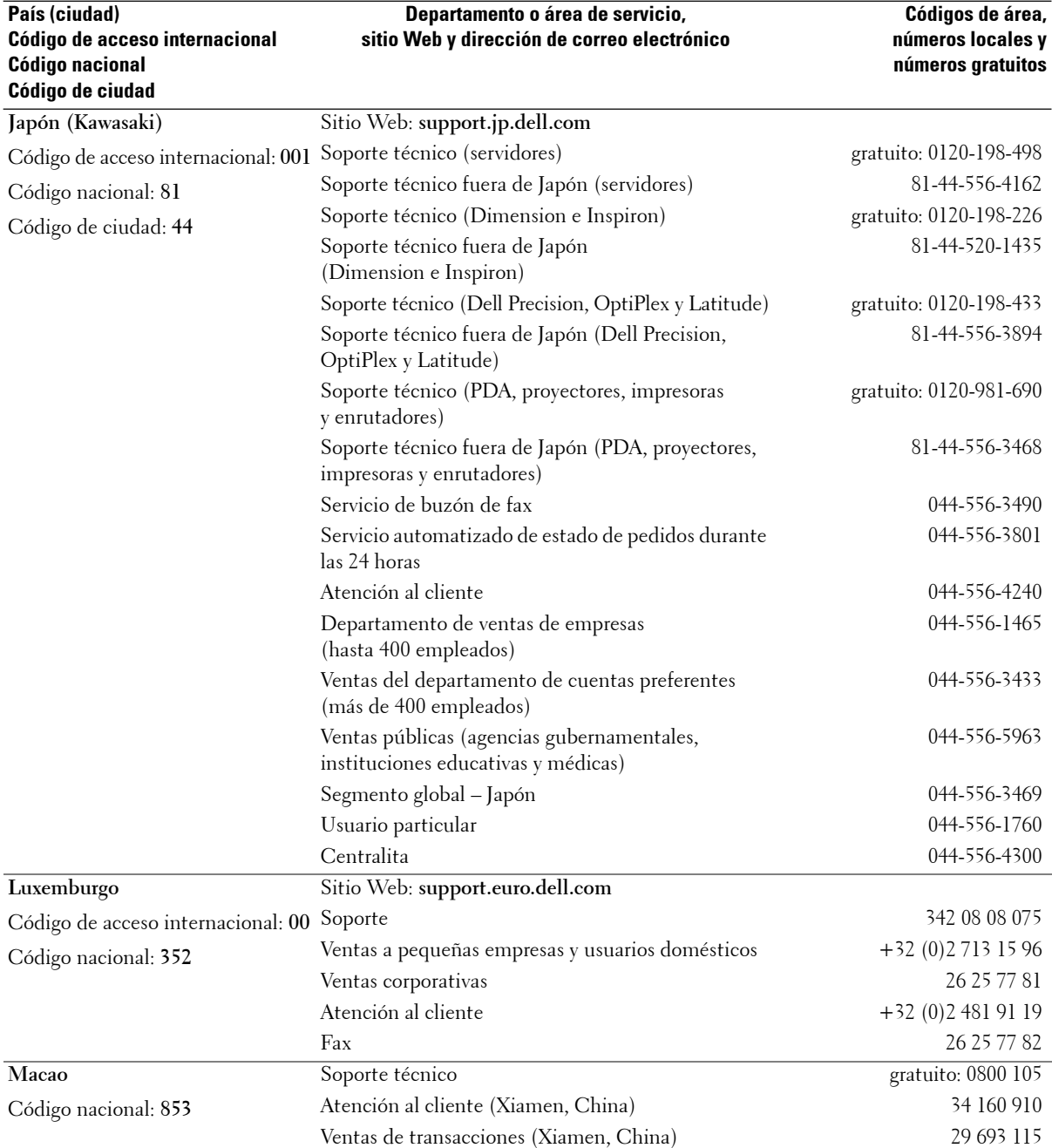

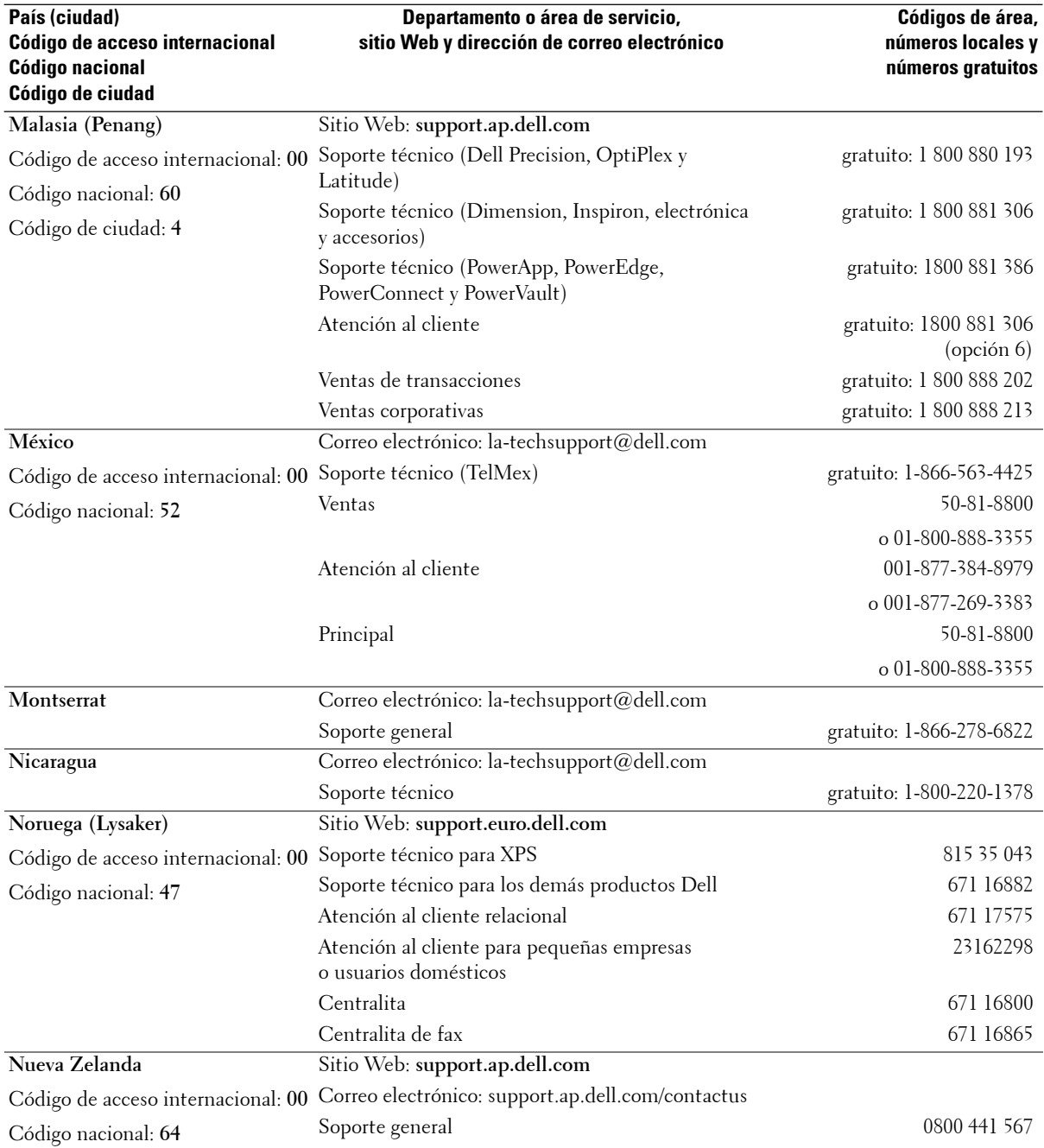

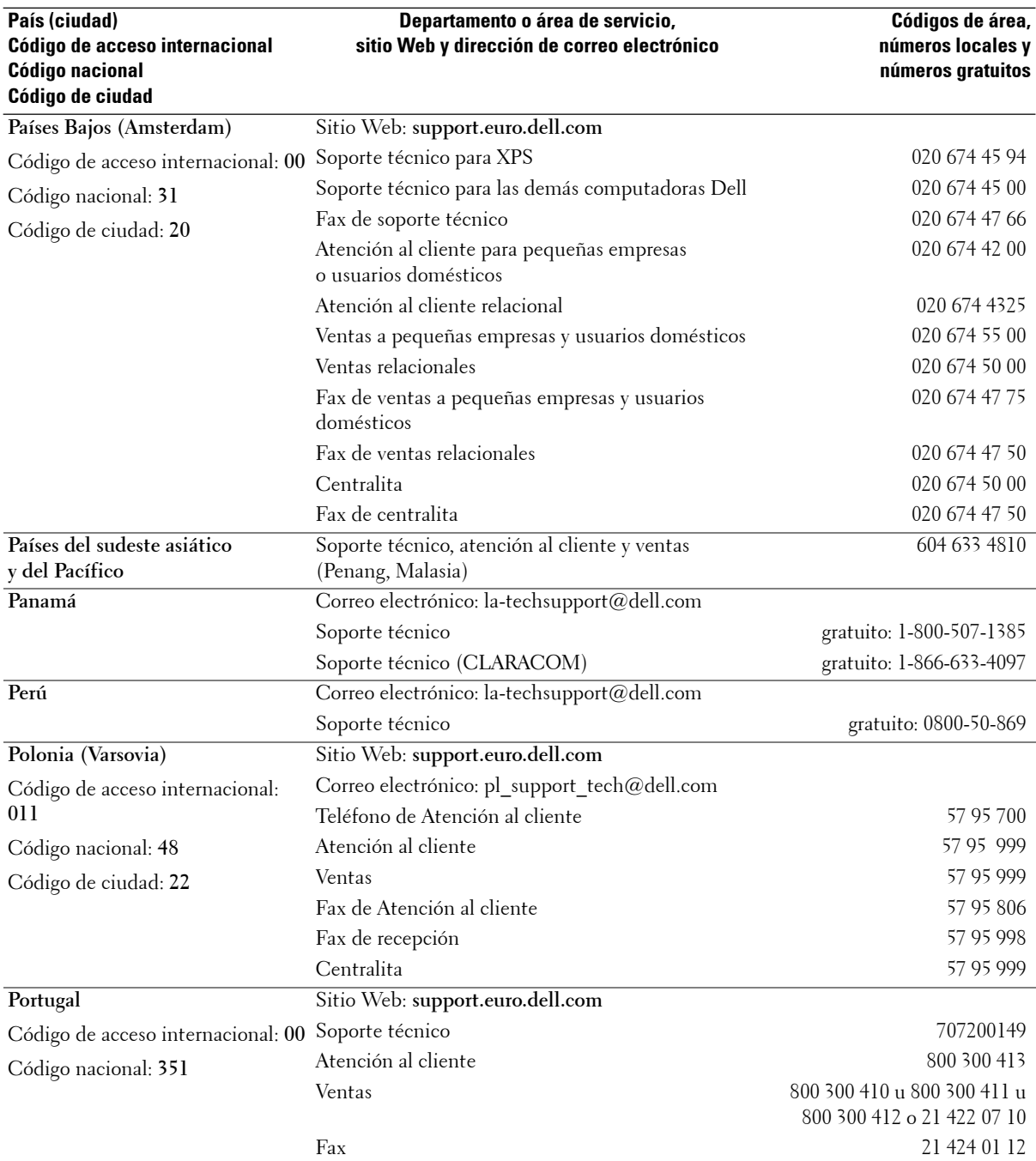

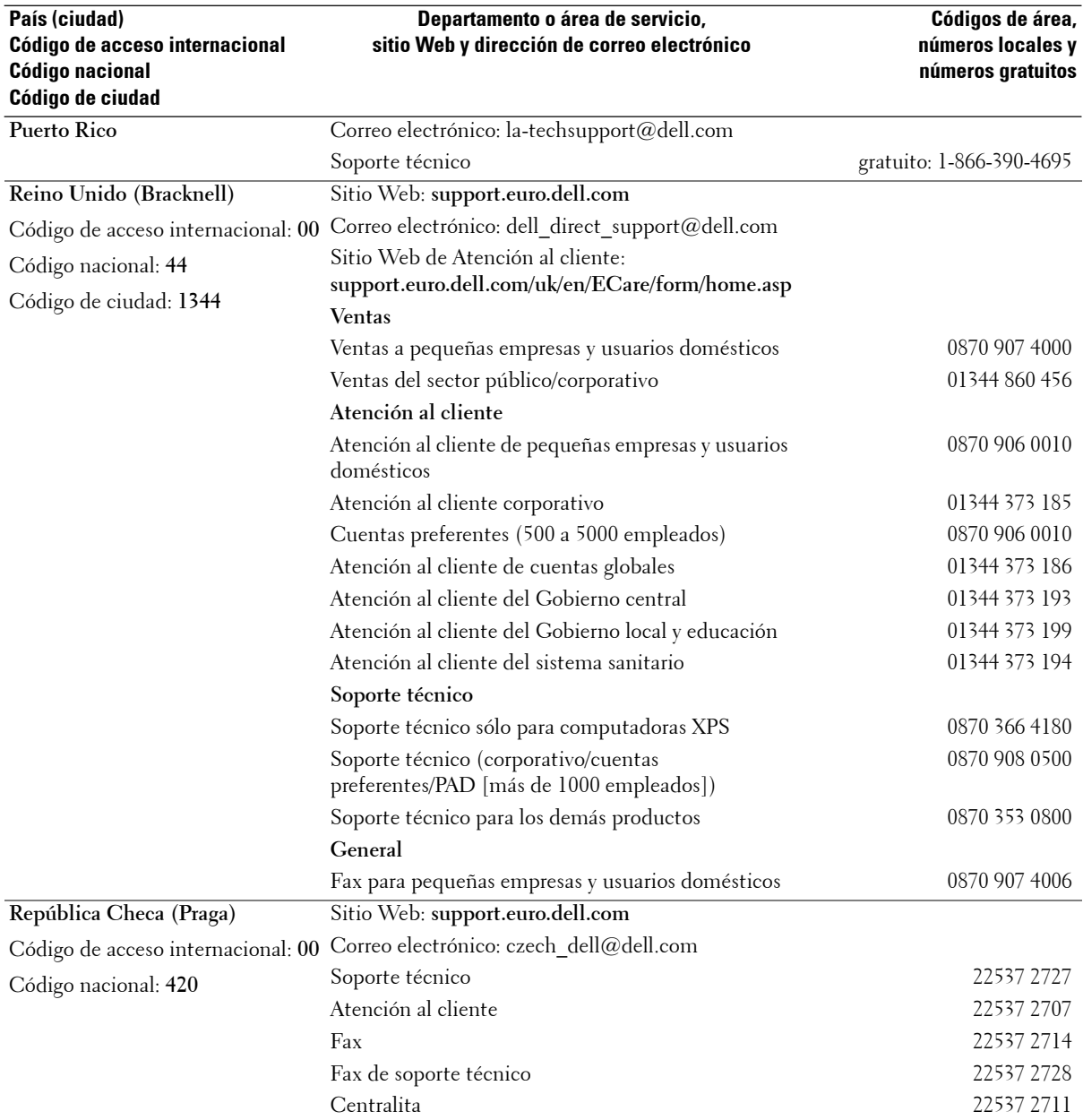

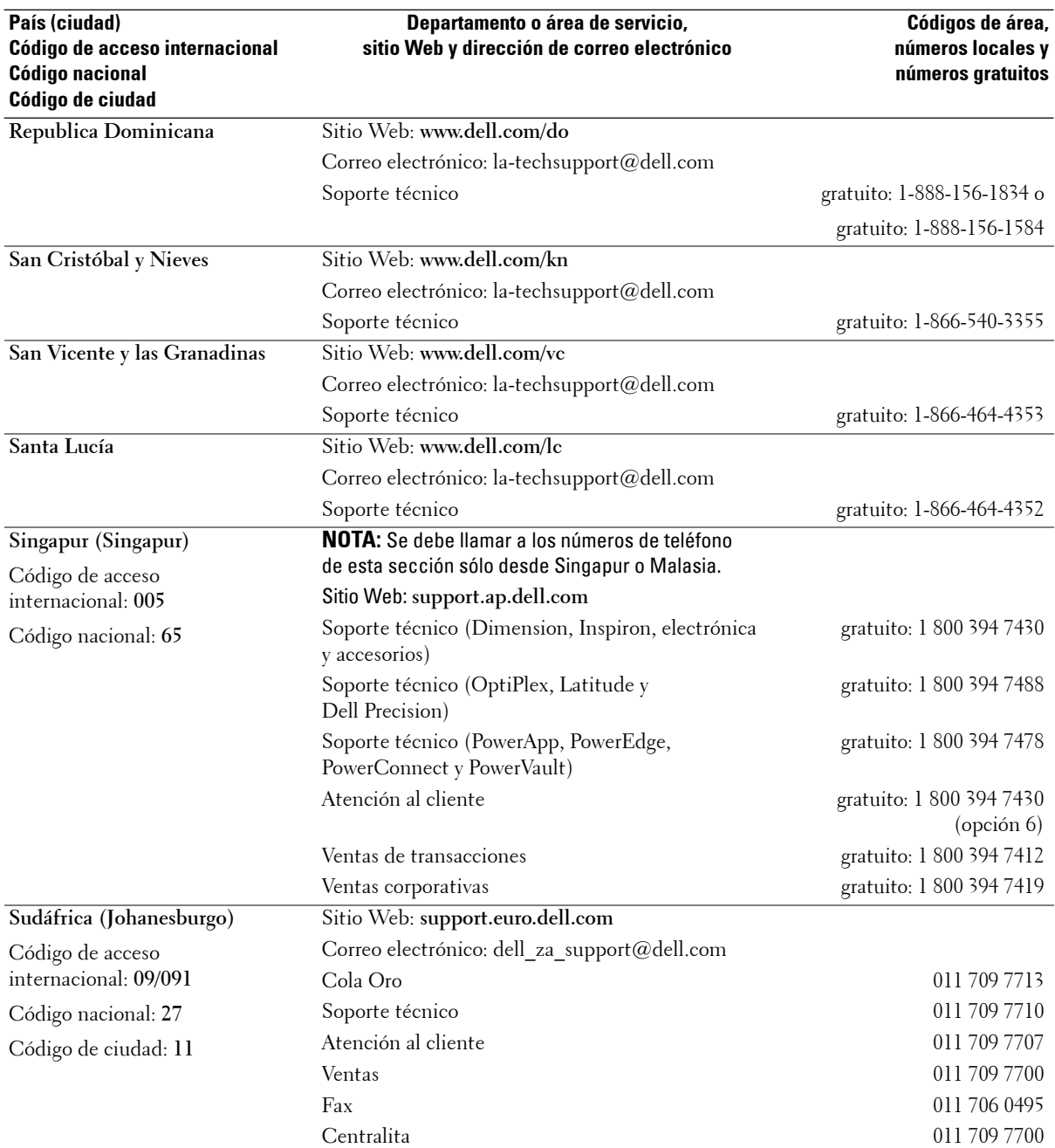

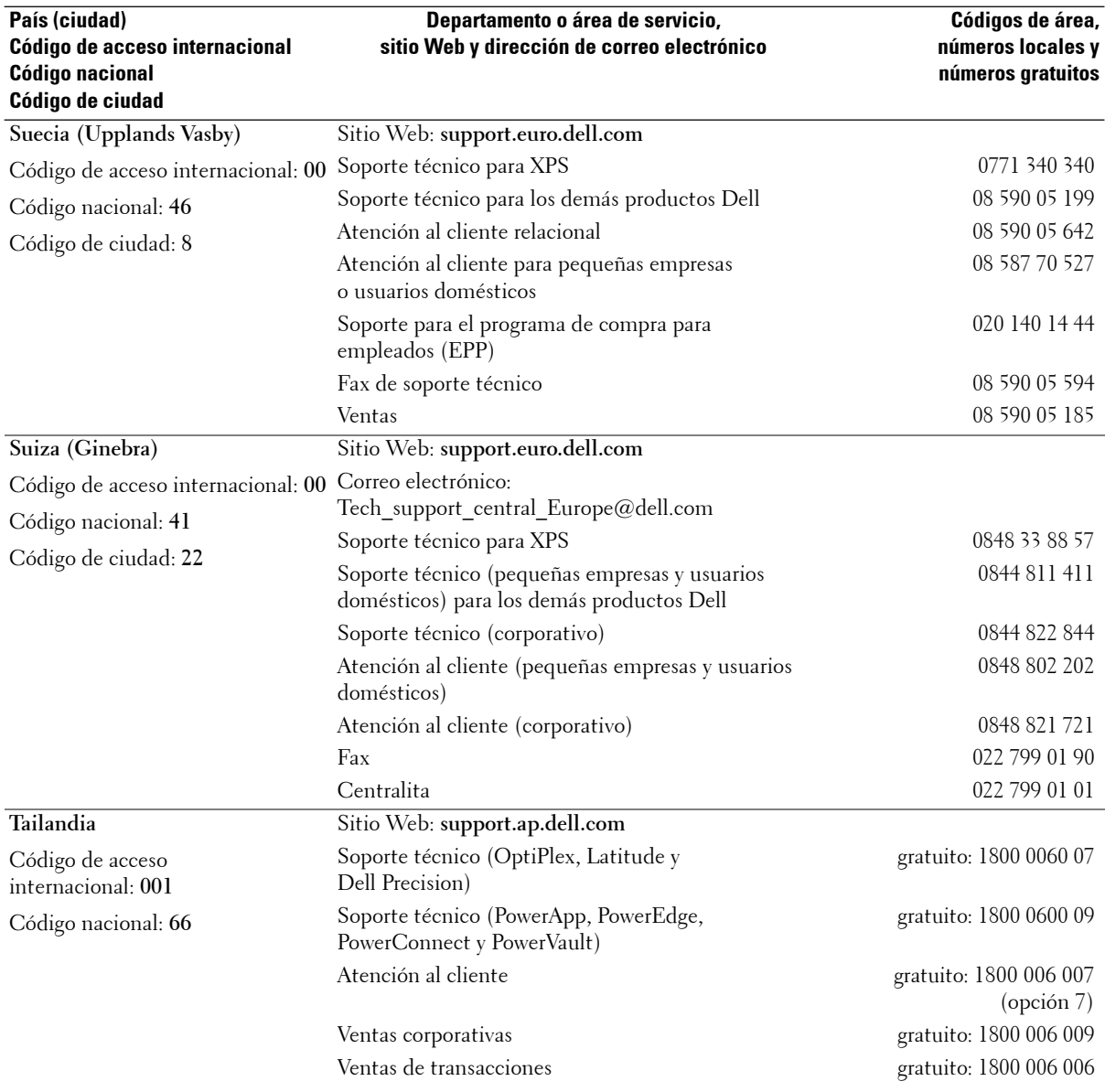

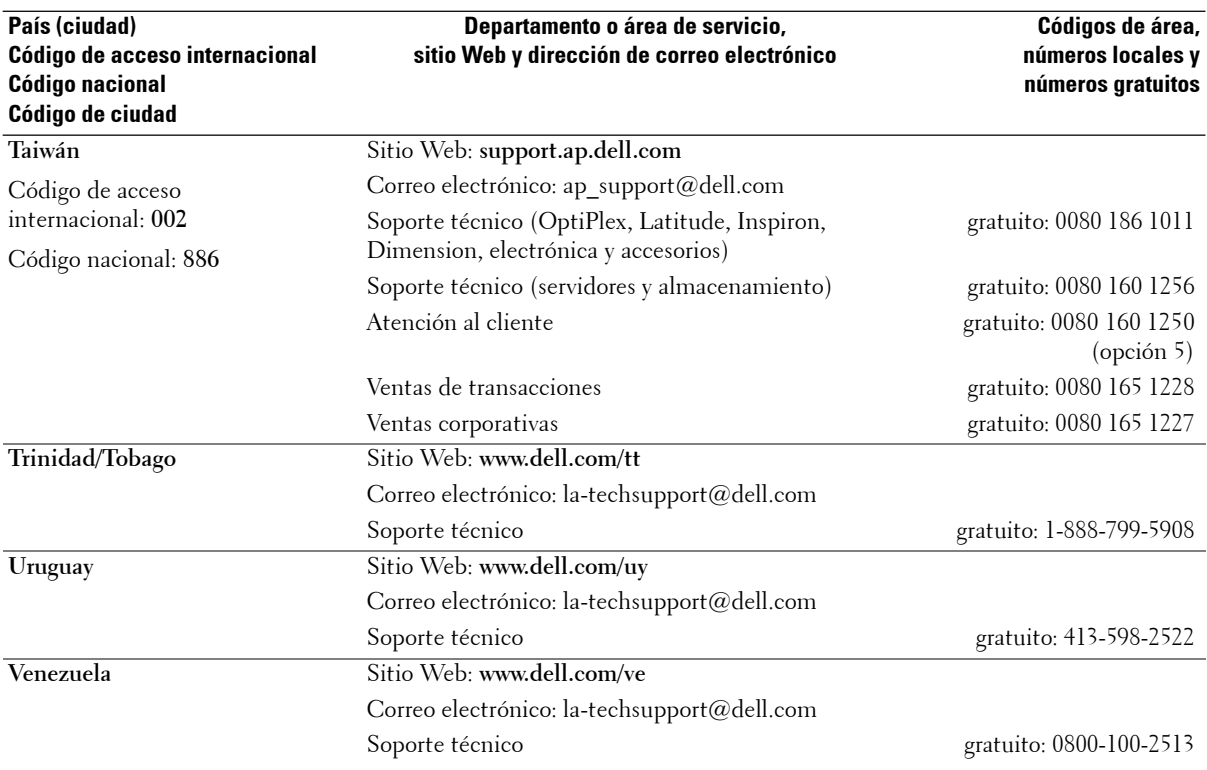

# **Índice**

### **A**

Acerca de botones del panel frontal, 147 conectores inferiores, 149 conectores laterales, 147 Ajustar brillo, 172 color, 172 Ajustes de imagen, 172 Ajustes de sonido, 172 Altavoces, 152 conexión, 162 Apagado automático, 177

### **B**

Botón bloquear, 177 desbloquear, 177 Botones activar, 165 canal siguiente y anterior, 147 control remoto, 165 encendido, 147 menú, 147 PIP, 165 selección de entrada, 147 volumen, 147, 165 Búsqueda de canales bloqueo, 176

**C**

Cables, 150 Código de acceso creación, 176 Conector VGA conexión, 161 ubicación de los, 149 Conectores coaxial (NTSC/HDTV), 149 componente (AV3/AV4), 149 compuesto (AV lateral), 148 compuesto (AV1/AV2), 149 DVI, 149 encendido, 149 HDMI (1,2), 149 S-video (AV lateral), 148 S-video (AV1/AV2), 149 ubicación de los, 148-149 VGA, 149 Conectores coaxiales (NTSC/HDTV) cable, uso, 154 conexión, 157 ubicación, 149 Conectores compuestos (AV1/AV2/AV lateral) cable, uso, 155 conexión, 157 ubicación, 148-149

Conectores de componentes (AV3/AV4) cable, uso, 156

conexión, 158 ubicación, 149 Conectores de S-video (AV1/AV2/AV lateral) cable, uso, 155 conexión, 158 ubicación, 148-149 Conectores HDMI 1,2 cable, uso, 156 conexión, 159 ubicación, 149 Config, 177 Configuración de fábrica restaurar, 177 Contenido del paquete, 150 Control parental código de acceso, 176 Control remoto, 165, 169 botones, 165 control remoto antiguo, 177 control remoto con funciones de aprendizaje, 168 pilas, 165 problemas con, 186 uso, 165 Control remoto universal, 168

### **D**

Dell contacto, 195

Índice **215**

DVI conexión, 160

### **E**

especificaciones, 191

## **I**

Imagen fuera de imagen, 173 Imagen junto a imagen, 173 Imagen sobre imagen, 173 Indicador de encendido luz ámbar, 147 luz azul, 147 Introducir selección

selecciones de entrada, 170

# **L**

Luz de fondo, 177

### **M**

Modo medianoche, 172 Monitor conexión, 161

### **O**

OSD aspecto de, 177 código de acceso, 176 configuración, 177

control parental, 176 control remoto, 169 idioma, 170 imagen, 172 introducir selección, 170 mensajes, 185 PBP, 173 PIP, 173 POP, 173 sonido, 172 tamaño, 175 tiempo de activación, 177

### **P**

Problemas control remoto, 186 Televisor, 179

Prueba automática, 186

## **R**

Receptor de infrarrojos, 147 Relación de aspecto, 175

### **S**

Solución de problemas computadora, 186-187 control remoto, 186 mensaje de presentación en pantalla, 185 menú de diagnóstico, 189 monitor, 187 problemas generales, 180 prueba automática, 186

Soporte contacto con Dell, 195 SRS, 172 Subtítulos, 177

## **T**

Tamaño, 175 Televisor acerca de, 147 conexión, 154 configuración, 153 cuidados, 152 menú de presentación en pantalla, 169 solución de problemas, 179 ubicación adecuada, 153 vista frontal, 147 vista inferior, 149 vista lateral, 148

### **Z**

Zona horaria, 177

**216** Índice
Free Manuals Download Website [http://myh66.com](http://myh66.com/) [http://usermanuals.us](http://usermanuals.us/) [http://www.somanuals.com](http://www.somanuals.com/) [http://www.4manuals.cc](http://www.4manuals.cc/) [http://www.manual-lib.com](http://www.manual-lib.com/) [http://www.404manual.com](http://www.404manual.com/) [http://www.luxmanual.com](http://www.luxmanual.com/) [http://aubethermostatmanual.com](http://aubethermostatmanual.com/) Golf course search by state [http://golfingnear.com](http://www.golfingnear.com/)

Email search by domain

[http://emailbydomain.com](http://emailbydomain.com/) Auto manuals search

[http://auto.somanuals.com](http://auto.somanuals.com/) TV manuals search

[http://tv.somanuals.com](http://tv.somanuals.com/)